**SPSE v4.3** 

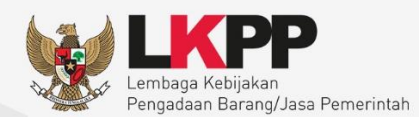

# User Guide Sistem Pengadaan Secara Elektronik 00  $\frac{1}{1}$

## **PPK** Pejabat Pembuat Komitmen

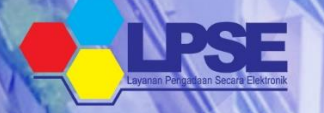

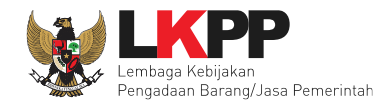

 $\mathbf{H}$ 

#### **DAFTAR ISI**

<span id="page-1-0"></span>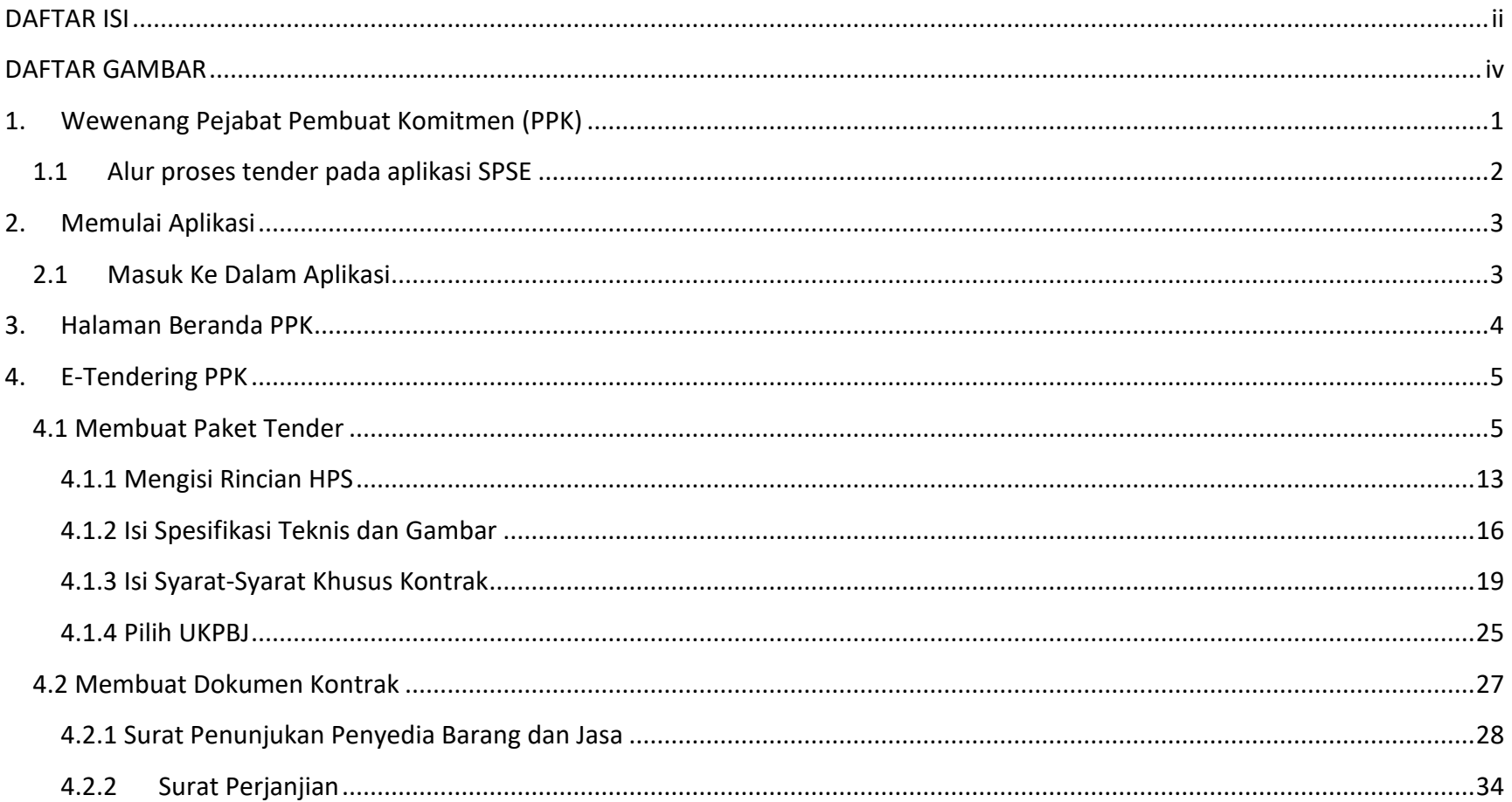

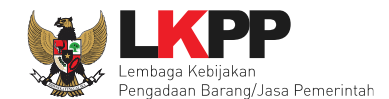

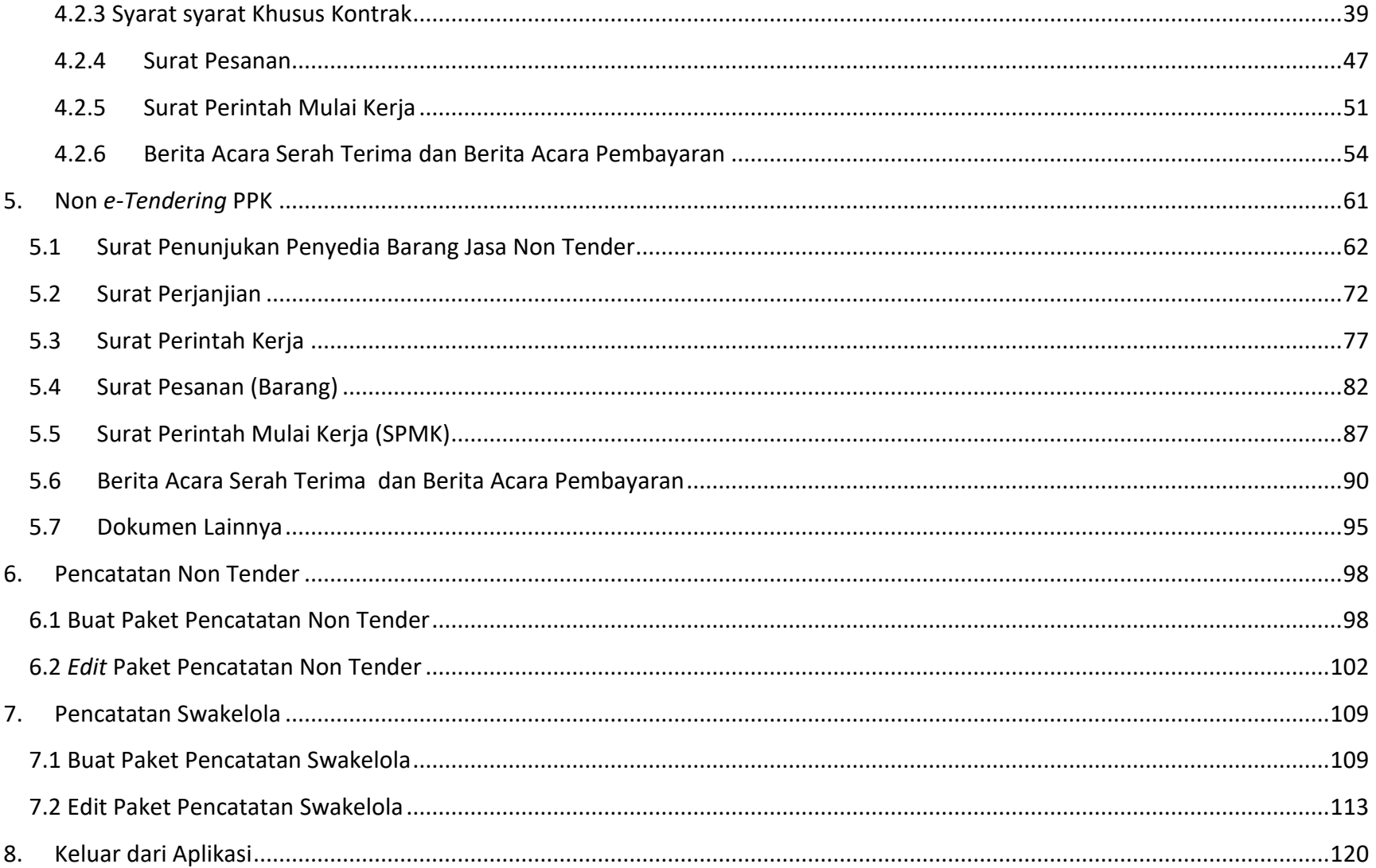

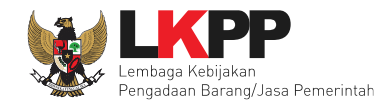

#### **DAFTAR GAMBAR**

<span id="page-3-0"></span>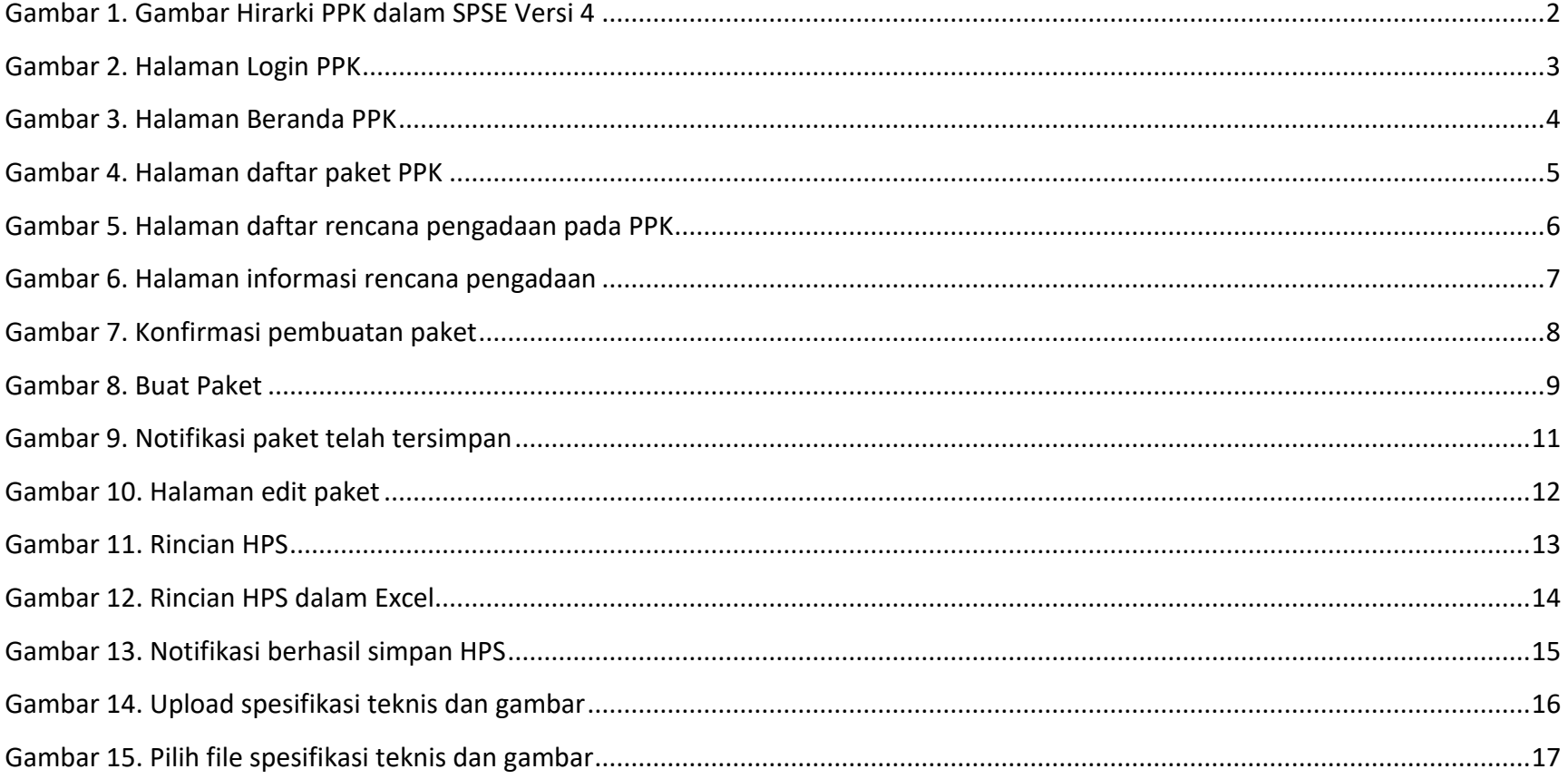

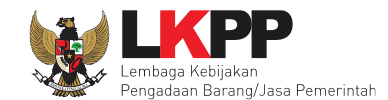

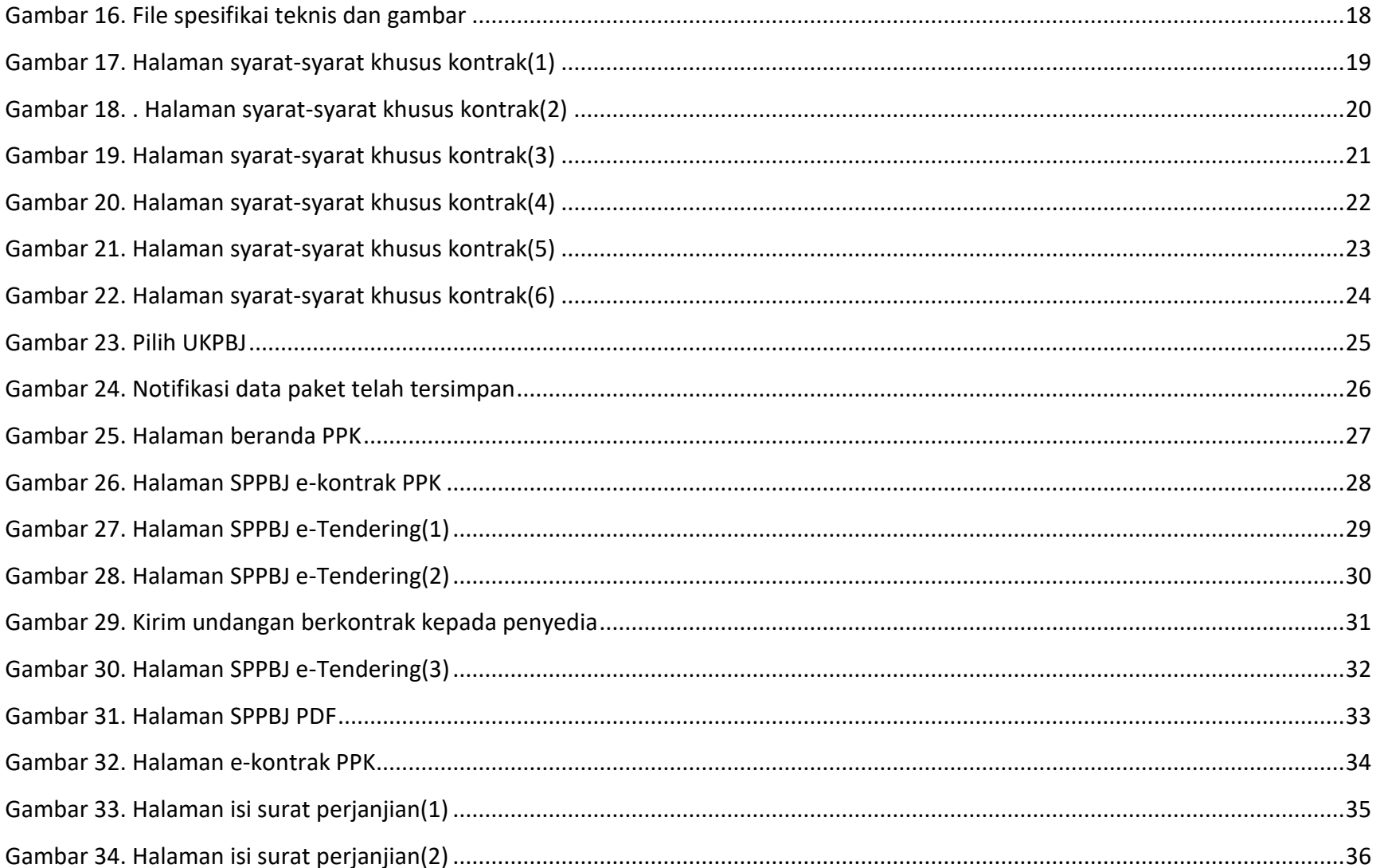

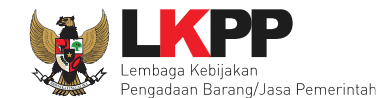

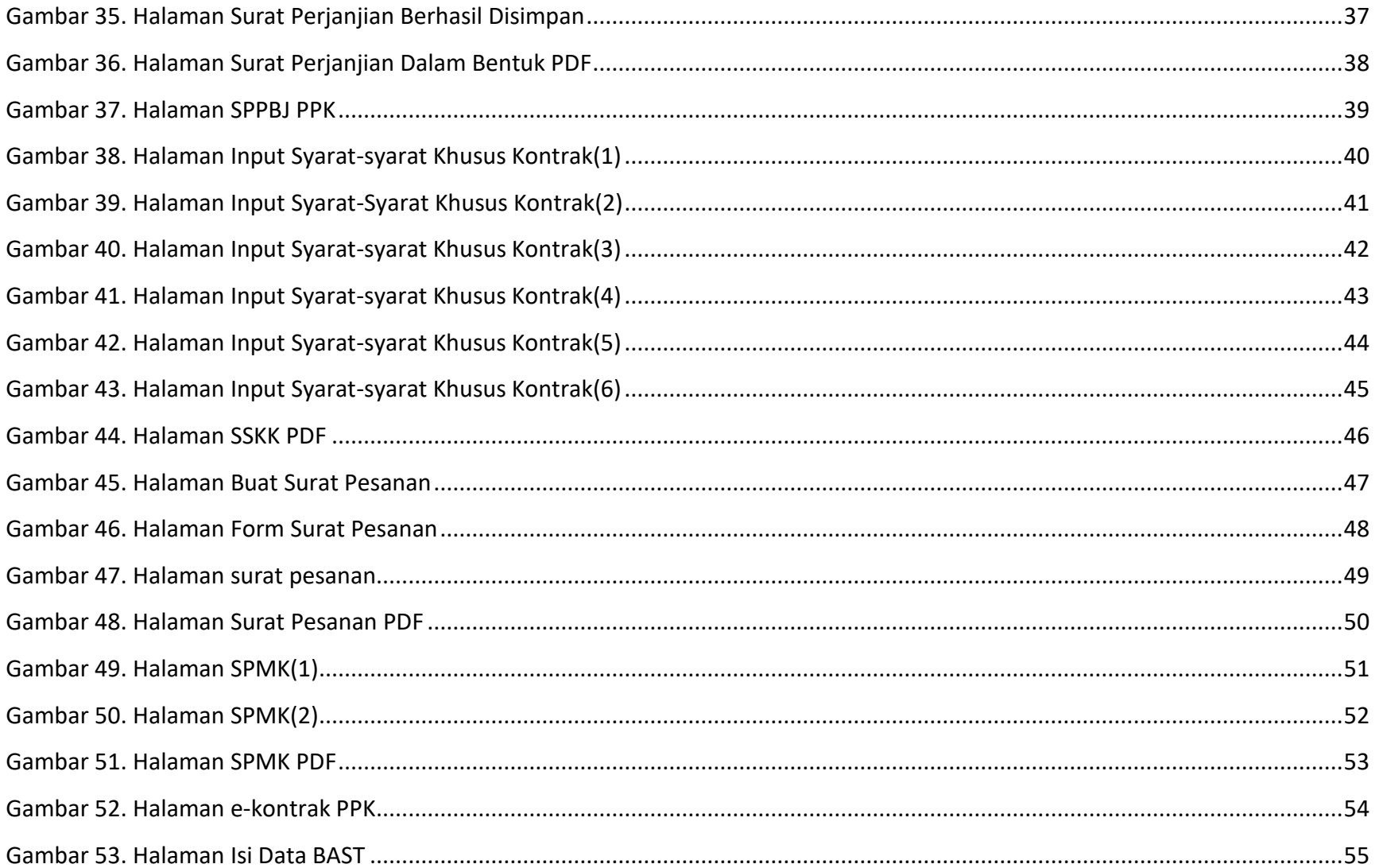

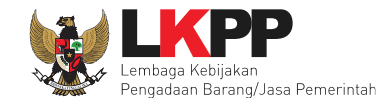

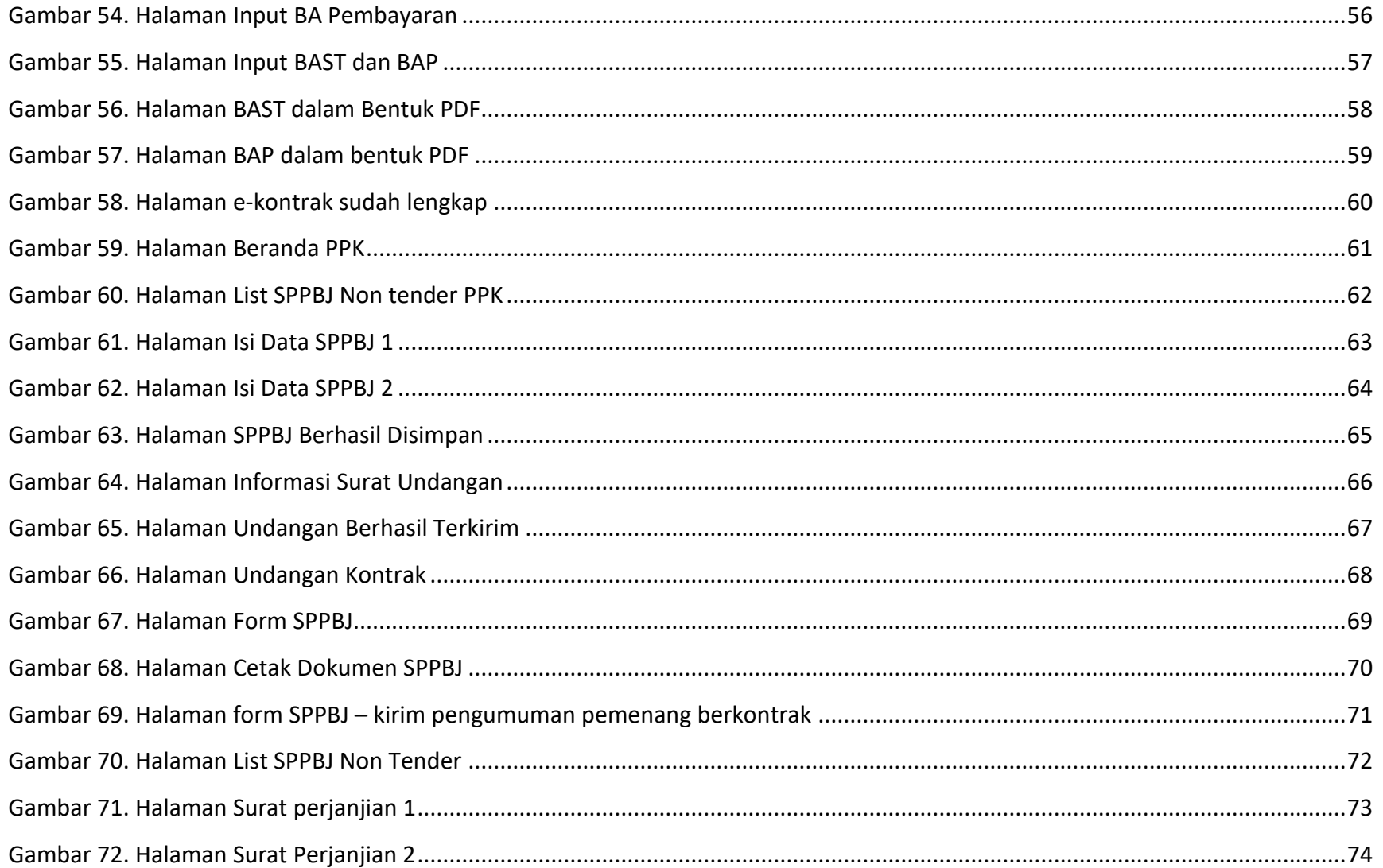

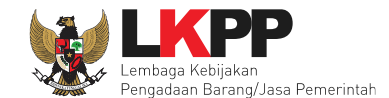

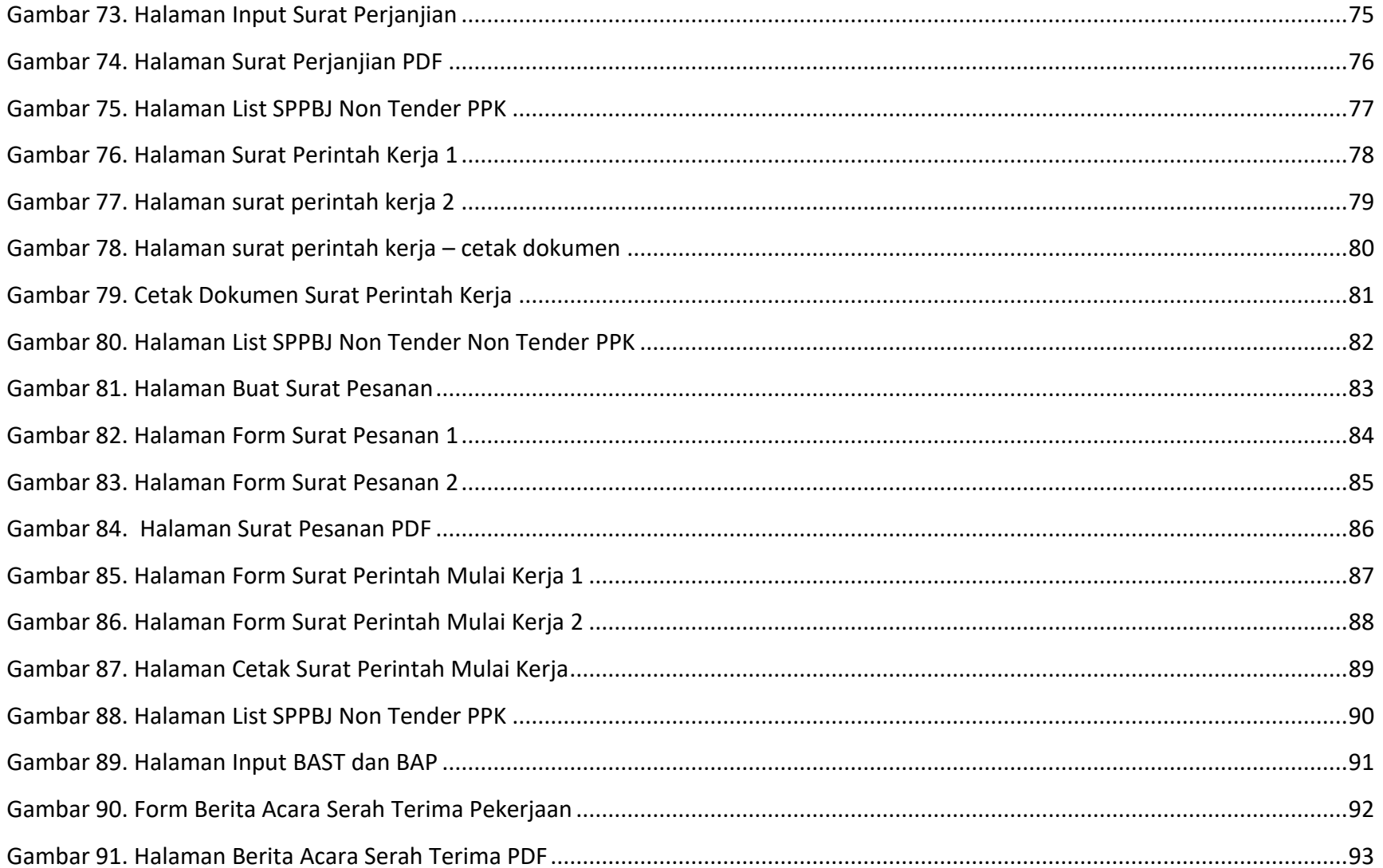

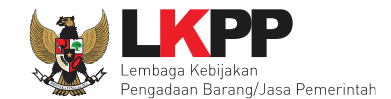

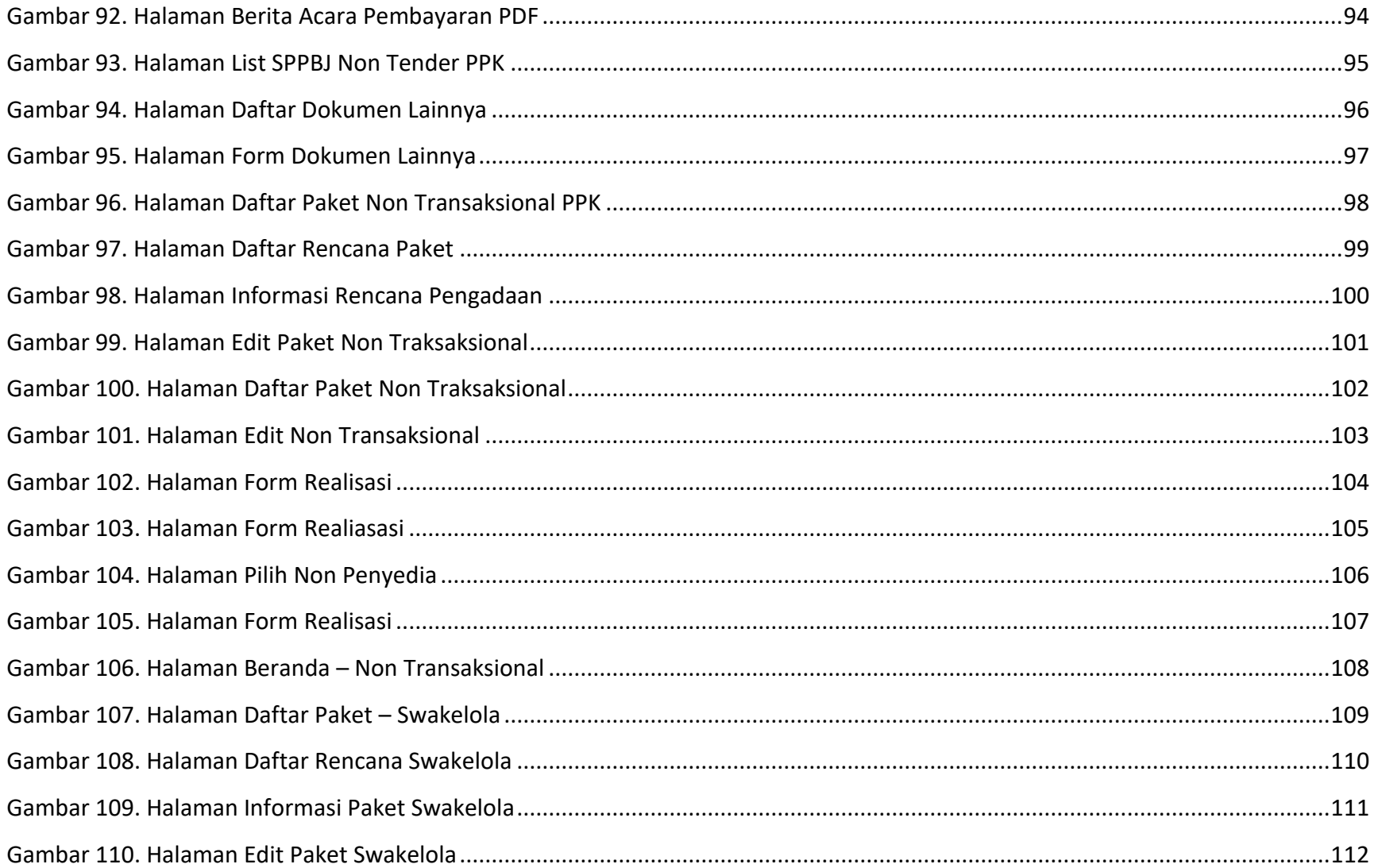

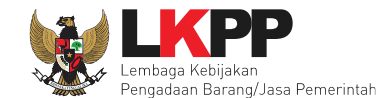

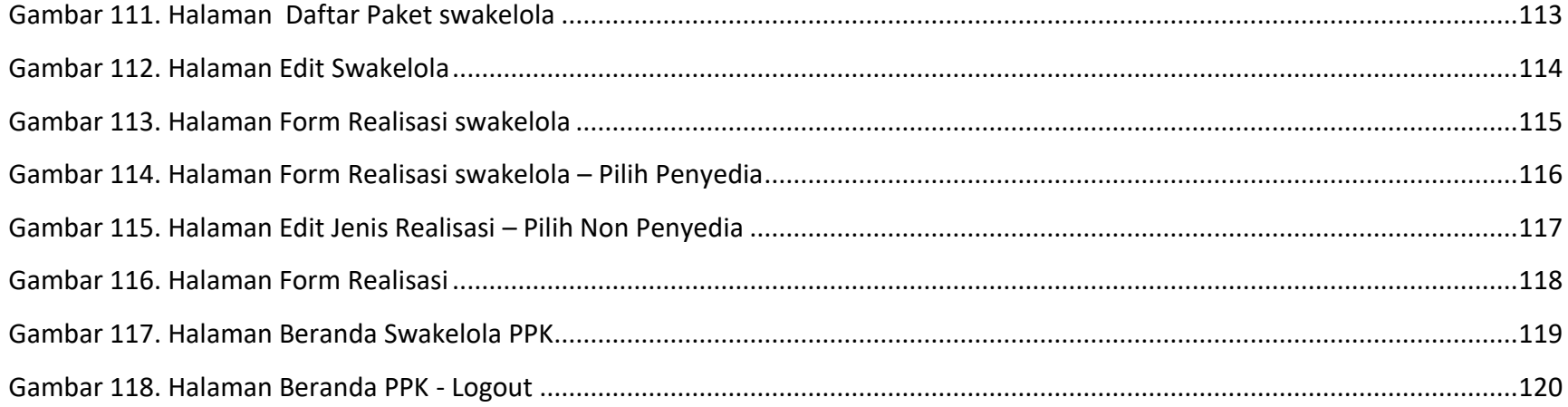

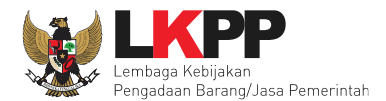

#### <span id="page-10-0"></span>**1. Wewenang Pejabat Pembuat Komitmen (PPK)**

PPK memiliki beberapa wewenang untuk melakukan:

- 1. Membuat Paket
- 2. *Input* Form SPPBJ;
- 3. Cetak SPPBJ;
- 4. *Input* dan Surat Perjanjian;
- 5. *Input* dan Cetak Surat Perintah Kerja;
- 6. *nput* dan Cetak Surat Pesanan (Barang);
- 7. *Input* dan Cetak SPMK (Non Barang);
- 8. *Upload* Dokumen Lainnya; dan
- **9.** *Input* dan Cetak BA Pembayaran dan BA Serah Terima.

<span id="page-11-0"></span>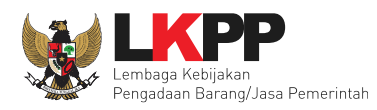

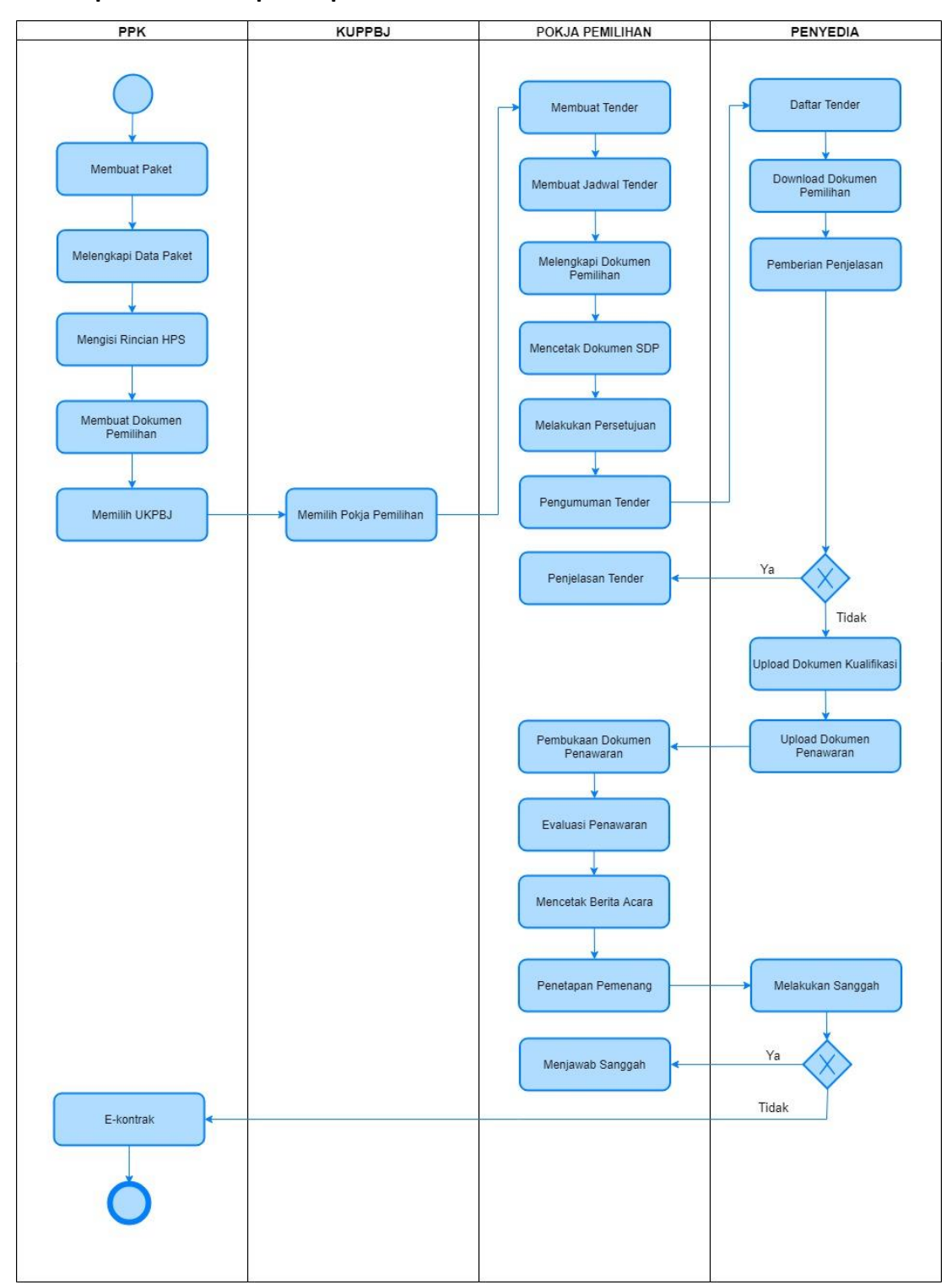

#### **1.1 Alur proses tender pada aplikasi SPSE**

<span id="page-11-1"></span>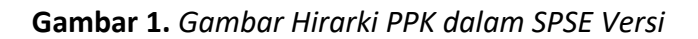

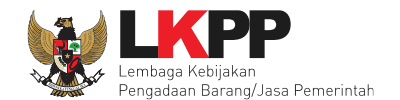

#### <span id="page-12-0"></span>**2. Memulai Aplikasi**

#### <span id="page-12-1"></span>**2.1 Masuk Ke Dalam Aplikasi**

Pilih *Login*, masukkan *User ID* dan *password*, kemudian pilih Non-Penyedia dan klik *button* '*Login'*.

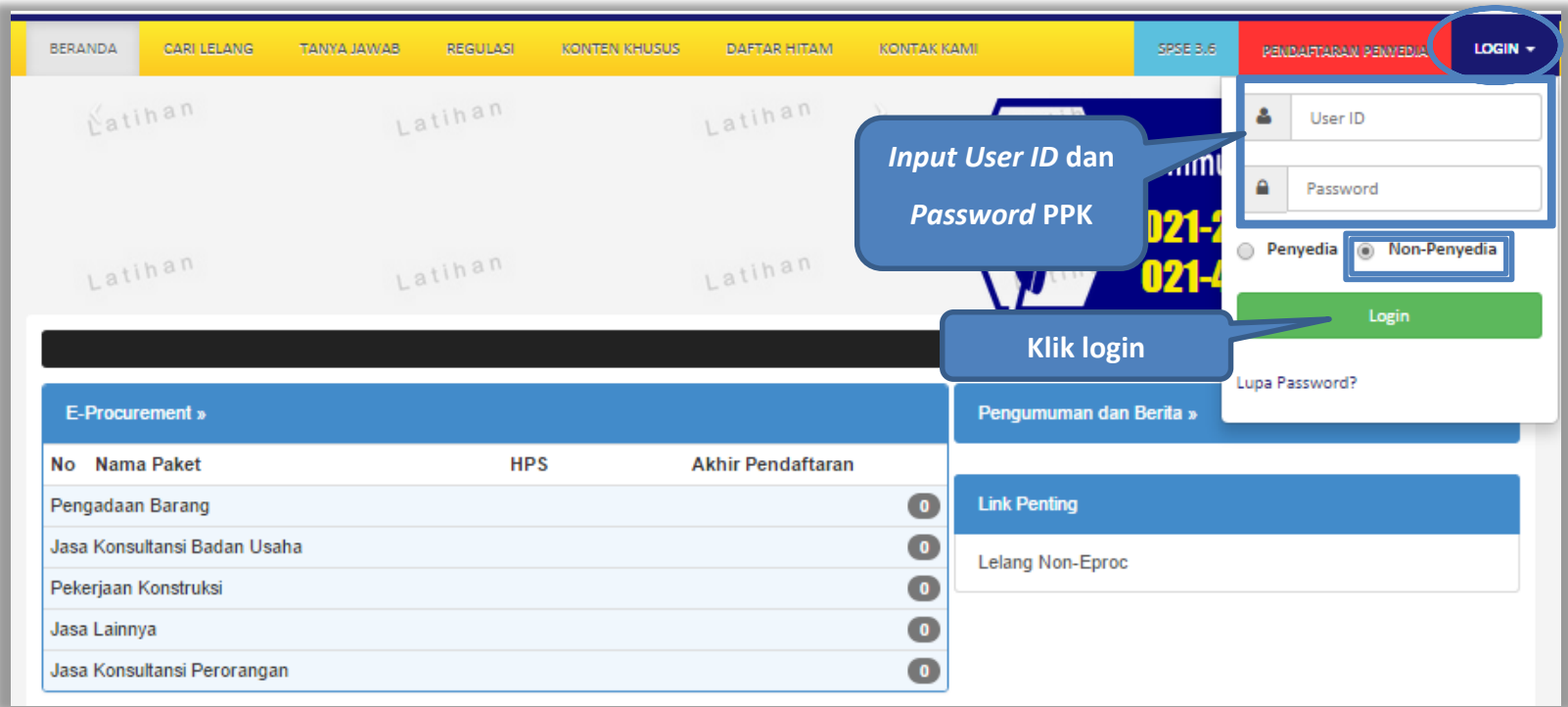

<span id="page-12-2"></span>**Gambar 2.** *Halaman Login PPK*

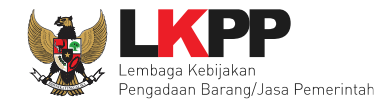

#### <span id="page-13-0"></span>**3. Halaman Beranda PPK**

Setelah berhasil *Login*, maka akan masuk ke halaman Beranda PPK. Di dalam beranda terdapat informasi paket tender dan nontender serta menu pencatatan paket non traksaksional dan swakelola.

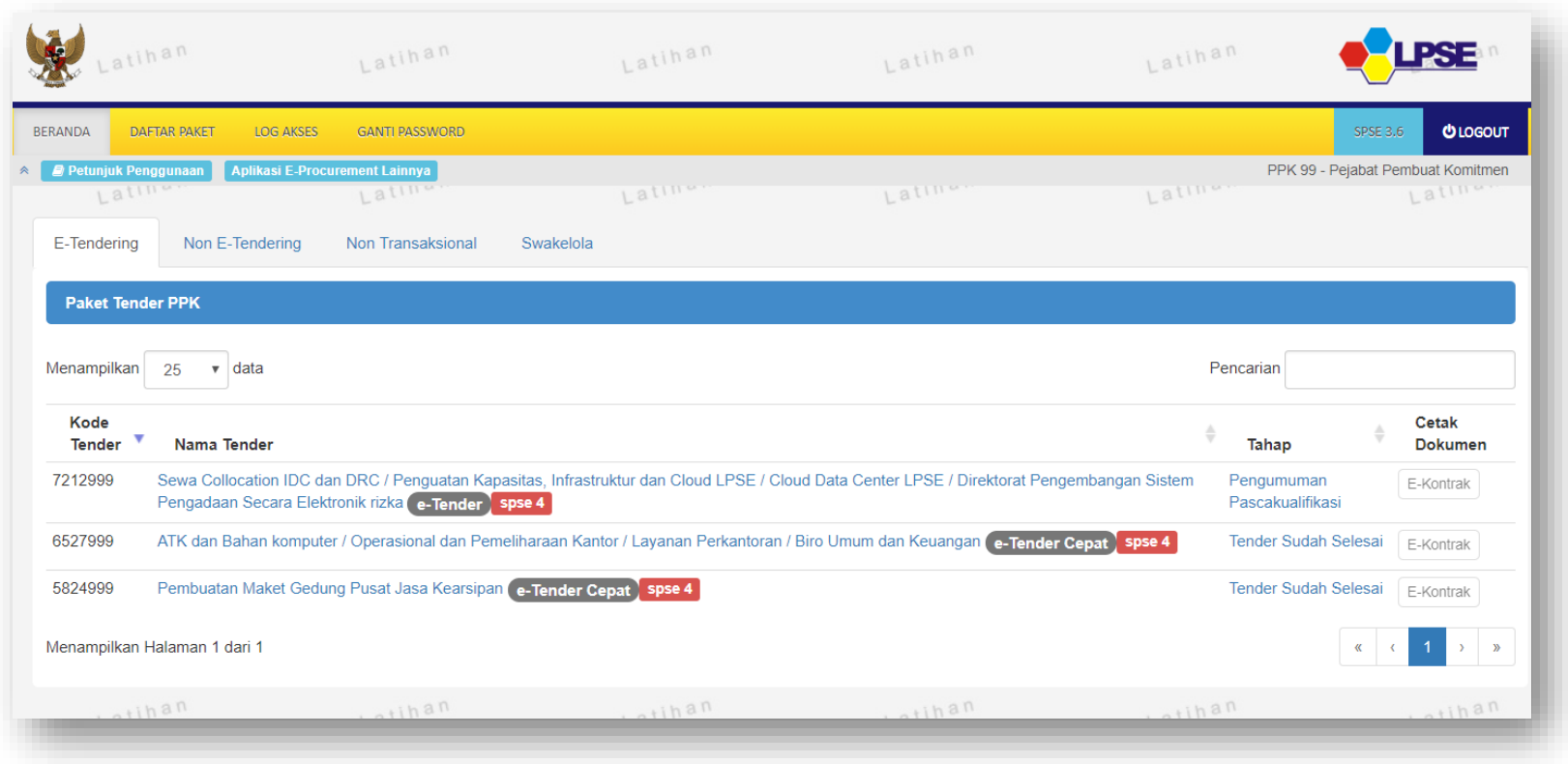

<span id="page-13-1"></span>**Gambar 3.** *Halaman Beranda PPK*

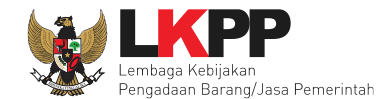

#### <span id="page-14-0"></span>**4. E-Tendering PPK**

Pada proses e-tendering, PPK dapat membuat paket tender dan membuat dokumen kontrak pada paket tender yang telah ditetapkan pemenangnya oleh pokja pemilihan.

#### <span id="page-14-1"></span>**4.1 Membuat Paket Tender**

Pilih menu Daftar Paket kemudian klik *button* 'Buat Paket'.

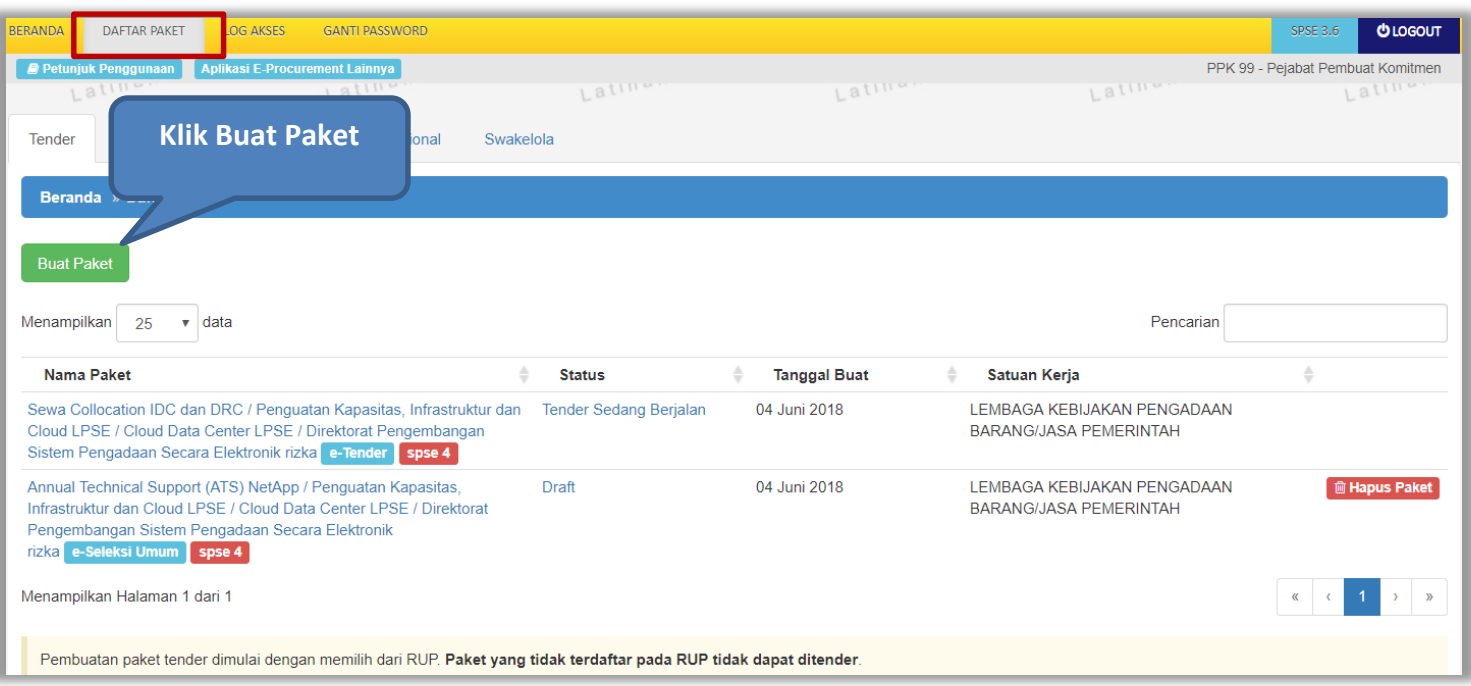

<span id="page-14-2"></span>**Gambar 4.** *Halaman daftar paket PPK*

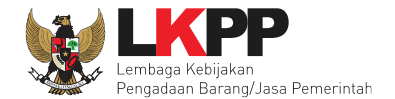

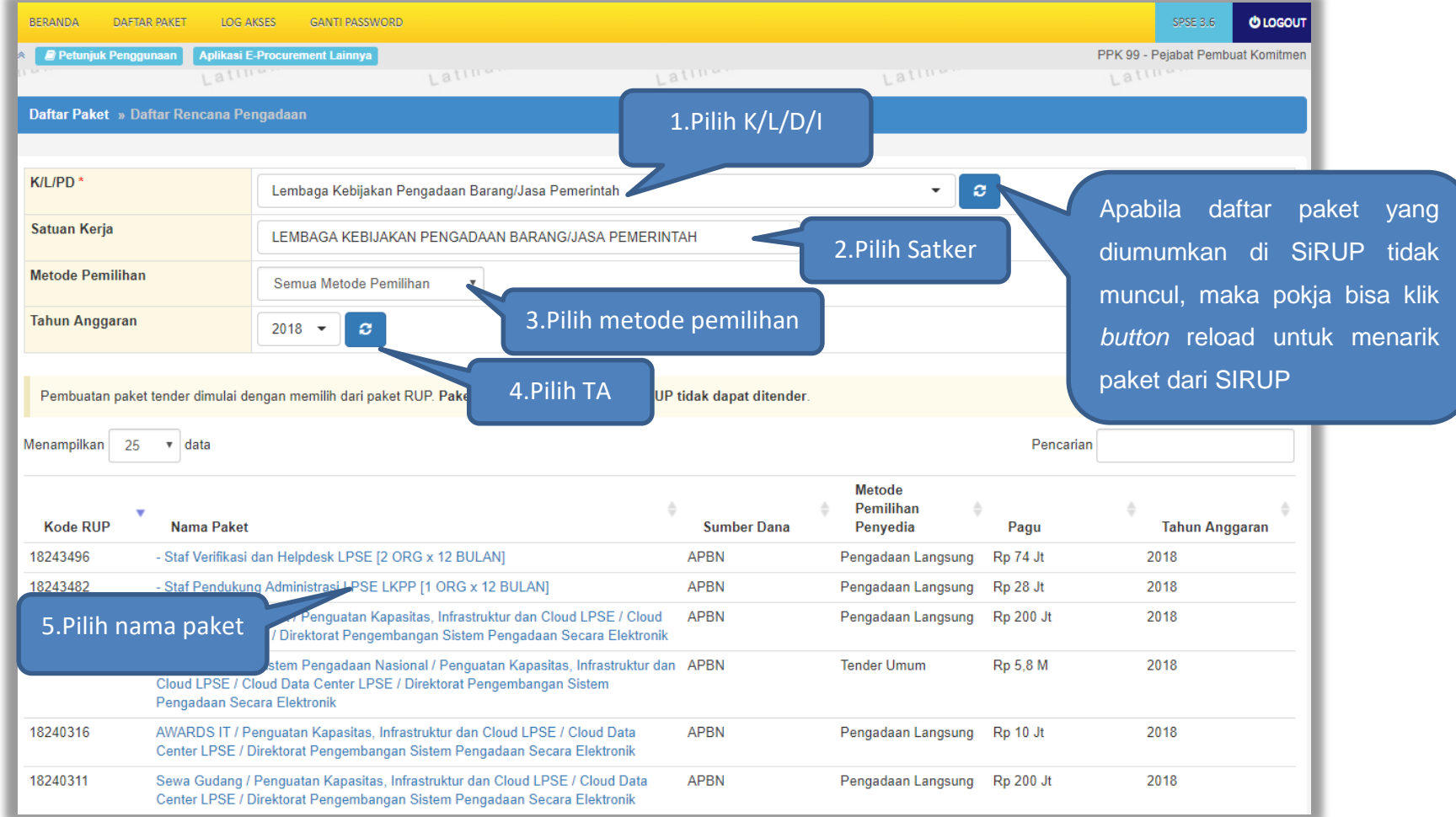

<span id="page-15-0"></span>**Gambar 5.** *Halaman daftar rencana pengadaan pada PPK*

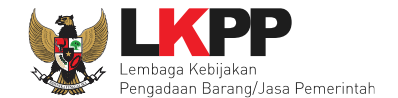

Selanjutnya akan tampil informasi rencana pengadaan yang telah dipilih oleh PPK, klik *button* 'Buat Paket' untuk membuat paket tender.

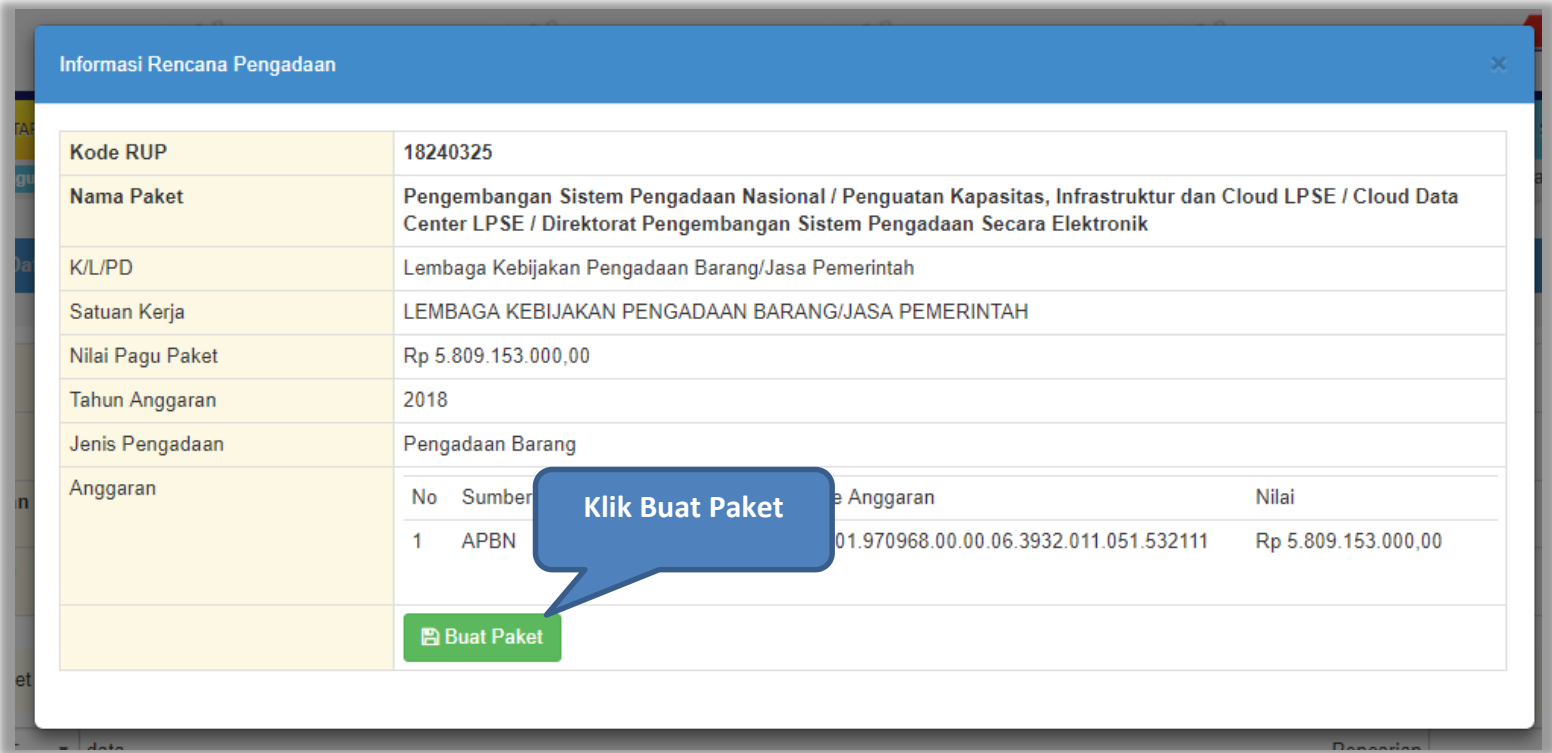

<span id="page-16-0"></span>**Gambar 6.** *Halaman informasi rencana pengadaan*

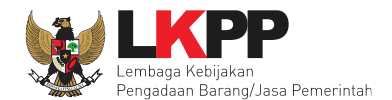

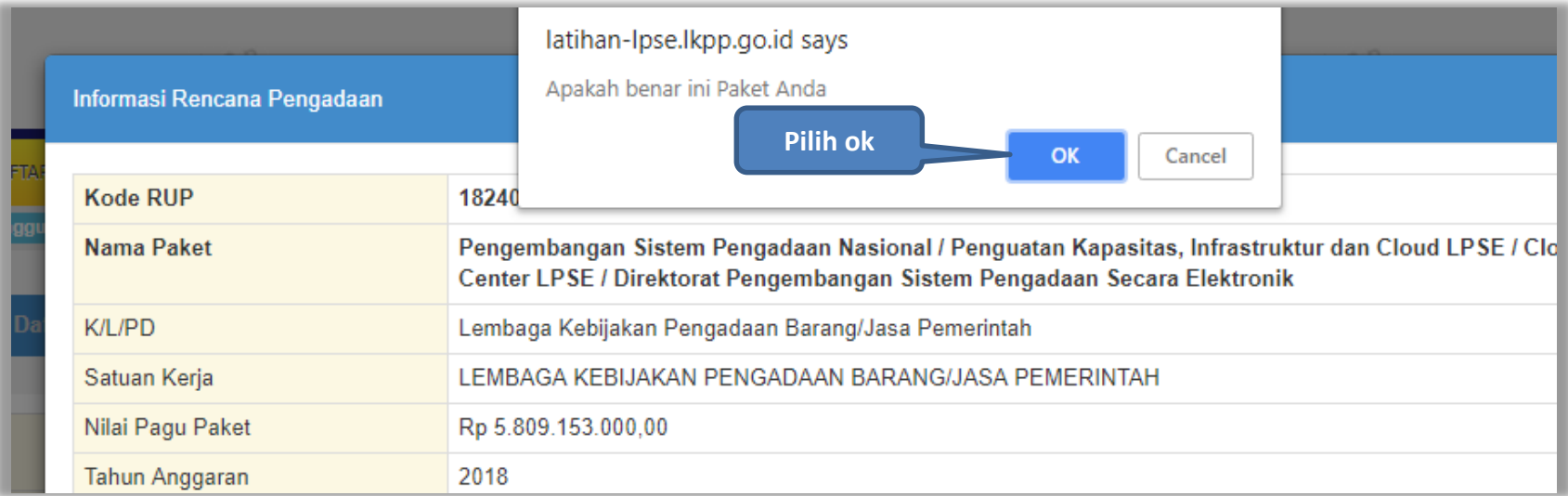

<span id="page-17-0"></span>**Gambar 7.** *Konfirmasi pembuatan paket*

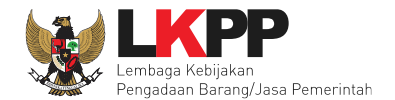

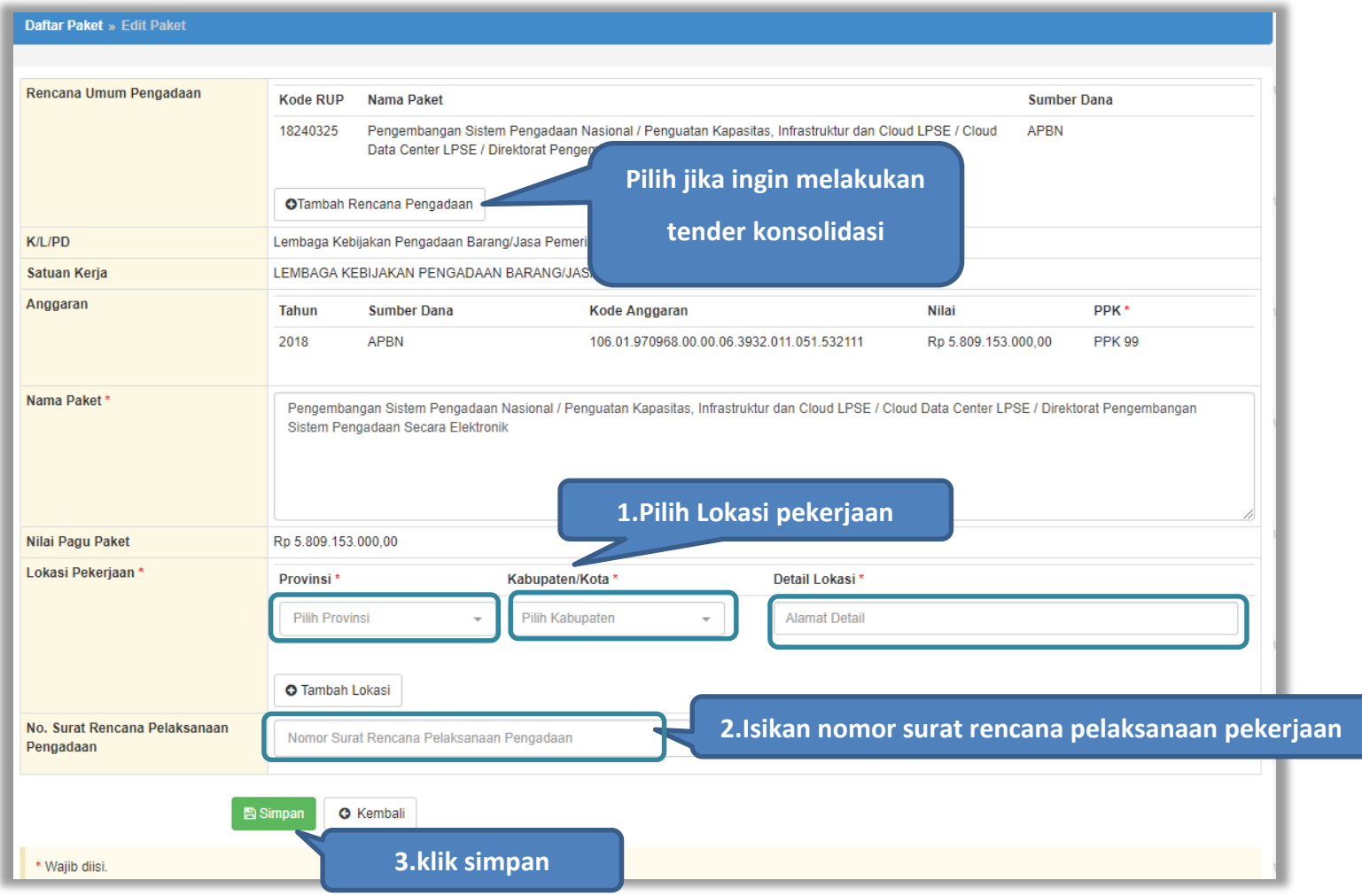

<span id="page-18-0"></span>**Gambar 8***. Buat Paket*

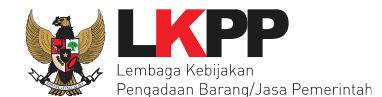

- **Nama Paket** adalah nama paket tender yang akan dilaksanakan (sudah otomatis *by sistem* berdasarkan data RUP) jika tender konsolidasi nama paket bisa diubah;
- **Satuan Kerja** adalah satuan kerja dari paket tender;
- **PPK** adalah nama PPK yang membuat paket tender. Pilih salah satu yang tersedia;
- **Anggaran** adalah kode anggaran dari paket tender (sudah otomatis *by sistem* berdasarkan data RUP);
- **Lokasi Pekerjaan** adalah lokasi pengerjaan pada paket tender;
- **No Surat** adalah nomor surat rencana pelaksanaan pengadaan;
- **Nilai Pagu Paket** adalah nilai pagu dari paket tender (sudah otomatis *by sistem* berdasarkan data RUP);

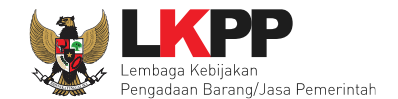

Selanjutnya akan muncul notifikasi bahwa data paket telah tersimpan.

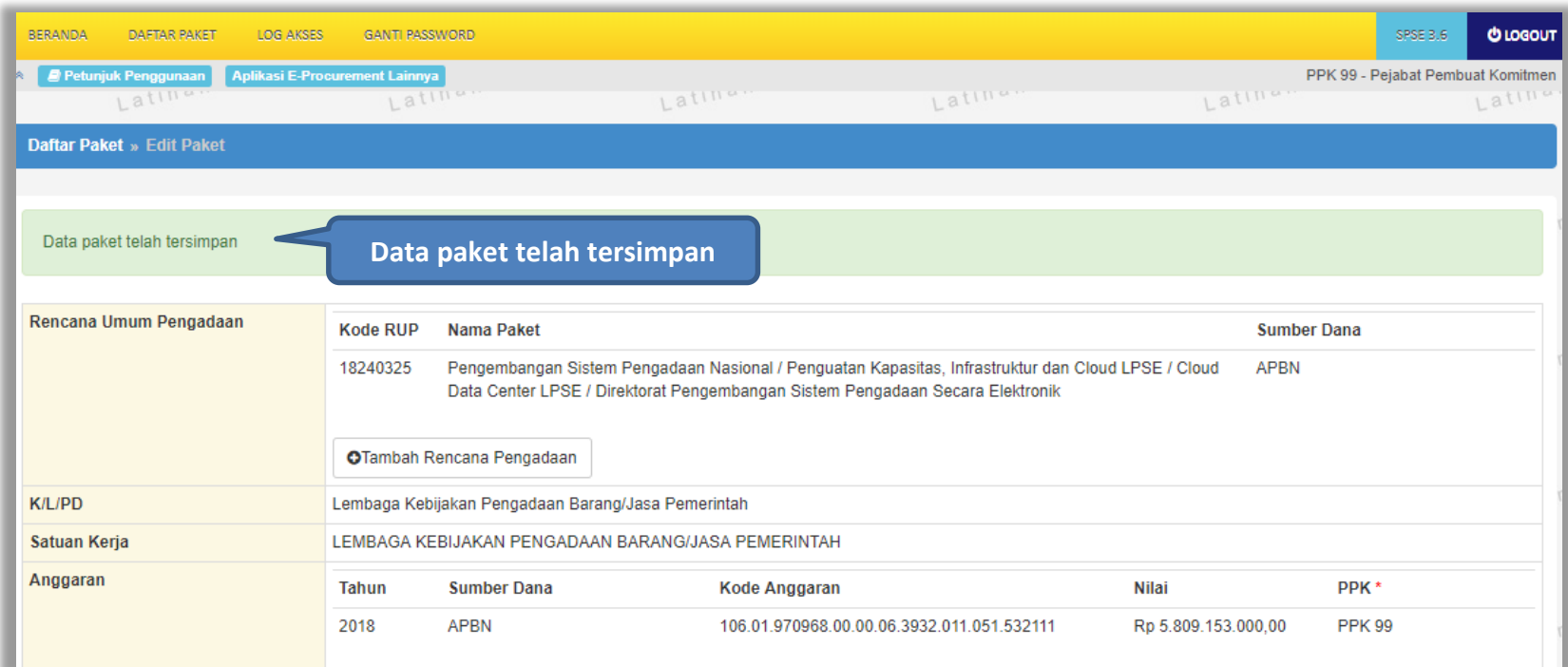

<span id="page-20-0"></span>**Gambar 9.** *Notifikasi paket telah tersimpan*

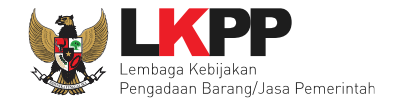

Setelah paket tersimpan, selanjutnya akan muncul kolom nilai HPS, dokumen pemilihan, dan UKPBJ yang harus diisi.

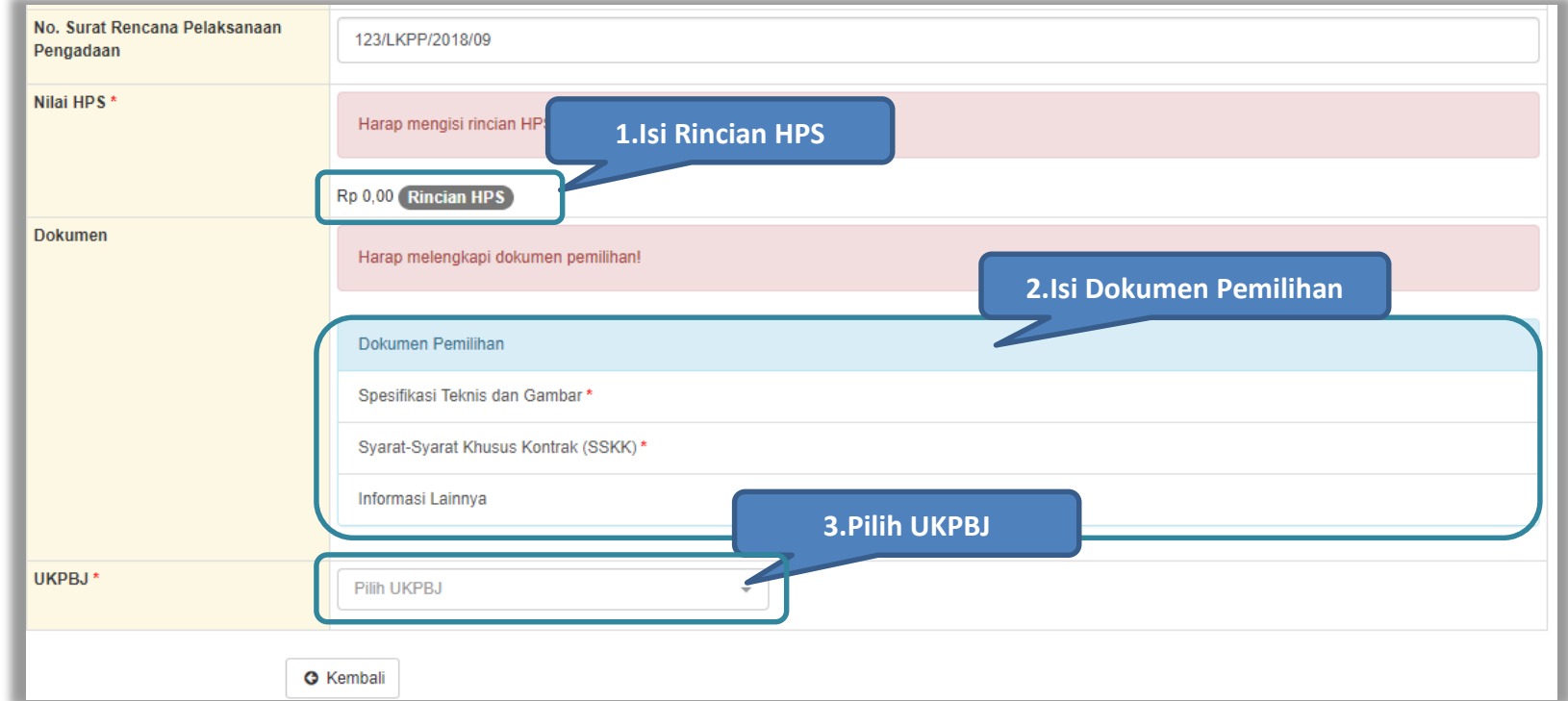

<span id="page-21-0"></span>**Gambar 10.** *Halaman edit paket*

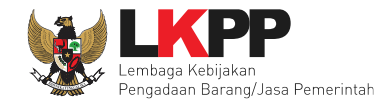

#### <span id="page-22-0"></span>**4.1.1 Mengisi Rincian HPS**

PPK dapat mengisi rincian HPS dengan men-*download* template rincian HPS yang telah disediakan kemudian meng-u*pload*nya kembali atau langsung mengisi pada kolom HPS yang telah disediakan.

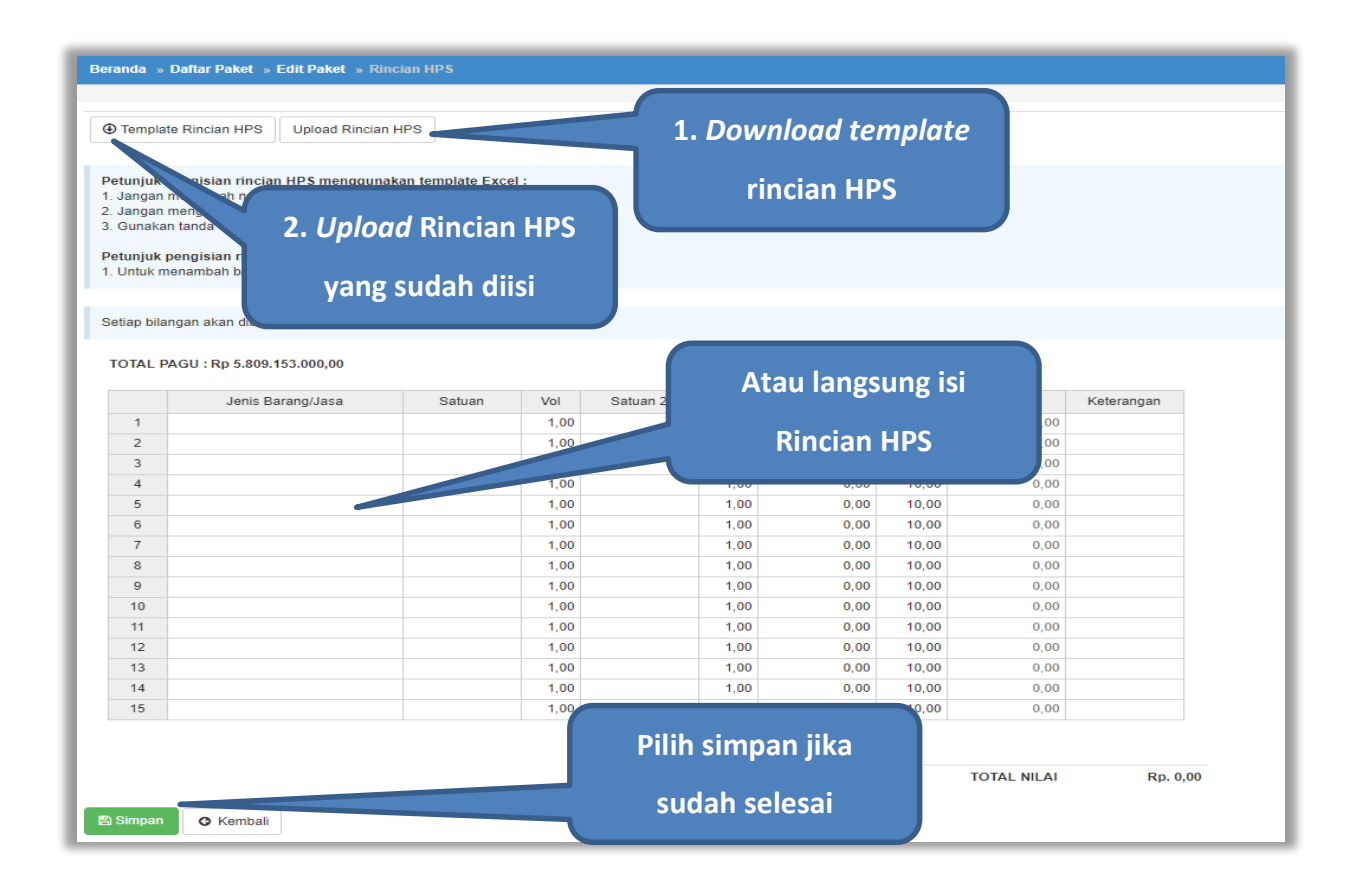

<span id="page-22-1"></span>**Gambar 11.** *Rincian HPS*

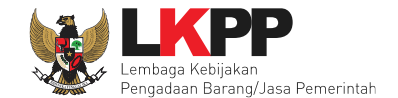

Apabila PPK men-*download template* rincian HPS, maka akan tampil *file* template rincian HPS berbentuk Excel. PPK dapat mengisi rincian HPS pada *file* tersebut kemudian meng-*upload*-nya kembali ke sistem.

<span id="page-23-0"></span>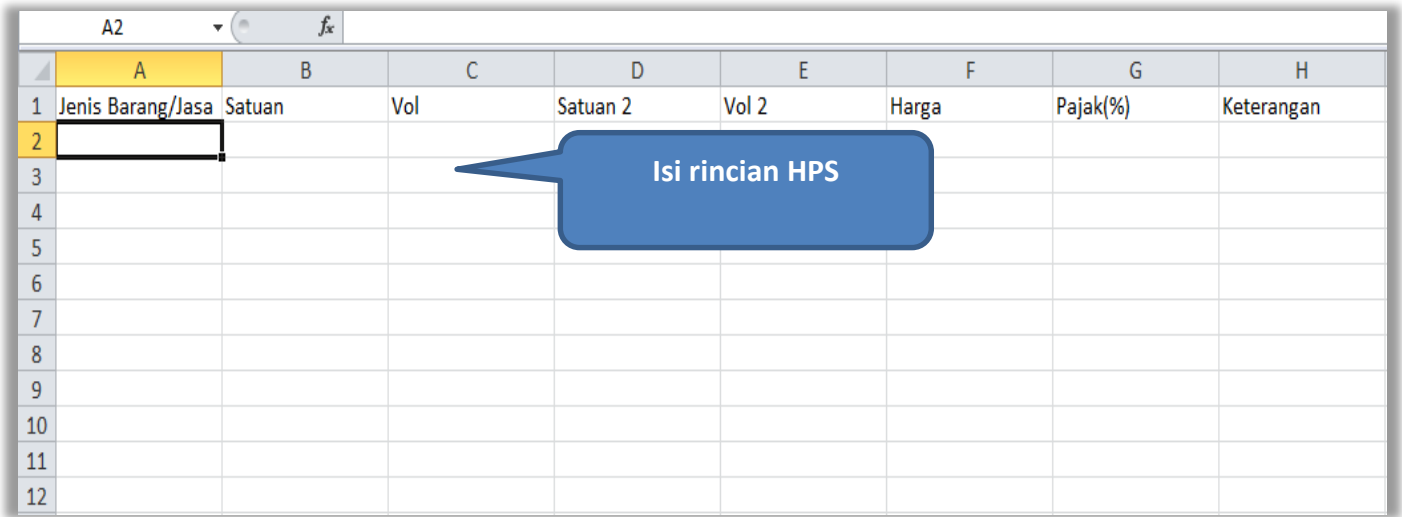

**Gambar 12.** *Rincian HPS dalam Excel*

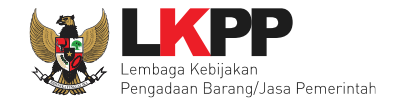

Jika HPS sudah disimpan maka akan muncul notifikasi bahwa data telah tersimpan.

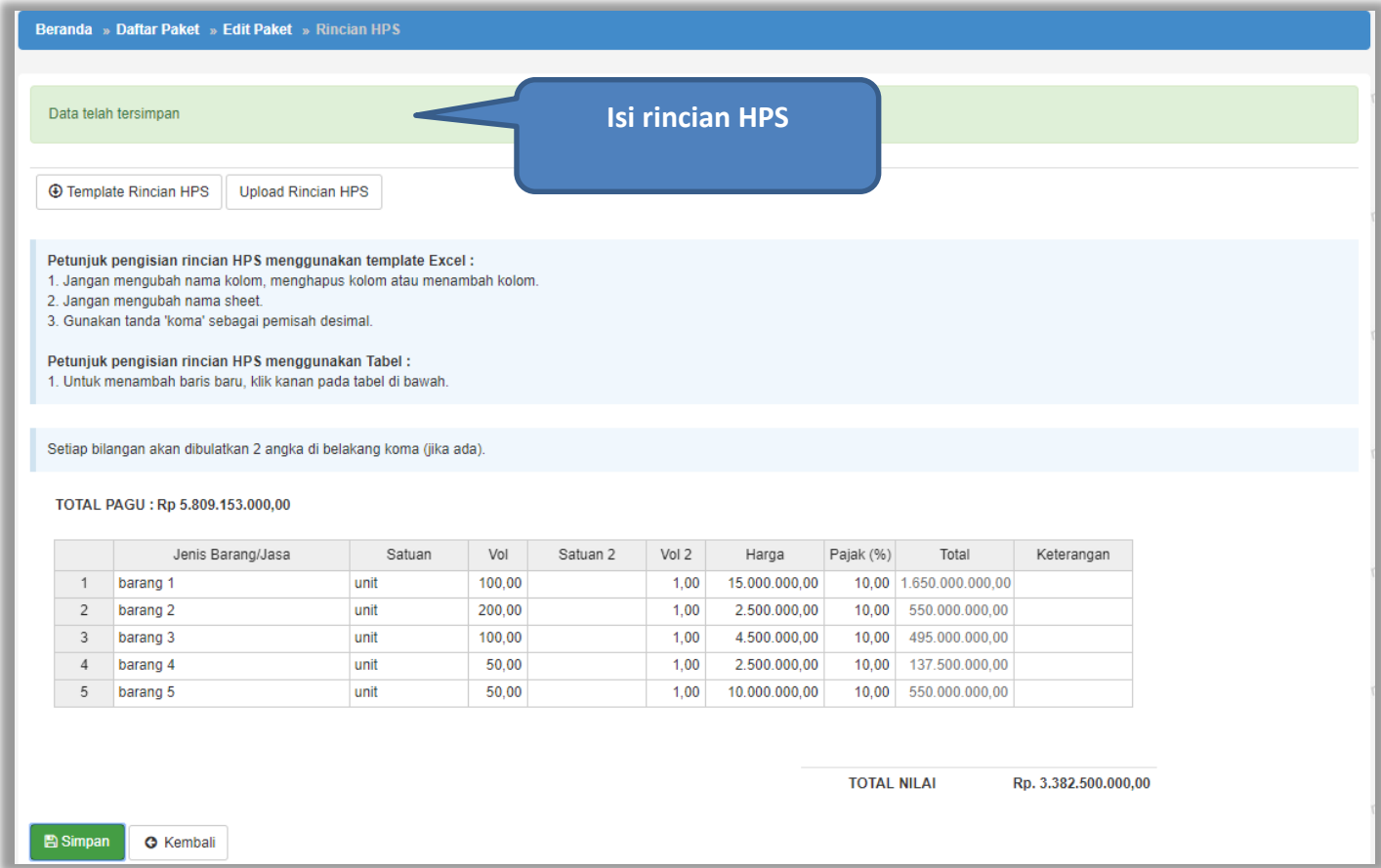

<span id="page-24-0"></span>**Gambar 13.** *Notifikasi berhasil simpan HPS*

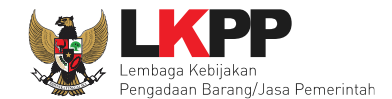

#### <span id="page-25-0"></span>**4.1.2 Isi Spesifikasi Teknis dan Gambar**

Klik *button* 'Upload' untuk meng-*upload* spesifikasi teknis dan gambar.

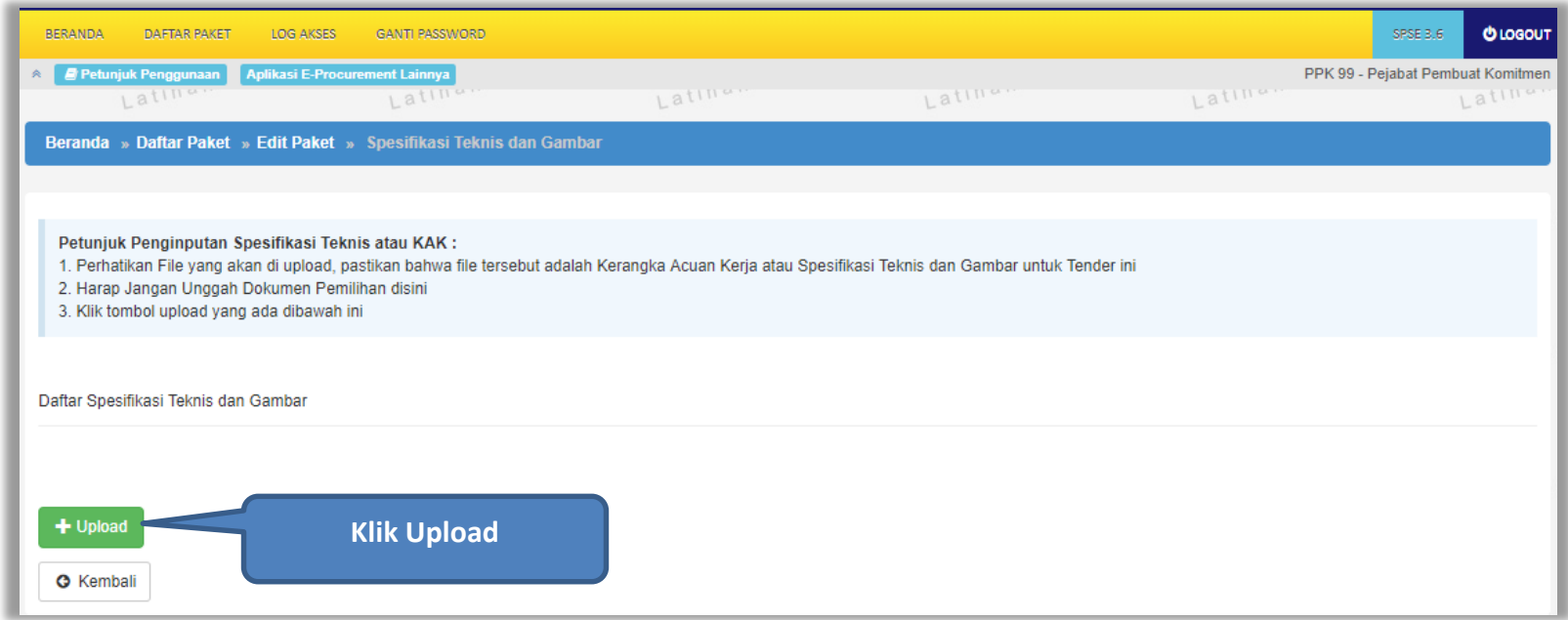

<span id="page-25-1"></span>**Gambar 14.** *Upload spesifikasi teknis dan gambar*

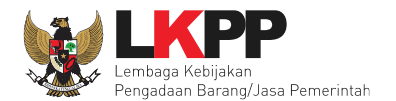

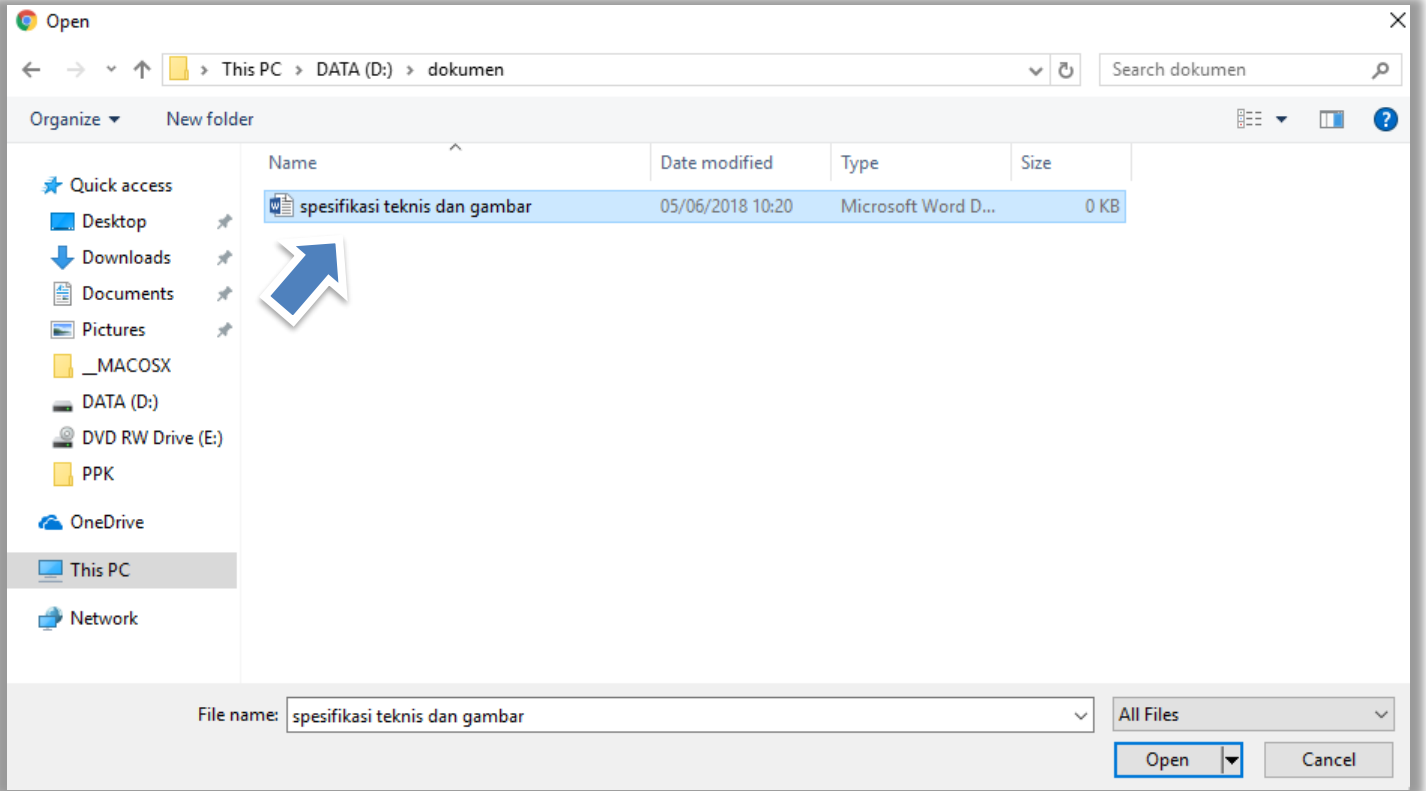

<span id="page-26-0"></span>**Gambar 15.** *Pilih file spesifikasi teknis dan gambar*

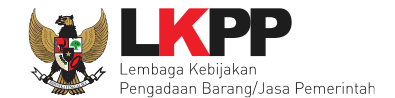

Jika sudah ter-*upload* makan nama *file* akan muncul pada halaman spesifikasi teknis dan gambar.

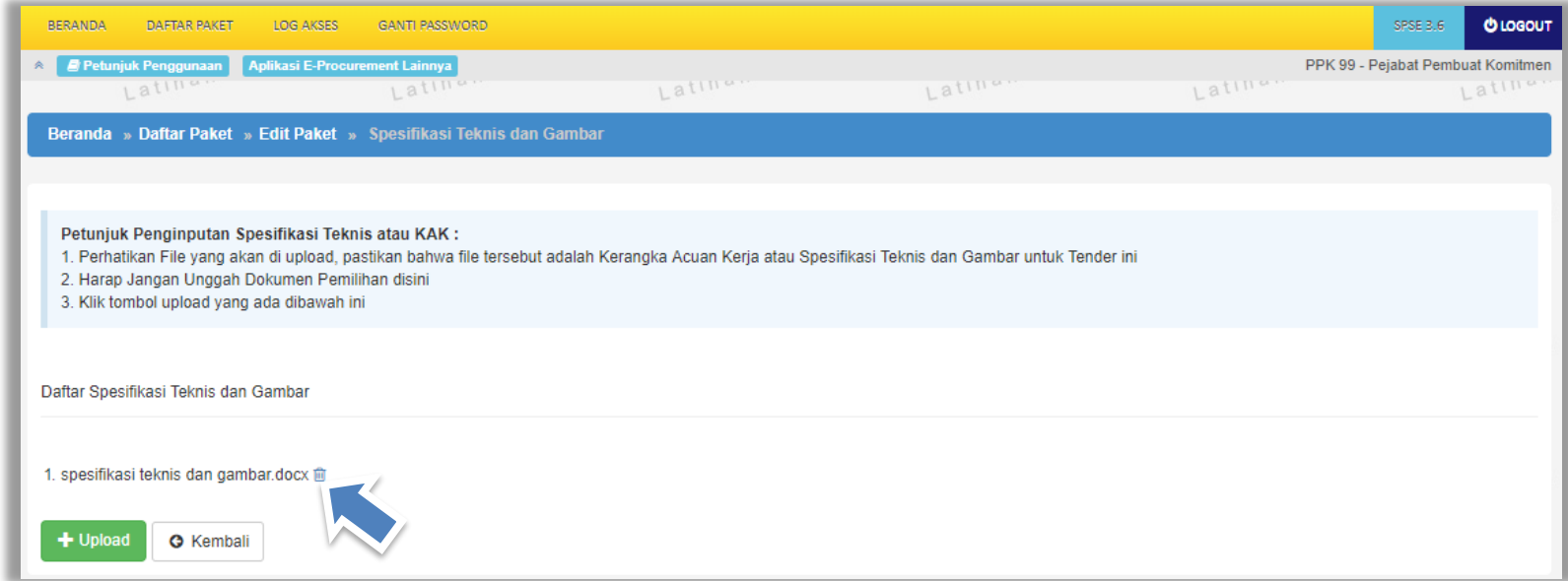

<span id="page-27-0"></span>**Gambar 16.** *File spesifikai teknis dan gambar*

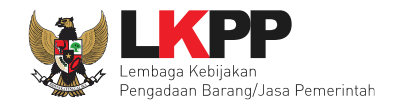

### <span id="page-28-0"></span>**4.1.3 Isi Syarat-Syarat Khusus Kontrak**

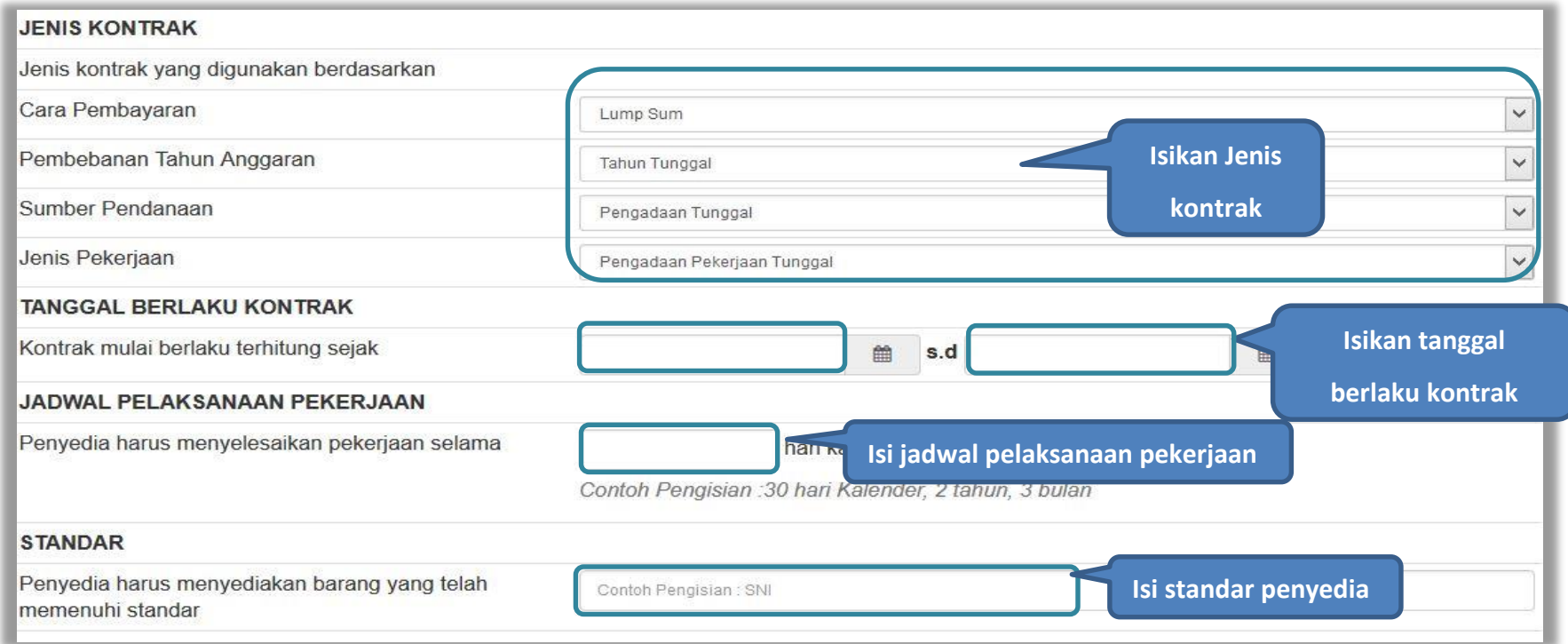

<span id="page-28-1"></span>**Gambar 17.** *Halaman syarat-syarat khusus kontrak(1)*

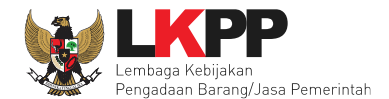

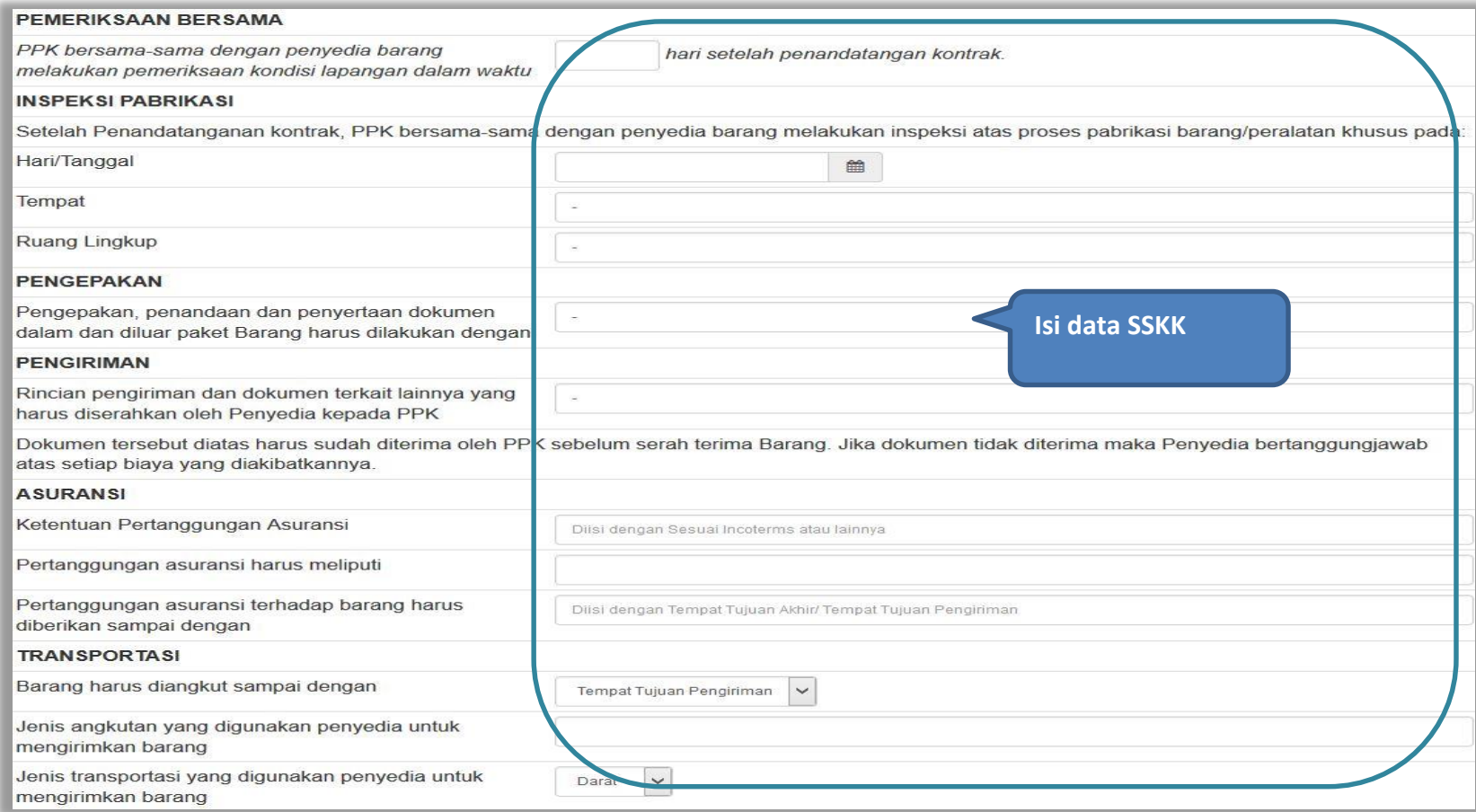

<span id="page-29-0"></span>**Gambar 18. .** *Halaman syarat-syarat khusus kontrak(2)*

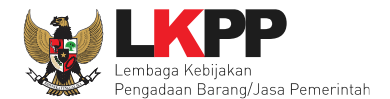

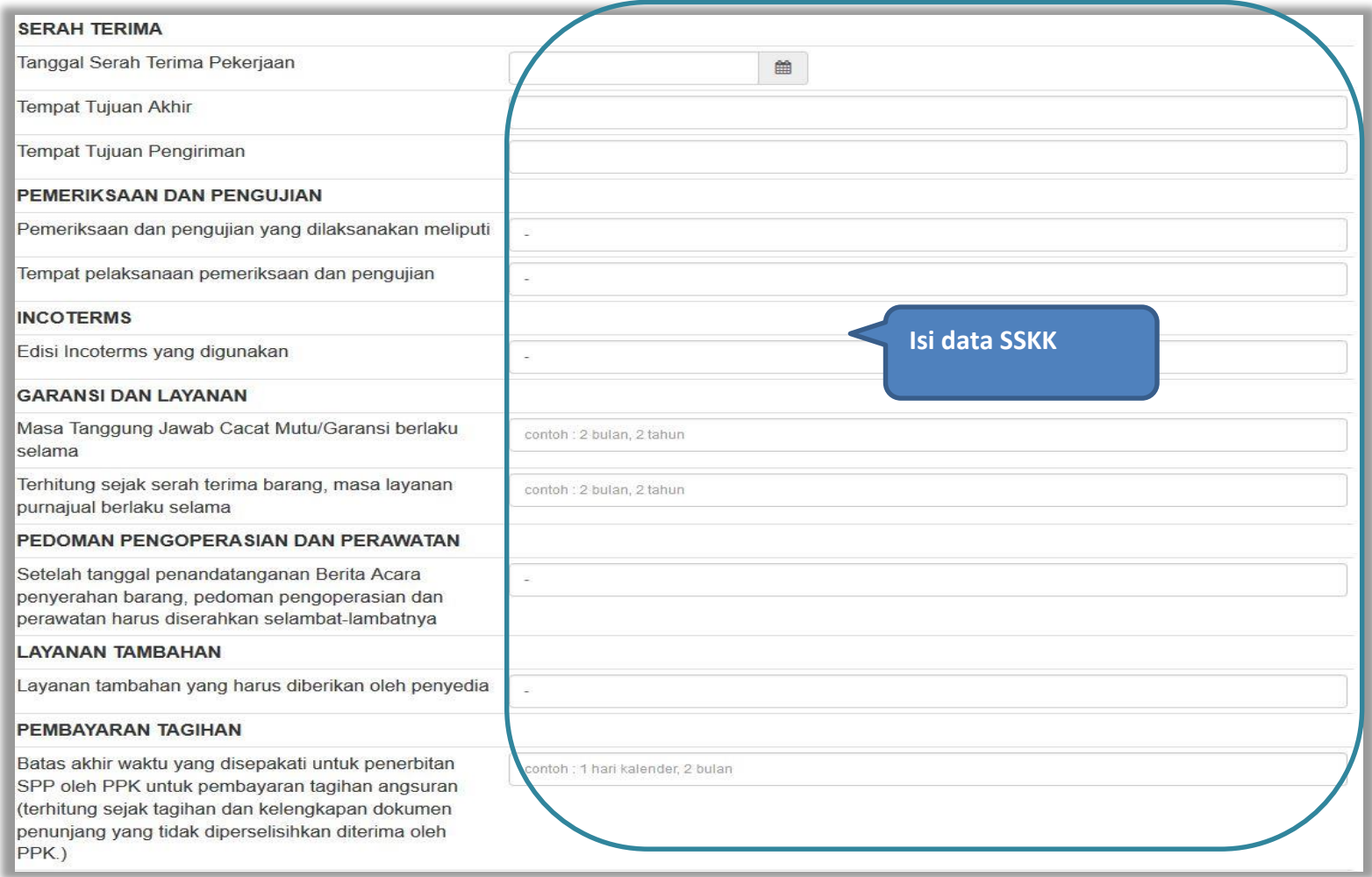

<span id="page-30-0"></span>**Gambar 19.** *Halaman syarat-syarat khusus kontrak(3)*

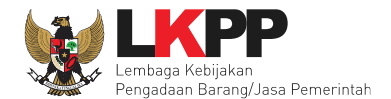

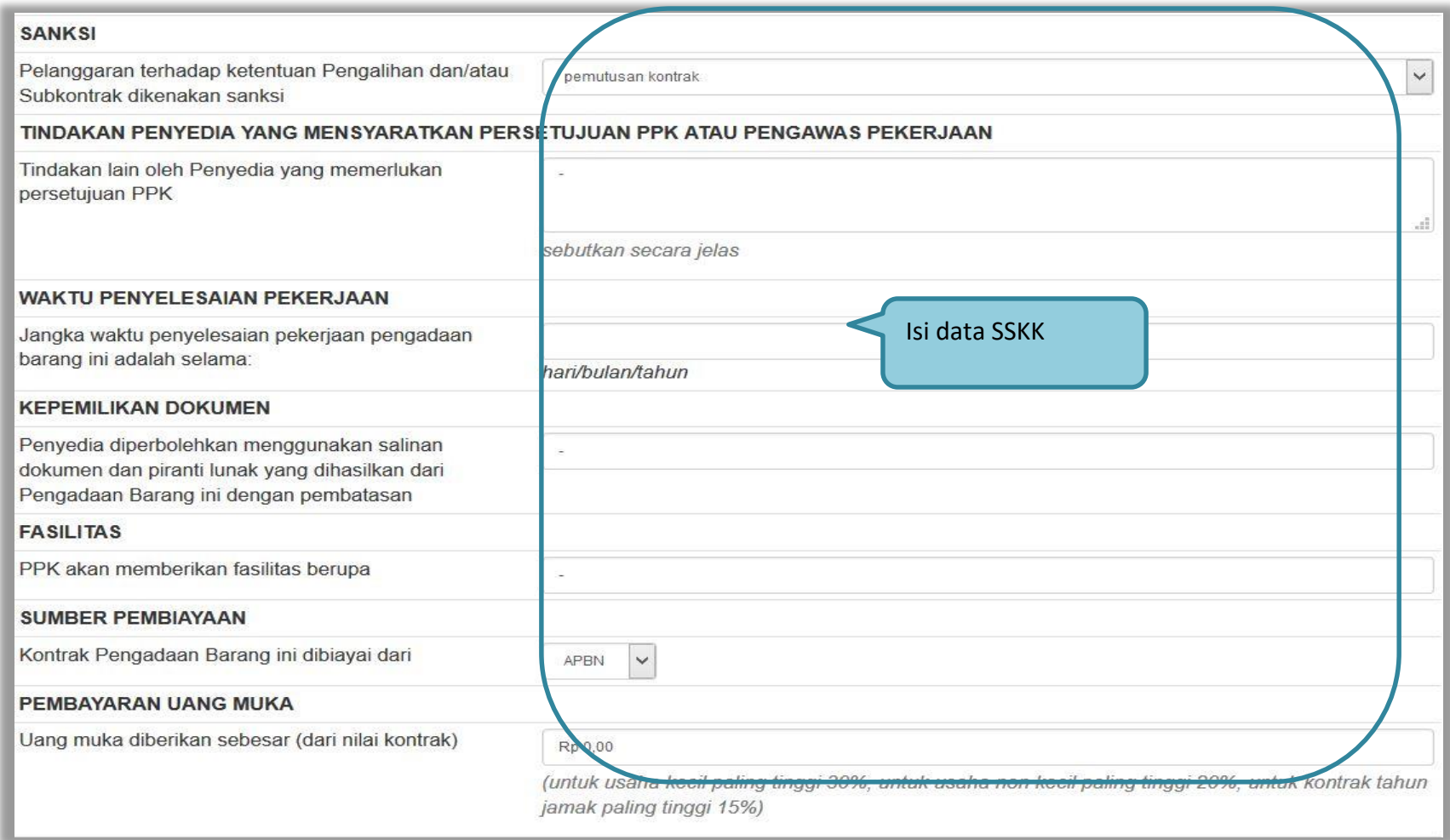

<span id="page-31-0"></span>**Gambar 20.** *Halaman syarat-syarat khusus kontrak(4)*

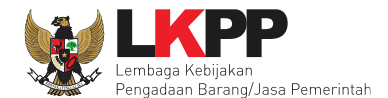

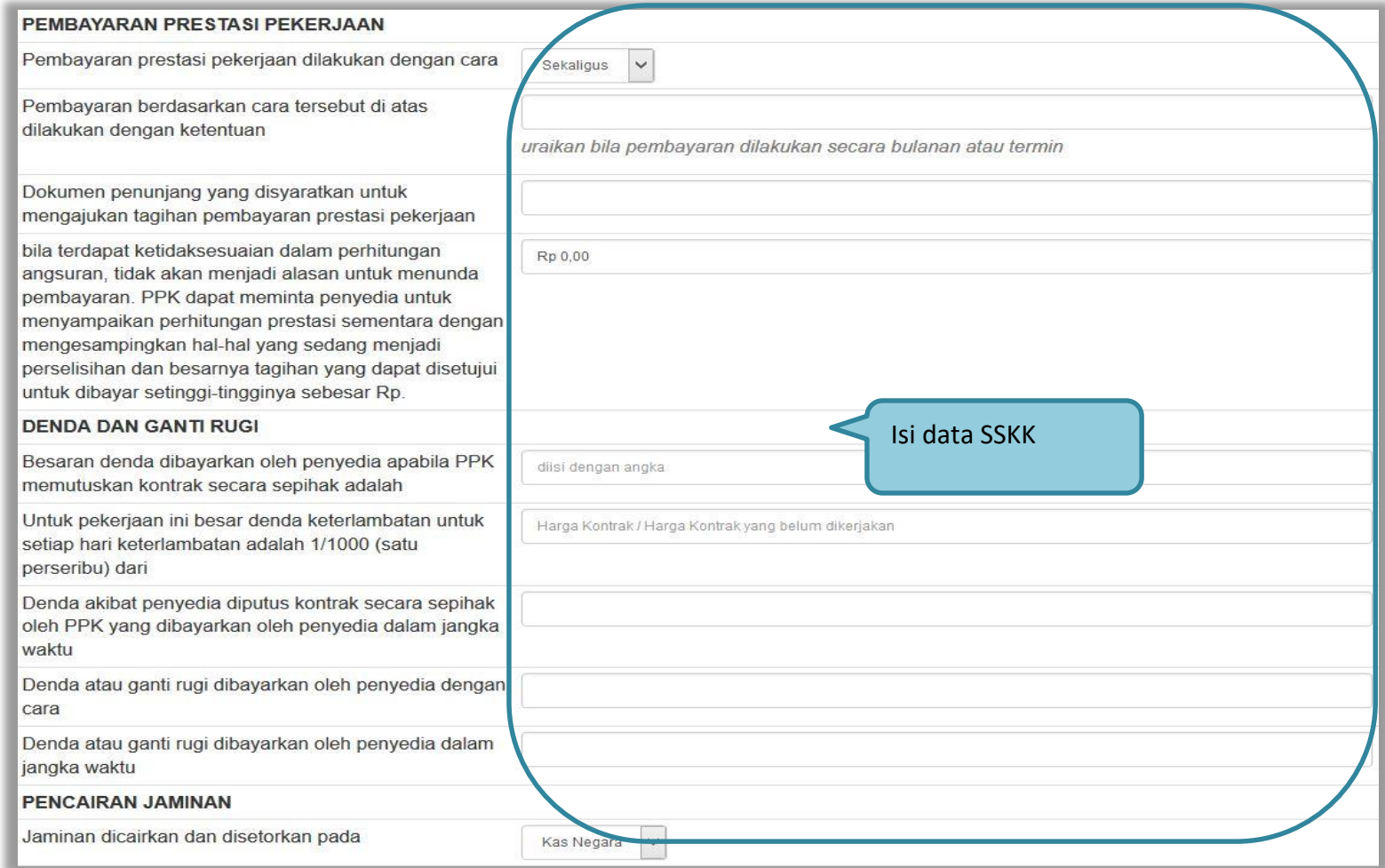

<span id="page-32-0"></span>**Gambar 21.** *Halaman syarat-syarat khusus kontrak(5)*

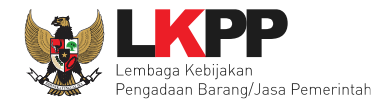

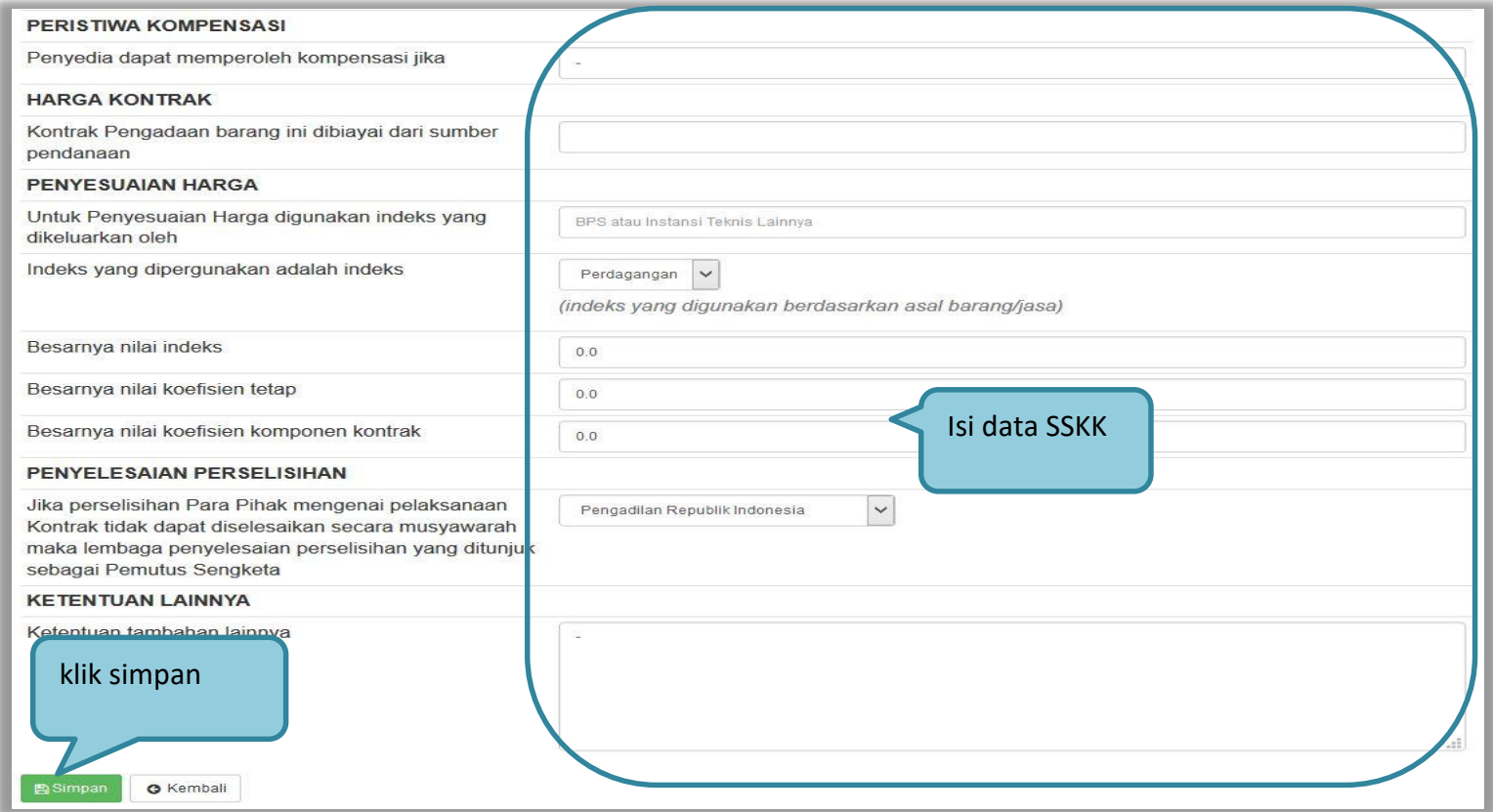

<span id="page-33-0"></span>**Gambar 22.** *Halaman syarat-syarat khusus kontrak(6)*

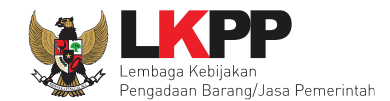

#### <span id="page-34-0"></span>**4.1.4 Pilih UKPBJ**

Jika sudah mengisi dokumen pemilihan, tahap selanjutnya adalah memilih UKPBJ, Kemudian Klik *button* 'Simpan dan Membuat Paket' untuk menyimpan data paket.

<span id="page-34-1"></span>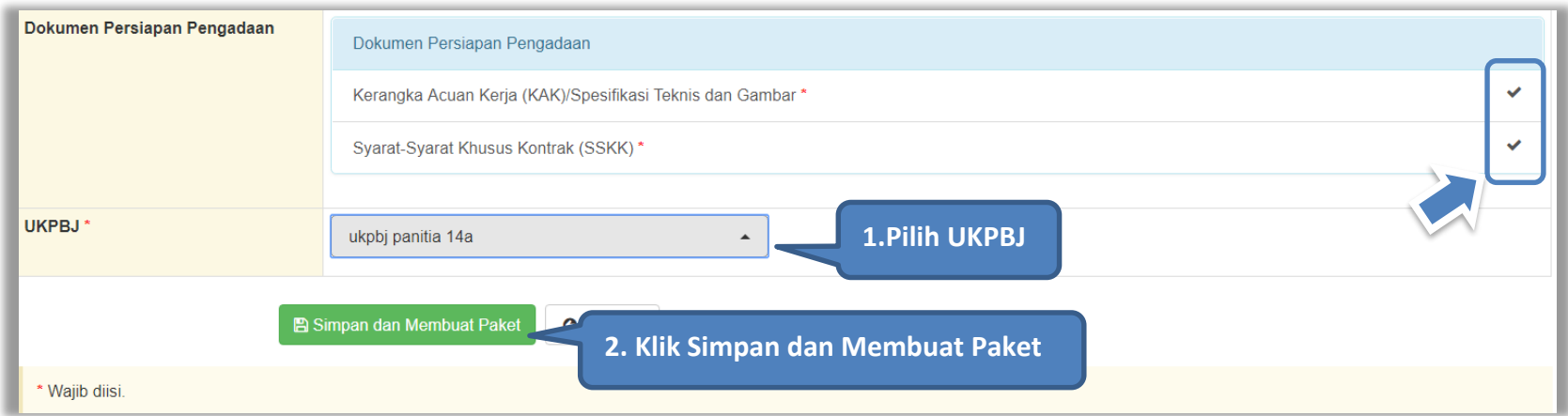

**Gambar 23.** *Pilih UKPBJ*

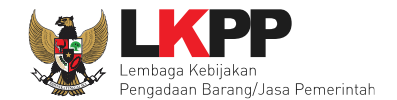

#### Selanjutnya akan muncul notifikasi bahwa data paket telah tersimpan.

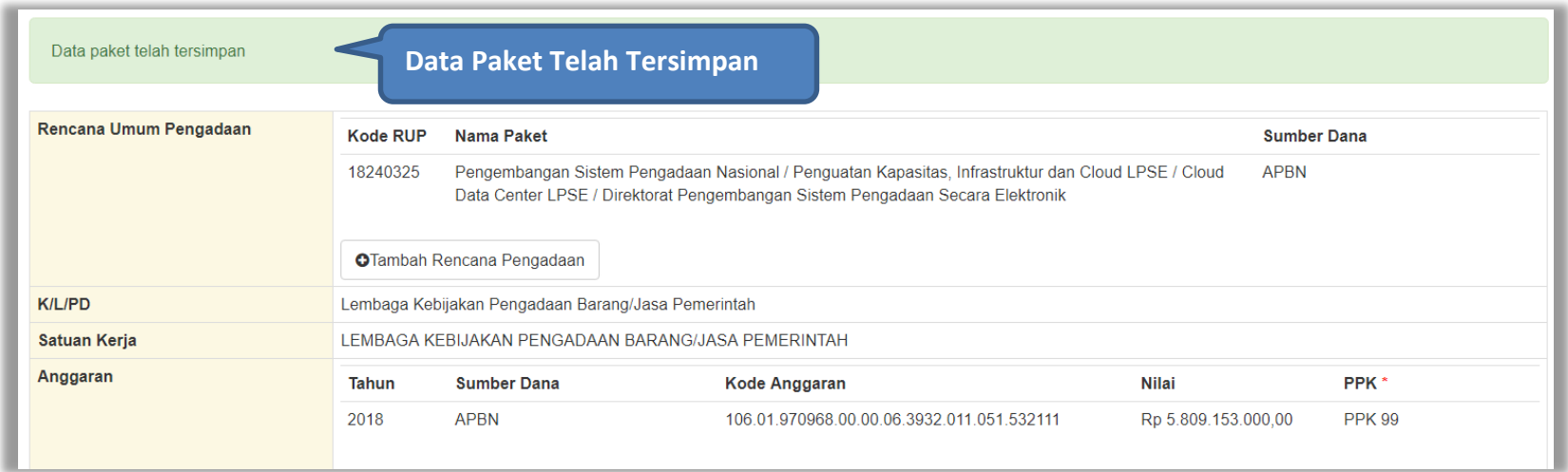

#### **Gambar 24.** *Notifikasi data paket telah tersimpan*

<span id="page-35-0"></span>Selanjutnya paket tender yang telah dibuat oleh PPK akan diteruskan oleh pokja pemilihan untuk melaksanakan persiapan dan pelaksanaan pemilihan penyedia.
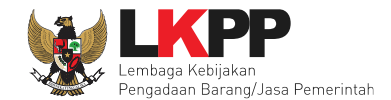

#### **4.2 Membuat Dokumen Kontrak**

PPK dapat membuat e-kontrak pada tahap Surat Penunjukan Penyedia Barang/Jasa dan Penandatanganan Kontrak ketika tahapanya telah berlangsung. Pilih *button* 'e-Kontrak' pada nama tender yang akan dibuat dokumen kontrak.

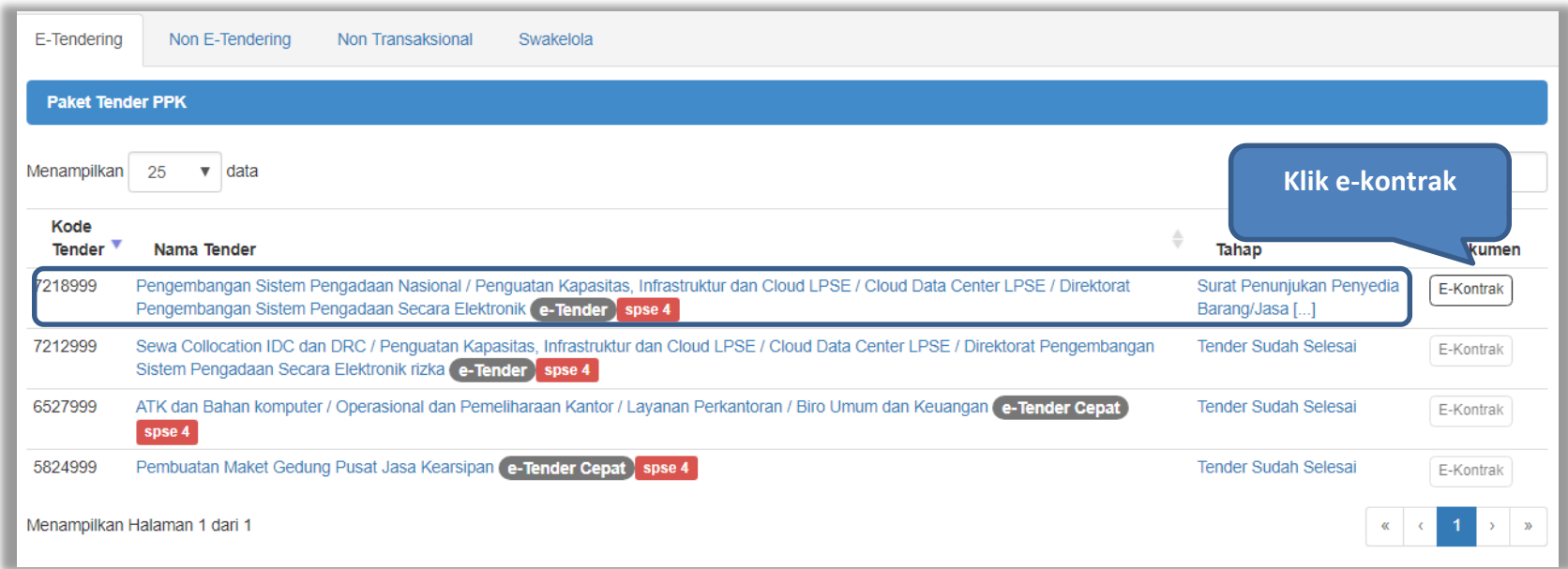

**Gambar 25.** *Halaman beranda PPK*

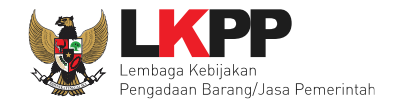

## **4.2.1 Surat Penunjukan Penyedia Barang dan Jasa**

Pilih Buat SPPBJ dalam e-kontrak. Dokumen yang telah dicetak dan ditandatangani kemudian di-scan untuk selanjutnya di*upload* kembali ke sistem

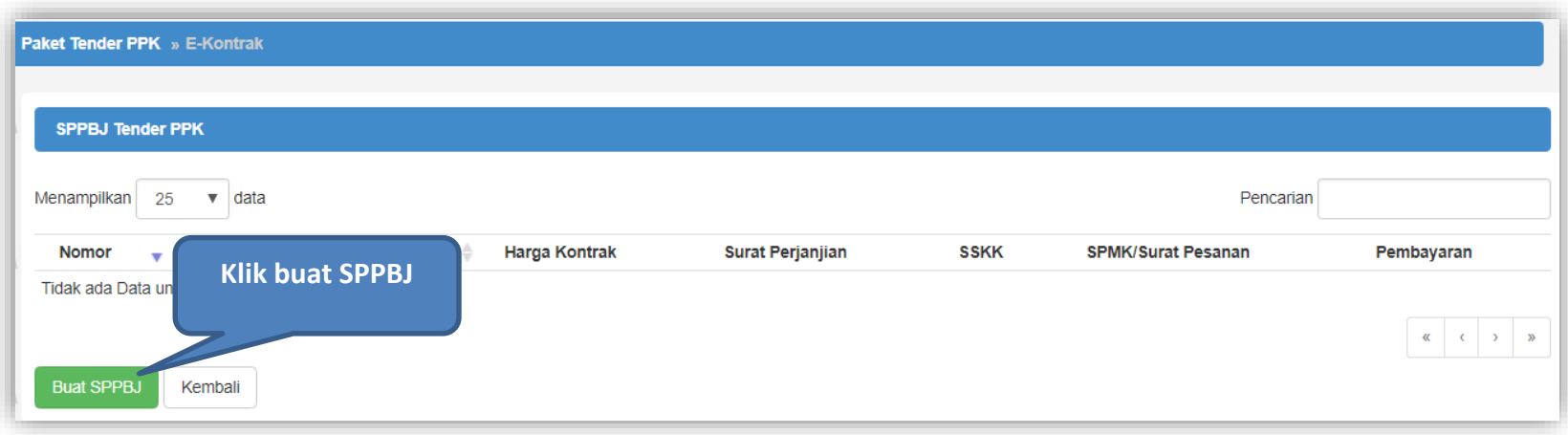

**Gambar 26.** *Halaman SPPBJ e-kontrak PPK*

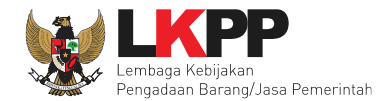

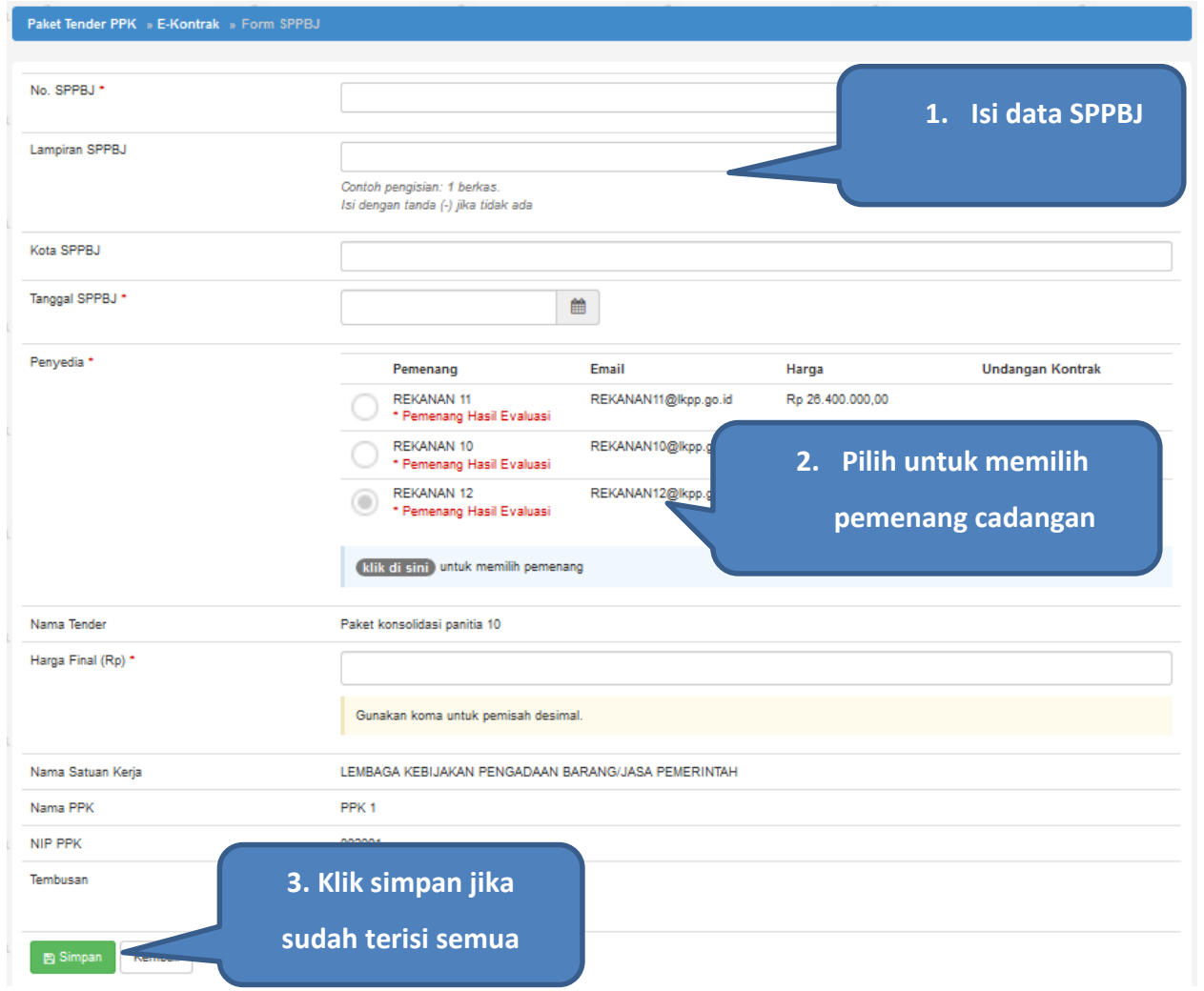

**Gambar 27***. Halaman SPPBJ e-Tendering(1)*

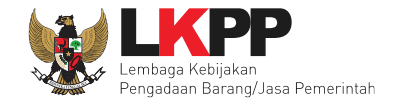

Jika SPPBJ sudah berhasil disimpan, maka akan muncul *button* 'Kirim' yang digunakan untuk mengirimkan undangan berkontrak kepada penyedia yang terpilih.

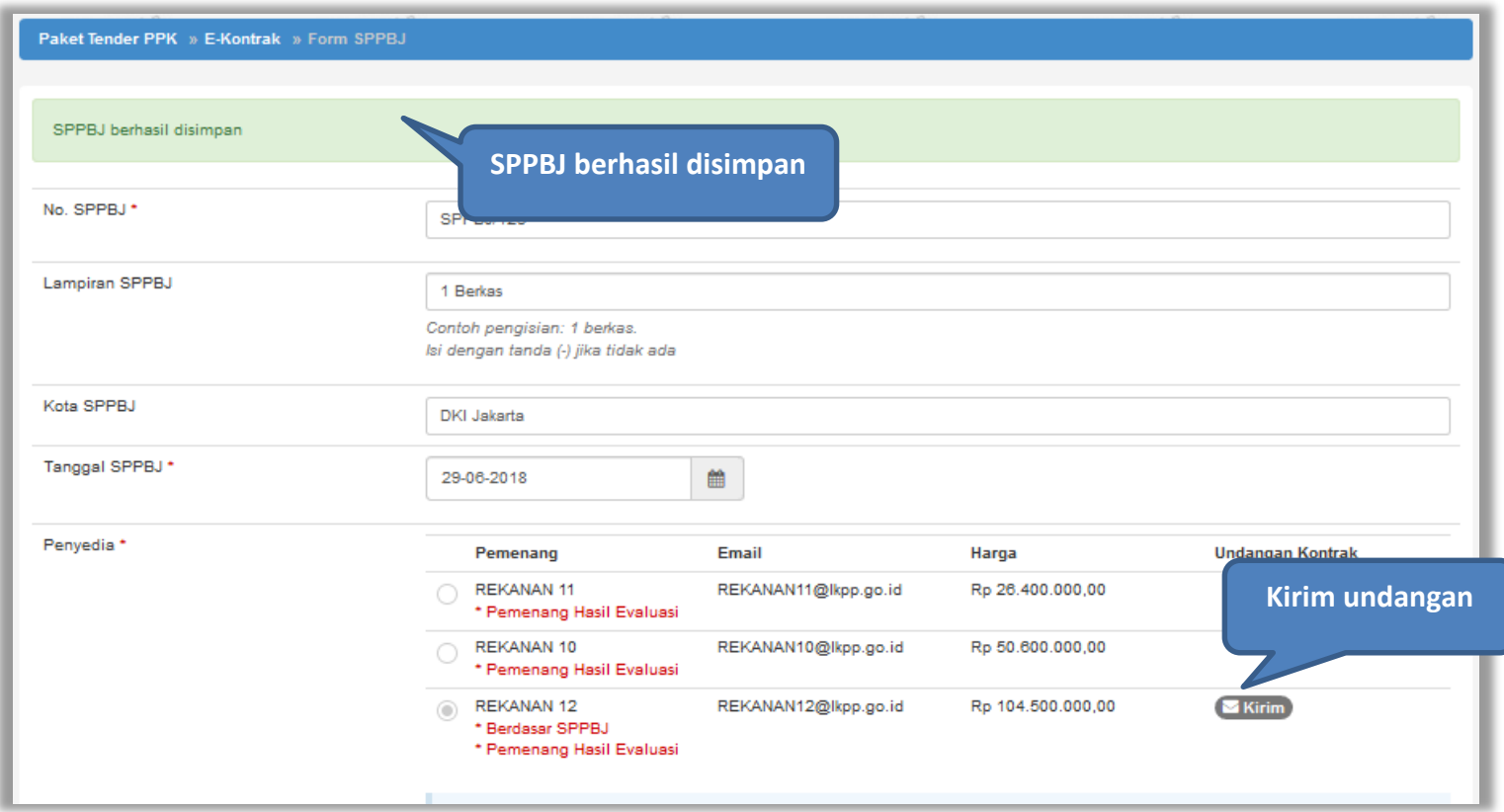

**Gambar 28.** *Halaman SPPBJ e-Tendering(2)*

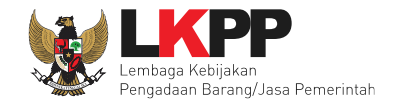

**1.Isi Informasi Undangan** Information Waktu \*  $\blacksquare$ Tempat\* Yang Harus dibawa\* Yang Hary Hadir **2.Klik Kirim** $B$  Kirim

Isi informasi undangan berkontrak untuk penyedia, kemudian klik *button* 'Kirim'.

**Gambar 29.** *Kirim undangan berkontrak kepada penyedia*

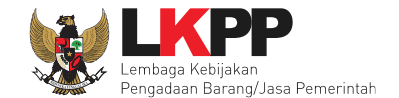

# Selanjutnya, cetak dokumen SPPBJ dan kirim pengumuman kepada penyedia.

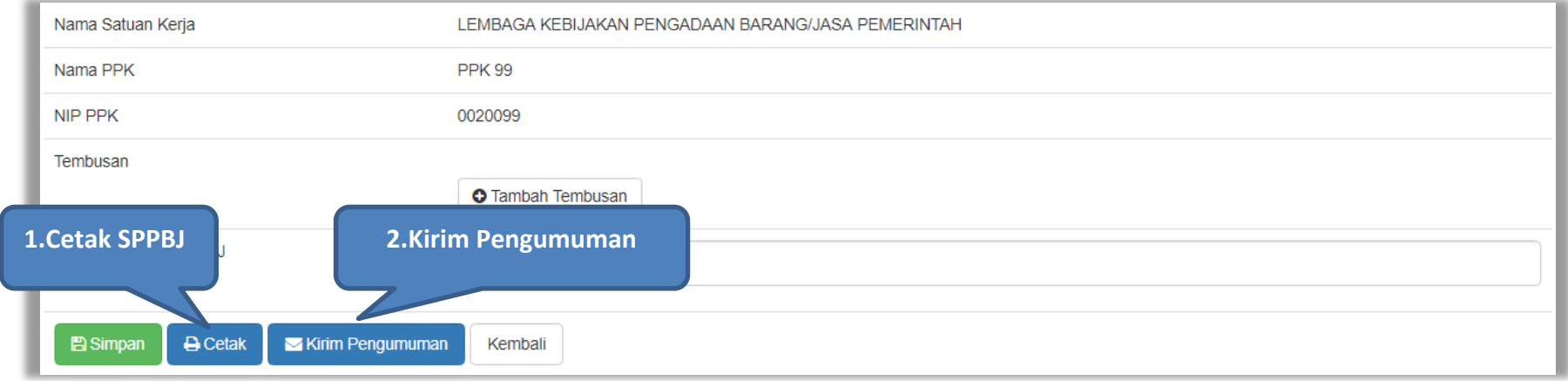

**Gambar 30.** *Halaman SPPBJ e-Tendering(3)*

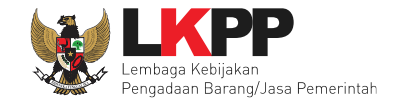

Berikut adalah contoh hasil cetak dokumen SPPBJ dalam bentuk PDF.

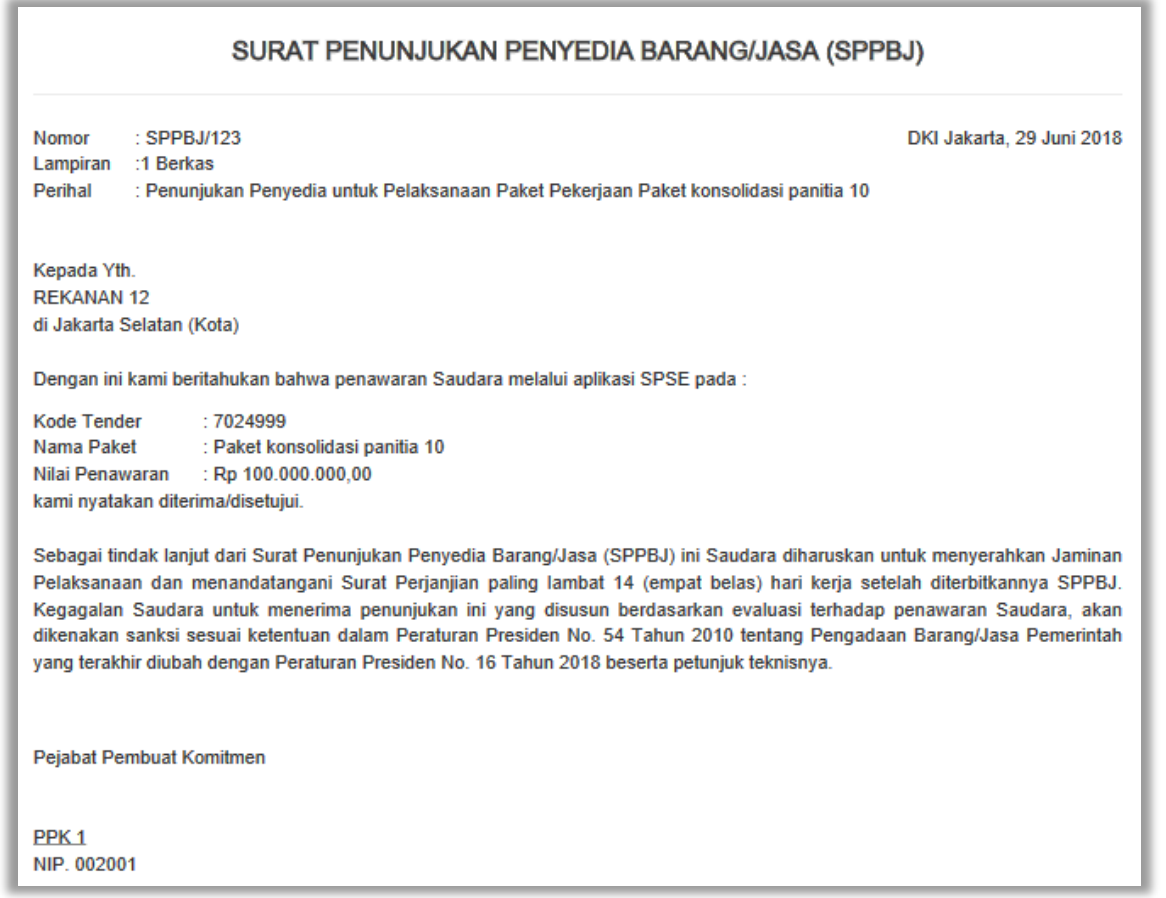

**Gambar 31***. Halaman SPPBJ PDF*

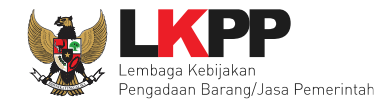

### **4.2.2 Surat Perjanjian**

Pilih *button* kontrak pada e-kontrak, *input* semua data dalam surat perjanjian kemudian klik simpan dan mencetaknya.

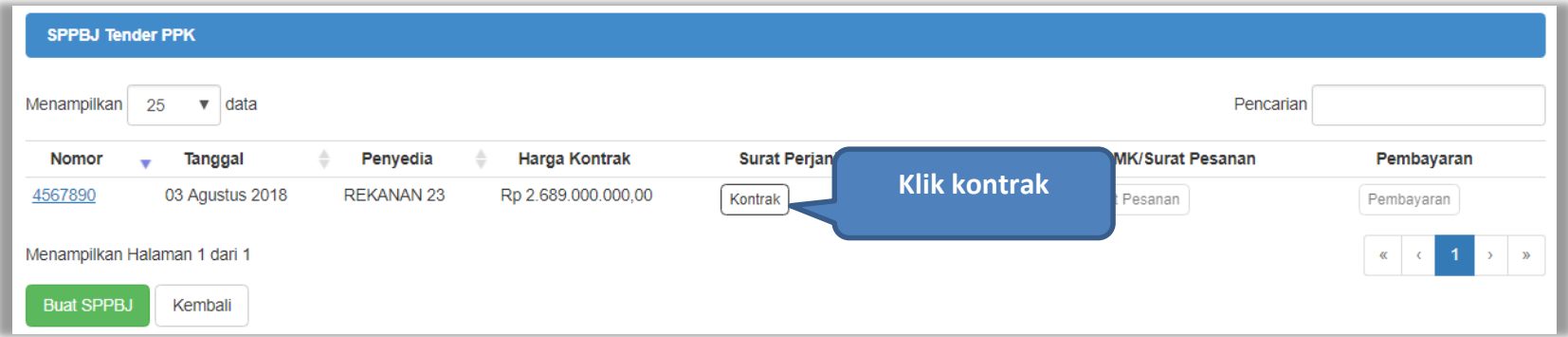

**Gambar 32.** *Halaman e-kontrak PPK*

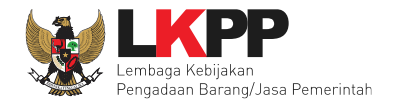

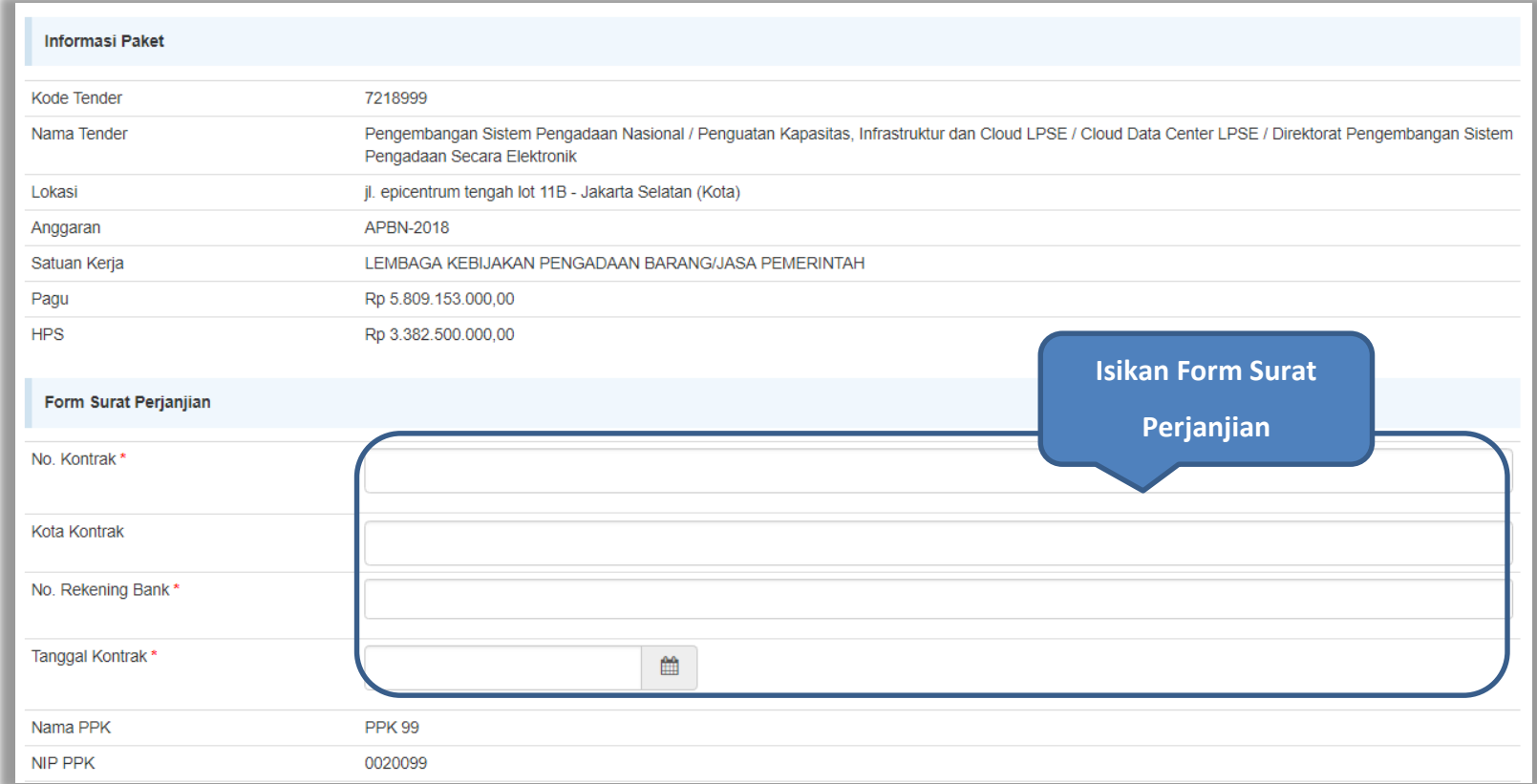

**Gambar 33.** *Halaman isi surat perjanjian(1)*

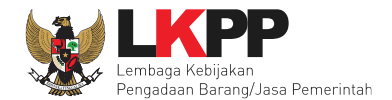

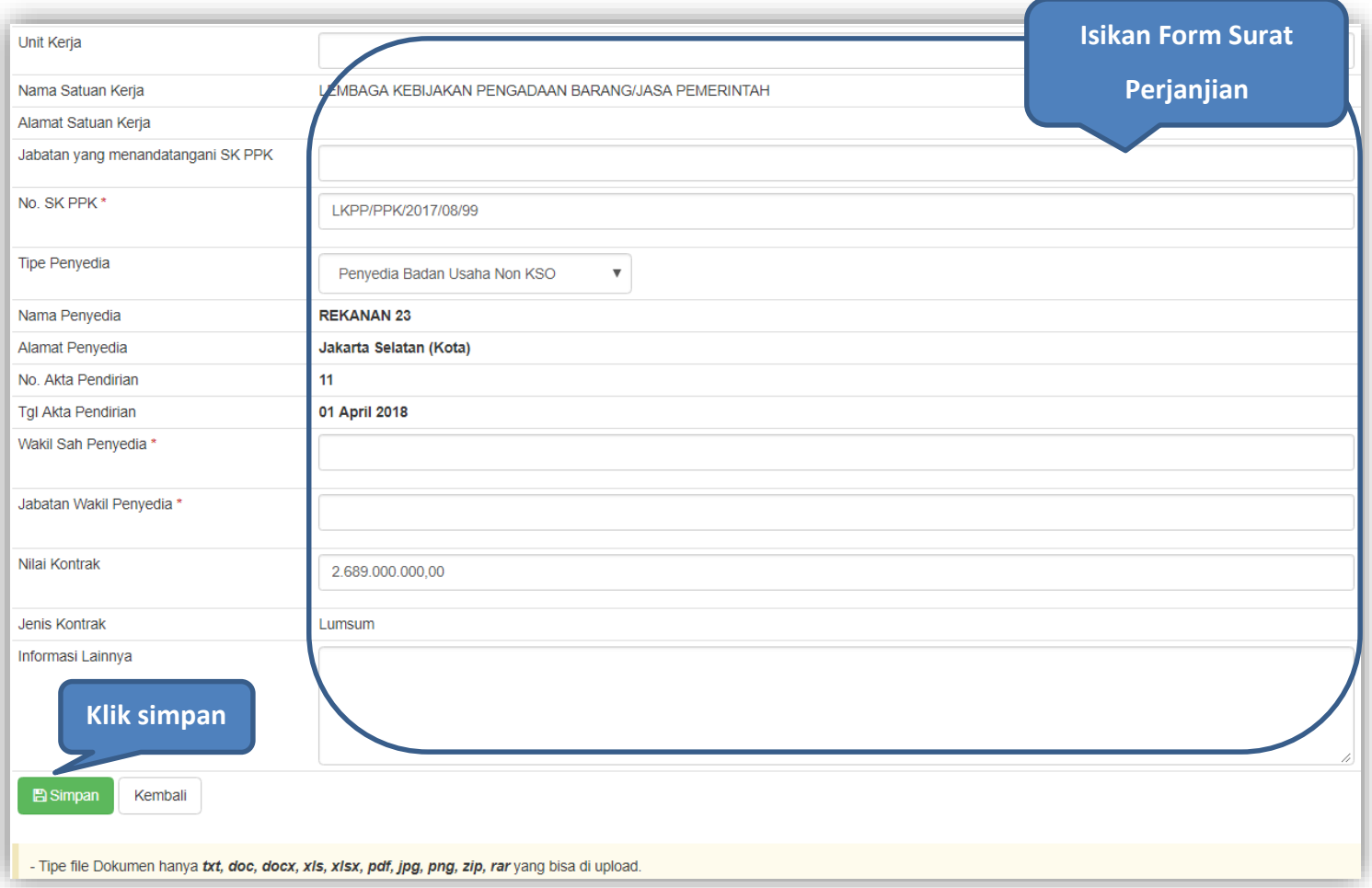

**Gambar 34.** *Halaman isi surat perjanjian(2)*

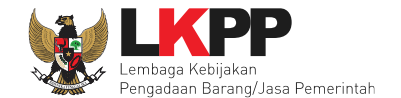

Setelah form surat perjanjina berhasil disimpan, selanjutnya cetak dokumen surat perjanjian.

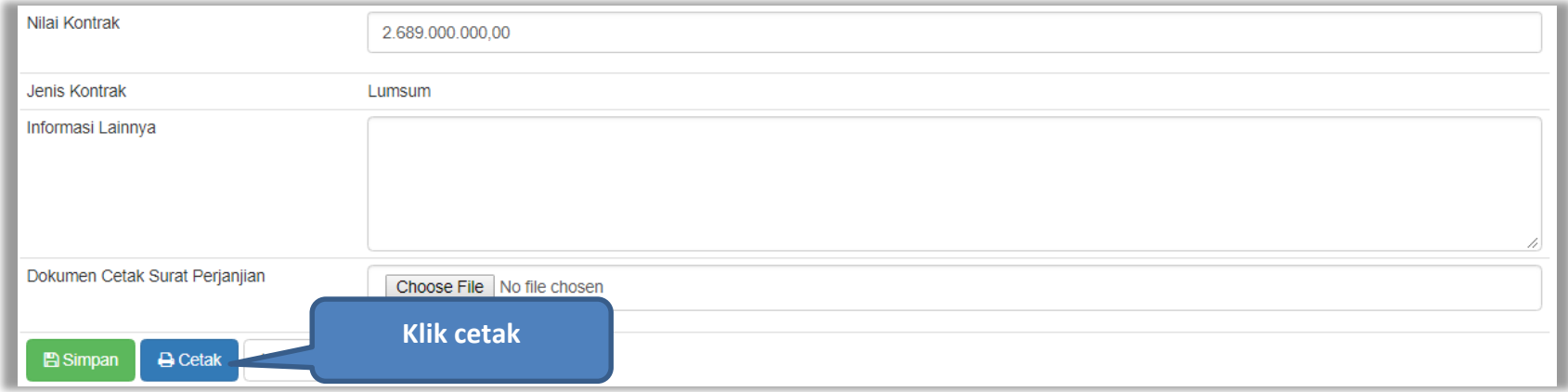

**Gambar 35.** *Halaman Surat Perjanjian Berhasil Disimpan*

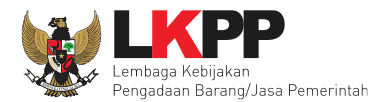

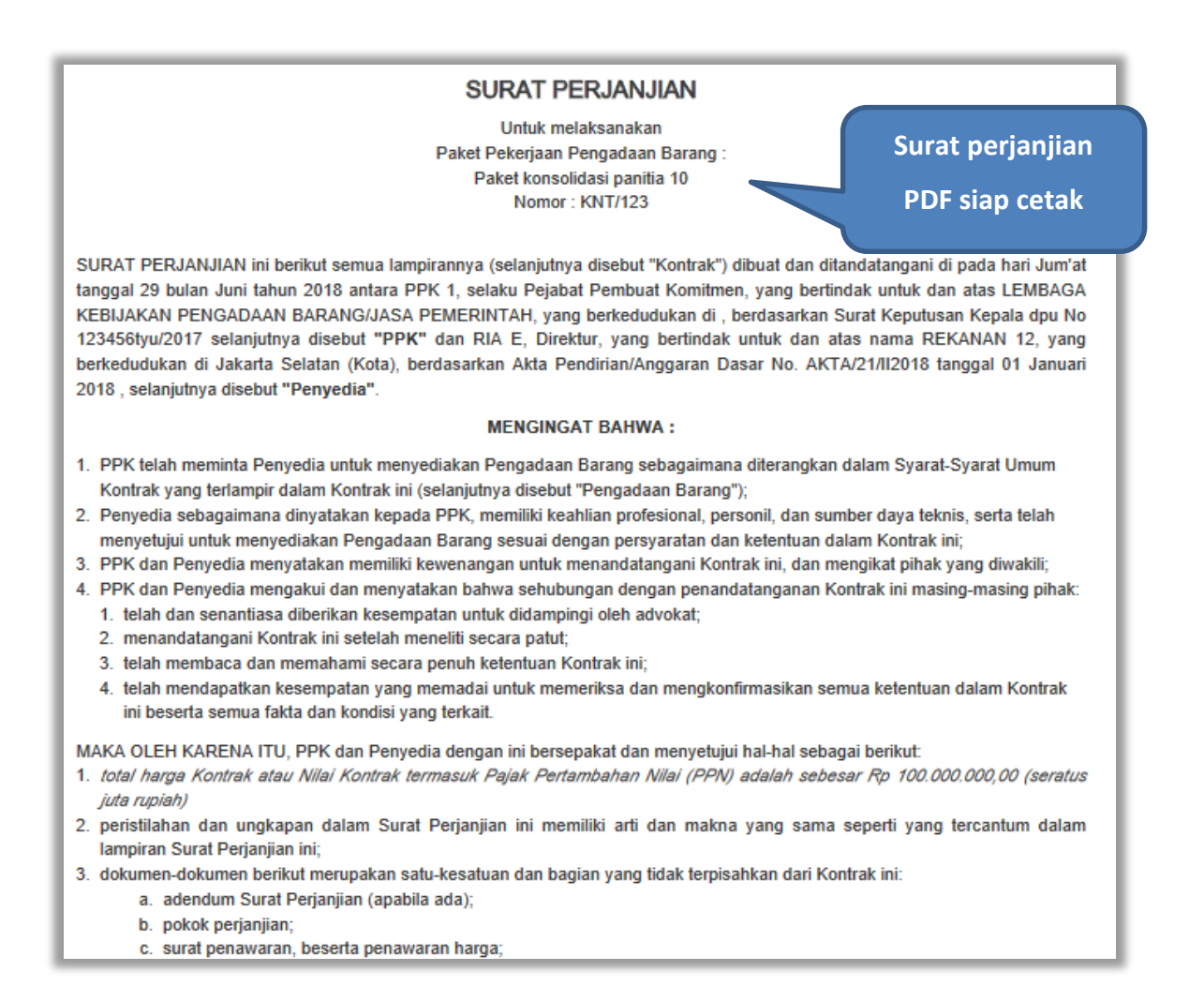

**Gambar 36.** *Halaman Surat Perjanjian Dalam Bentuk PDF*

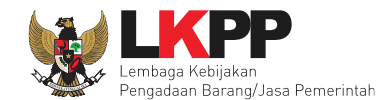

### **4.2.3 Syarat syarat Khusus Kontrak**

PPK dapat mengisi SSKK ketika tahapan sudah masuk Penandatanganan Kontrak. Pilih *button* 'SSKK' pada SPPBJ yang akan dibuat dokumen SSKK. Jika tender yang dilakukan terdiri lebih dari 1 pemenang, maka PPK dapat membuat SPPBJ baru dengan klik *button* 'Buat SPPBJ'.

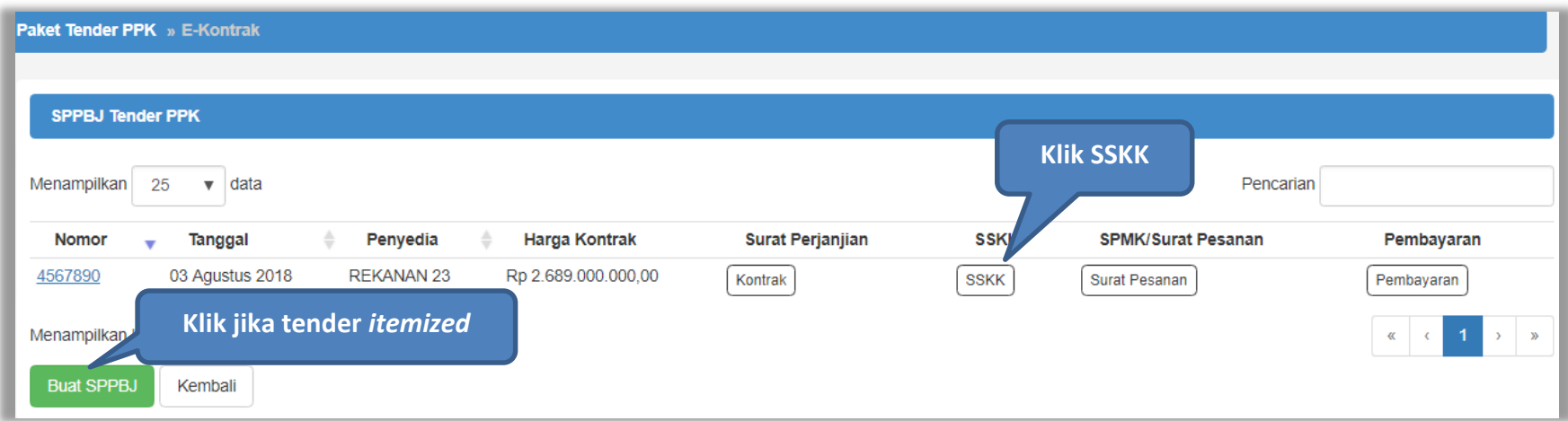

**Gambar 37.** *Halaman SPPBJ PPK*

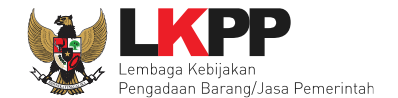

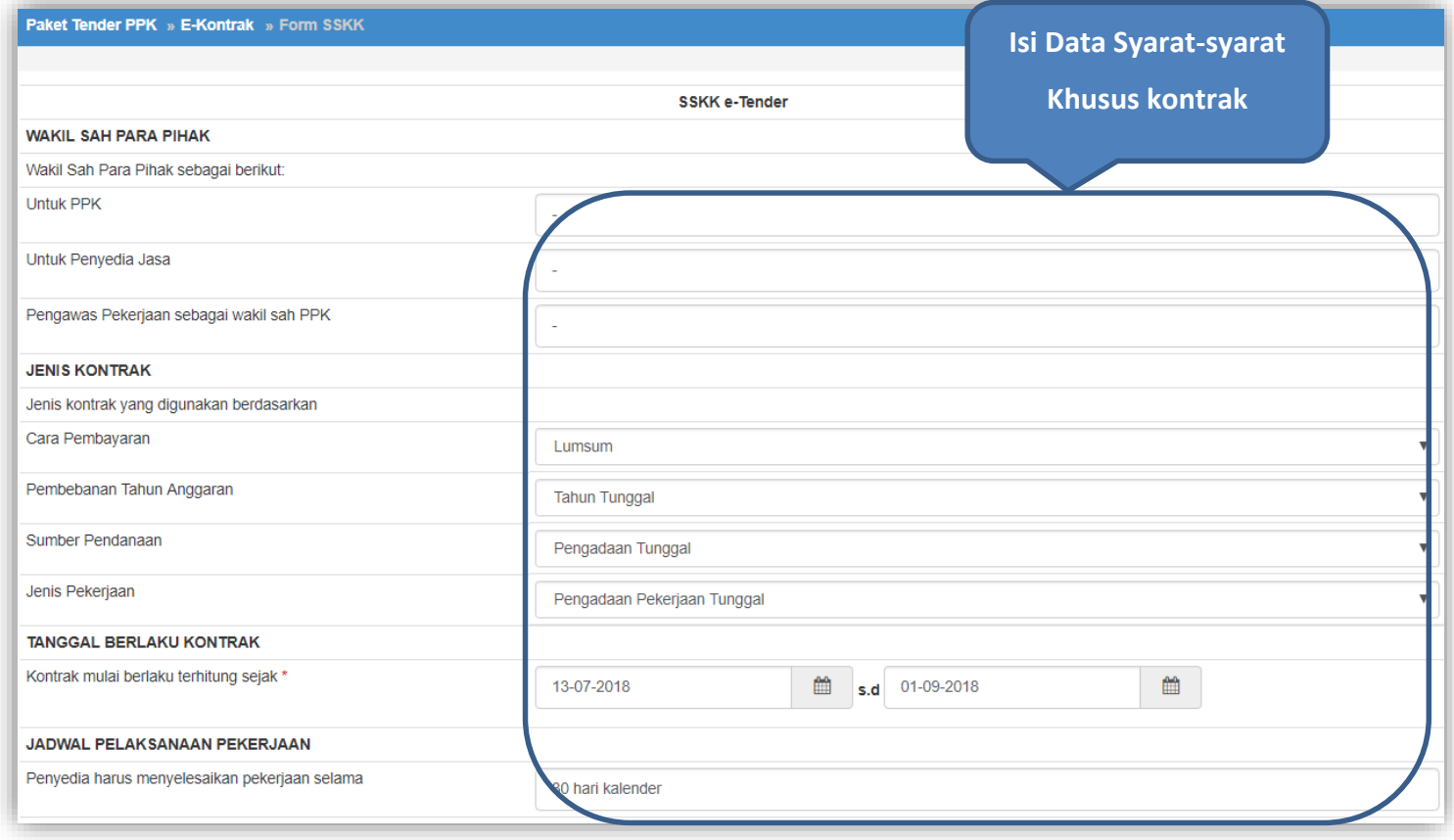

**Gambar 38.** *Halaman Input Syarat-syarat Khusus Kontrak(1)*

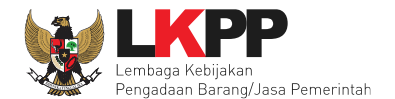

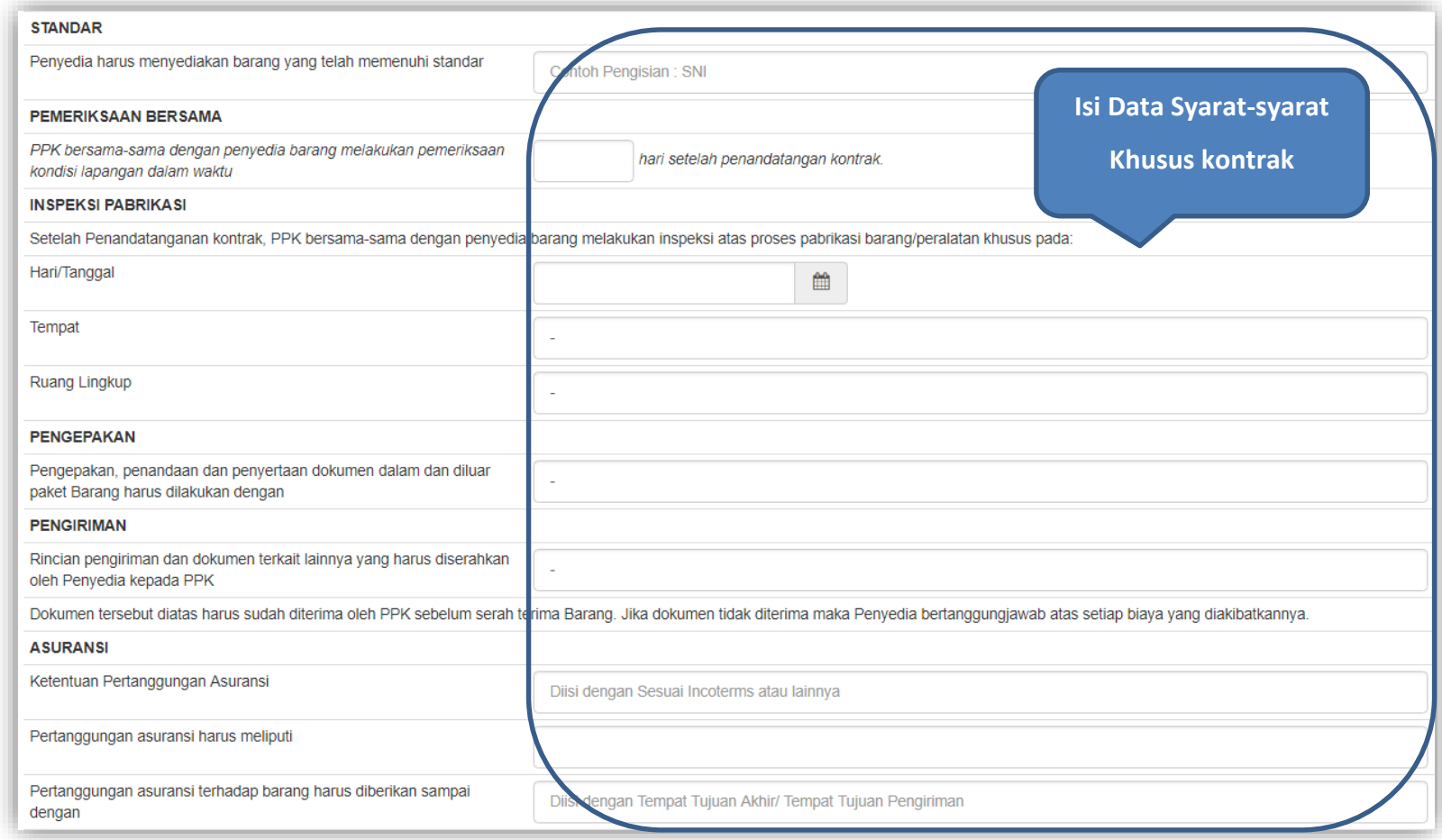

**Gambar 39.** *Halaman Input Syarat-Syarat Khusus Kontrak(2)*

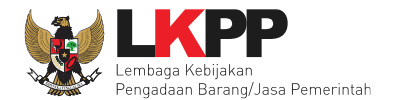

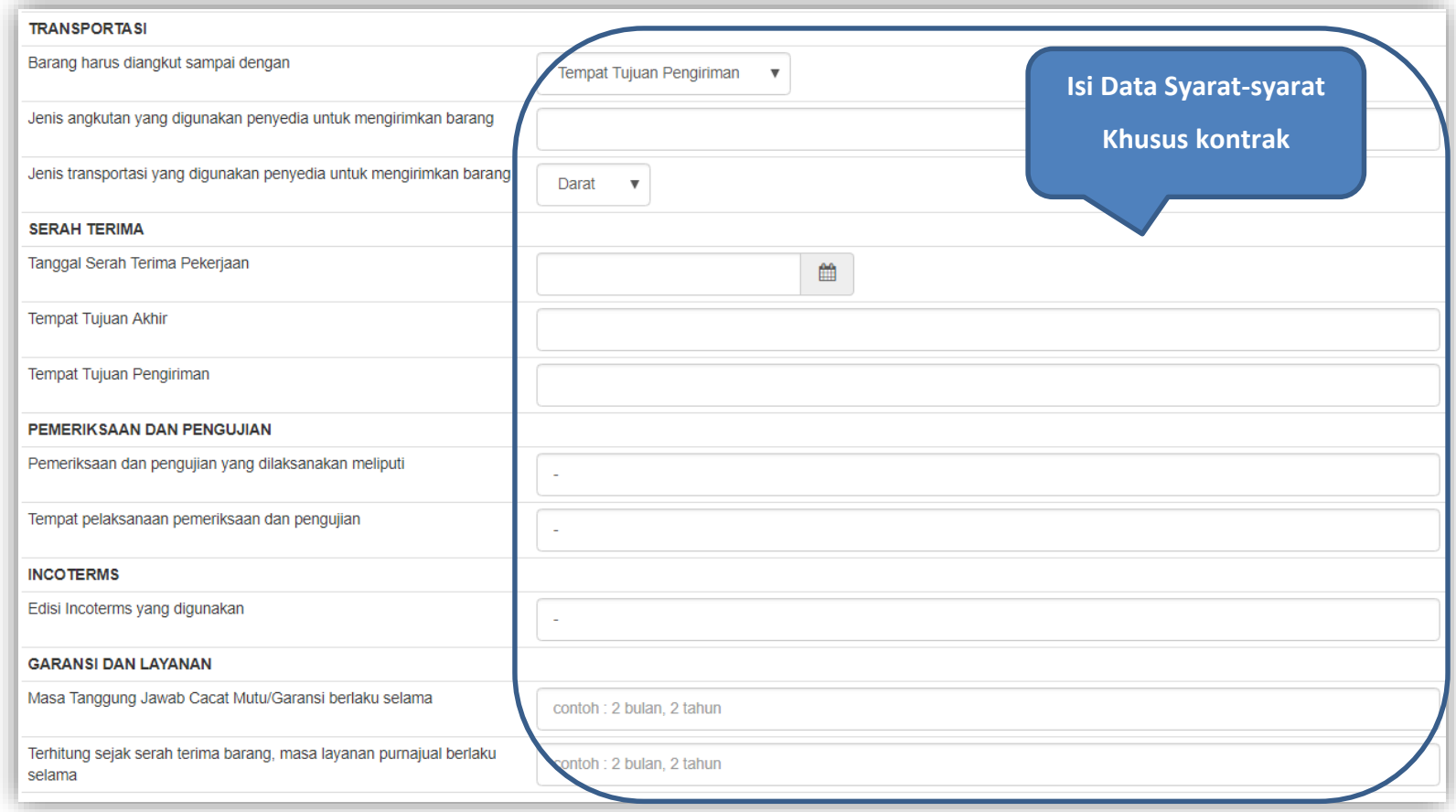

**Gambar 40.** *Halaman Input Syarat-syarat Khusus Kontrak(3)*

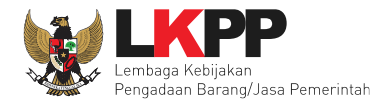

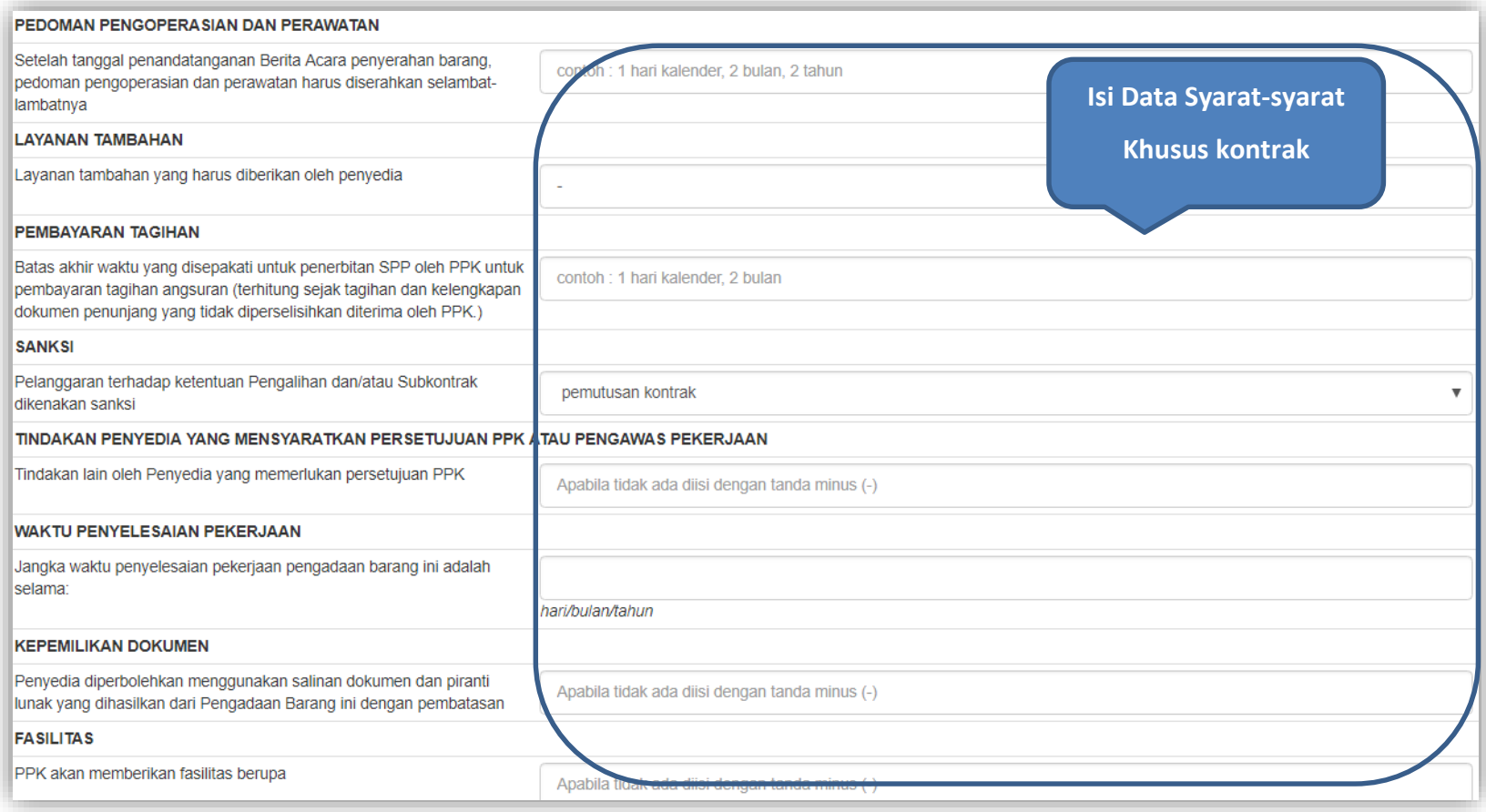

**Gambar 41.** *Halaman Input Syarat-syarat Khusus Kontrak(4)*

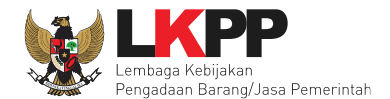

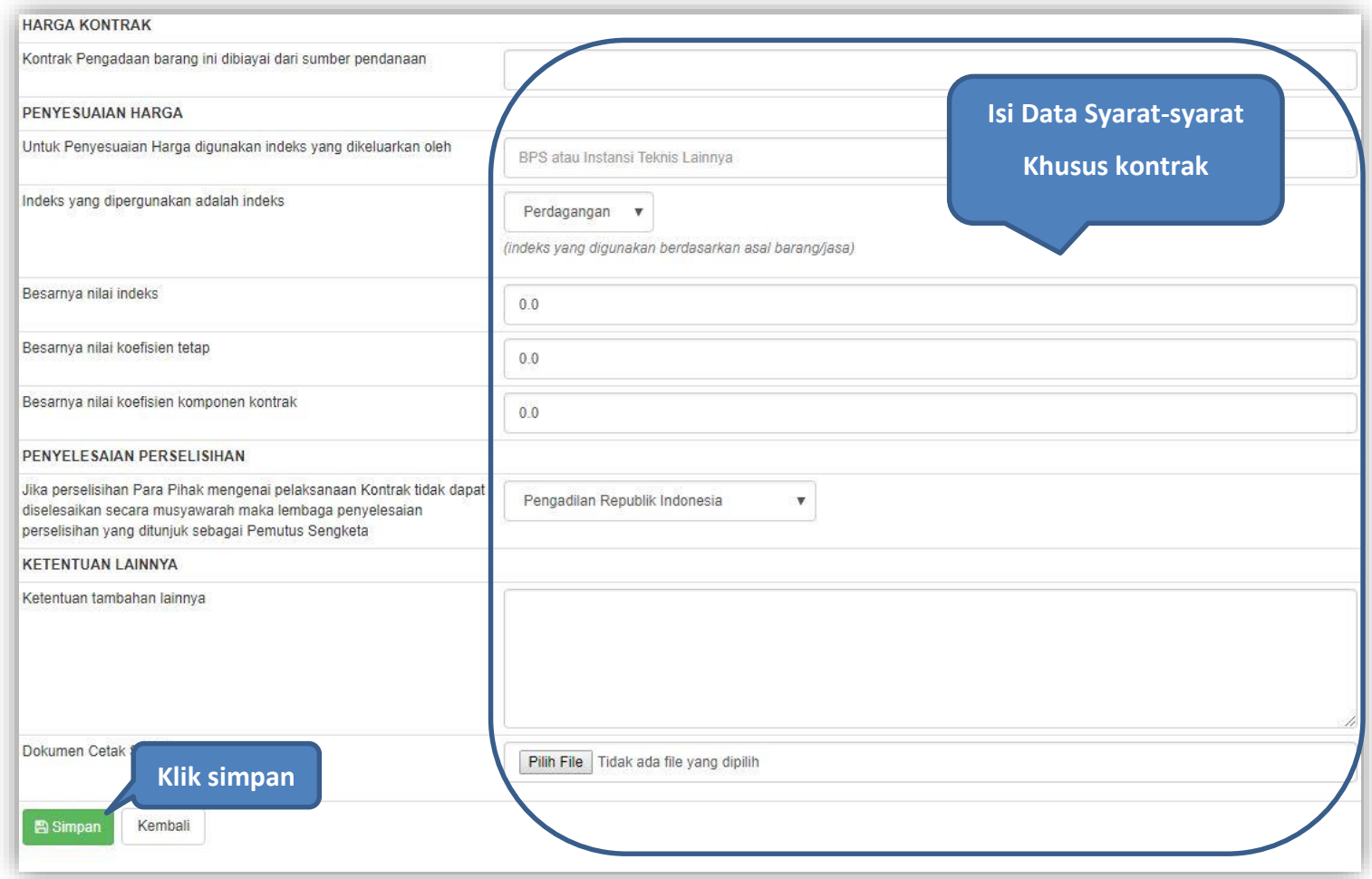

**Gambar 42.** *Halaman Input Syarat-syarat Khusus Kontrak(5)*

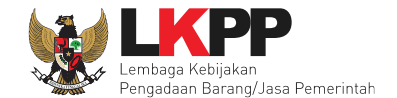

Jika sudah selesai dan simpan maka cetak Syarat-Syarat Khusus Kontrak.

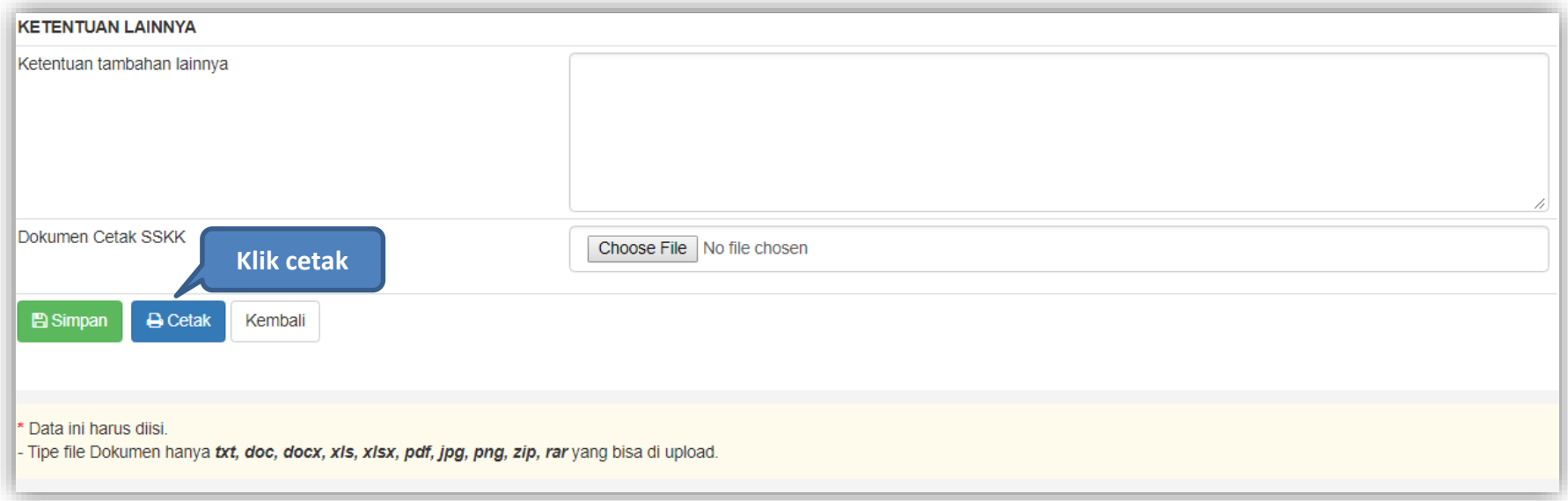

**Gambar 43.** *Halaman Input Syarat-syarat Khusus Kontrak(6)*

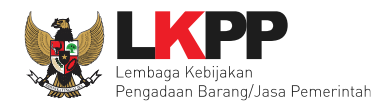

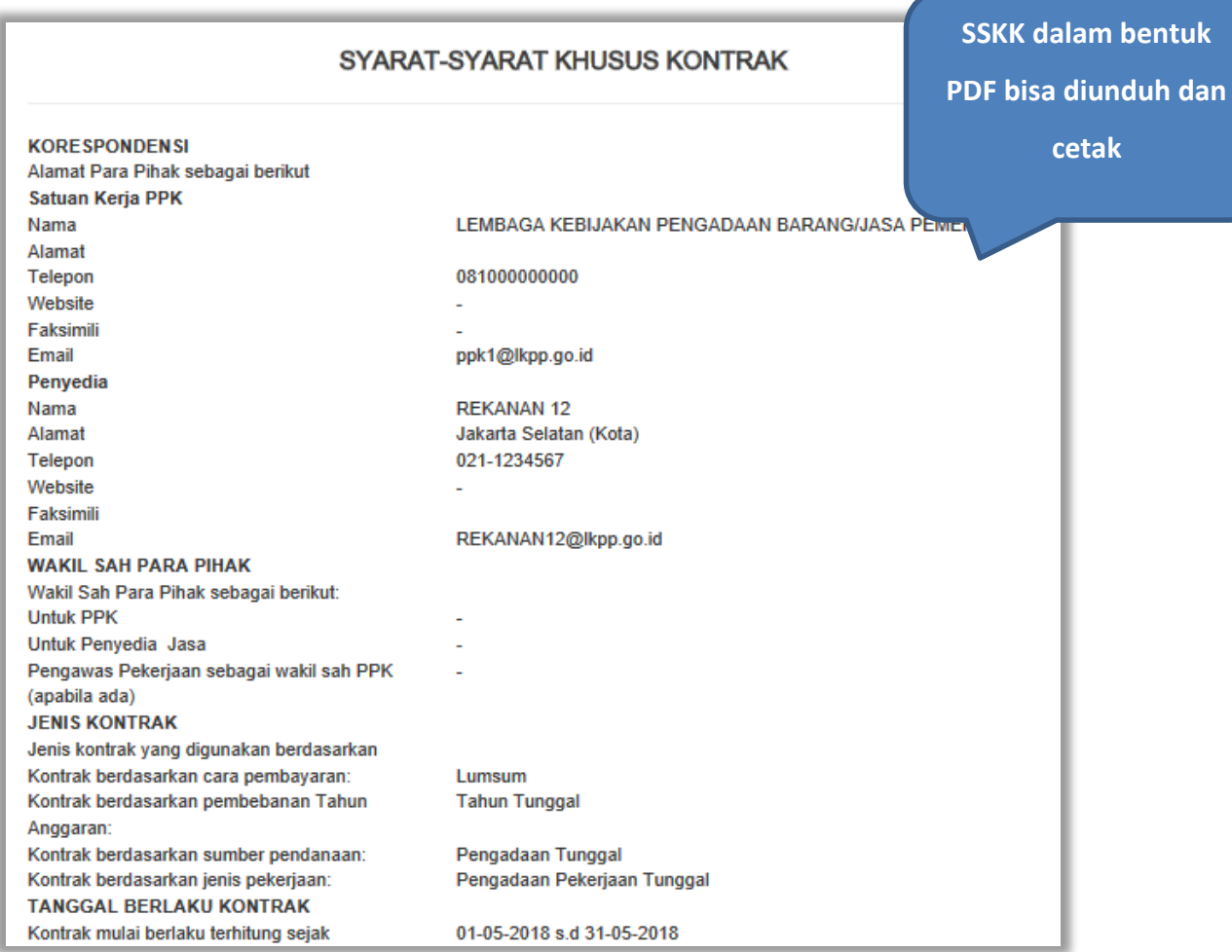

**Gambar 44.** *Halaman SSKK PDF*

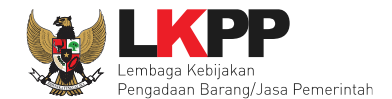

#### **4.2.4 Surat Pesanan**

Jika pengadaan barang, maka PPK mengisikan surat pesanan. Pilih *button* Surat Pesanan di halaman e-kontrak, kemudian masuk ke halaman daftar surat pesanan, selanjutnya klik *button* buat surat pesanan untuk membuat surat pesanan.

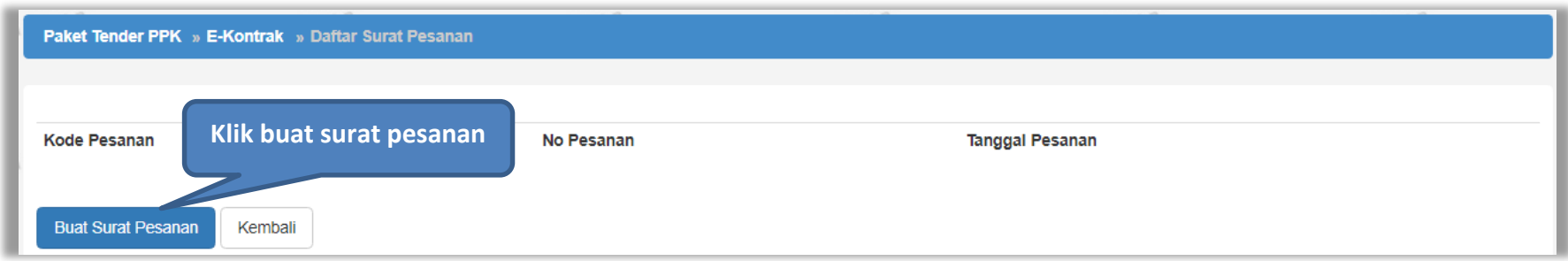

**Gambar 45.** *Halaman Buat Surat Pesanan*

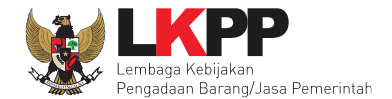

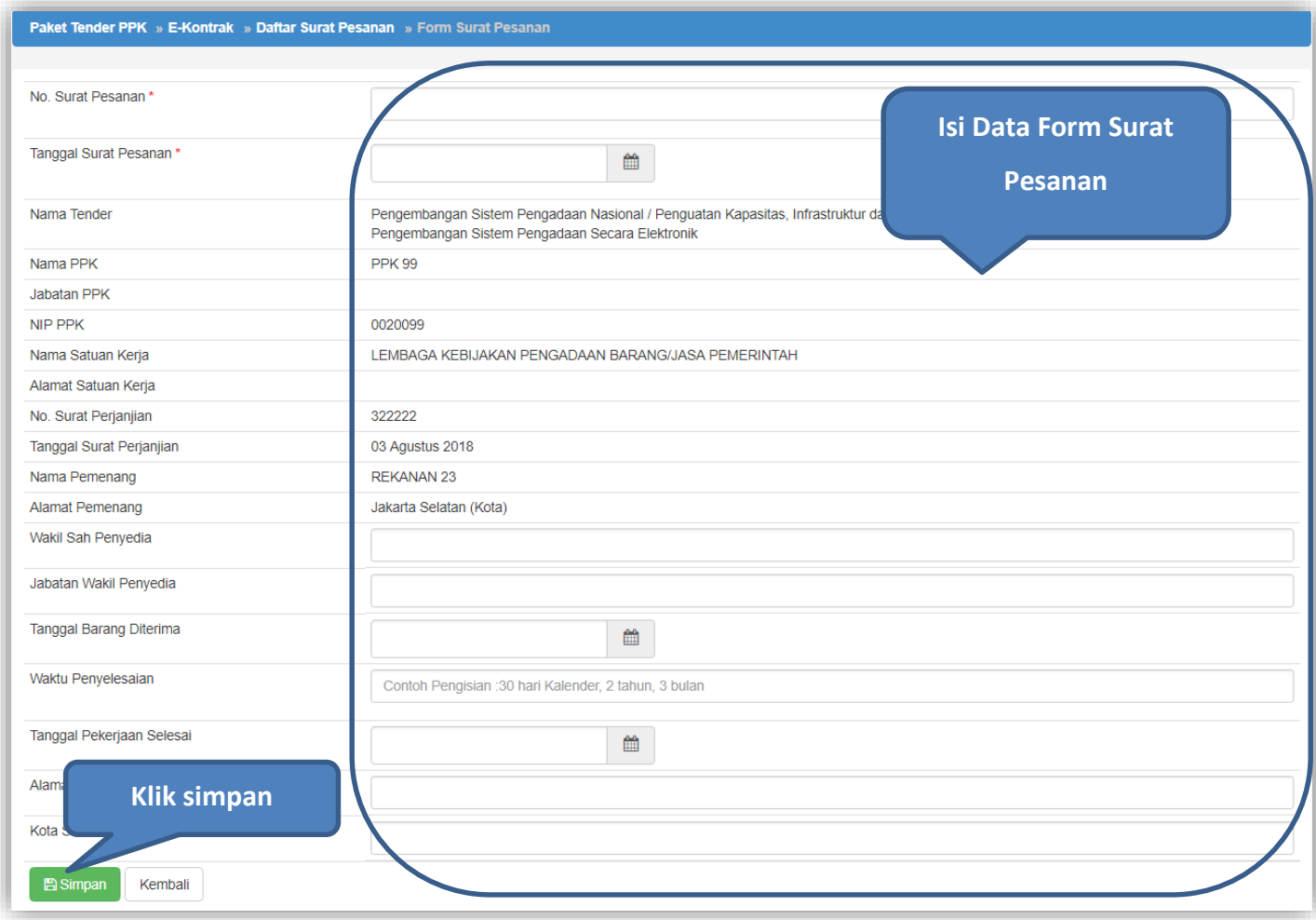

**Gambar 46.** *Halaman Form Surat Pesanan*

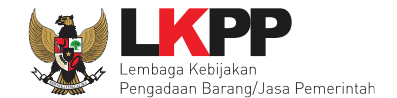

Jika surat pesanan sudah tersimpan, selanjutnya klik button 'Cetak' untuk mencetak dokumen surat pesanan.

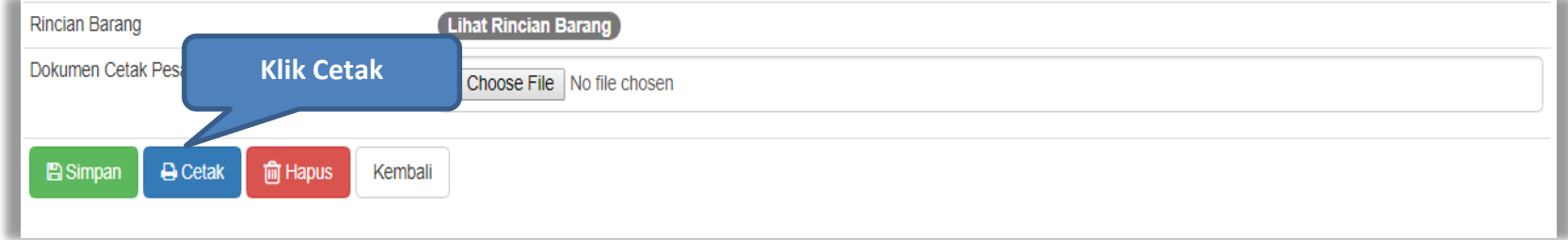

**Gambar 47.** *Halaman surat pesanan*

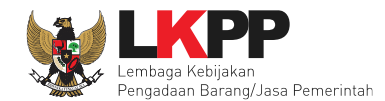

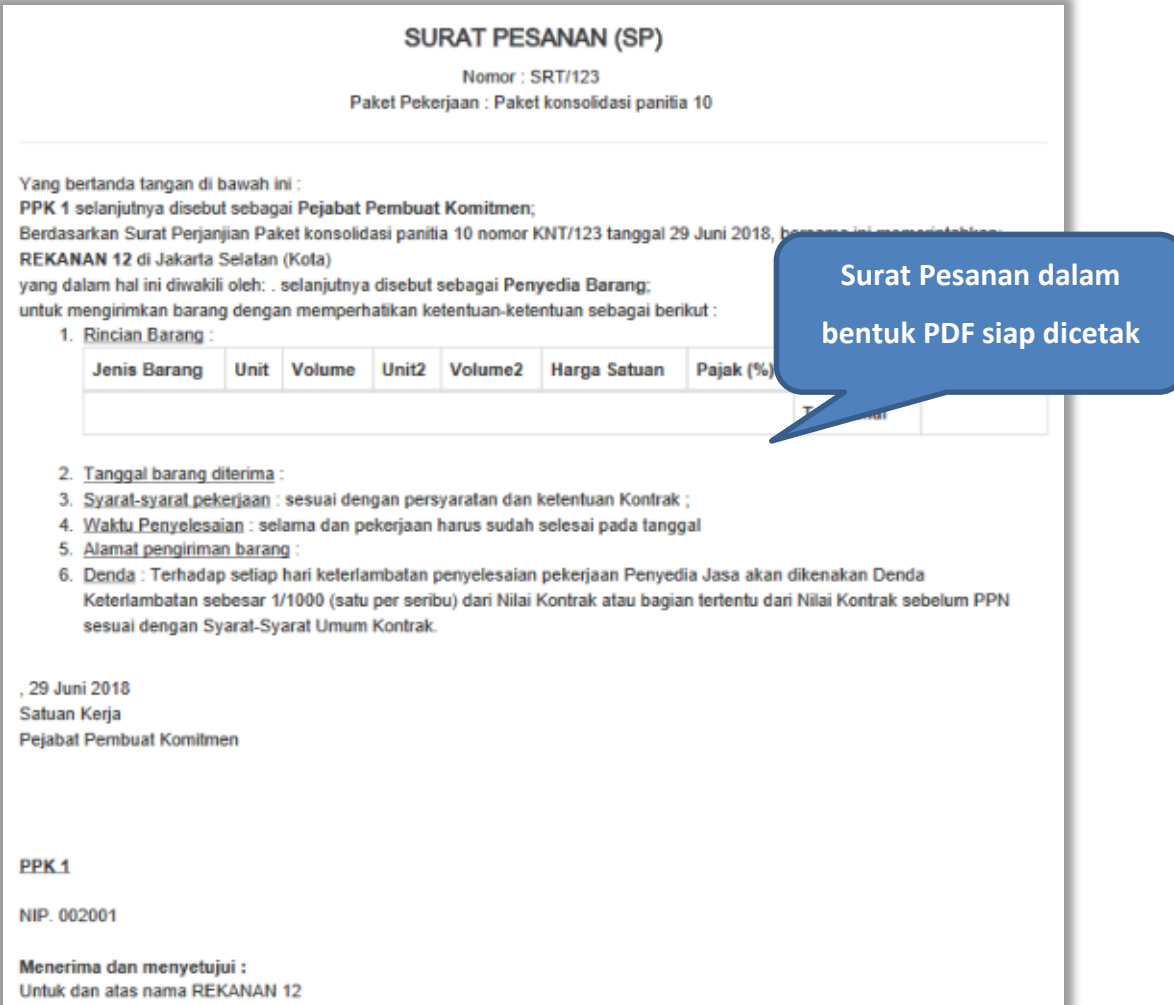

**Gambar 48**. *Halaman Surat Pesanan PDF*

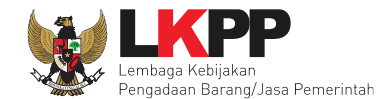

### **4.2.5 Surat Perintah Mulai Kerja**

Jika pengadaan selain barang (konstruksi, konsultansi dan jasa lainnya) maka PPK mengisikan SPMK.

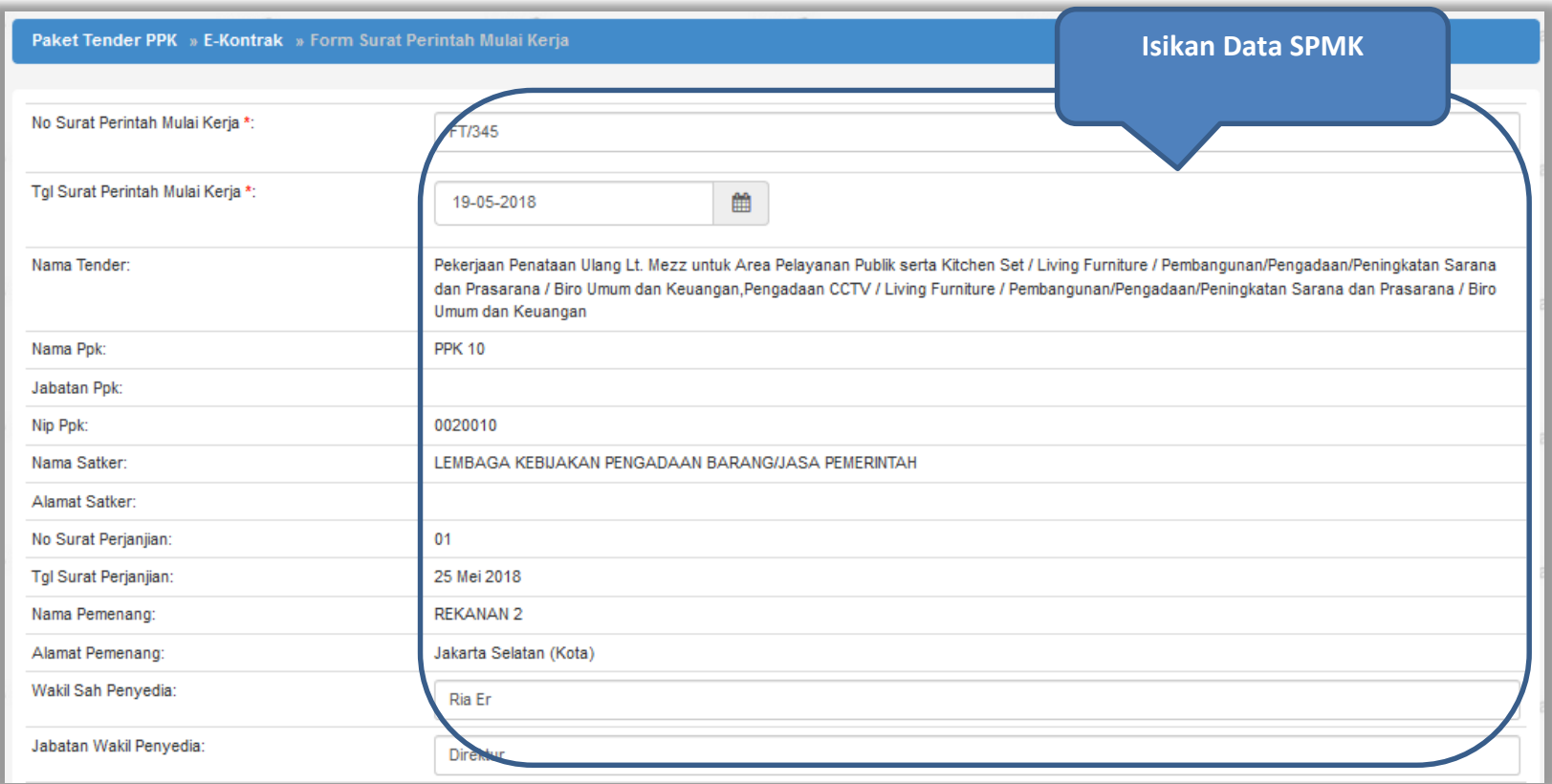

**Gambar 49.** *Halaman SPMK(1)*

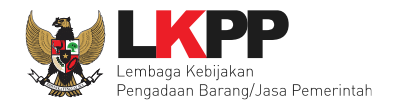

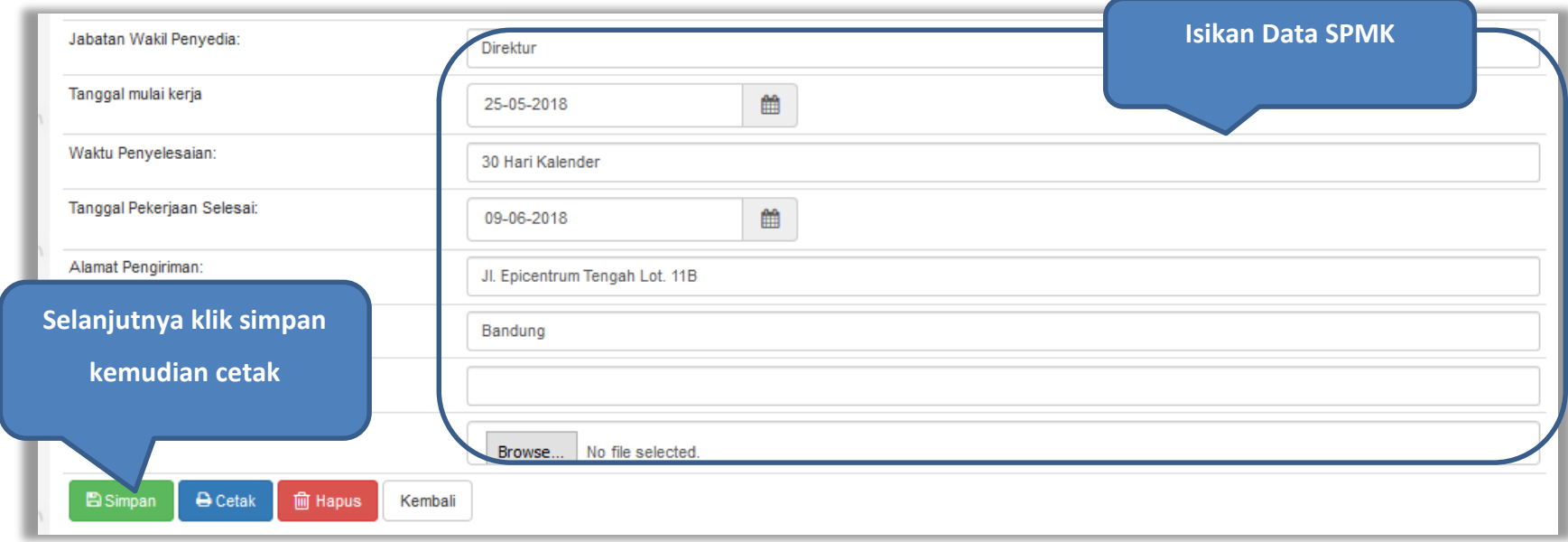

**Gambar 50.** *Halaman SPMK(2)*

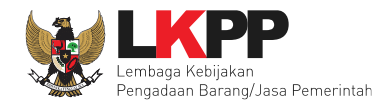

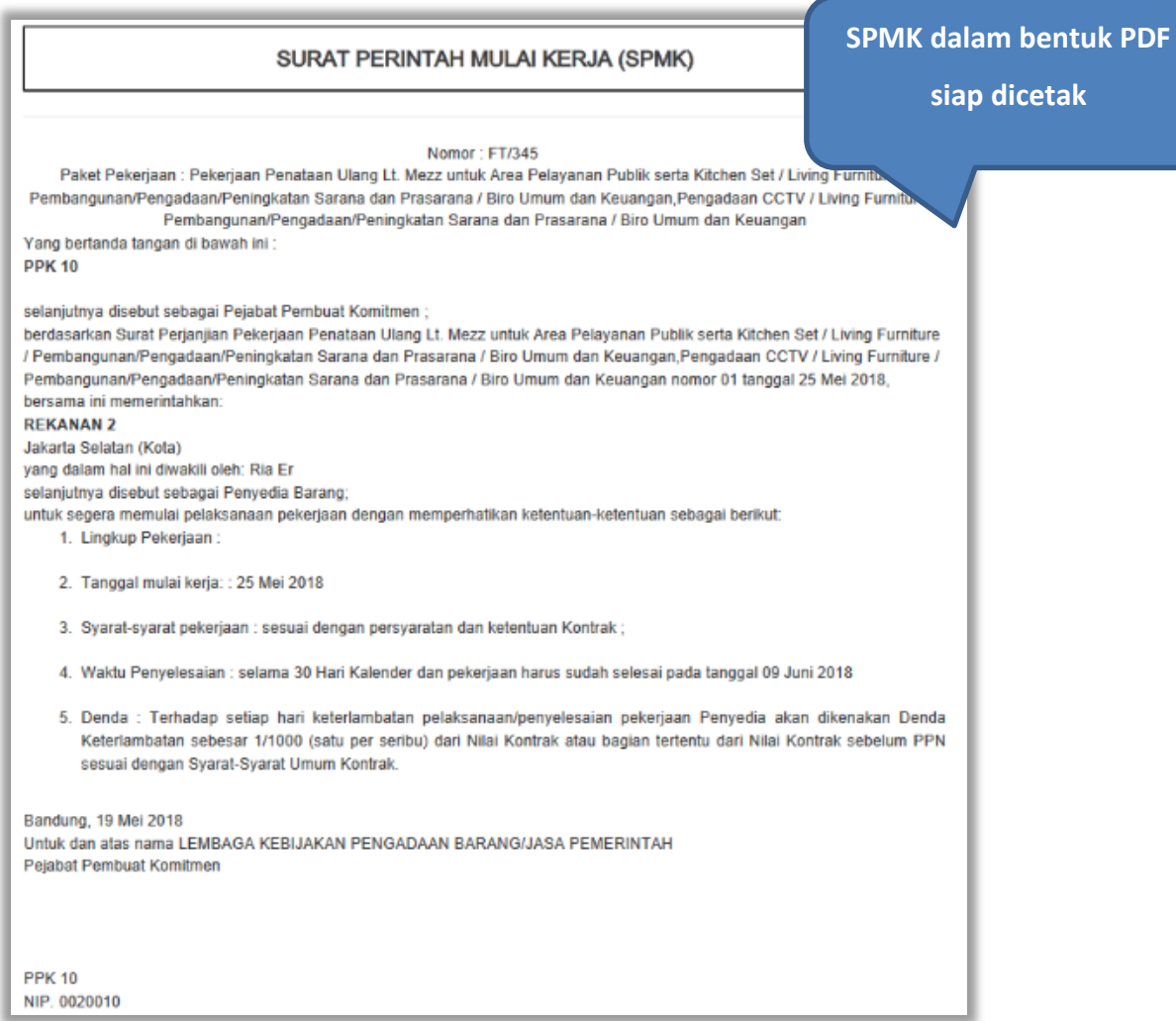

**Gambar 51.** *Halaman SPMK PDF*

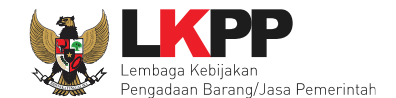

### **4.2.6 Berita Acara Serah Terima dan Berita Acara Pembayaran**

Pada halaman e-kontrak pilih *button* pembayaran, isi data BAST dan BAP, klik simpan kemudian cetak

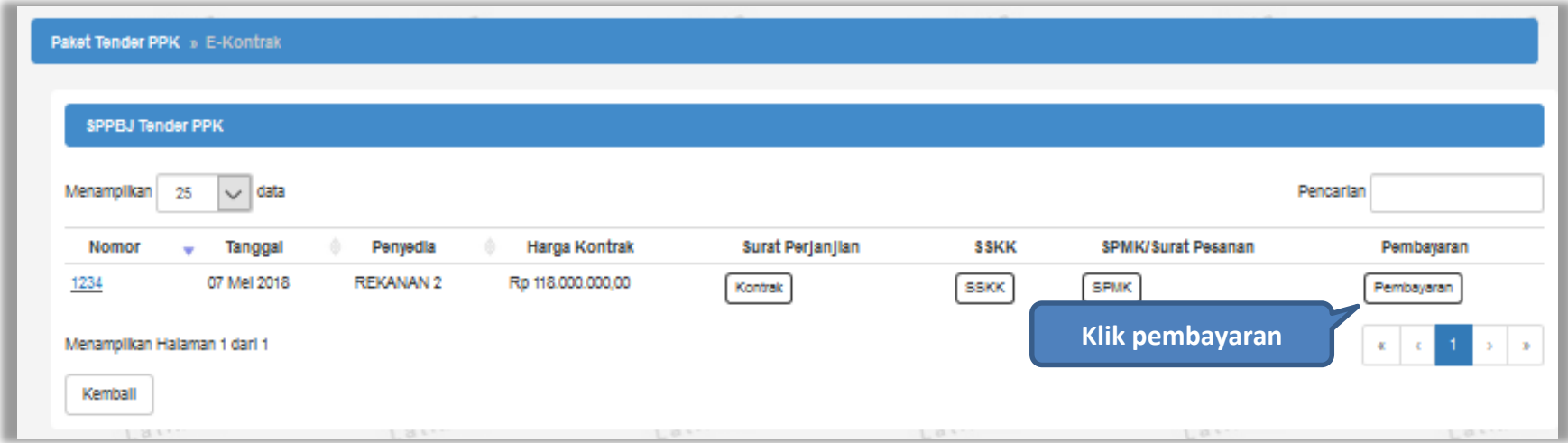

**Gambar 52.** *Halaman e-kontrak PPK*

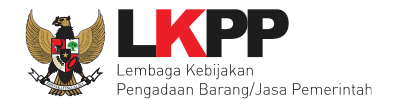

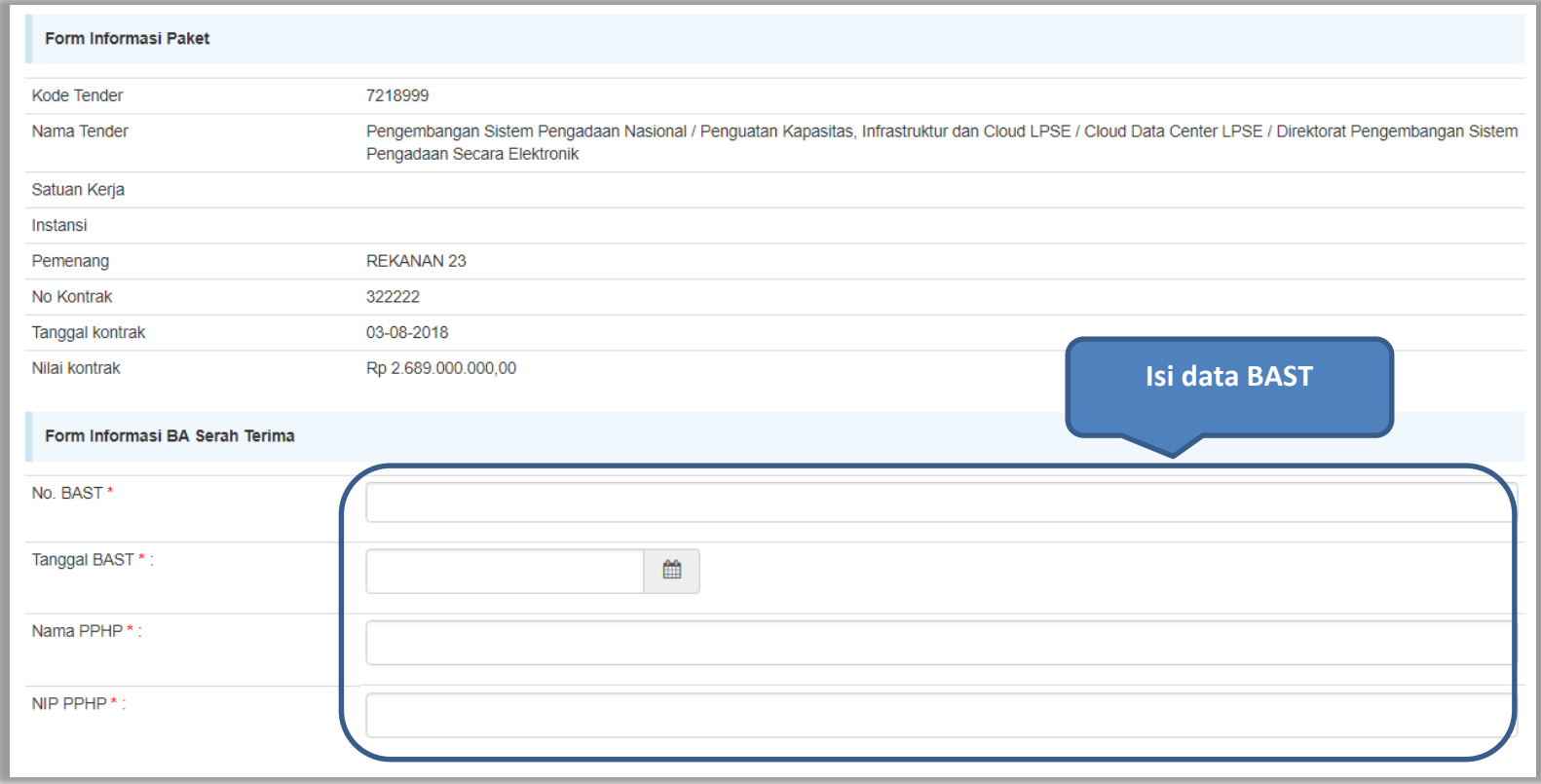

**Gambar 53.** *Halaman Isi Data BAST*

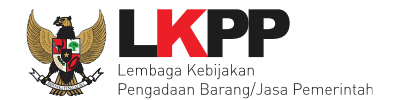

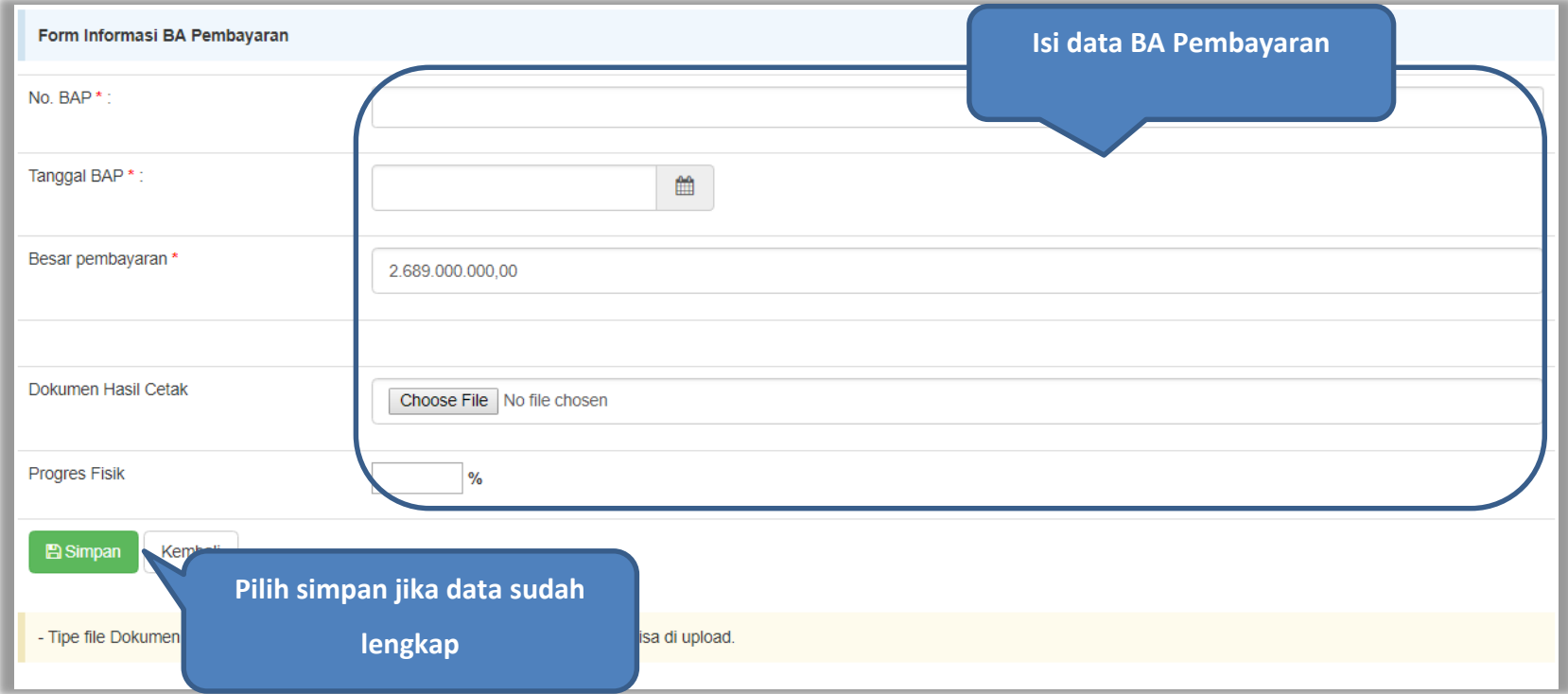

**Gambar 54.** *Halaman Input BA Pembayaran*

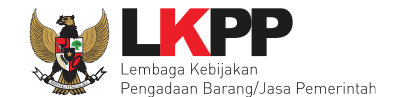

Jika data BAST dan BAP sudah tersimpan,maka akan muncul *button* 'Cetak BAST' dan Cetak BAP' yang dapat digunakan untuk mencetak dokumen BAST dan BAP dalam bentuk PDF.

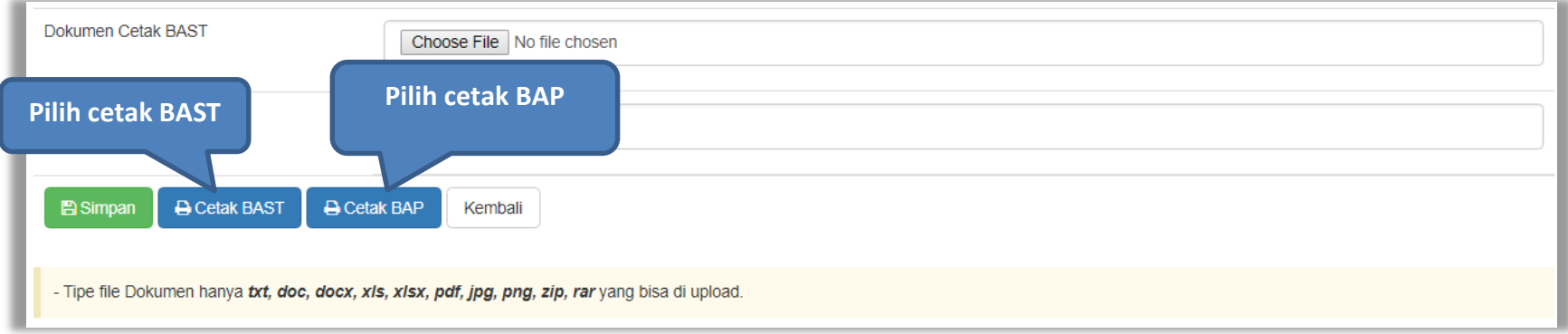

**Gambar 55.** *Halaman Input BAST dan BAP*

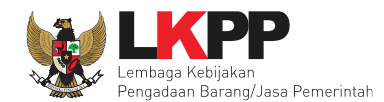

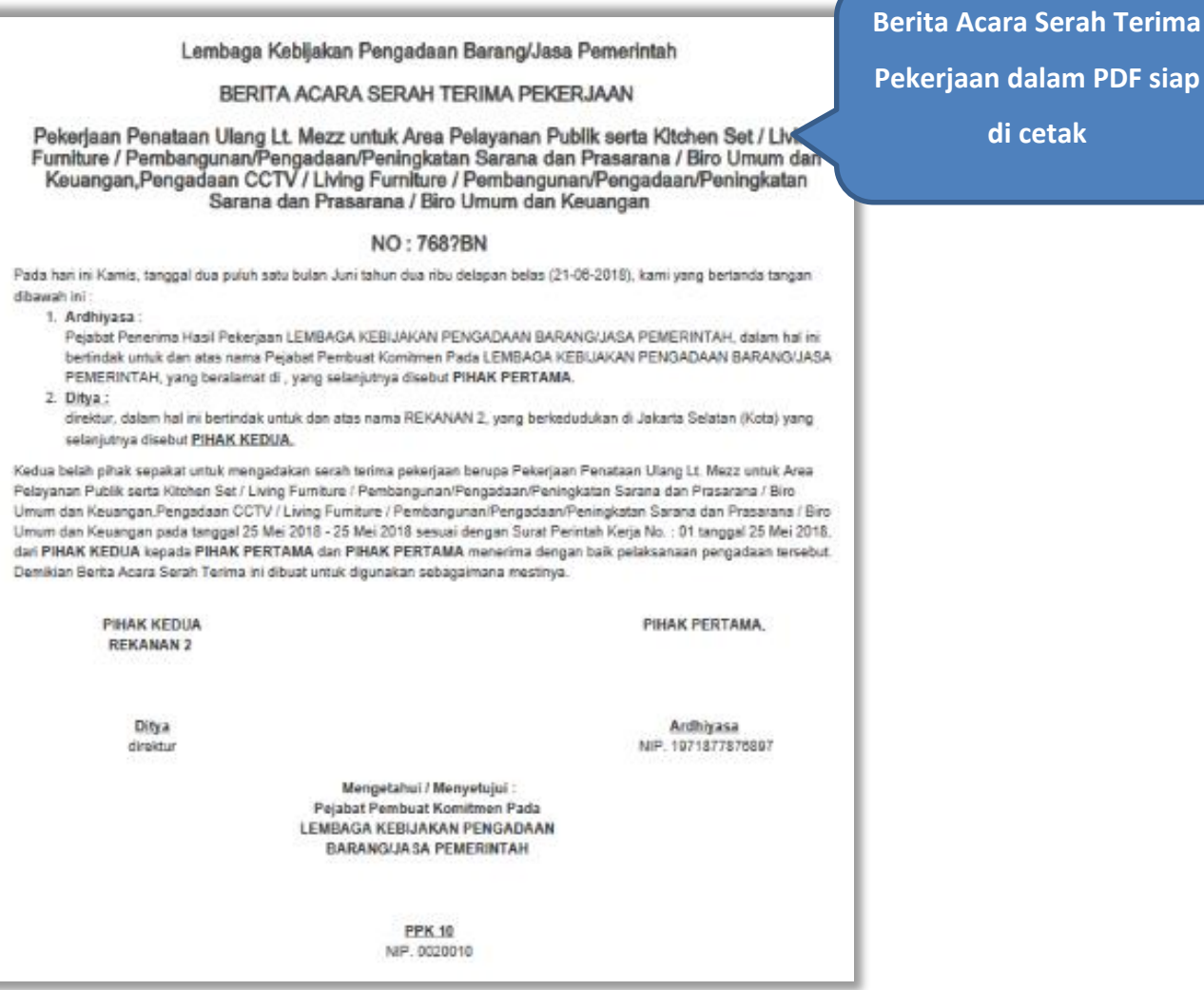

**Gambar 56.** *Halaman BAST dalam Bentuk PDF*

**Berima** 

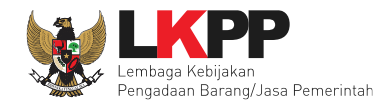

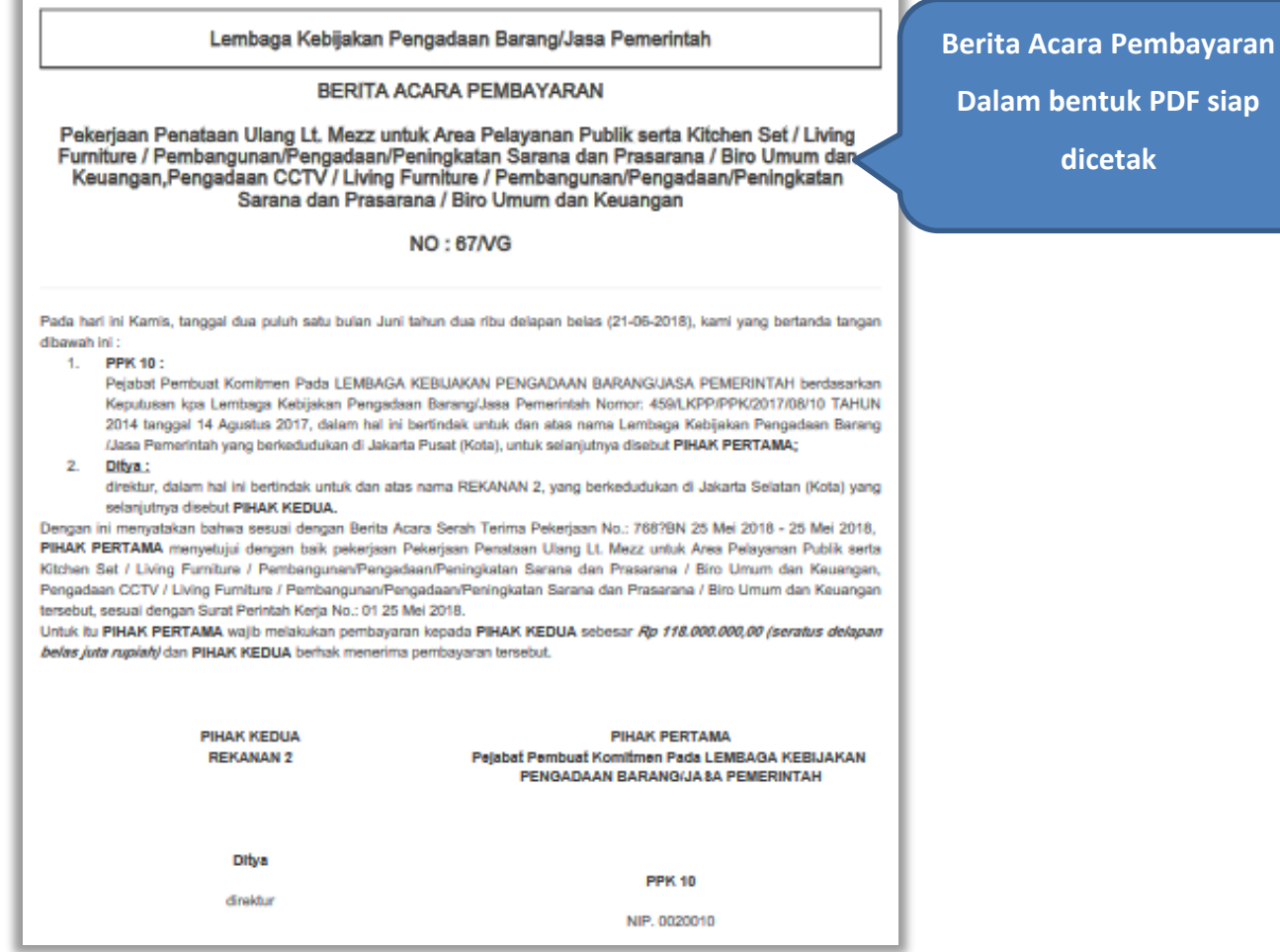

**Gambar 57.** *Halaman BAP dalam bentuk PDF*

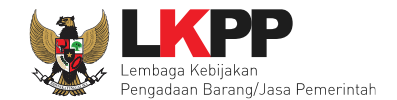

# Tampilan e-kontrak yang sudah diisi semua datanya.

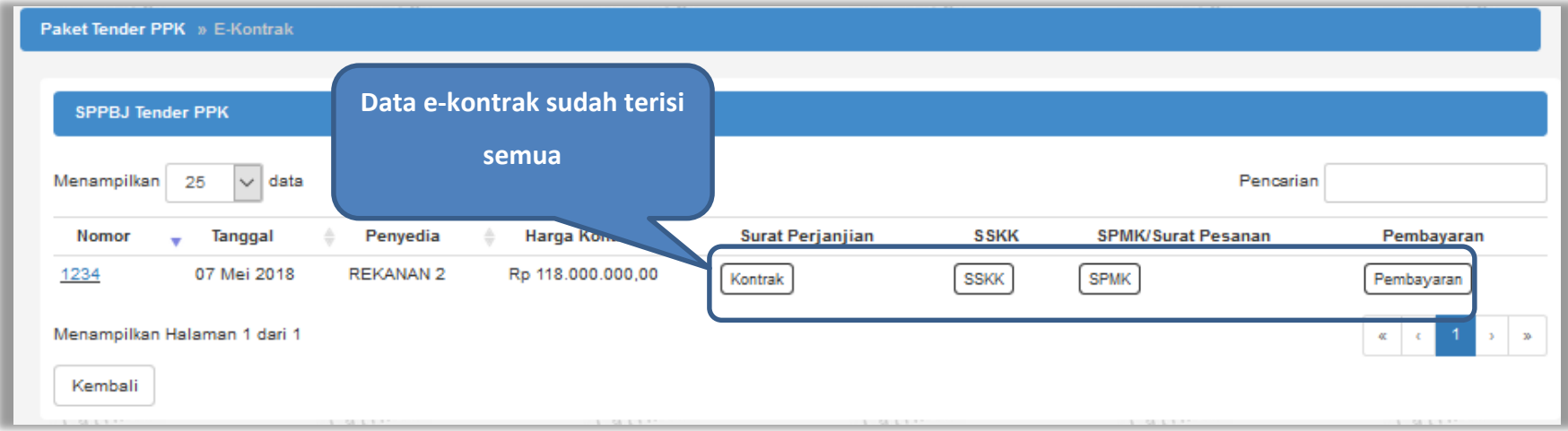

**Gambar 58.** *Halaman e-kontrak sudah lengkap*

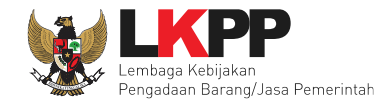

### **5. Non** *e-Tendering* **PPK**

Untuk pembuatan kontrak non e-tendering, pilih *button* 'Non-etendering', kemudian klik *button* 'e-kontrak'.

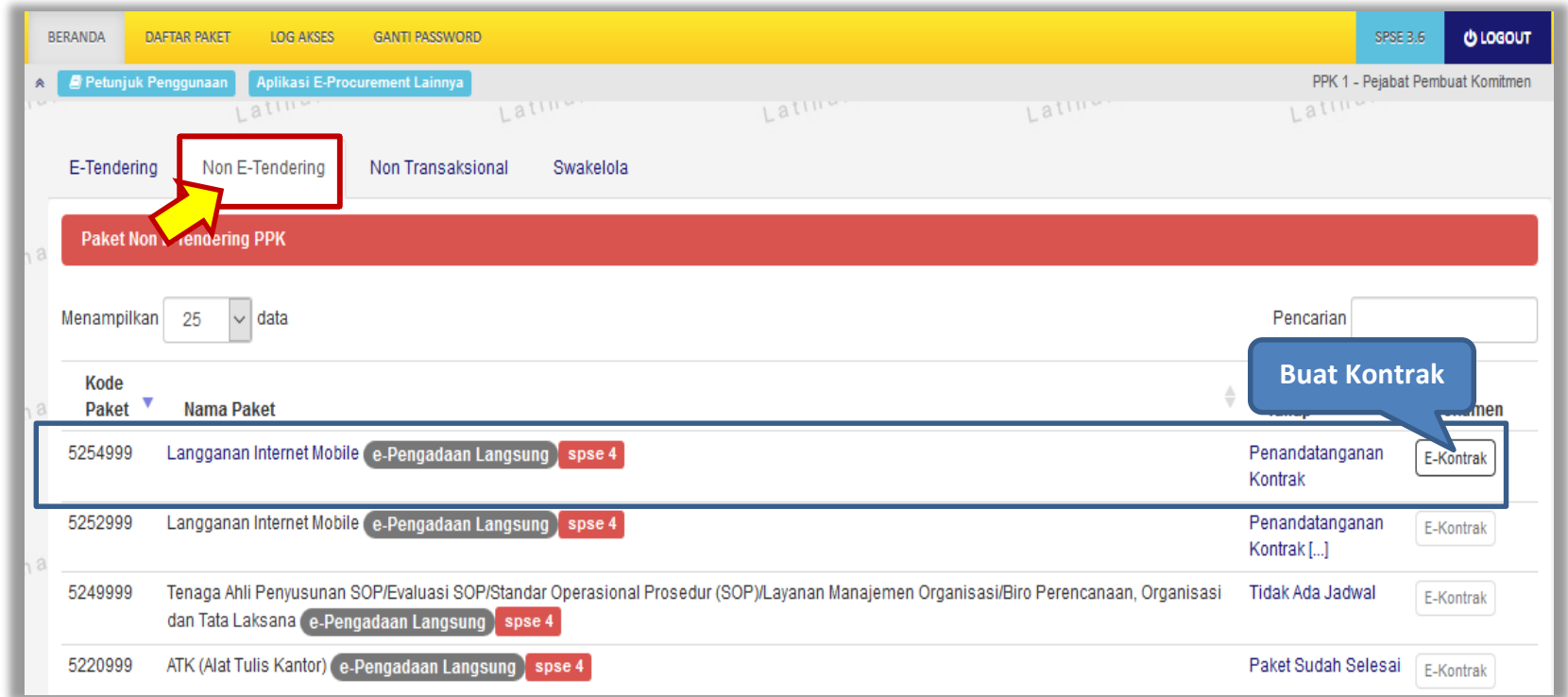

**Gambar 59.** *Halaman Beranda PPK*

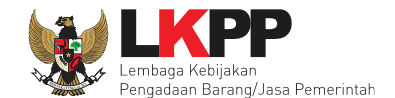

### **5.1 Surat Penunjukan Penyedia Barang Jasa Non Tender**

Klik *button* 'Buat SPPBJ' untuk *input* data Surat Penunjukan Penyedia Barang Jasa (SPPBJ).

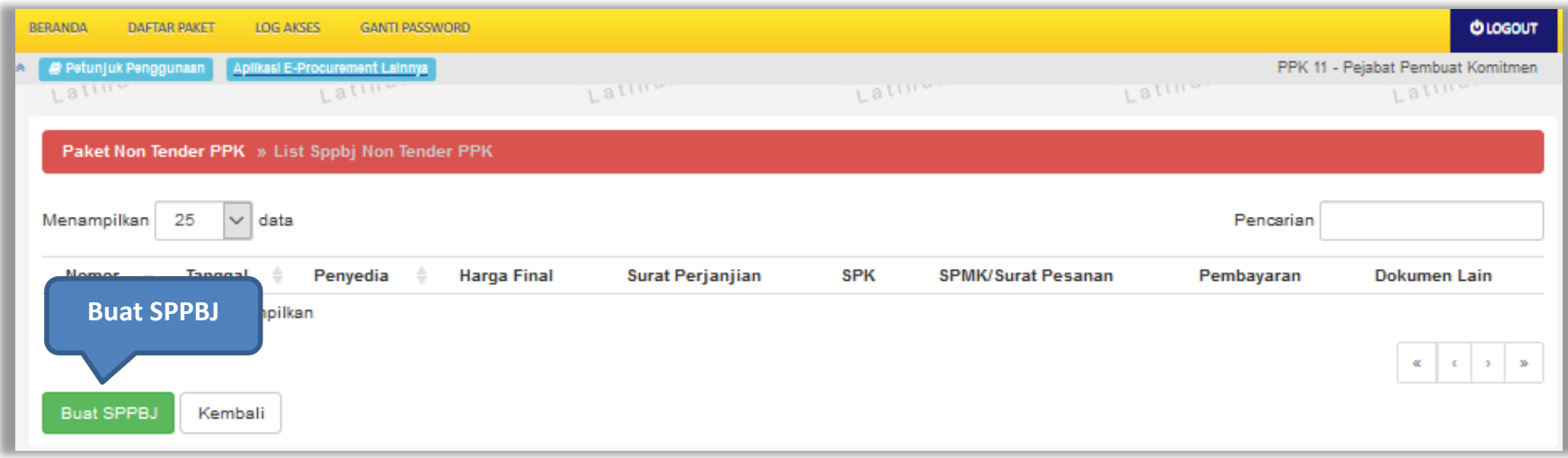

**Gambar 60.** *Halaman List SPPBJ Non tender PPK*
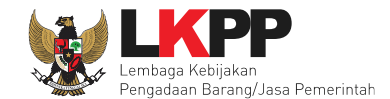

*Input* data SPPBJ kemudian klik *button* 'Simpan'. Setelah itu klik *button* 'Kirim' untuk mengirim undangan kepada penyedia sebagai pemenang berkontrak.

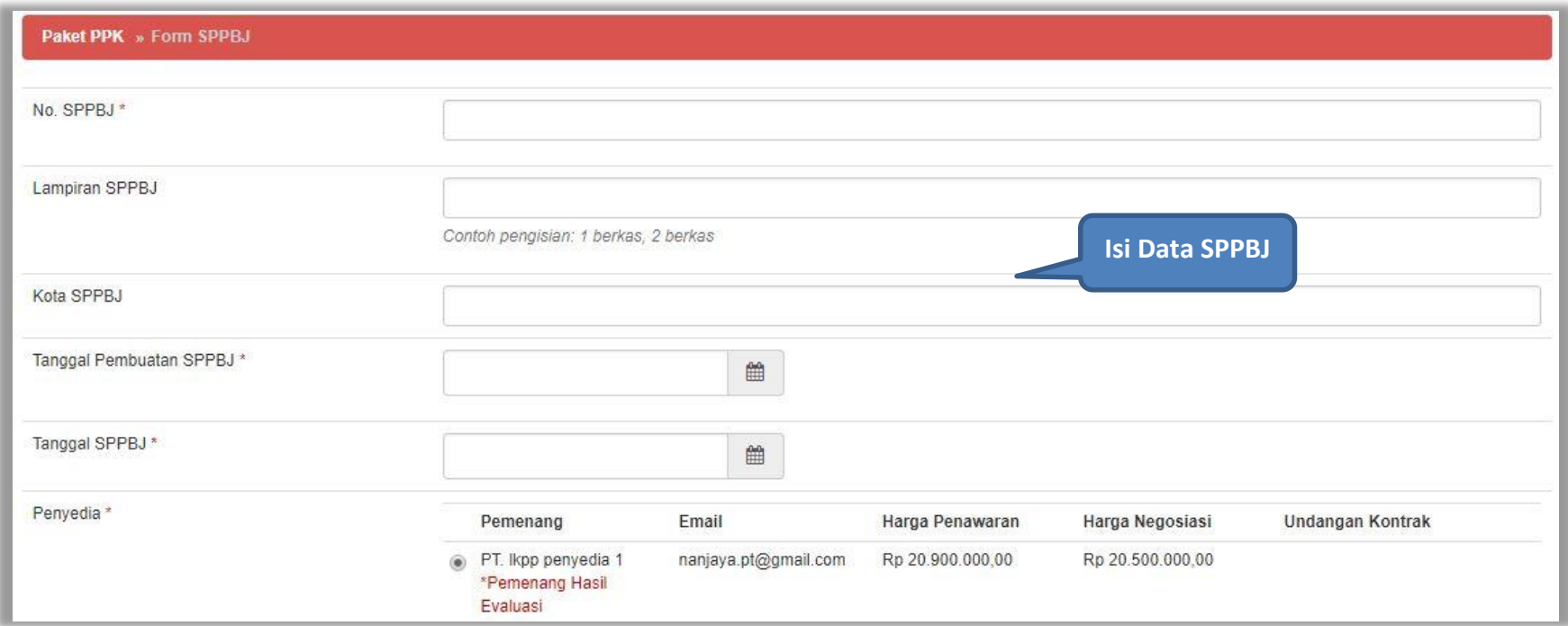

**Gambar 61.** *Halaman Isi Data SPPBJ 1*

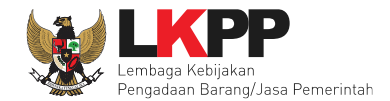

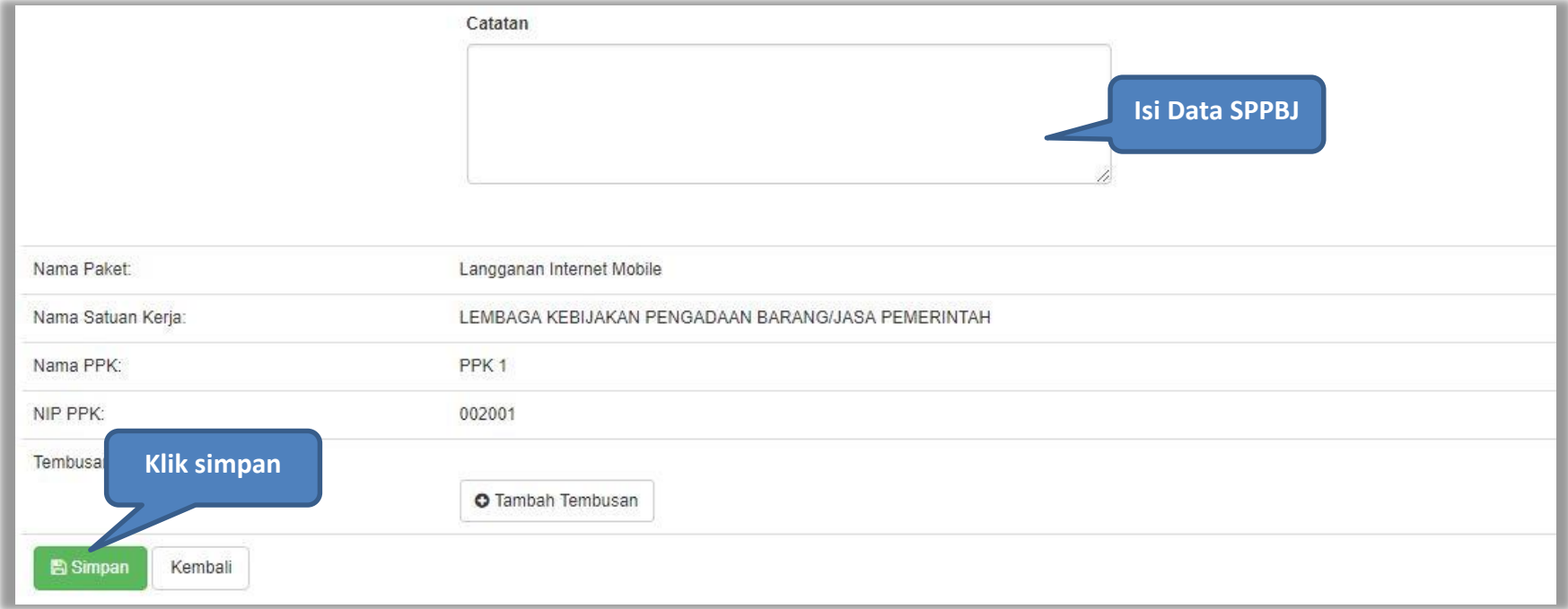

**Gambar 62.** *Halaman Isi Data SPPBJ 2*

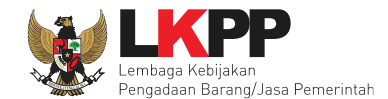

Jika sudah selesai mengisi semua data SPPBJ maka akan muncul notifikasi SPPBJ berhasil disimpan kemudian PPK akan kirim undangan untuk penyedia.

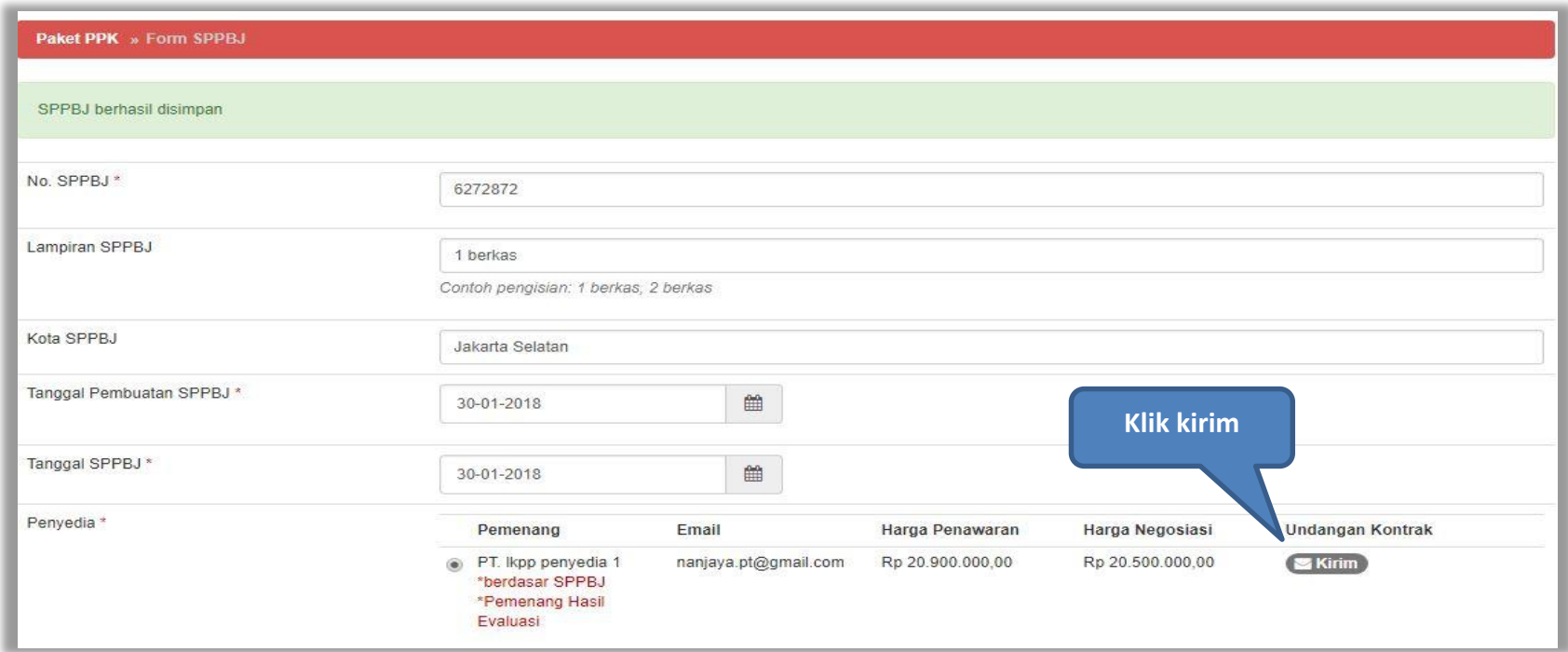

**Gambar 63.** *Halaman SPPBJ Berhasil Disimpan*

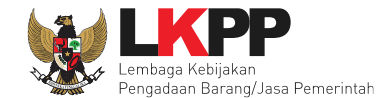

Akan tampil informasi yang akan menjadi surat undangan untuk penyedia. PPK isi data informasi kemudian klik button 'Kirim'.

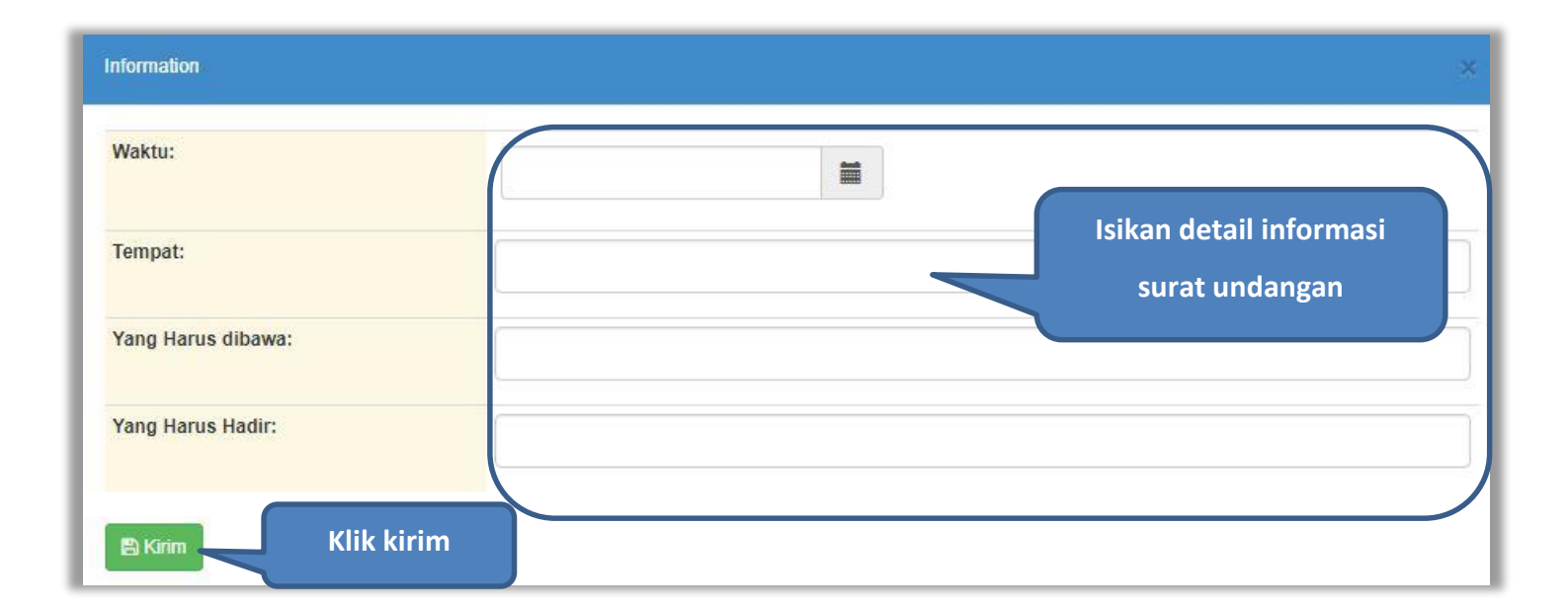

**Gambar 64.** *Halaman Informasi Surat Undangan*

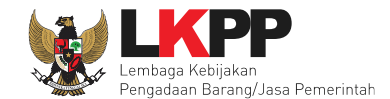

Apabila berhasil mengisi detail surat undangan kontrak, maka akan ada notifikasi 'undangan berhasil dikirim'. PPK dapat mencetak hasil dalam bentuk PDF dan kirim ulang jika terdapat undangan yang direvisi.

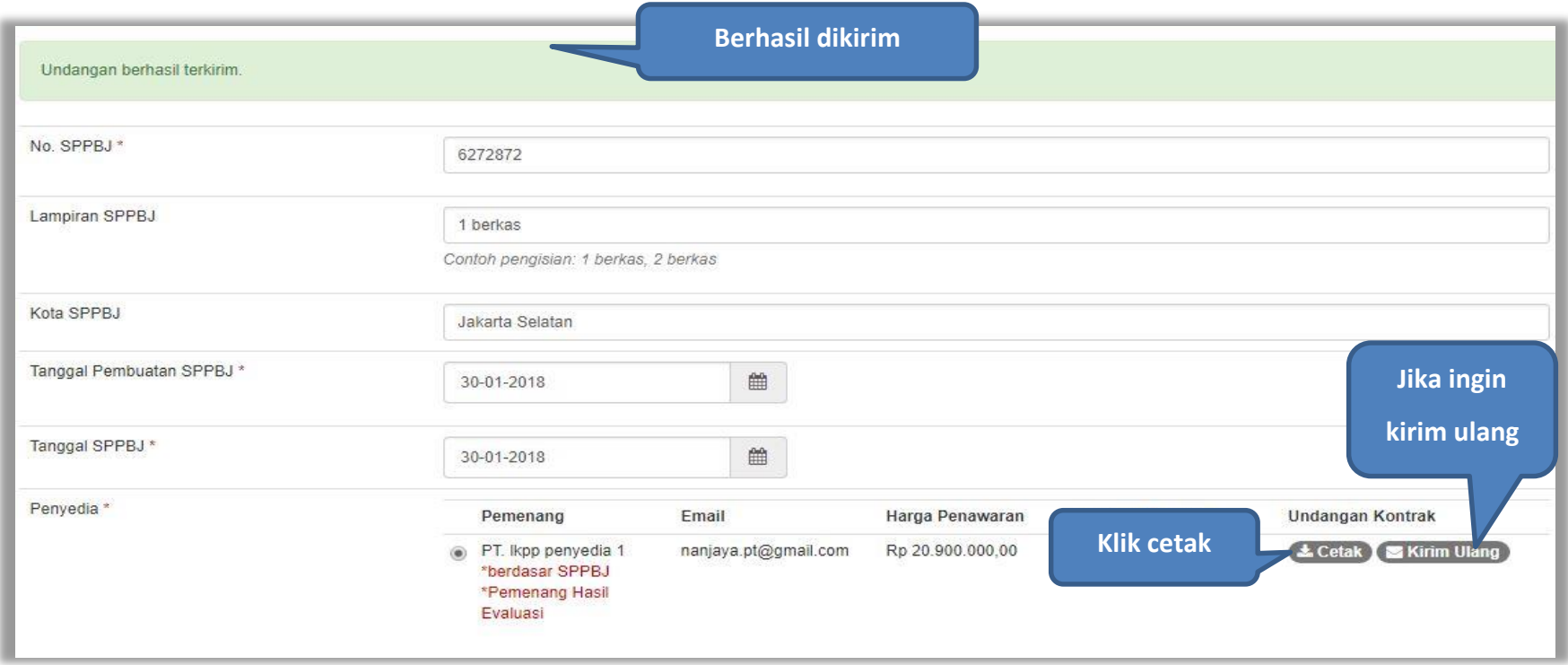

**Gambar 65.** *Halaman Undangan Berhasil Terkirim*

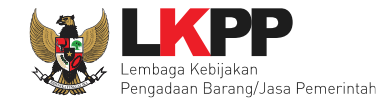

# Detail undangan kontrak untuk penyedia dalam bentuk PDF yang siap dicetak.

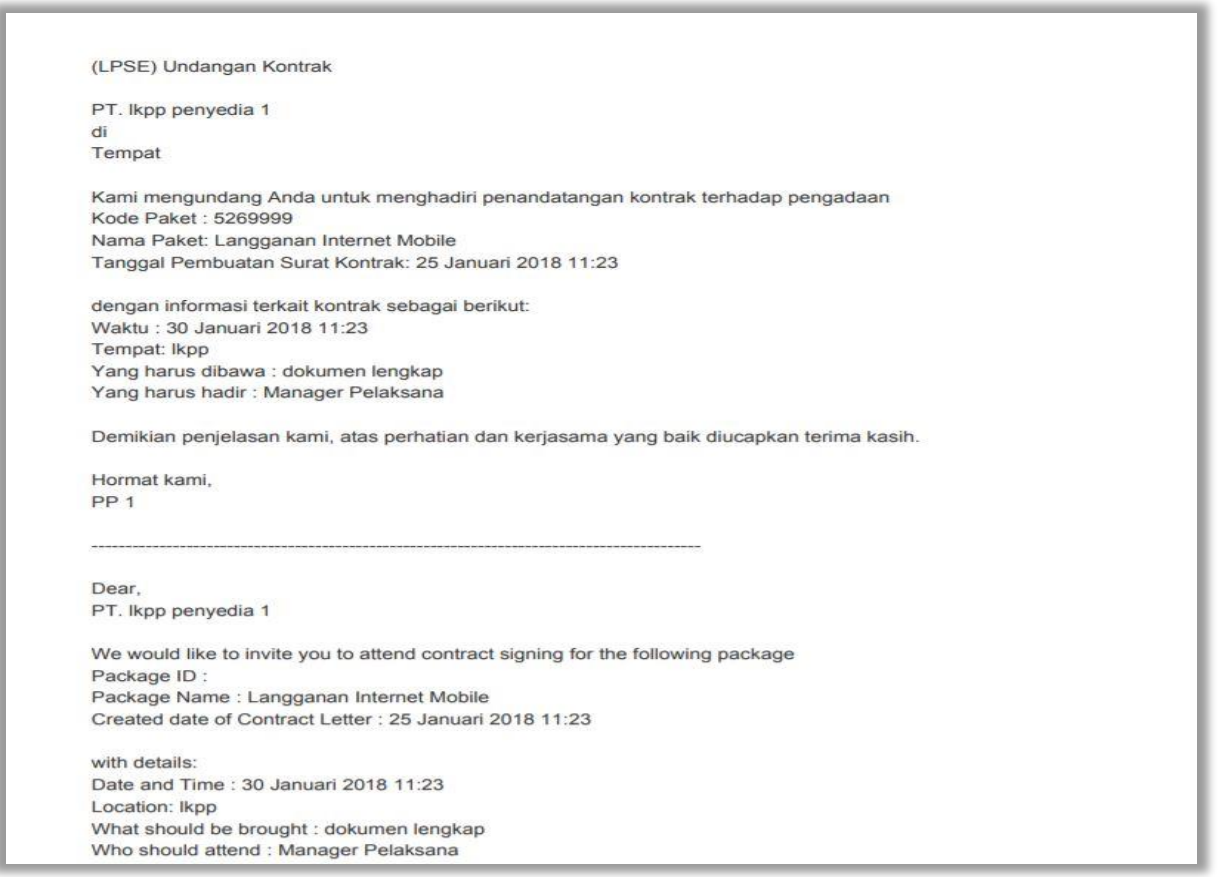

**Gambar 66.** *Halaman Undangan Kontrak*

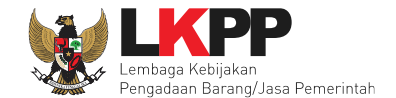

Selanjutnya isi harga final. Harga final merupakan harga hasil negosiasi terakhir dengan penyedia. Klik *button* 'Lihat Rincian Harga' untuk melihat detail harga. Klik *button* 'Simpan' apabila sudah selesai mengisikan seluruh data kemudian cetak dokumen SPPBJ. Dokumen yang telah dicetak dan ditandatangani kemudian di-*scan* untuk selanjutnya di-*upload* kembali ke sistem.

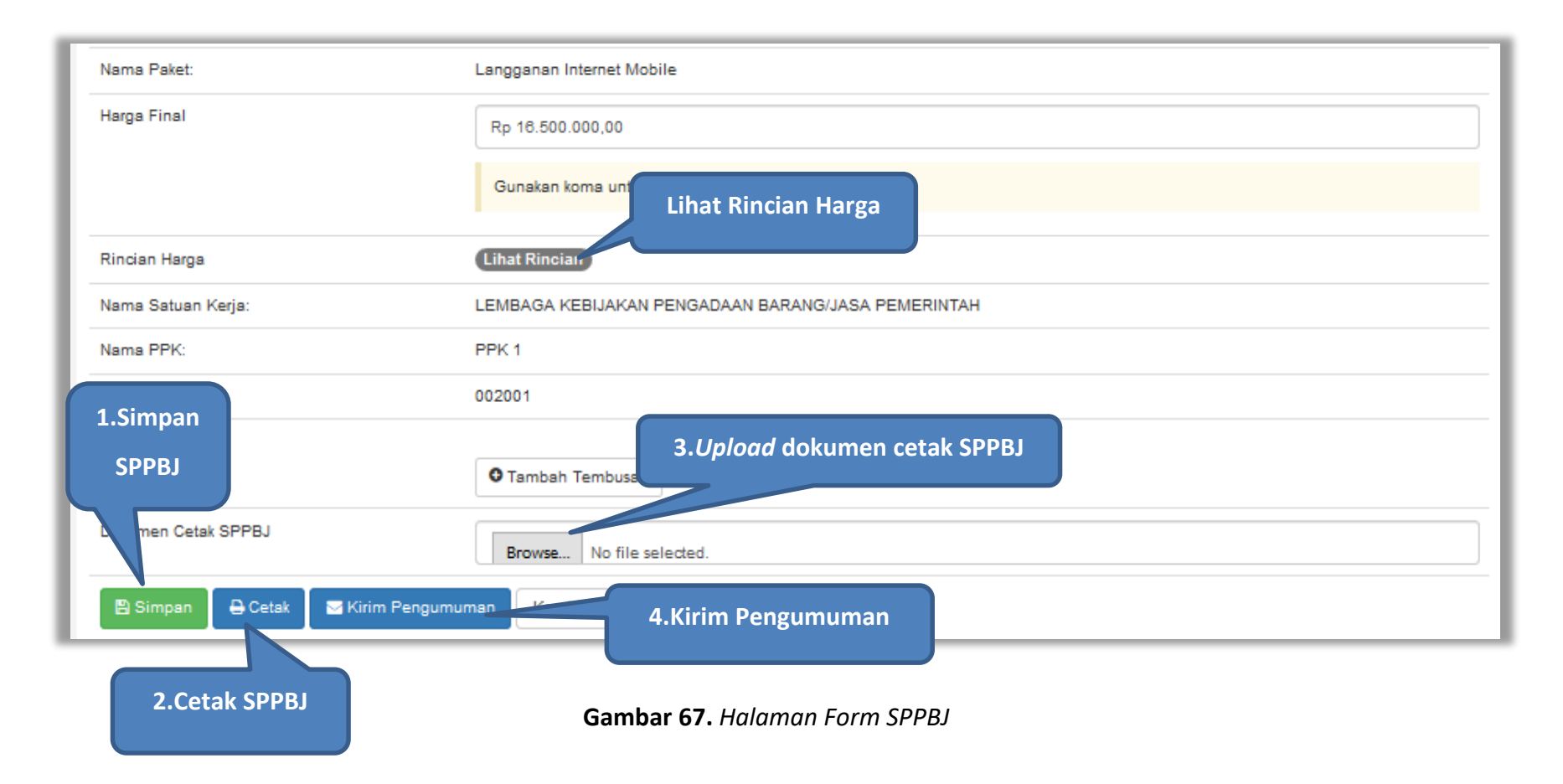

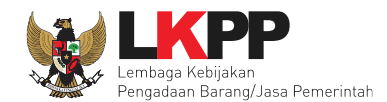

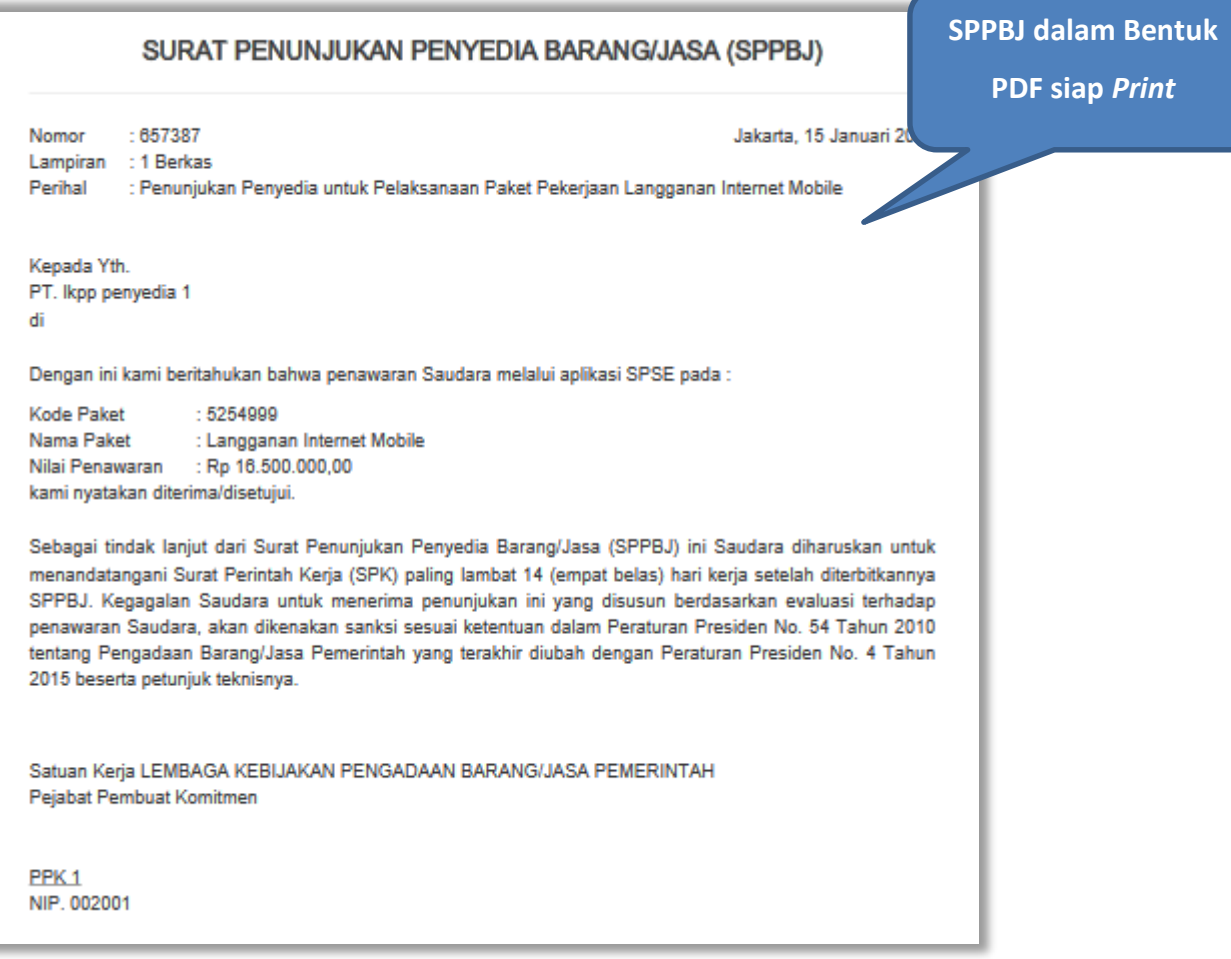

**Gambar 68.** *Halaman Cetak Dokumen SPPBJ*

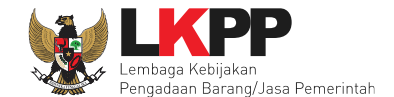

Jika pengumuman berhasil dikirim maka akan muncul notifikasi seperti berikut ini. Klik *button* 'kembali' untuk kembali ke halaman list SPPBJ non tender.

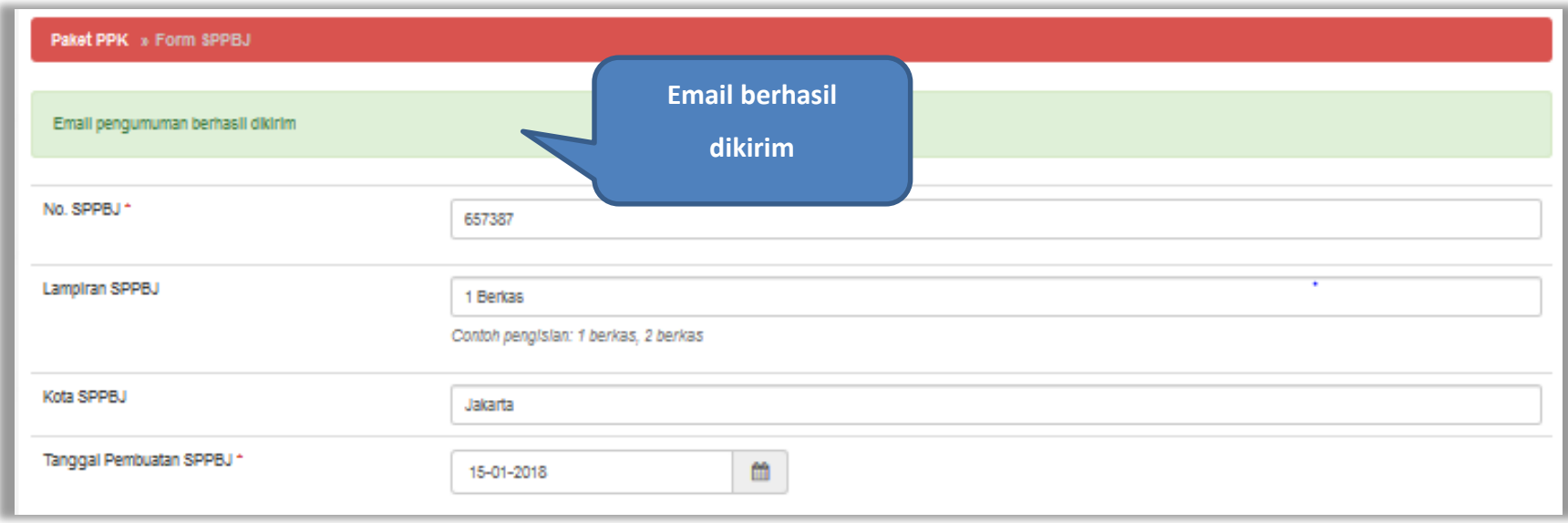

**Gambar 69**. *Halaman form SPPBJ – kirim pengumuman pemenang berkontrak*

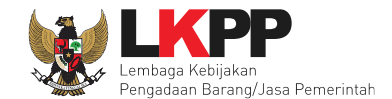

### **5.2 Surat Perjanjian**

Klik *button* 'Surat Perjanjian' pada halaman *List* SPPBJ Non Tender PPK.

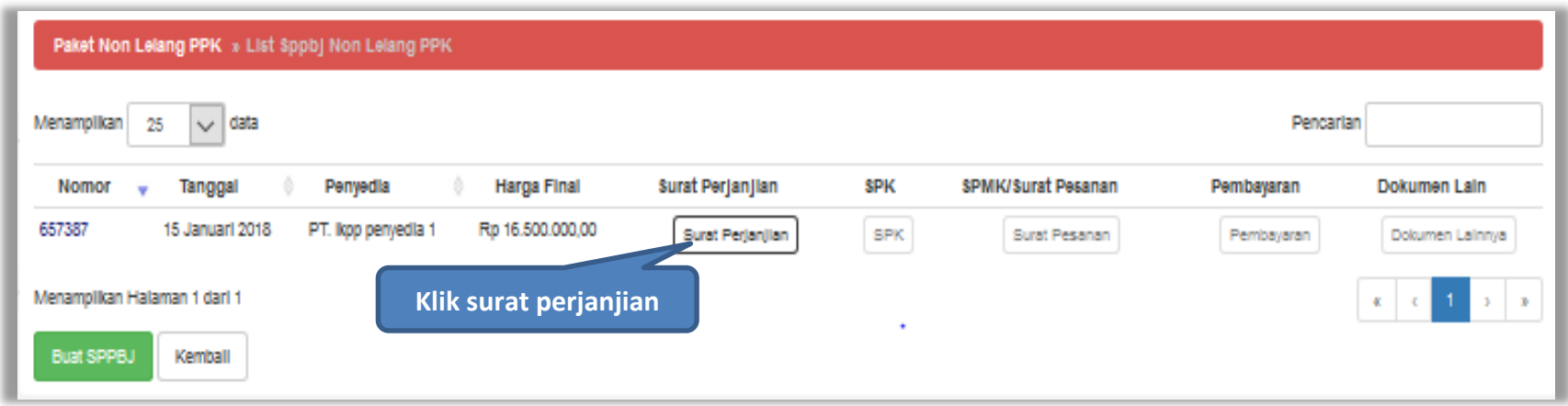

**Gambar 70**. *Halaman List SPPBJ Non Tender*

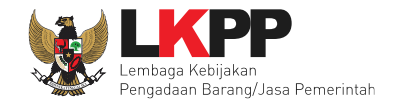

# Isi *Form* Surat perjanjian kemudian klik *button* 'Simpan'

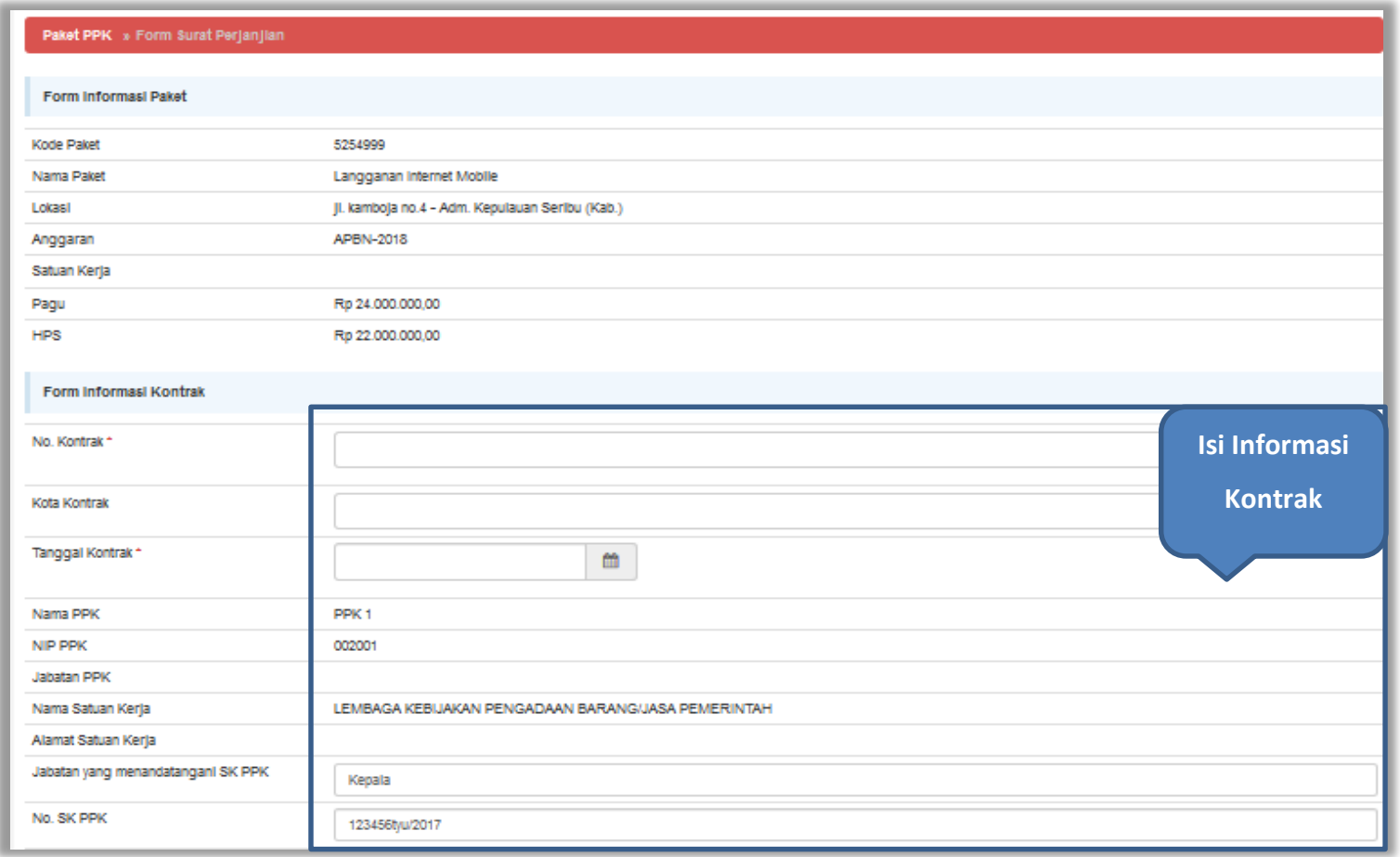

**Gambar 71.** *Halaman Surat perjanjian 1*

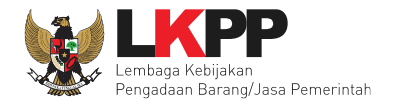

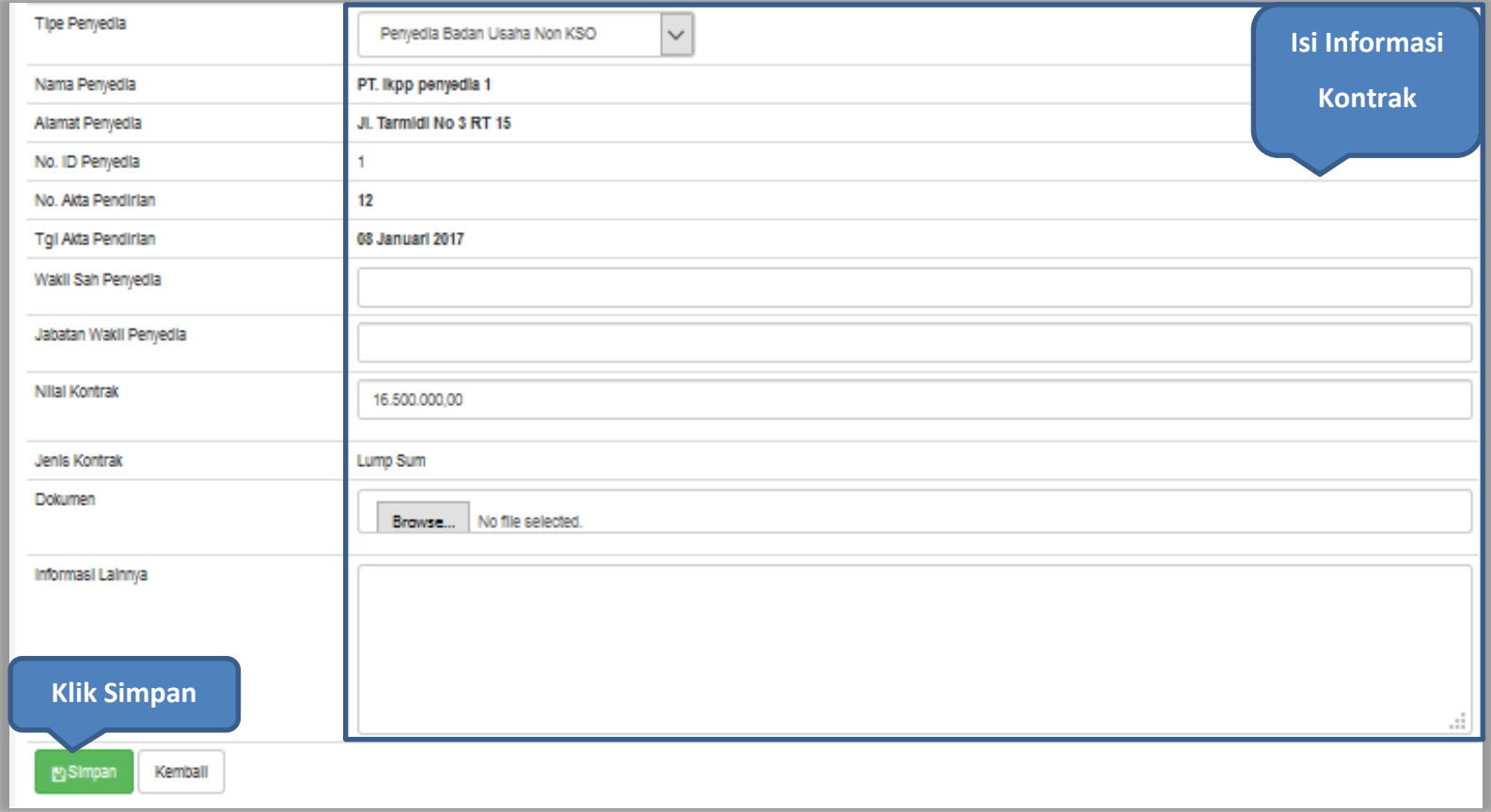

**Gambar 72.** *Halaman Surat Perjanjian 2*

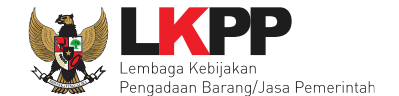

Setelah berhasil disimpan, maka akan muncul *button* cetak dokumen surat perjanjian. Dokumen yang telah dicetak dan ditandatangani kemudian di-*scan* untuk selanjutnya di-*upload* kembali ke sistem.

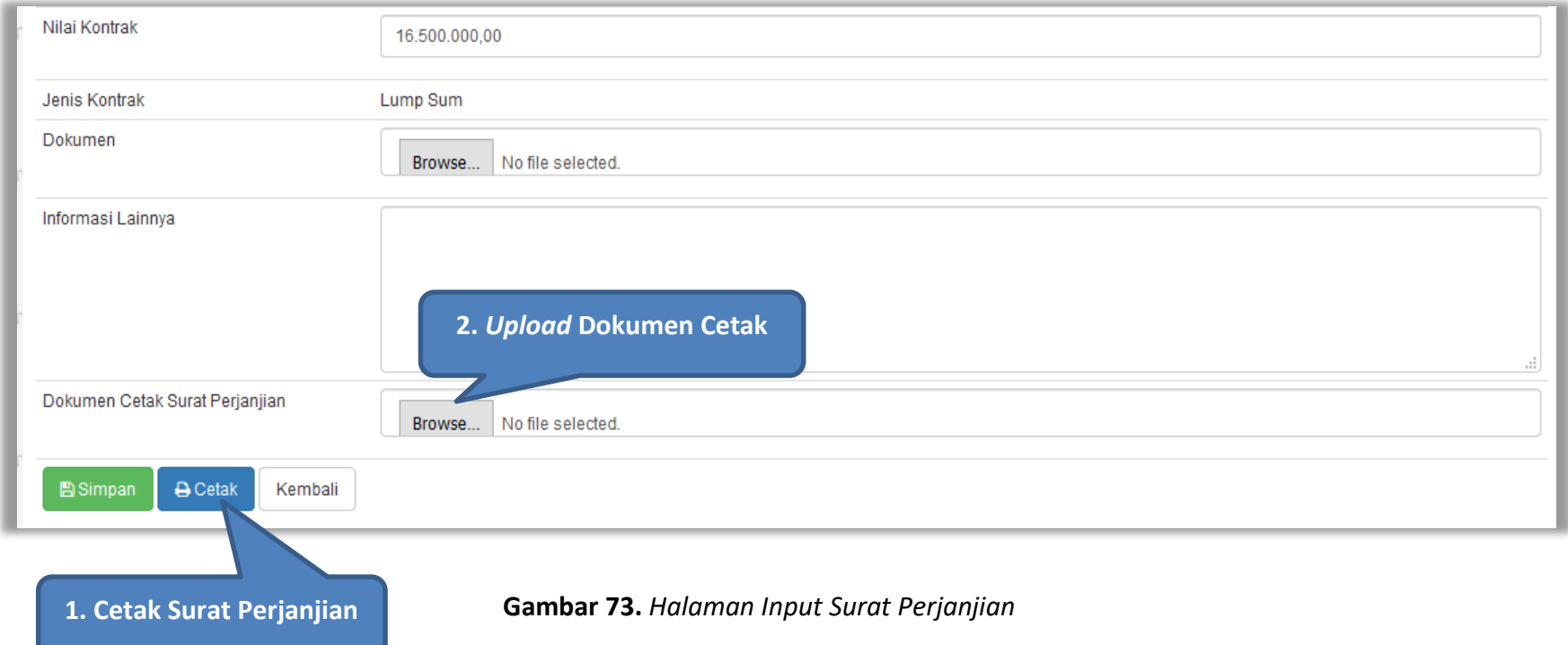

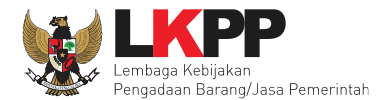

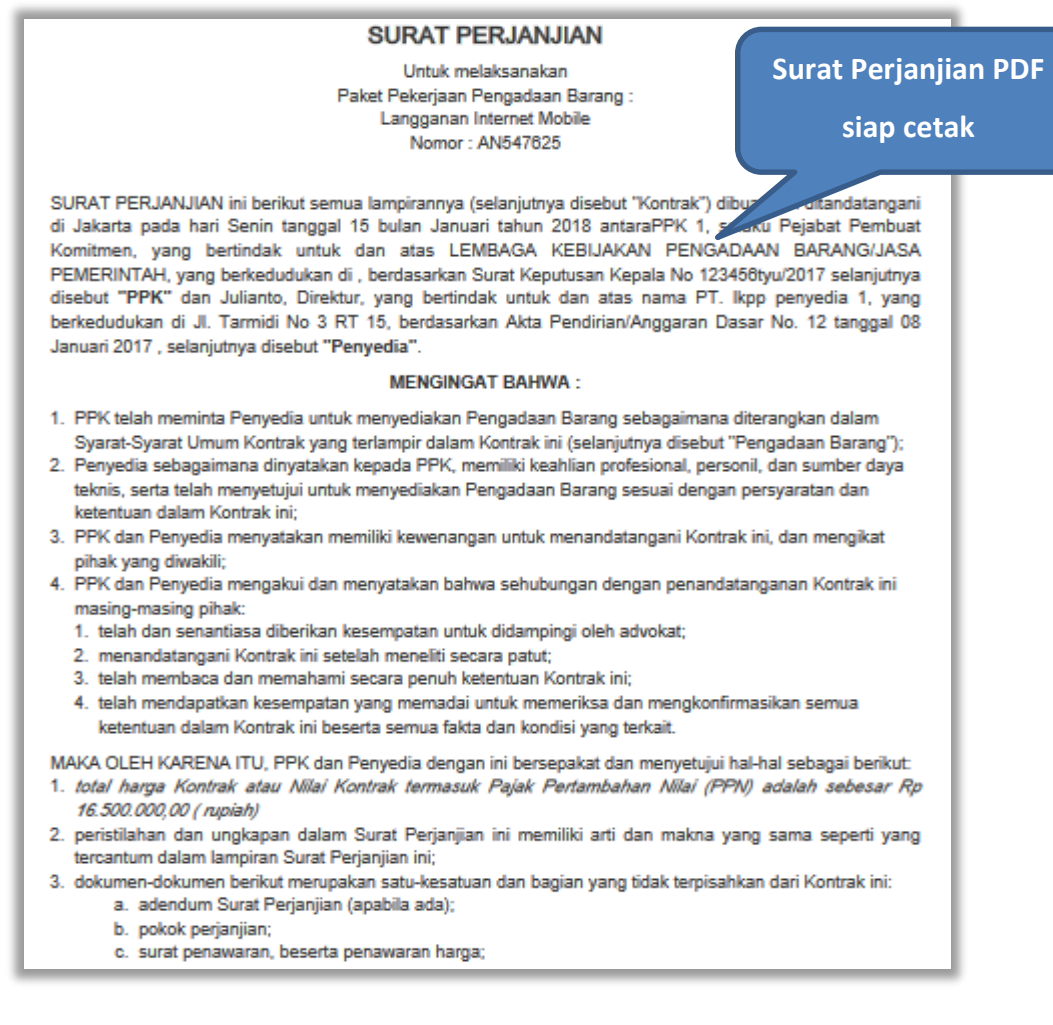

**Gambar 74.** *Halaman Surat Perjanjian PDF*

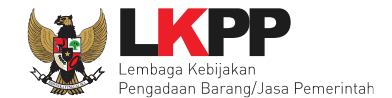

### **5.3 Surat Perintah Kerja**

Klik *button* 'SPK' pada halaman List SPPBJ Non Tender PPK.

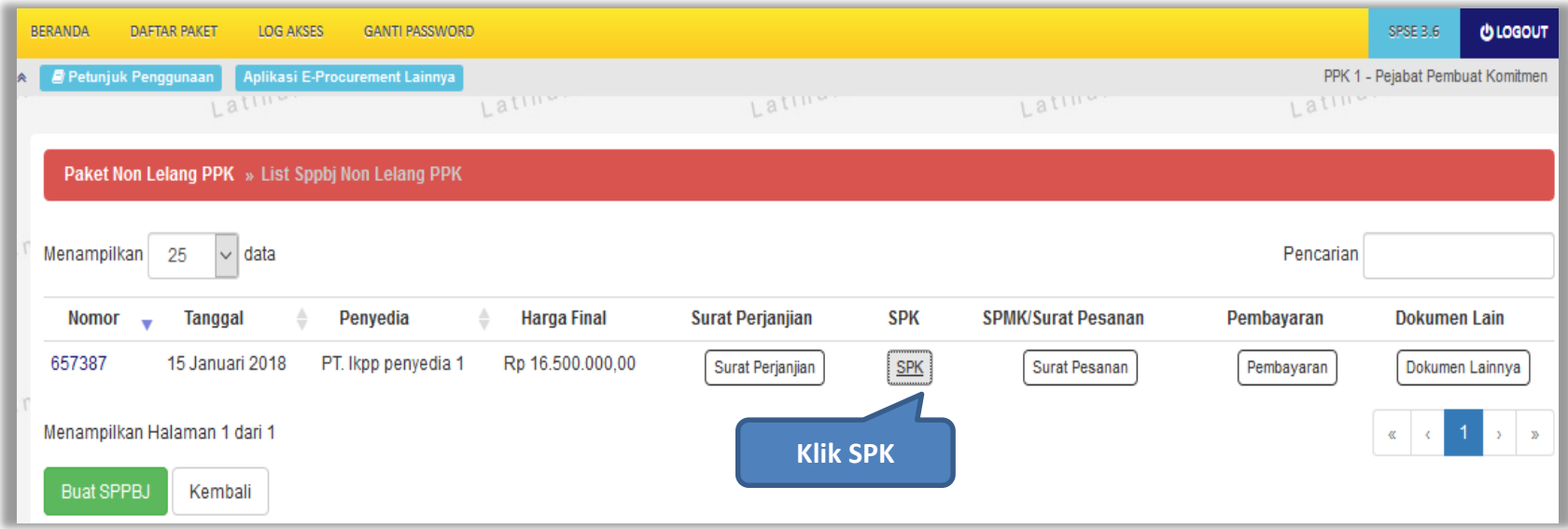

**Gambar 75**. *Halaman List SPPBJ Non Tender PPK*

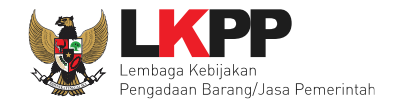

# Isi *form* surat perintah kerja kemudian klik *button* 'Simpan'

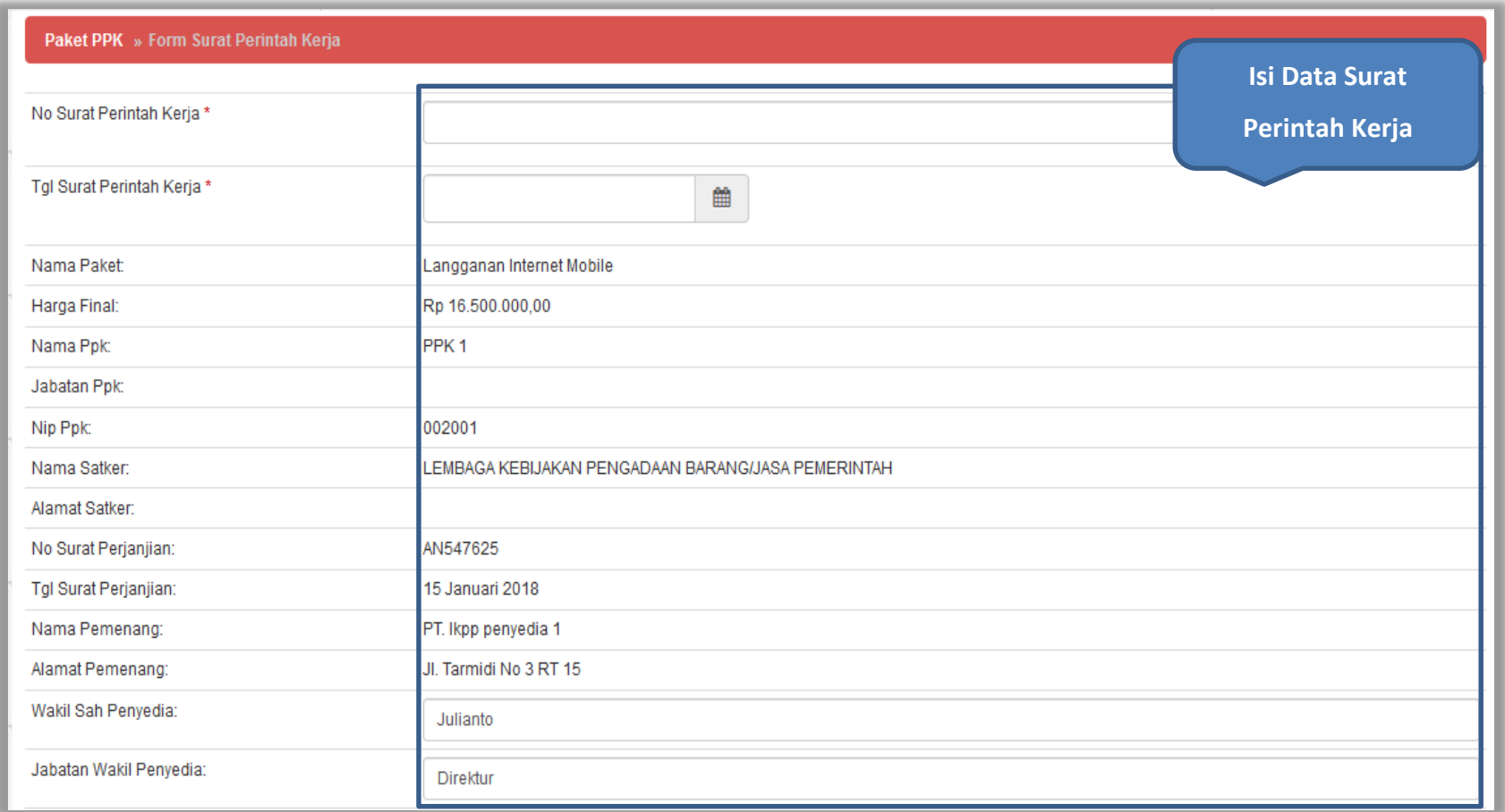

**Gambar 76.** *Halaman Surat Perintah Kerja 1*

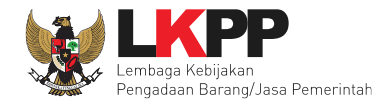

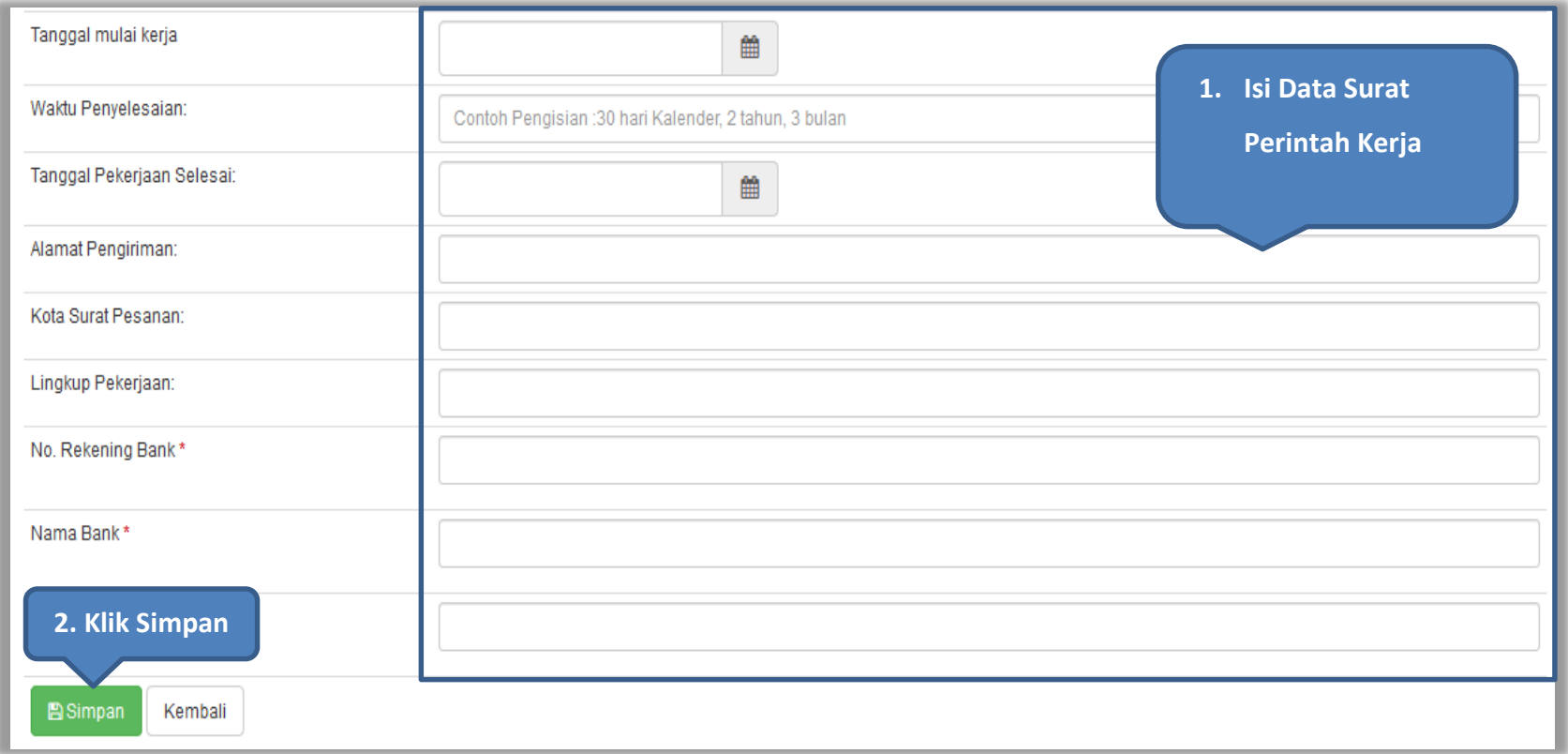

**Gambar 77.** *Halaman surat perintah kerja 2*

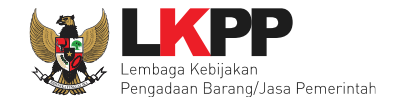

Setelah surat perintah kerja berhasil disimpan, maka akan muncul *button* cetak dokumen. Dokumen yang telah dicetak dan ditandatangani selanjutnya di-*scan* dan di-*upload* kembali ke sistem.

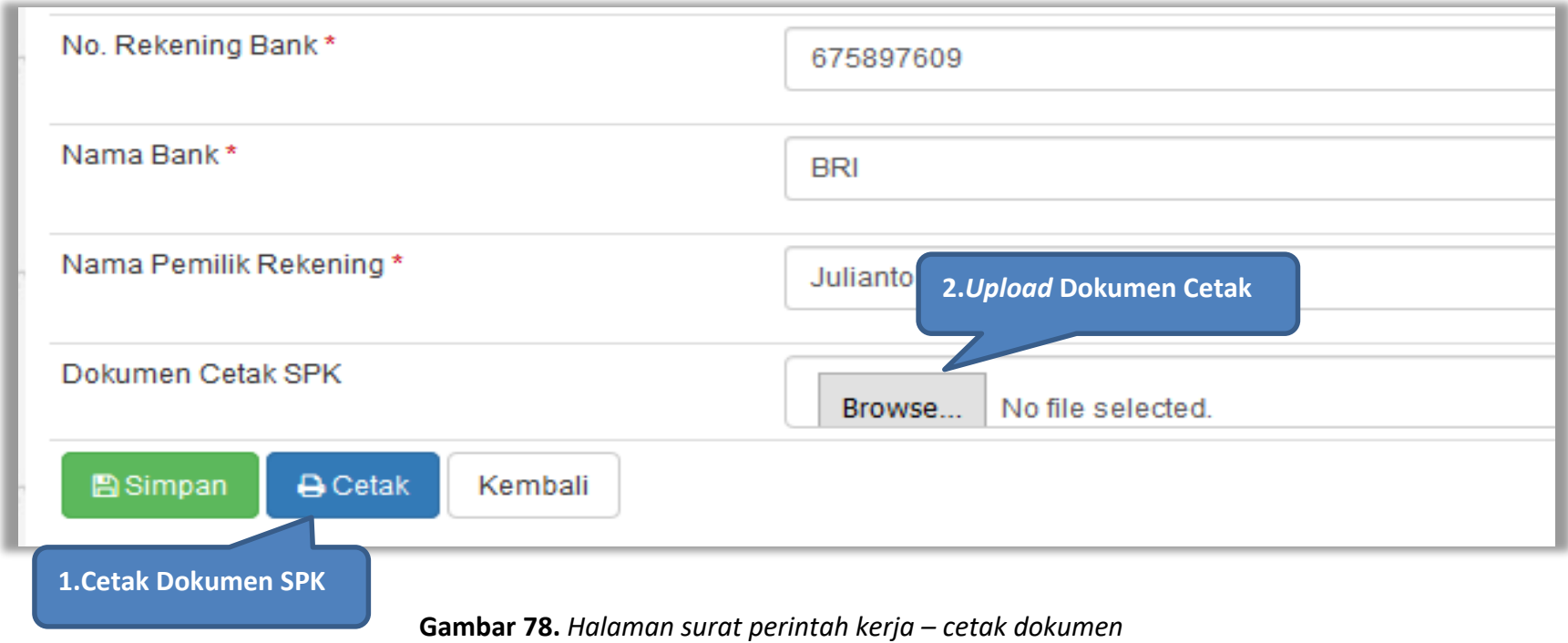

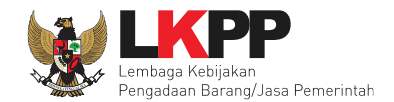

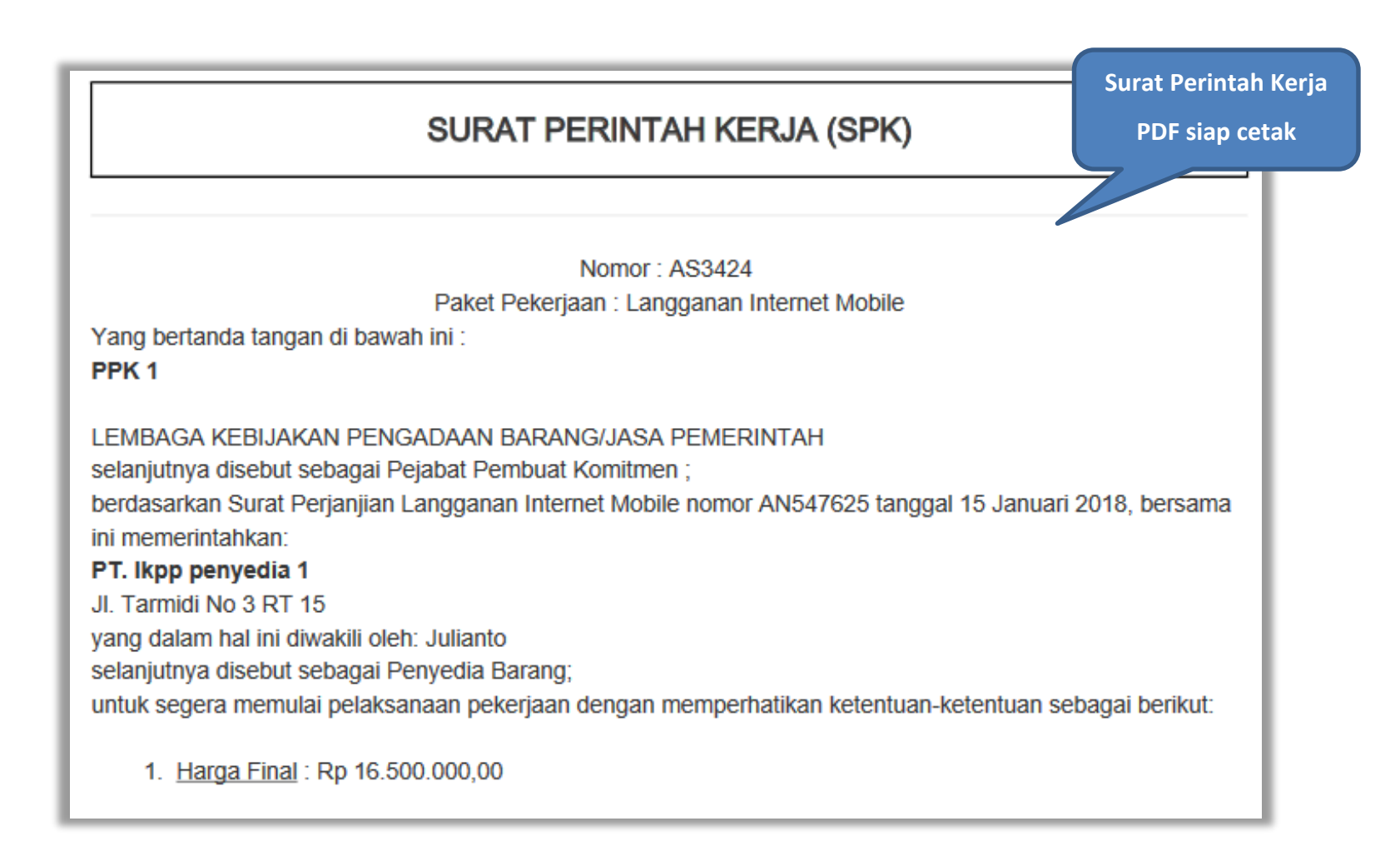

**Gambar 79.** *Cetak Dokumen Surat Perintah Kerja*

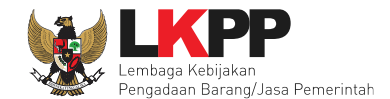

## **5.4 Surat Pesanan (Barang)**

Jika pengadaan barang, maka PPK mengisikan surat pesanan. Klik *button* 'Surat Pesanan**'** pada halaman *List* SPPBJ Non Tender.

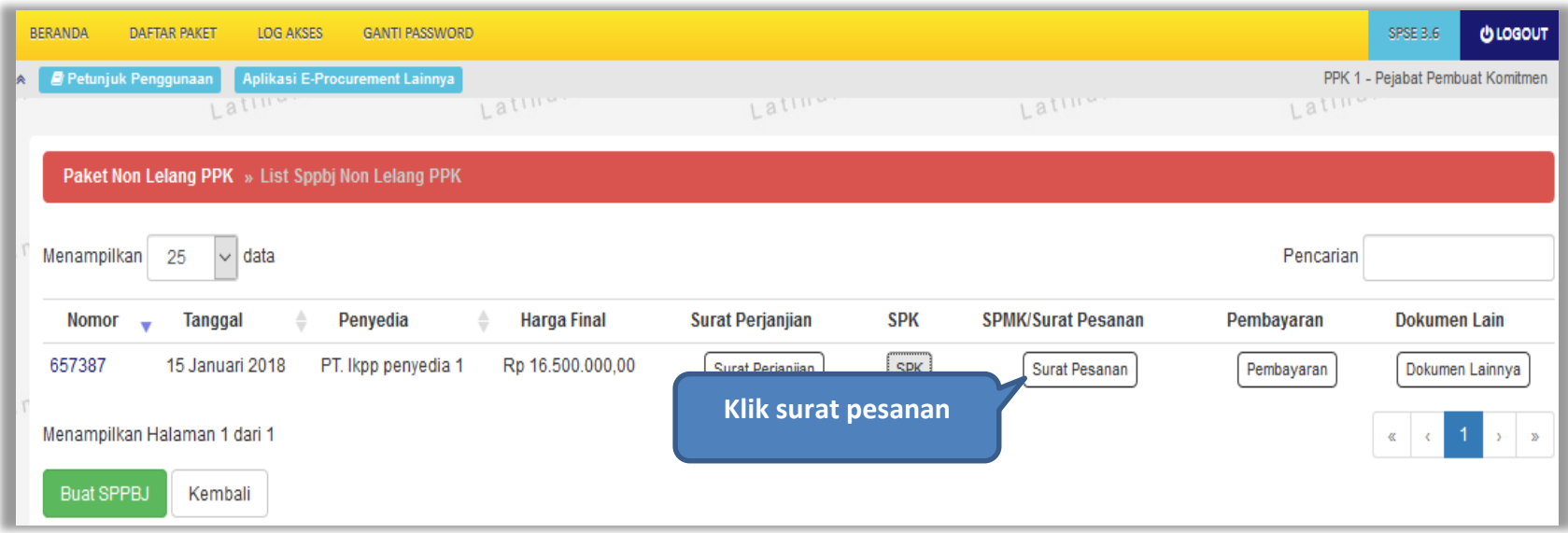

**Gambar 80.** *Halaman List SPPBJ Non Tender Non Tender PPK*

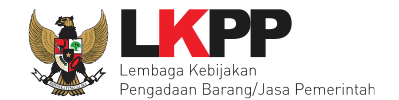

## Klik *button* 'Buat Surat Pesanan'**.**

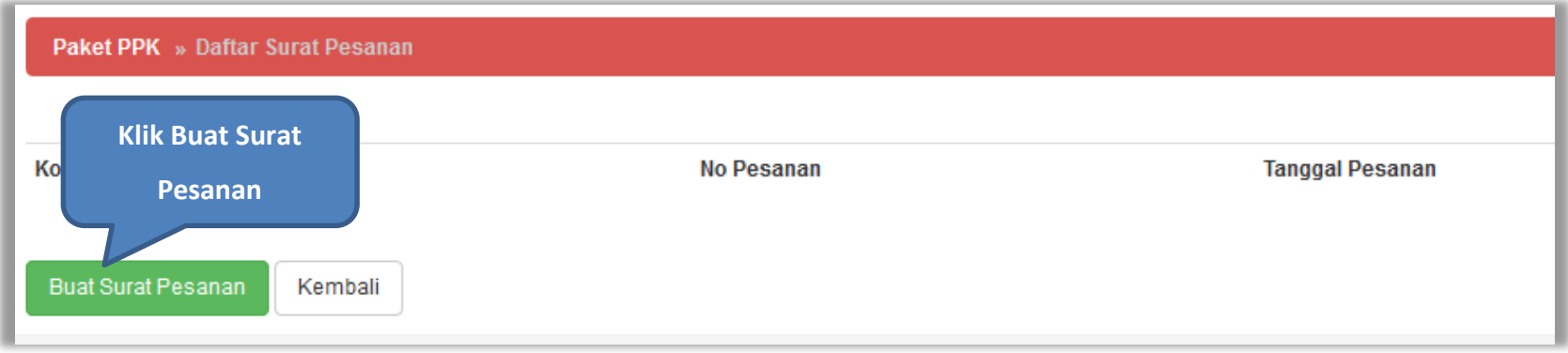

**Gambar 81.** *Halaman Buat Surat Pesanan*

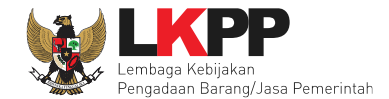

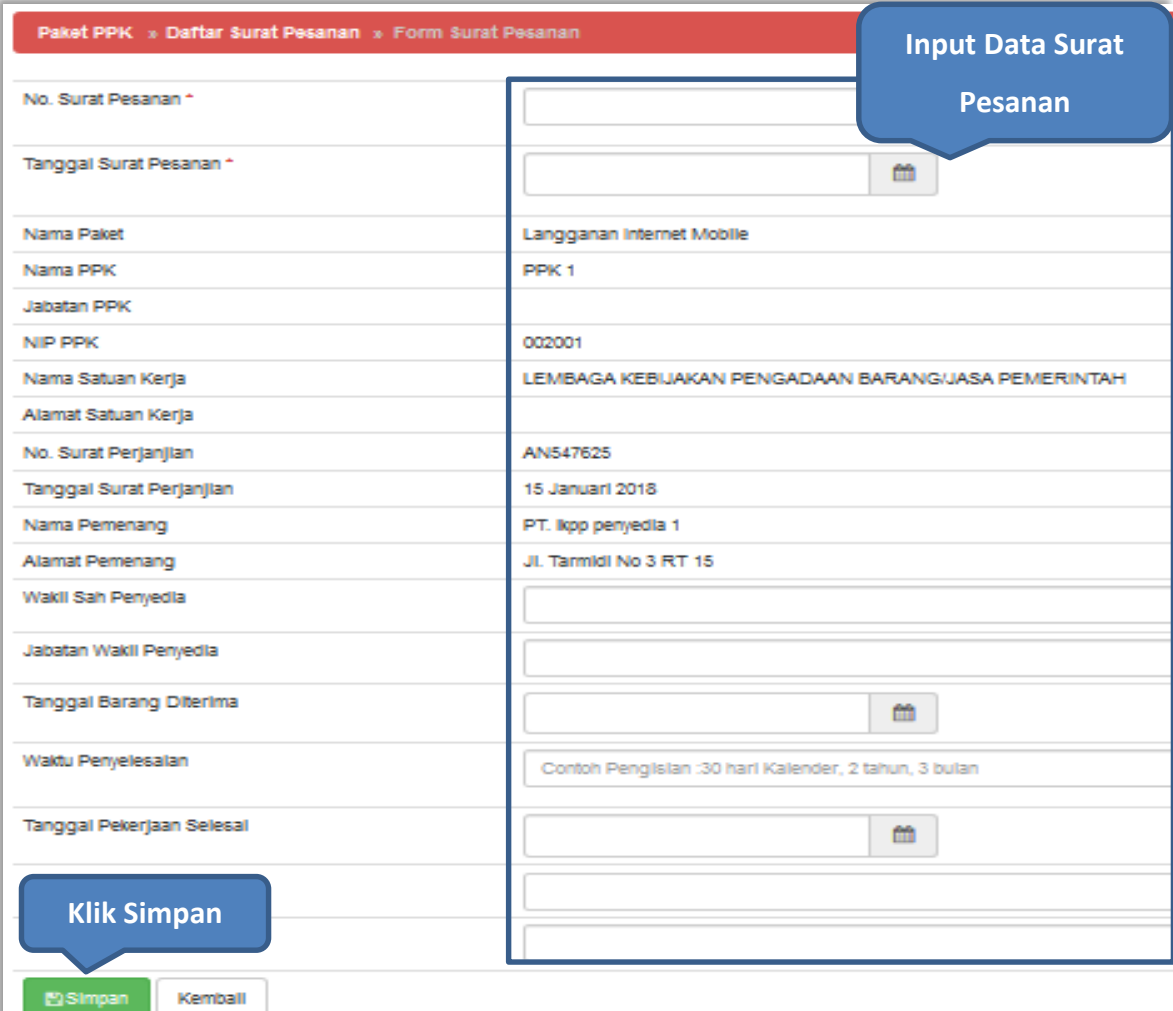

**Gambar 82.** *Halaman Form Surat Pesanan 1*

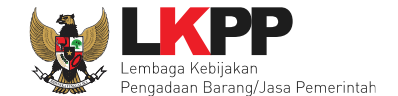

Setelah surat pesanan berhasil disimpan maka akan muncul *button* cetak dokumen. Dokumen yang telah dicetak dan ditandatangani kemudian di-*scan* untuk selanjutnya di-*upload* kembali ke sistem.

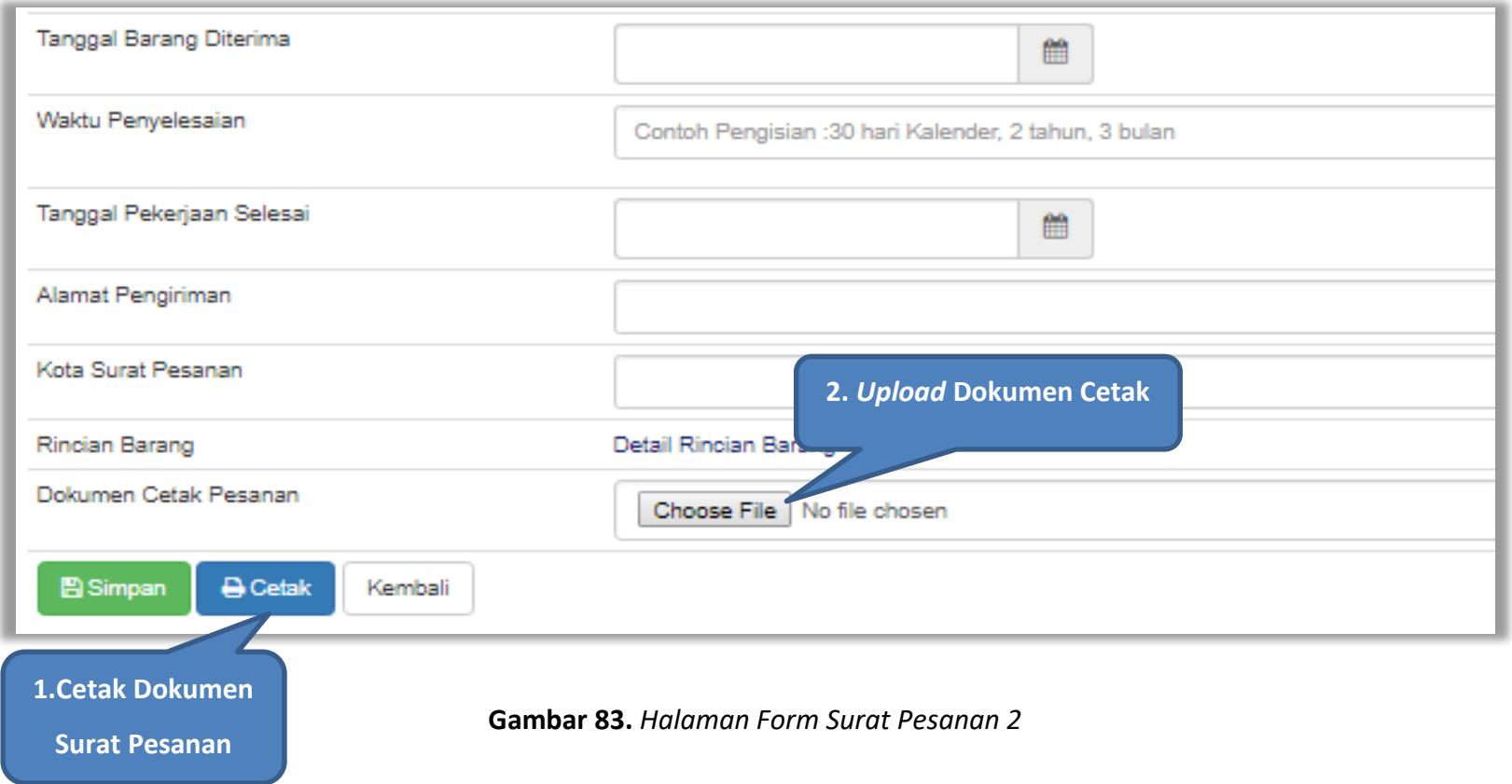

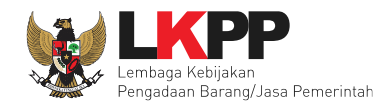

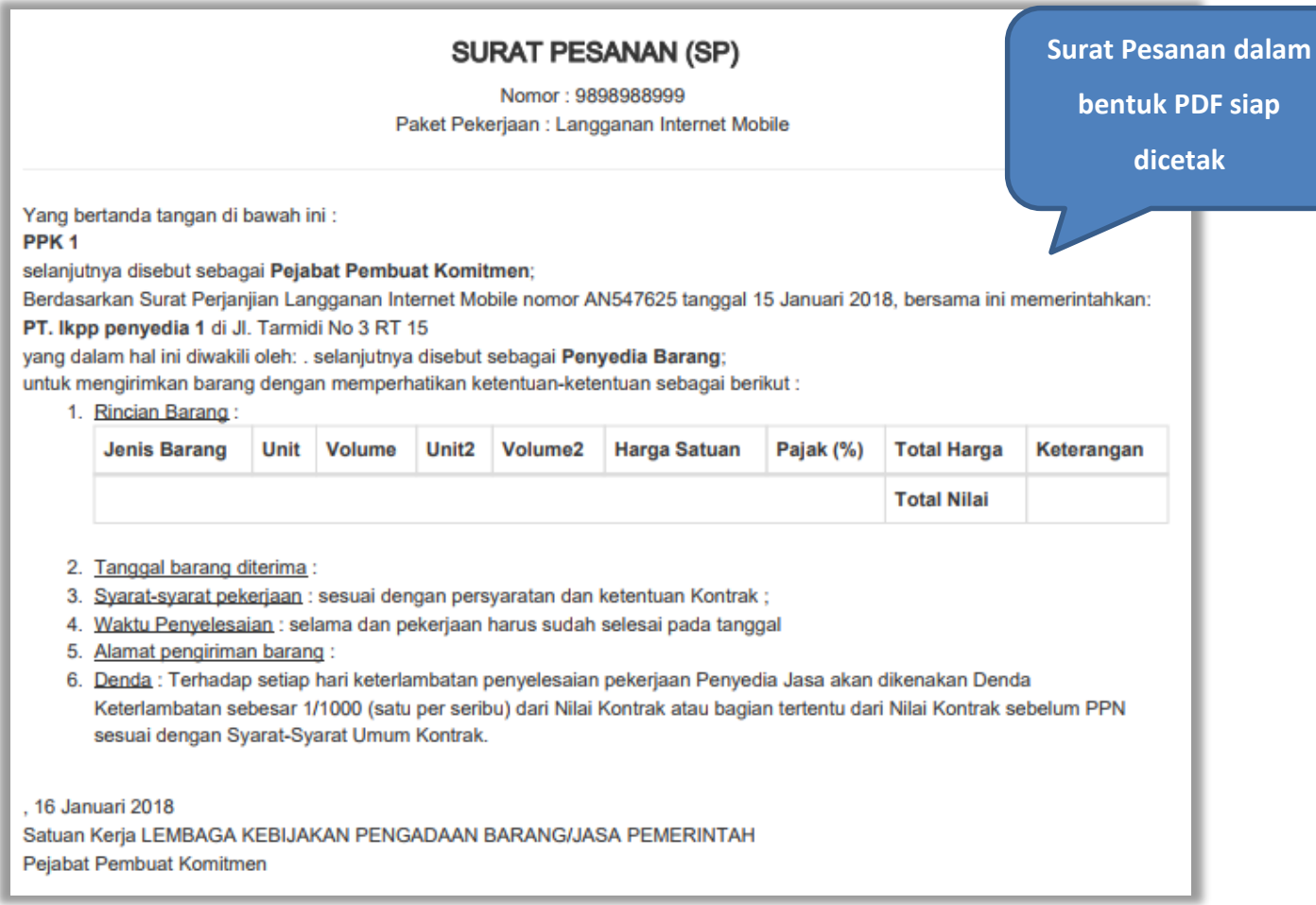

**Gambar 84.** *Halaman Surat Pesanan PDF*

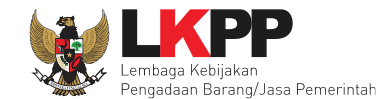

### **5.5 Surat Perintah Mulai Kerja (SPMK)**

Jika pengadaan selain barang, yaitu konstruksi, konsultasi, dan jasa lainnya, maka PPK mengisikan SPMK.

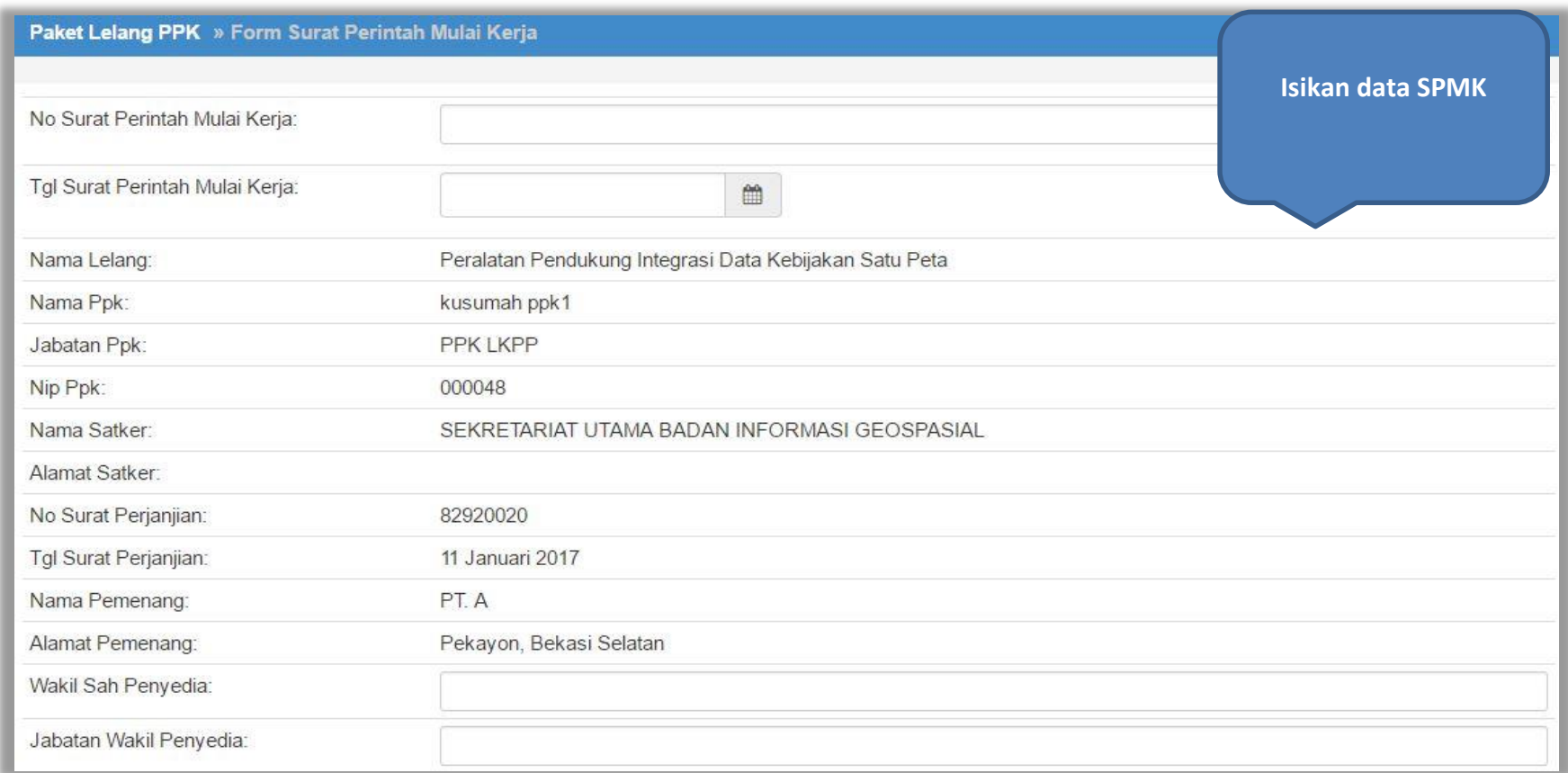

**Gambar 85.** *Halaman Form Surat Perintah Mulai Kerja 1*

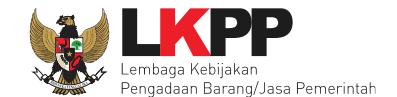

Klik *button* 'Simpan' jika sudah selesai mengisikan seluruh data kemudian cetak dokumen SPMK. Dokumen yang telah dicetak dan ditandatangani kemudian di-*scan* untuk selanjutnya di-*upload* kembali ke sistem.

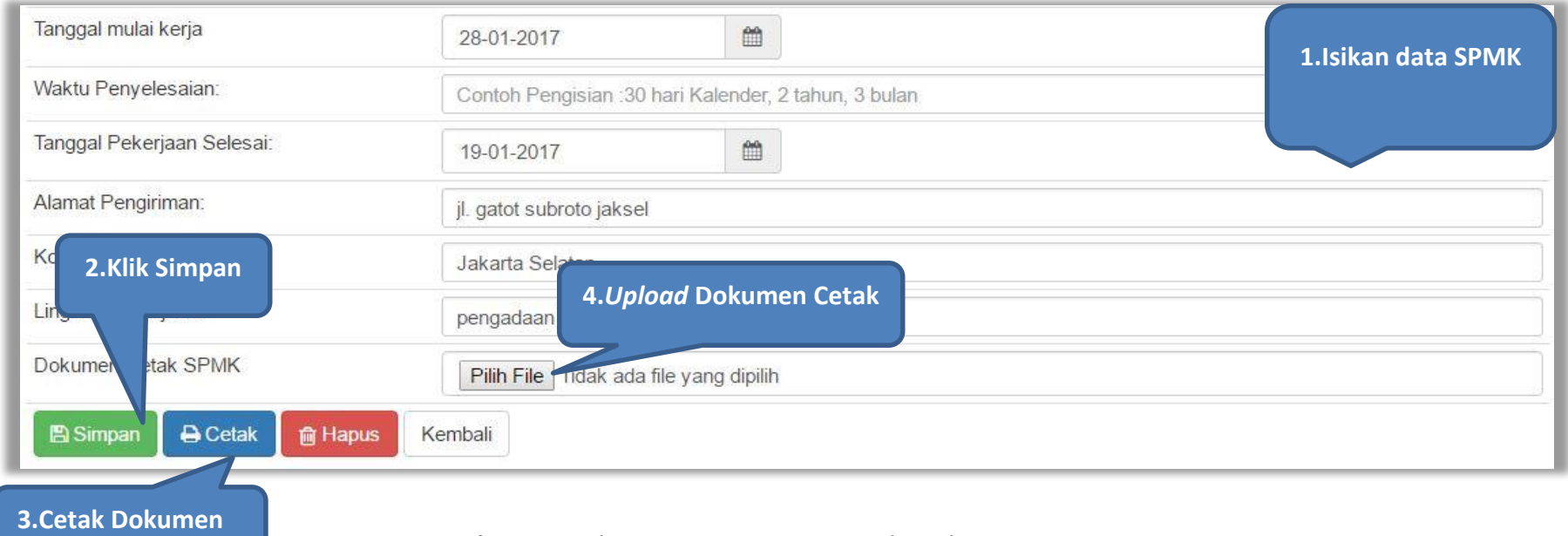

**Gambar 86.** *Halaman Form Surat Perintah Mulai Kerja 2*

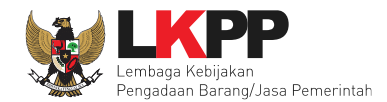

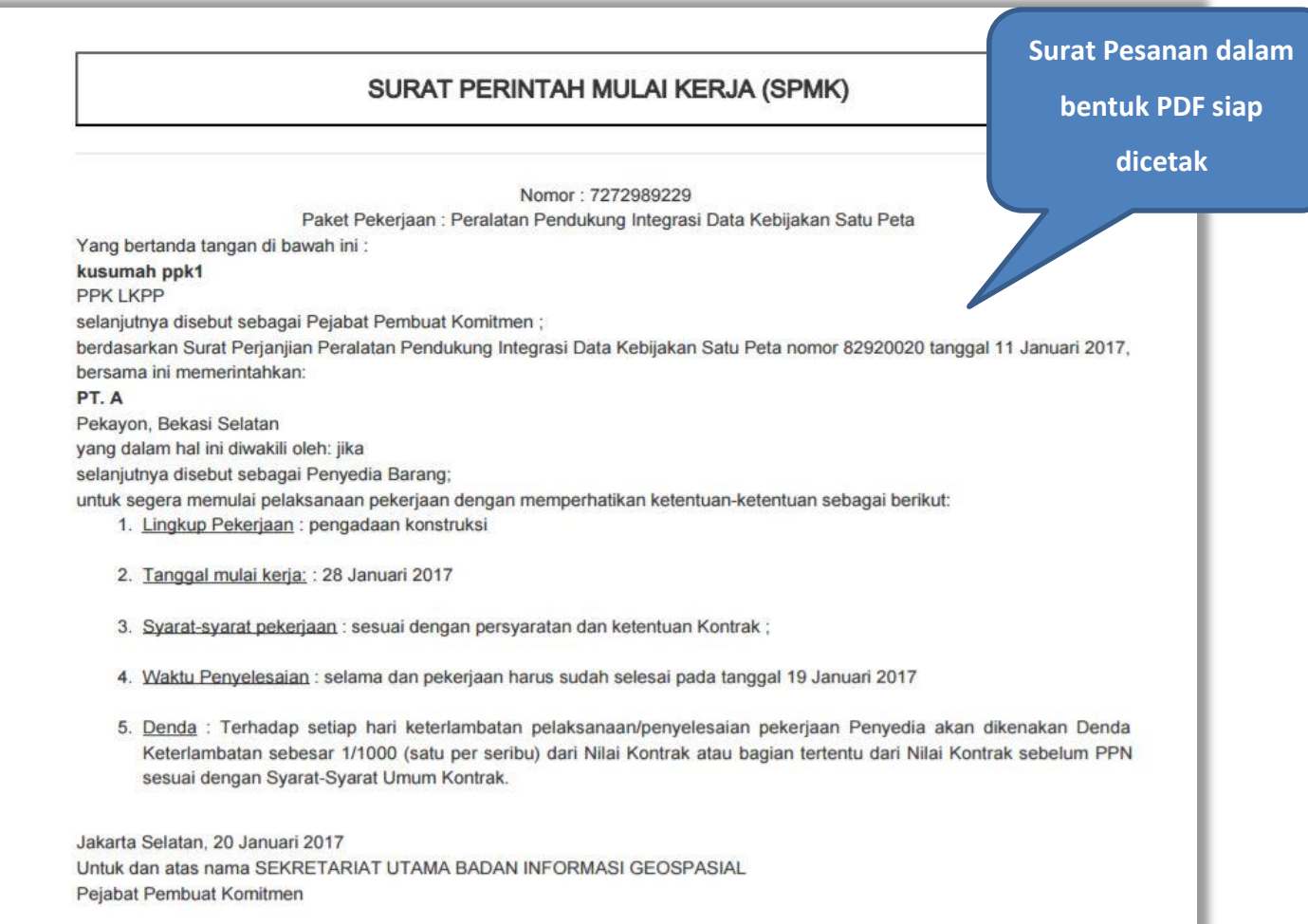

**Gambar 87.** *Halaman Cetak Surat Perintah Mulai Kerja*

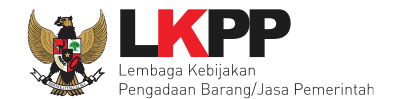

## **5.6 Berita Acara Serah Terima dan Berita Acara Pembayaran**

Pilih *button* 'Pembayaran' pada halaman *List* SPPBJ *Non* Tender, kemudian isikan data berita acara serah terima dan berita acara pembayaran.

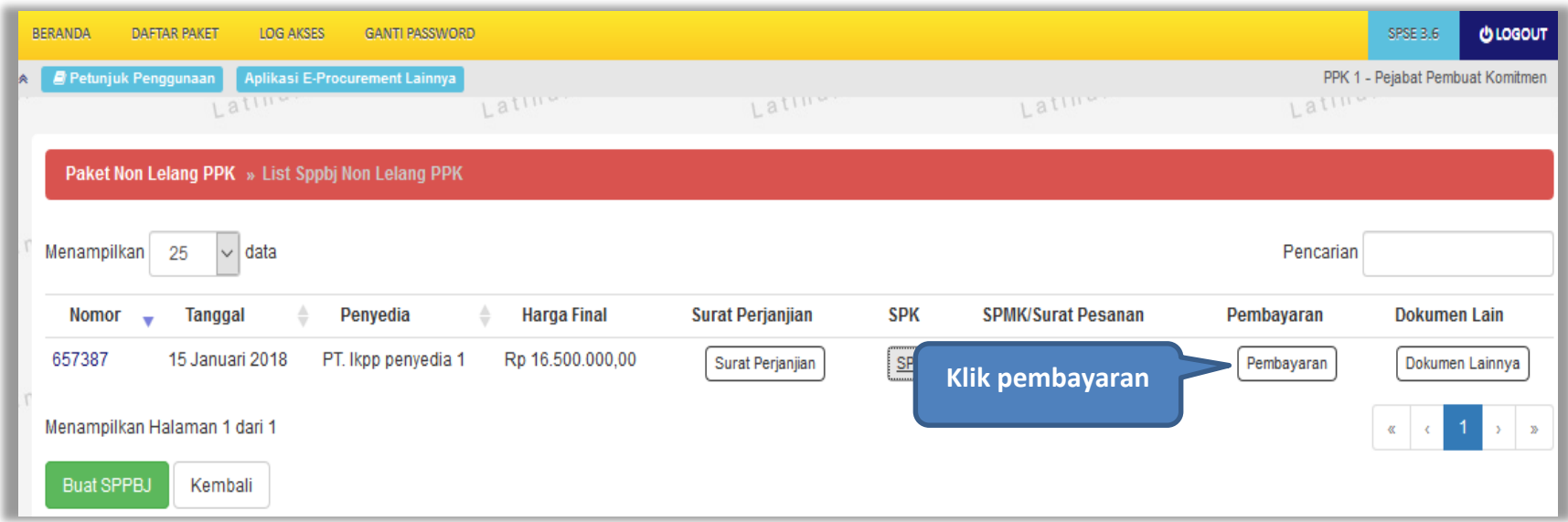

**Gambar 88.** *Halaman List SPPBJ Non Tender PPK*

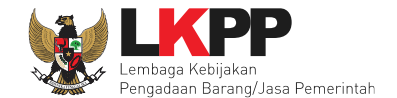

Selanjutnya akan muncul *form* Berita Acara Serah Terima Pekerjaan, isi data berita acara serah terima. Tanda bintang (\*) pada *form* wajib diisi.

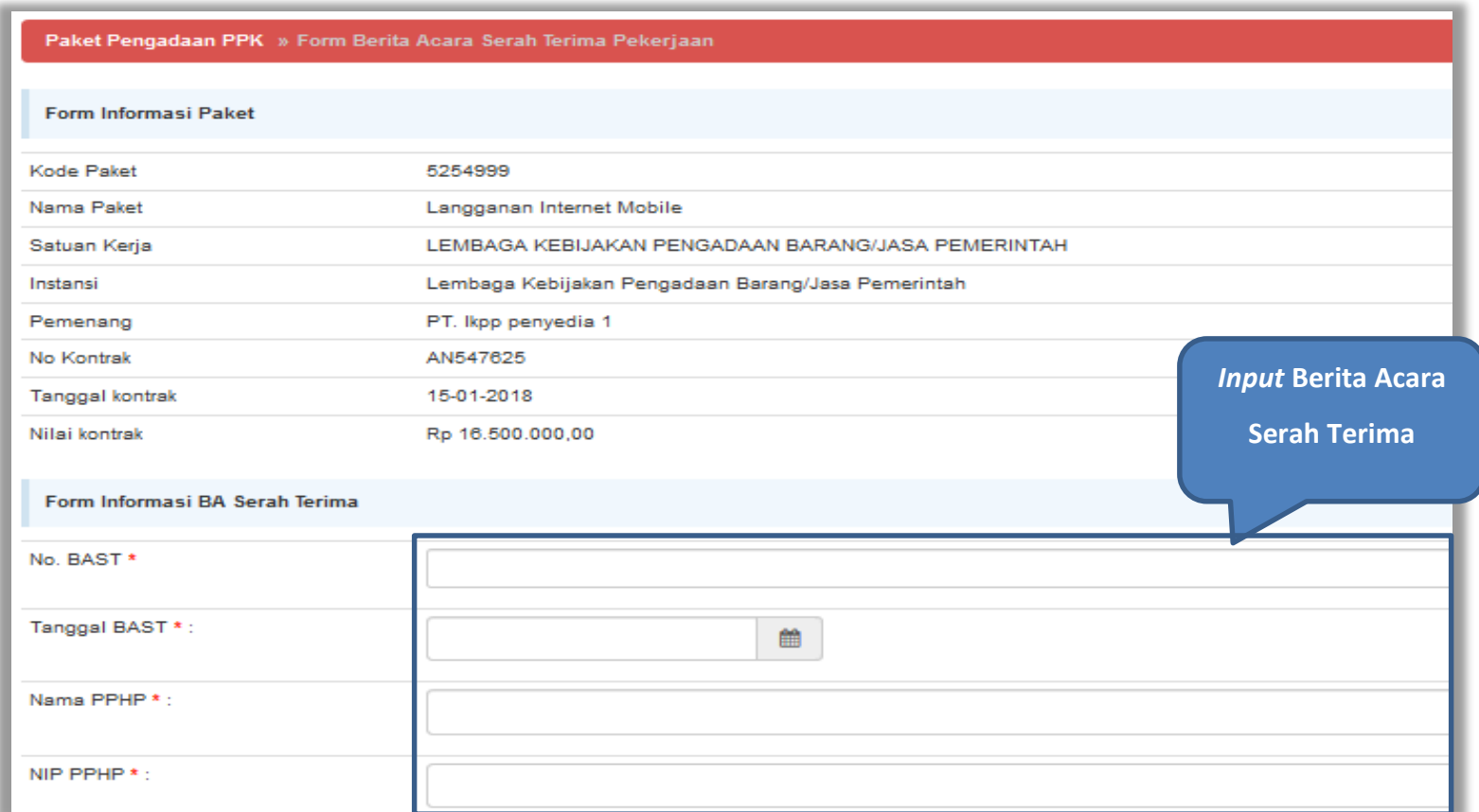

**Gambar 89.** *Halaman Input BAST dan BAP*

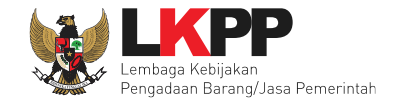

Kemudian isi data berita acara pembayaran. Klik *button* 'Simpan' jika sudah selesai mengisikan seluruh data kemudian cetak dokumen berita acara. Dokumen yang telah dicetak dan ditandatangani kemudian di-*scan* untuk selanjutnya di-*upload* kembali ke sistem.

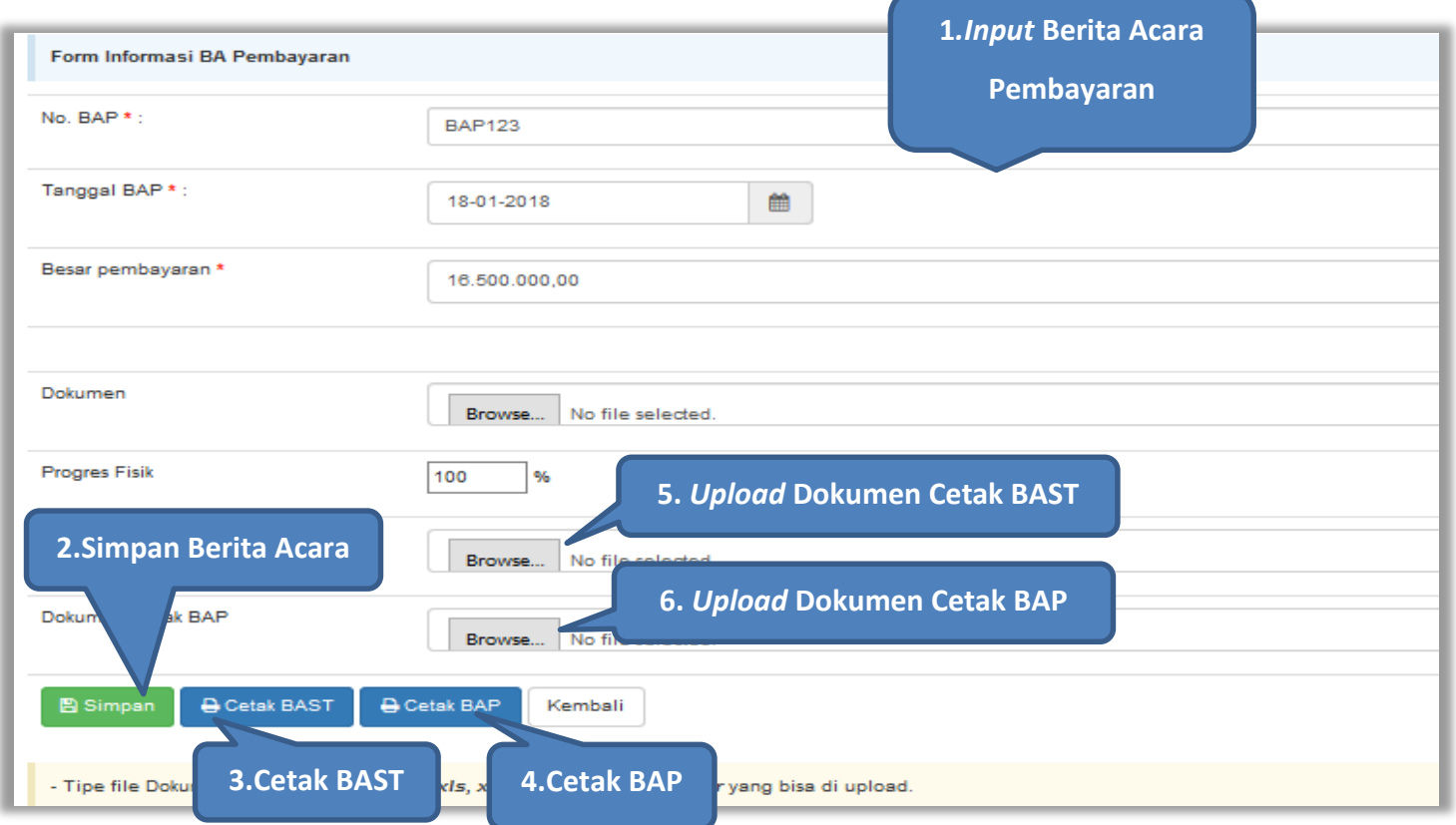

**Gambar 90.** *Form Berita Acara Serah Terima Pekerjaan*

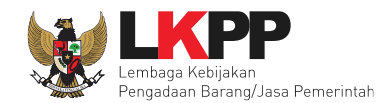

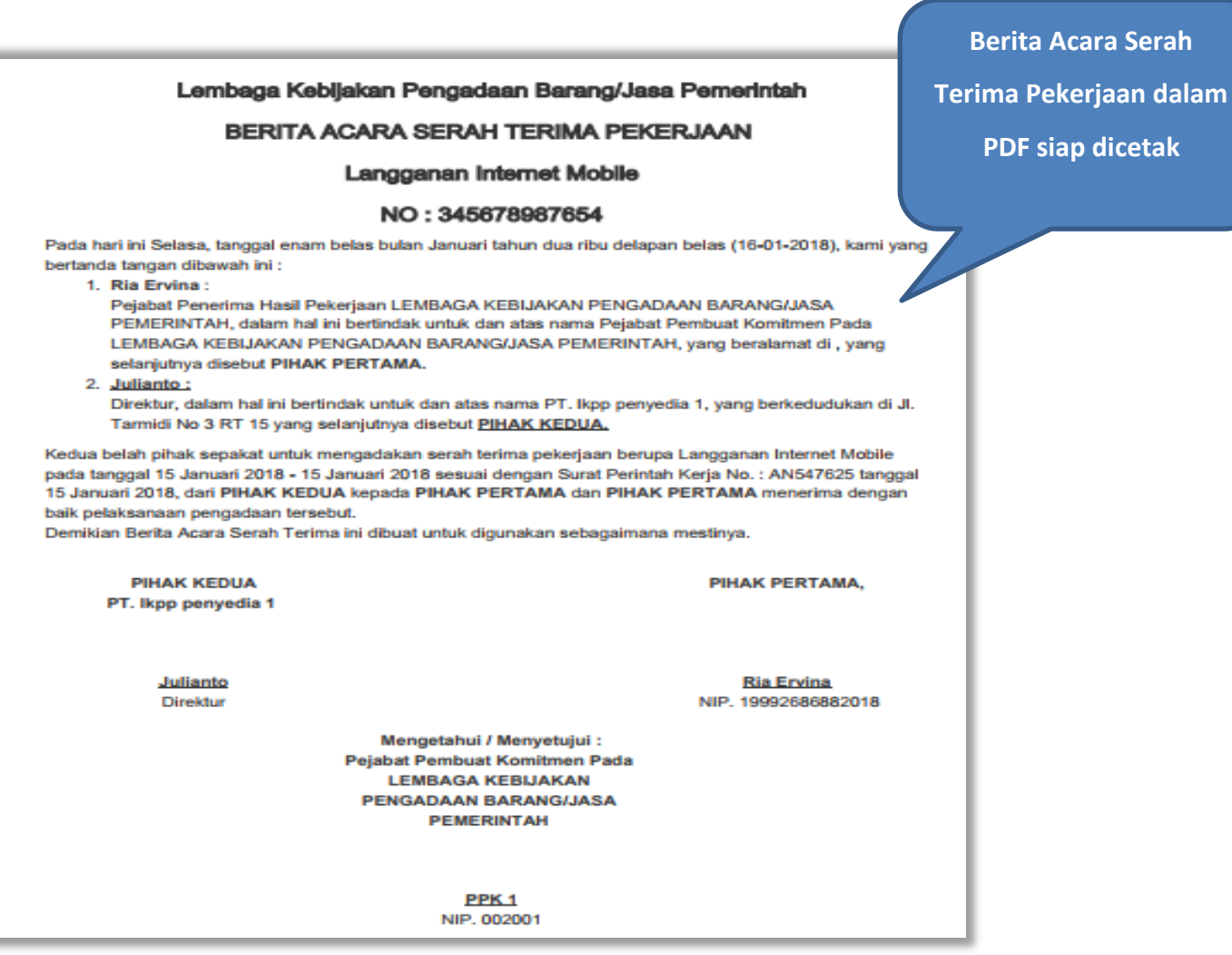

**Gambar 91.** *Halaman Berita Acara Serah Terima PDF*

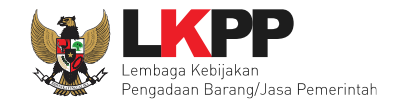

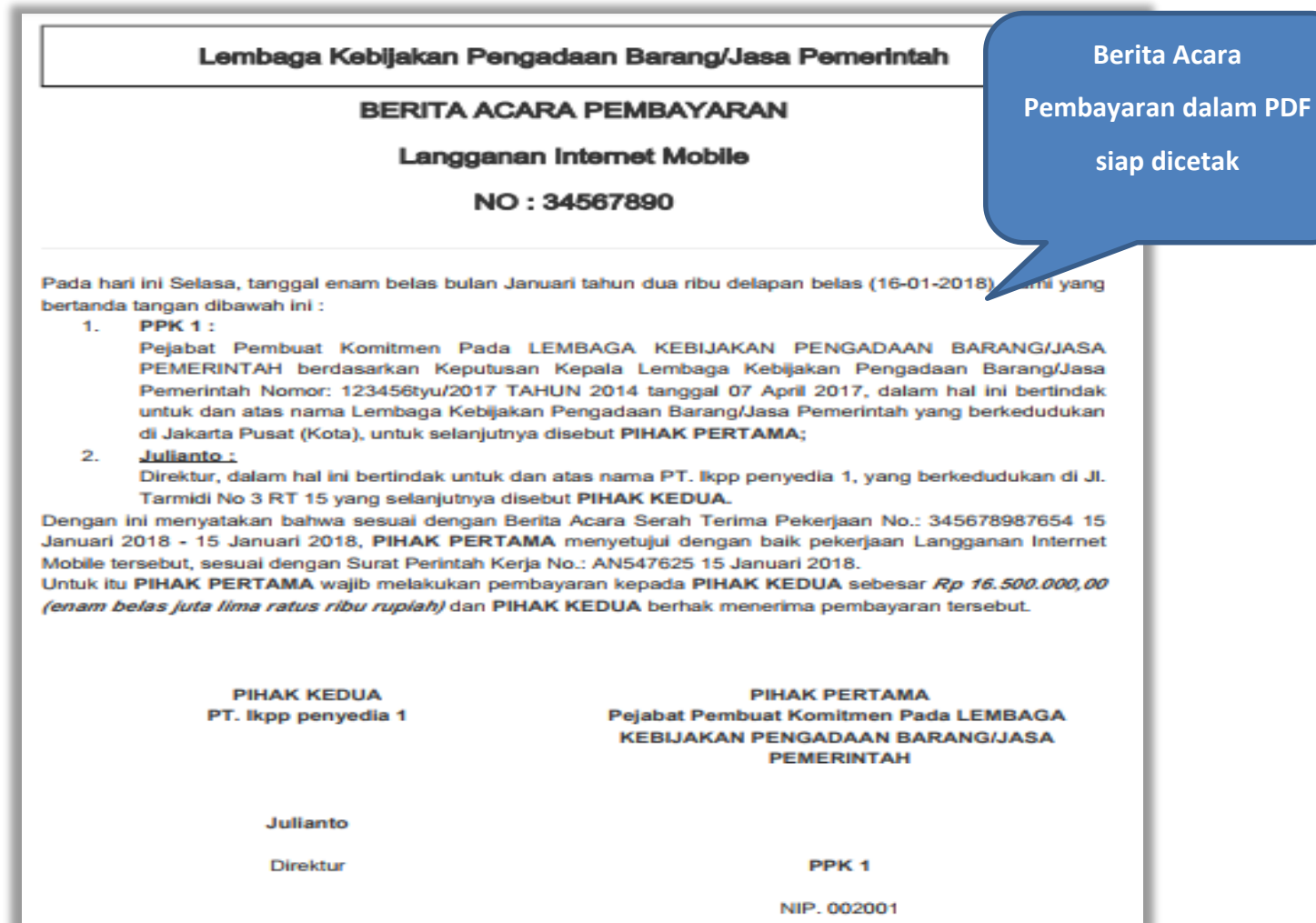

**Gambar 92.** *Halaman Berita Acara Pembayaran PDF*

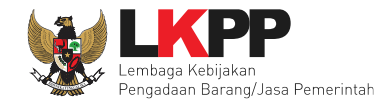

#### **5.7 Dokumen Lainnya**

Pilih *button* 'Dokumen Lainnya' untuk menambahkan dokumen lain yang diperlukan.

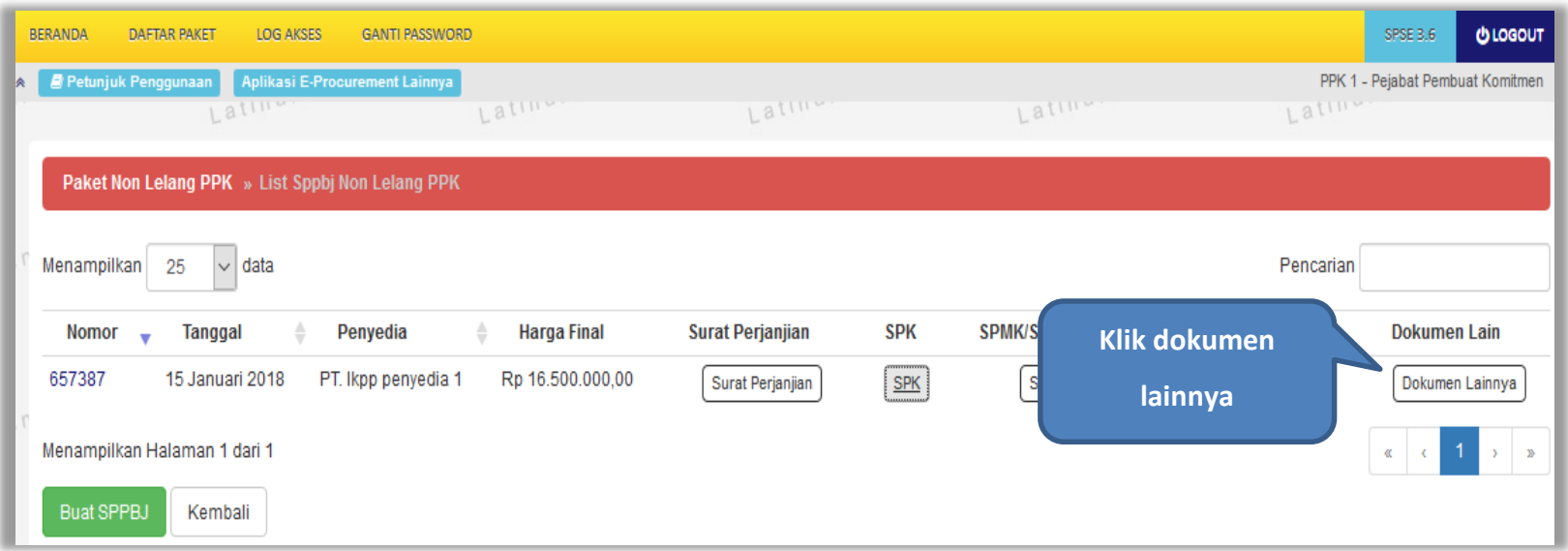

**Gambar 93***. Halaman List SPPBJ Non Tender PPK*

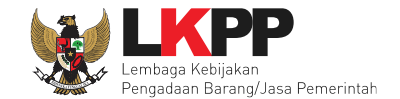

Kik *button* 'Buat Dokumen Lainnya' untuk menambahkan dokumen.

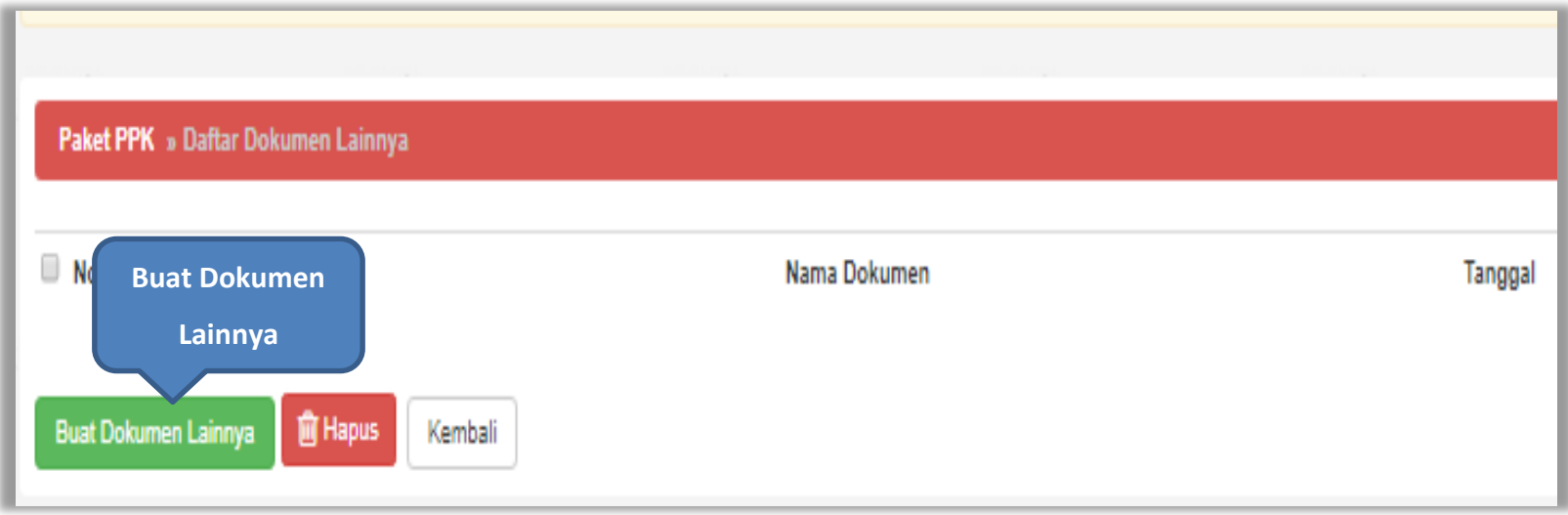

**Gambar 94.** *Halaman Daftar Dokumen Lainnya*

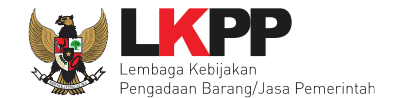

# Isi data dokumen tambahan lainnya kemudian klik *button* 'Simpan'

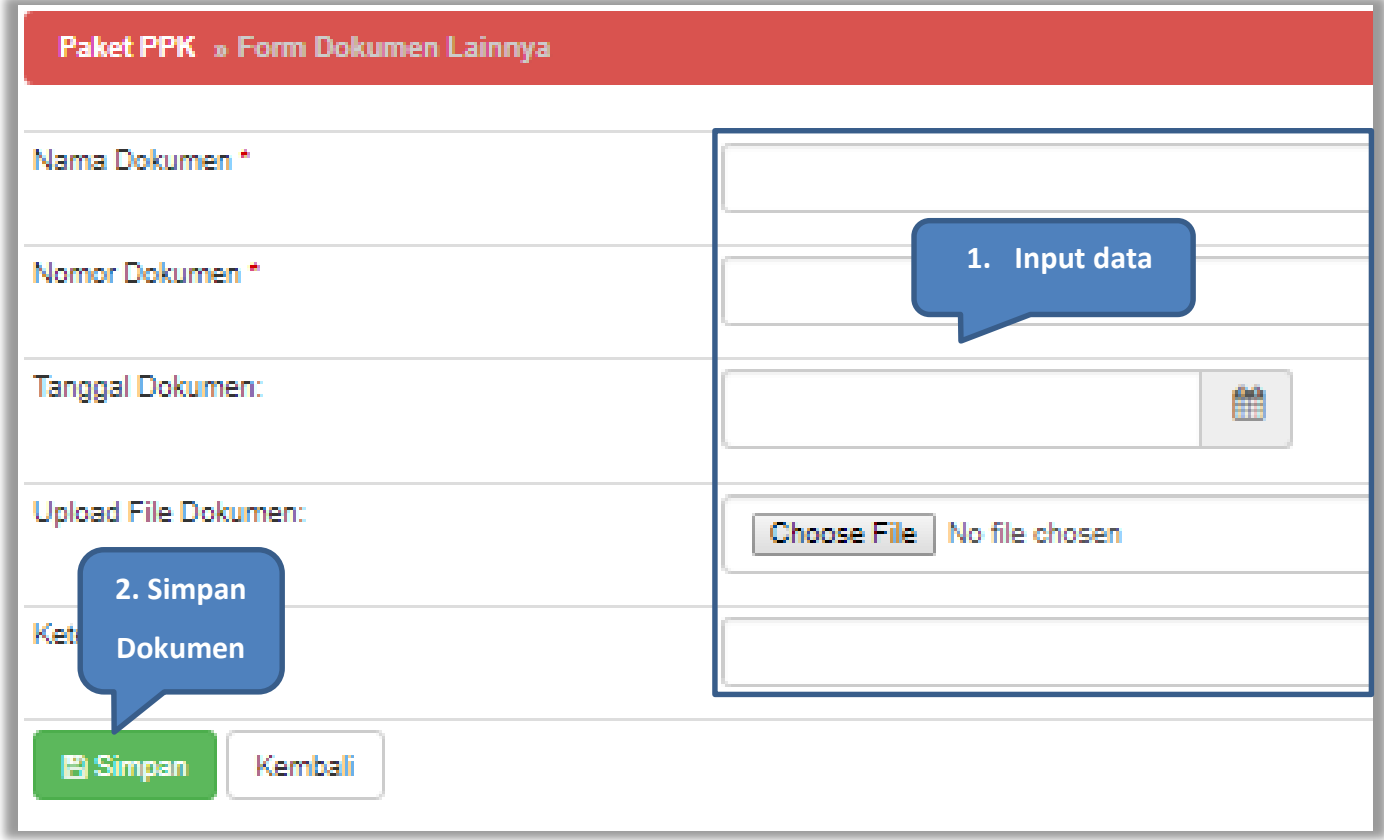

**Gambar 95.** *Halaman Form Dokumen Lainnya*

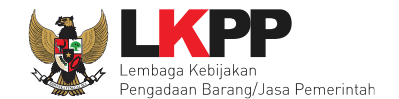

#### **6. Pencatatan Non Tender**

#### **6.1 Buat Paket Pencatatan Non Tender**

Pilih Daftar Paket Kemudian pilih *tab* 'Pencatatan Non Tender*'***.**

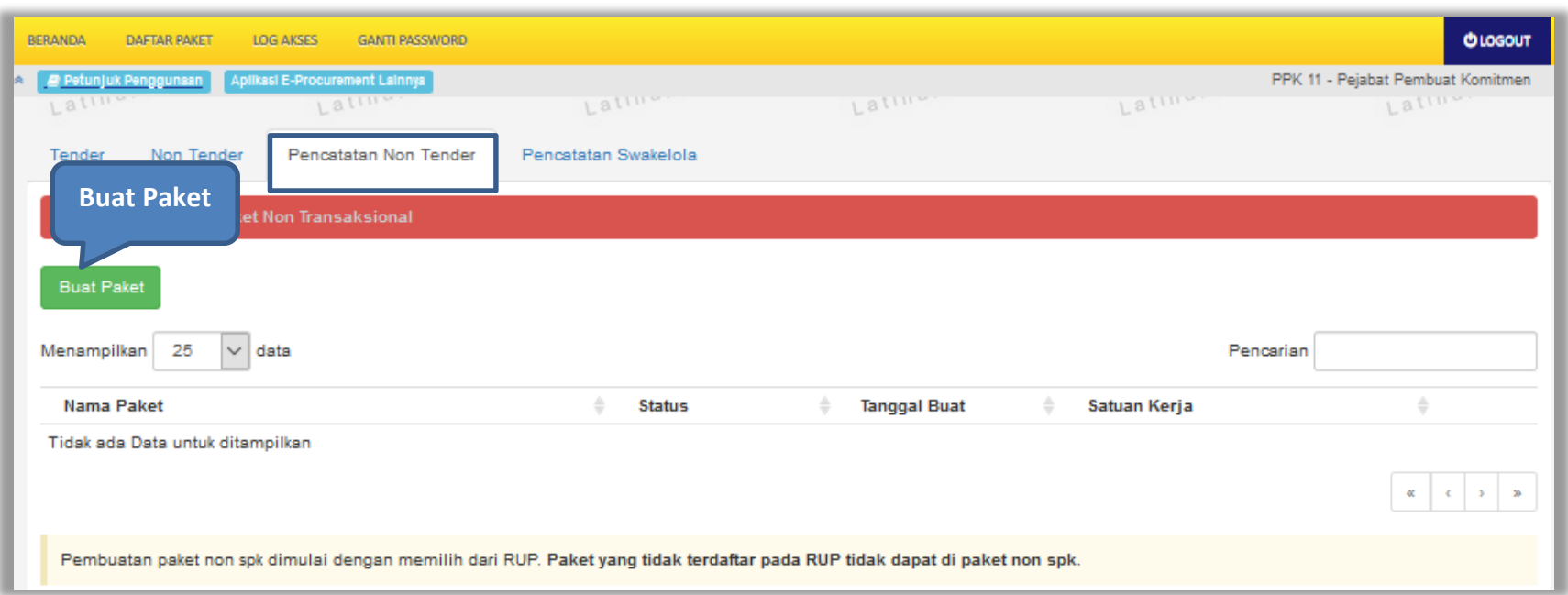

**Gambar 96.** *Halaman Daftar Paket Non Transaksional PPK*
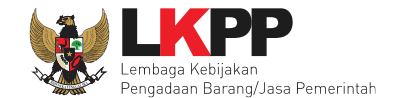

Selanjutnya pilih paket yang terdapat di RUP (Rencana Umum Pengadaan).

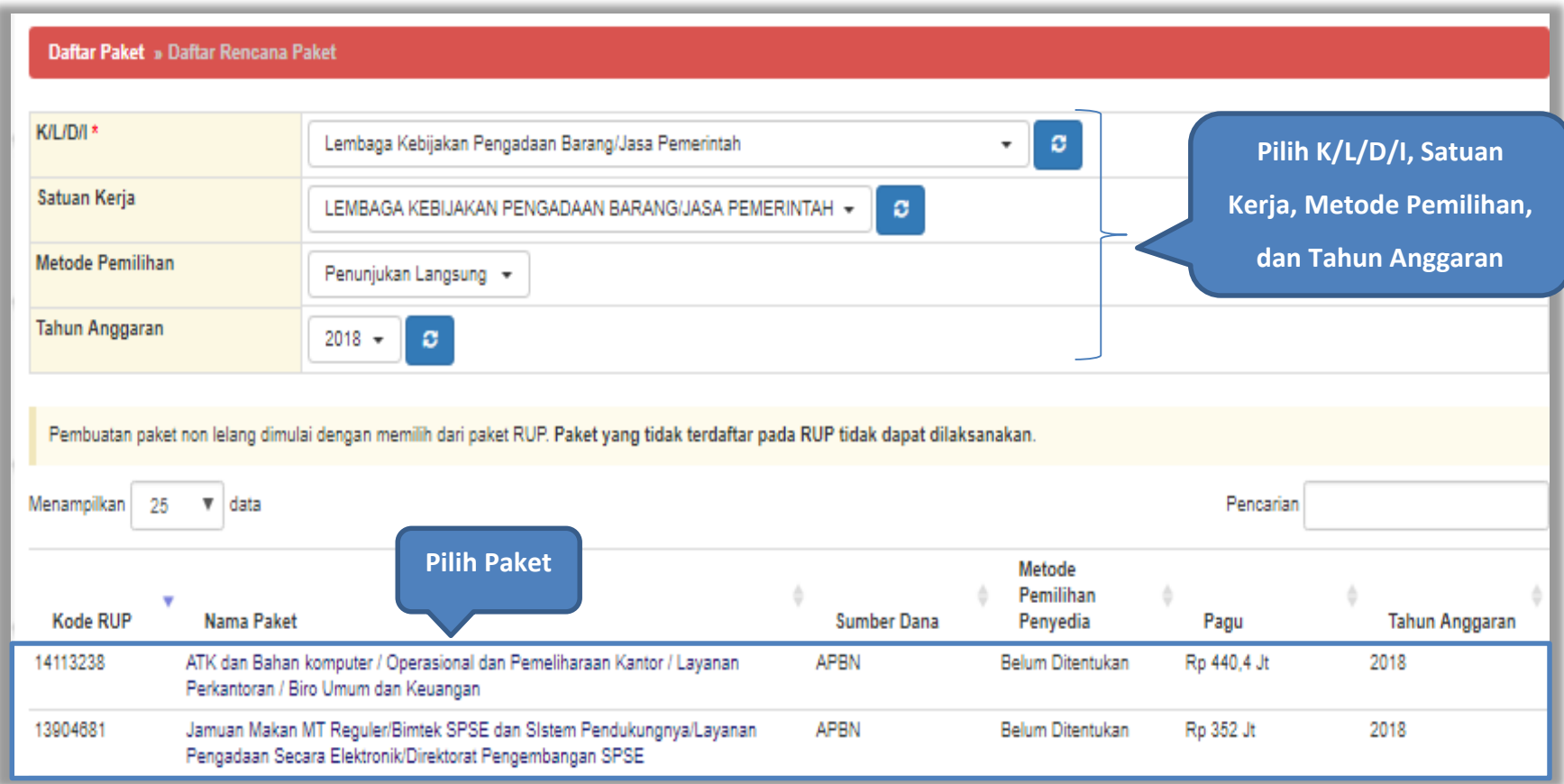

**Gambar 97.** *Halaman Daftar Rencana Paket*

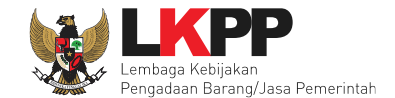

Selanjutnya akan muncul halaman informasi paket, klik *button* 'Buat Paket' untuk membuat paket pencatatan non tender.

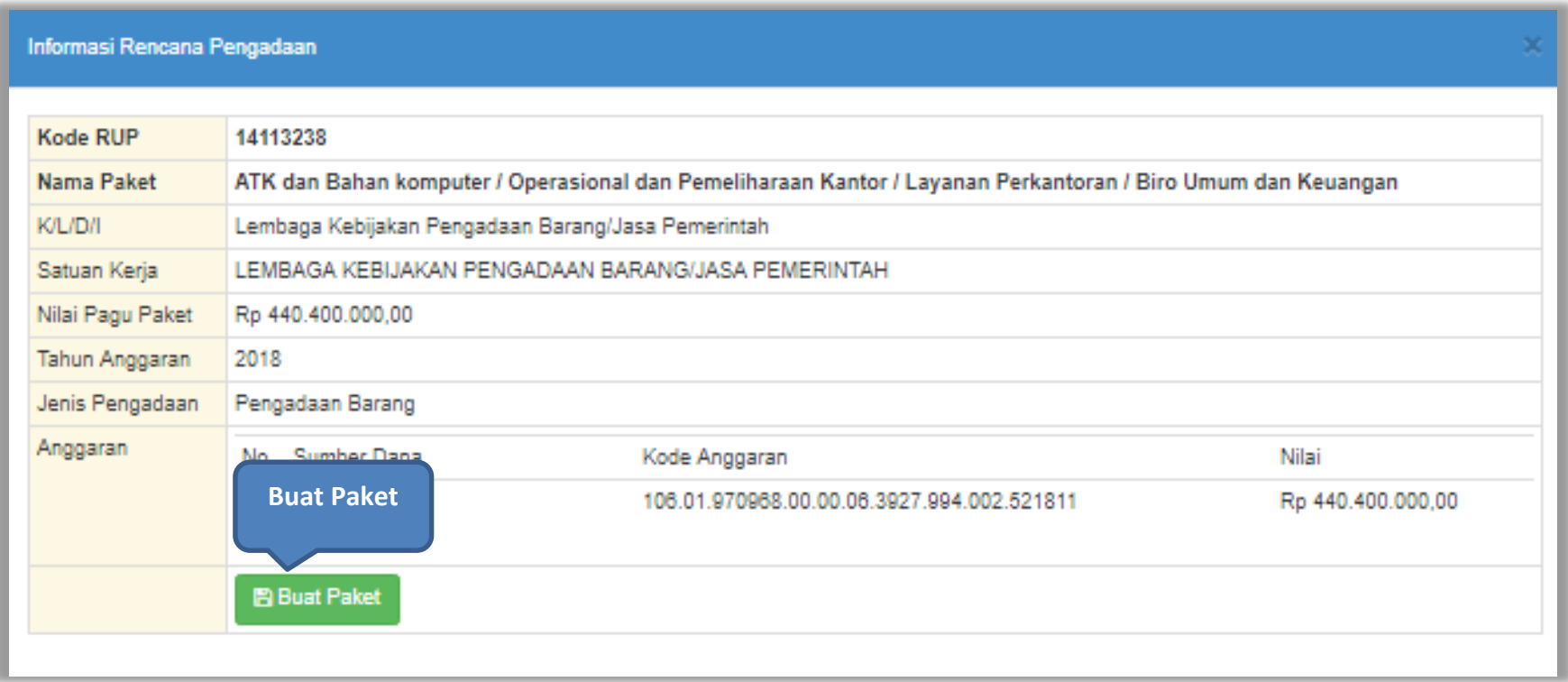

**Gambar 98.** *Halaman Informasi Rencana Pengadaan*

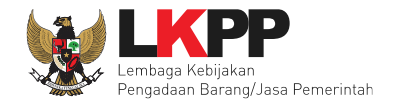

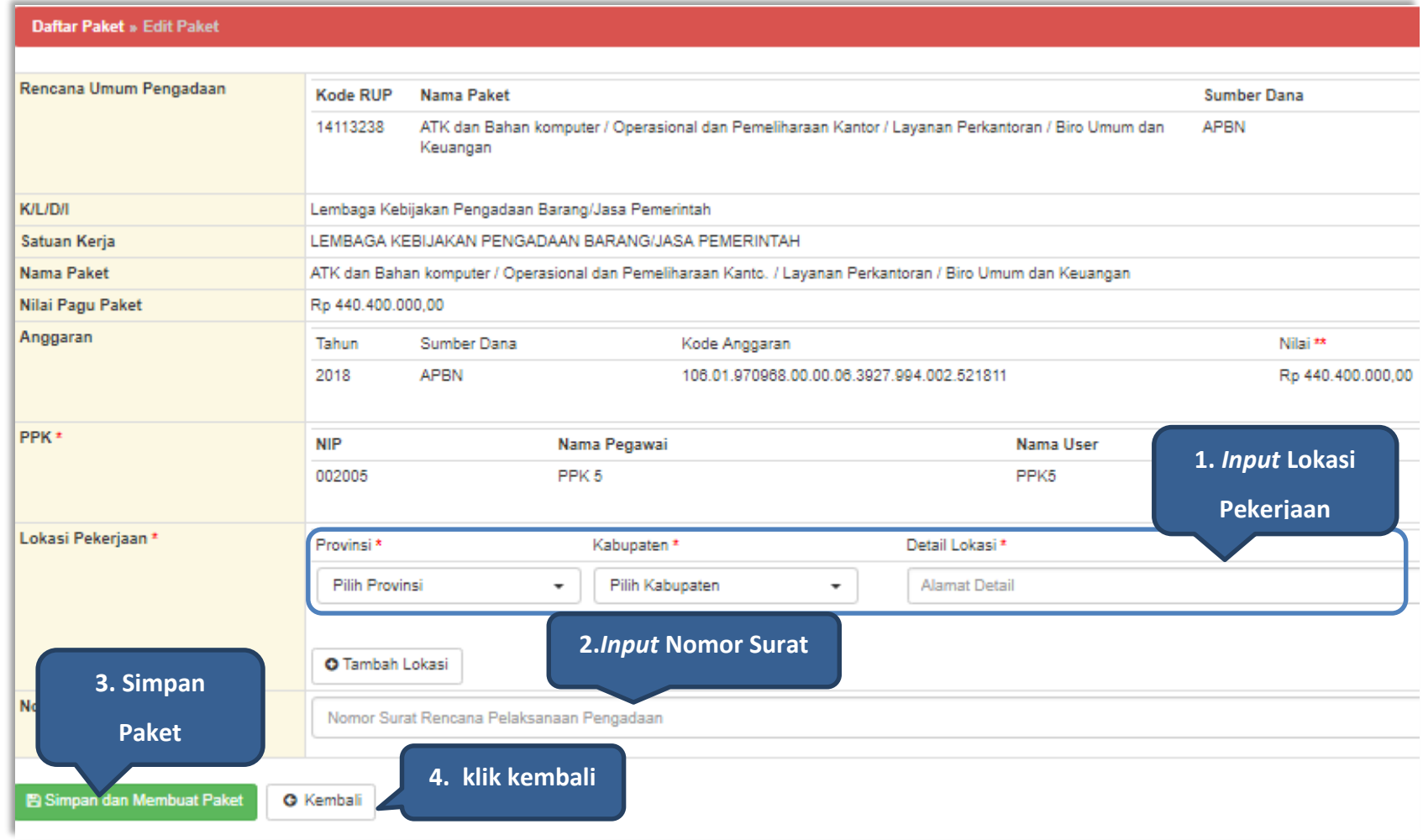

**Gambar 99.** *Halaman Edit Paket Pencatatan Non Tender*

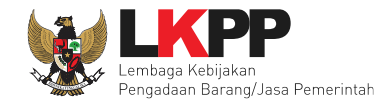

### **6.2** *Edit* **Paket Pencatatan Non Tender**

Pilih paket pada halaman Daftar Paket pada *tab* 'Pencatatan Non Tender*'* kemudian klik *button* 'Buat Paket Baru'.

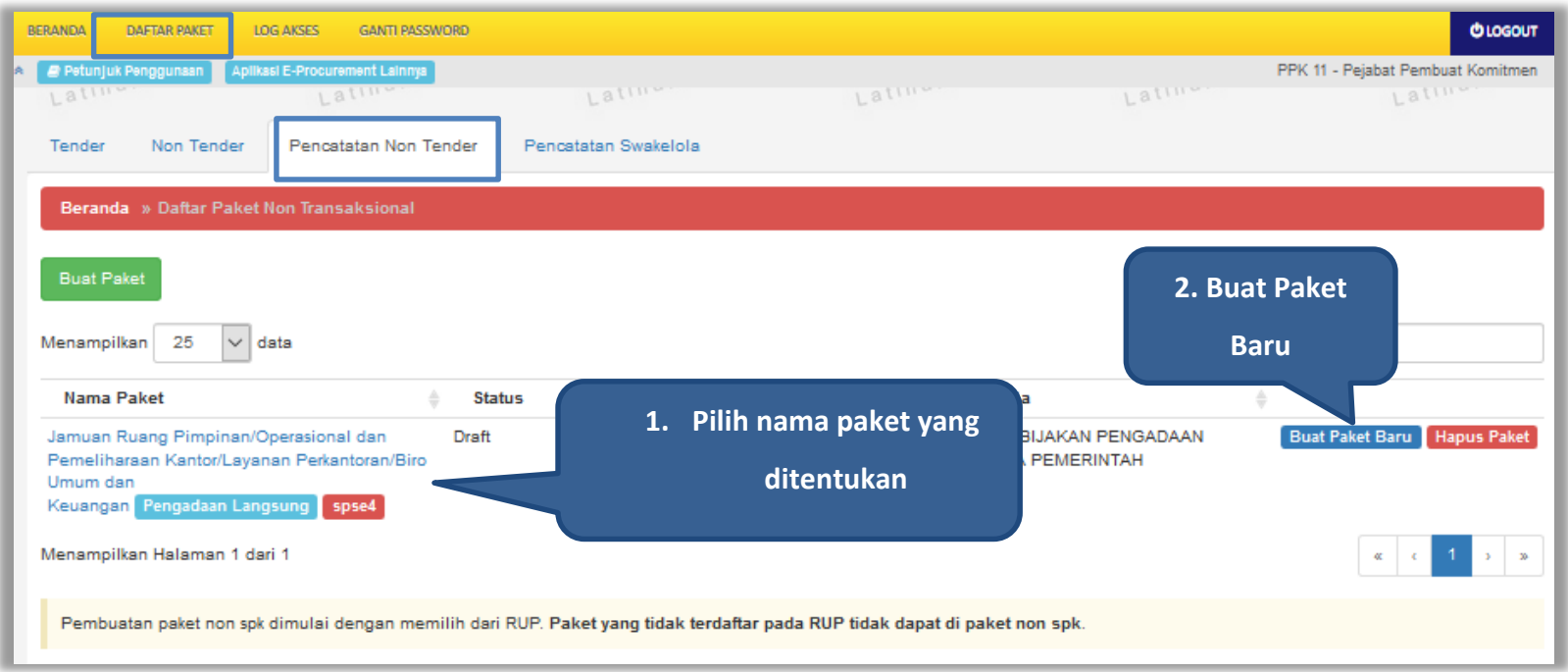

**Gambar 100.** *Halaman Daftar Paket Pencatatan Non Tender*

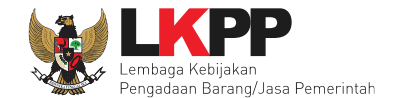

Pilih jenis pengadaan, metode pemilihan, bukti pembayaran, tanggal selesai paket, serta realisasi anggaran.

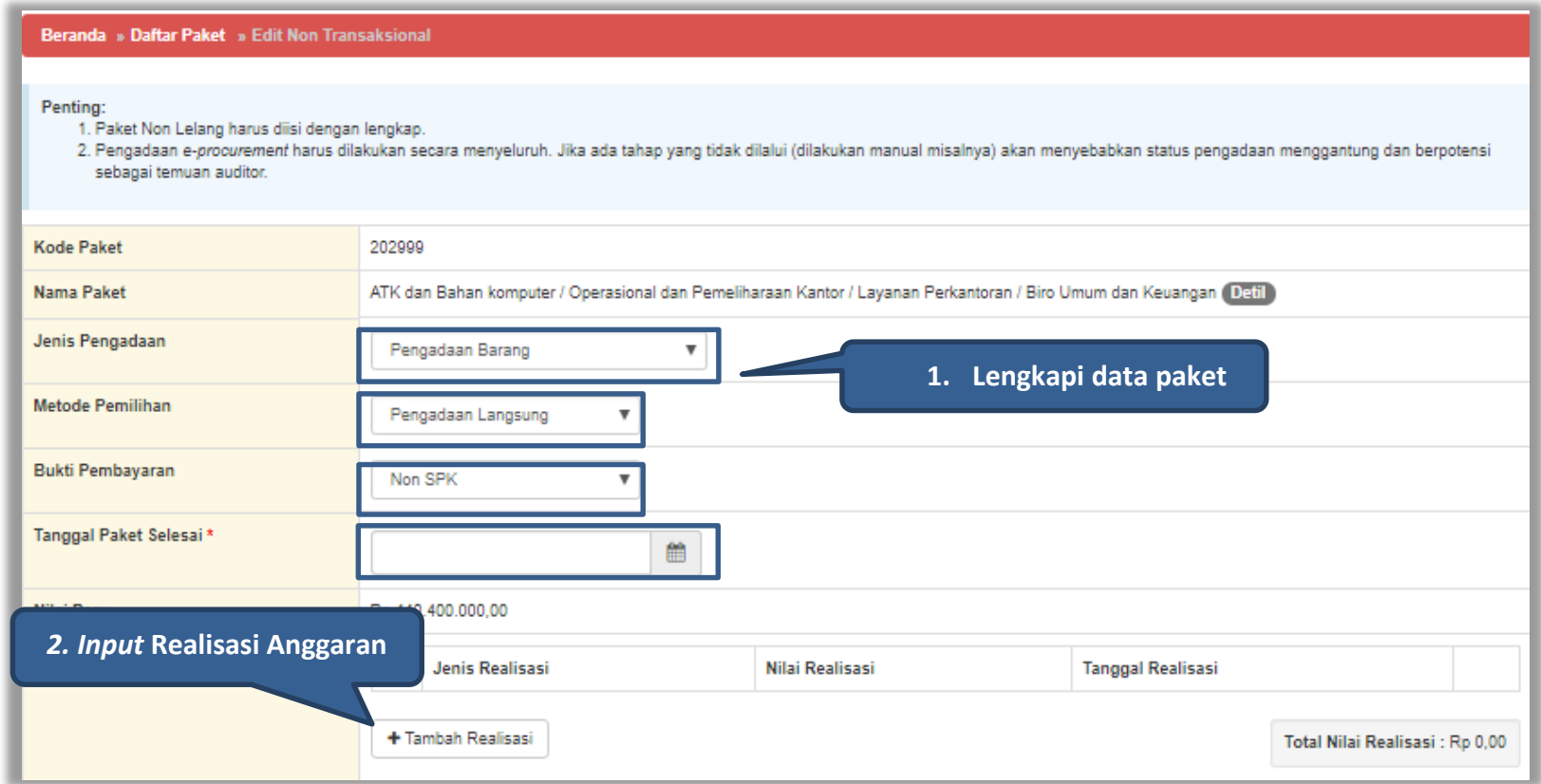

**Gambar 101***. Halaman Edit Non Transaksional*

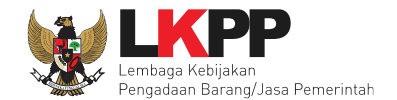

## **Form Realisasi**

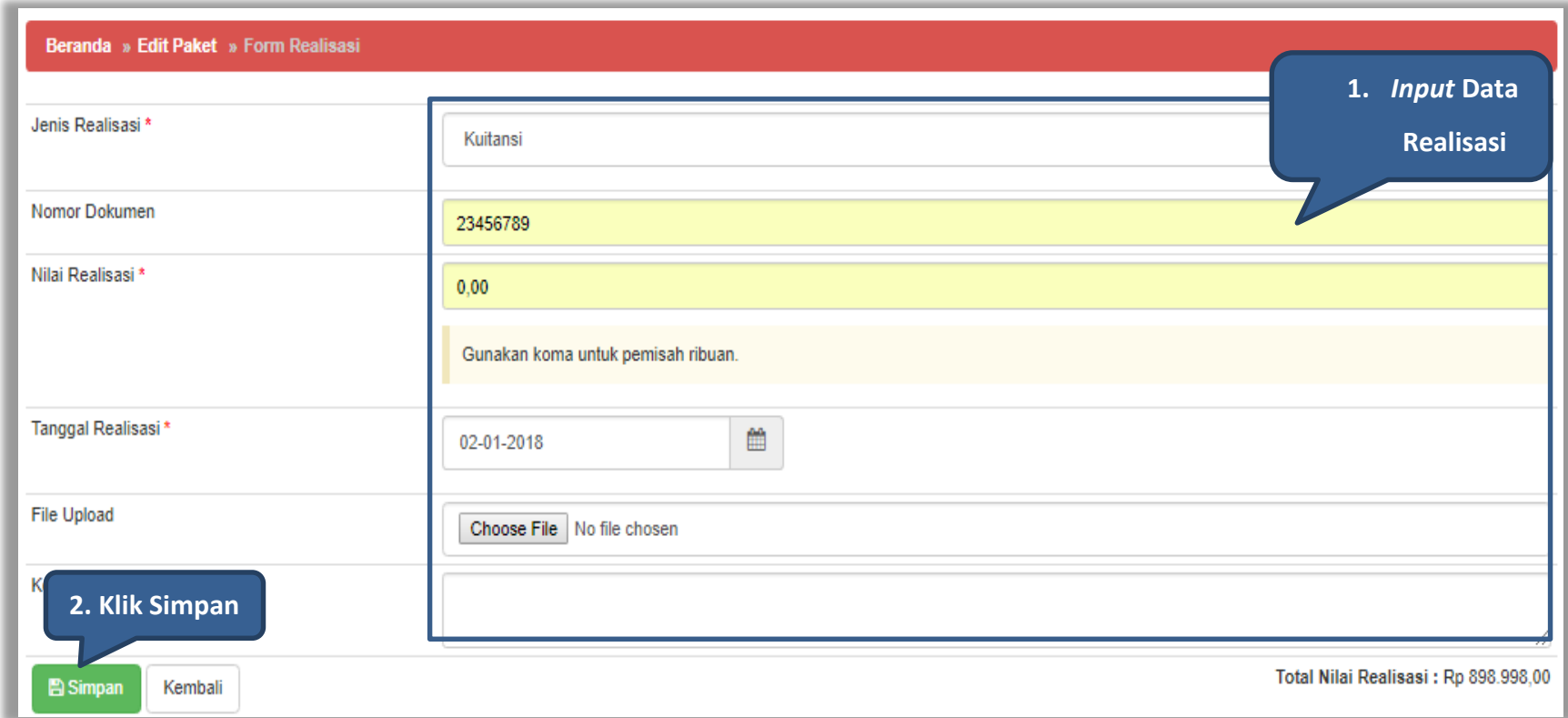

**Gambar 102.** *Halaman Form Realisasi*

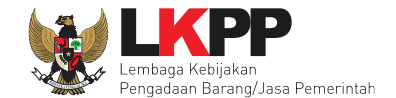

Jika realisasi telah tersimpan maka akan muncul *button* pilih penyedia/non penyedia.

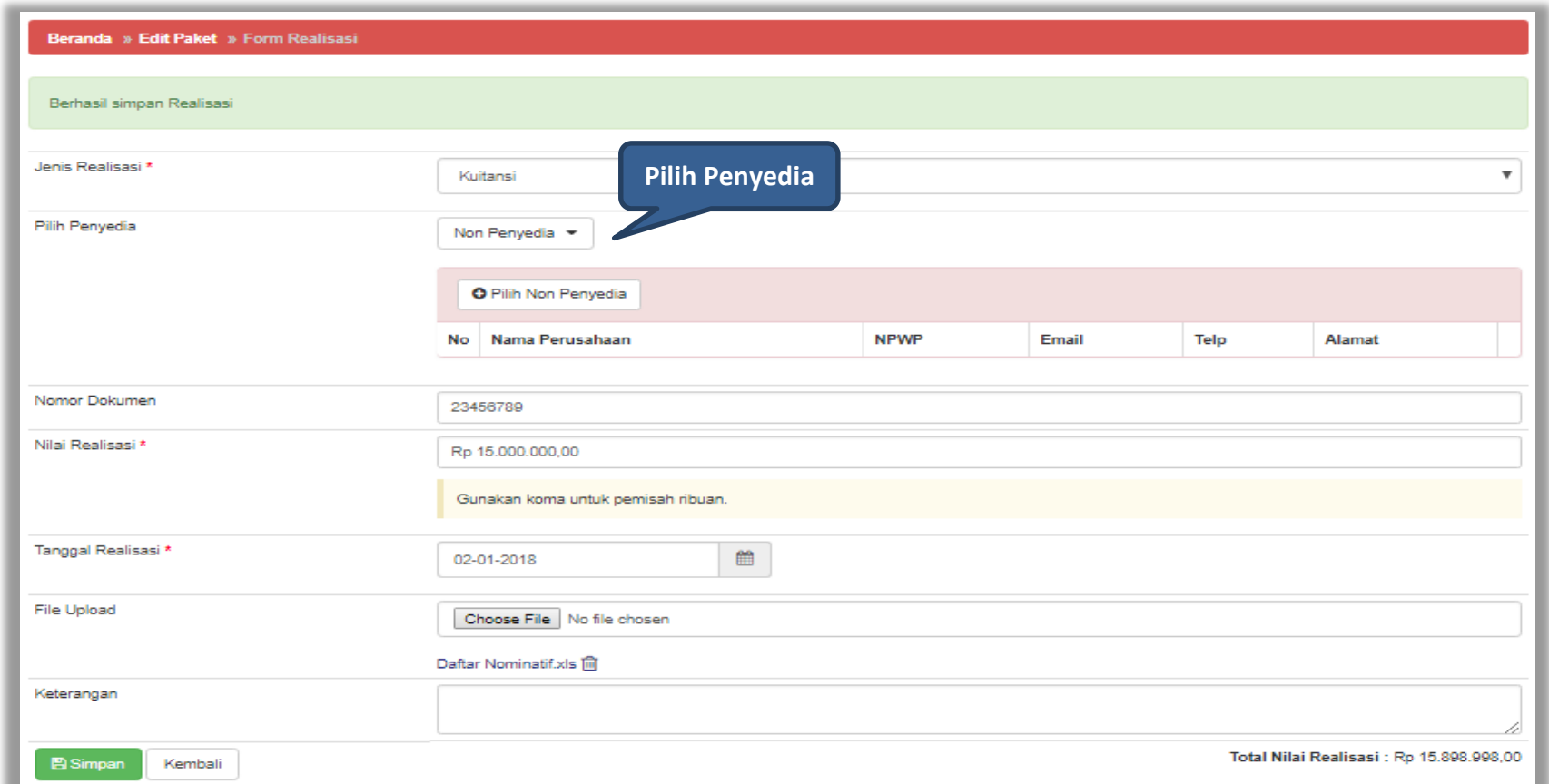

**Gambar 103.** *Halaman Form Realiasasi*

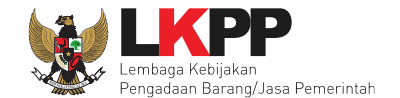

Selanjutnya akan muncul *form* pilih penyedia/non penyedia. *Input* nama perusahaan atau NPWP untuk melakukan *filter* data penyedia.

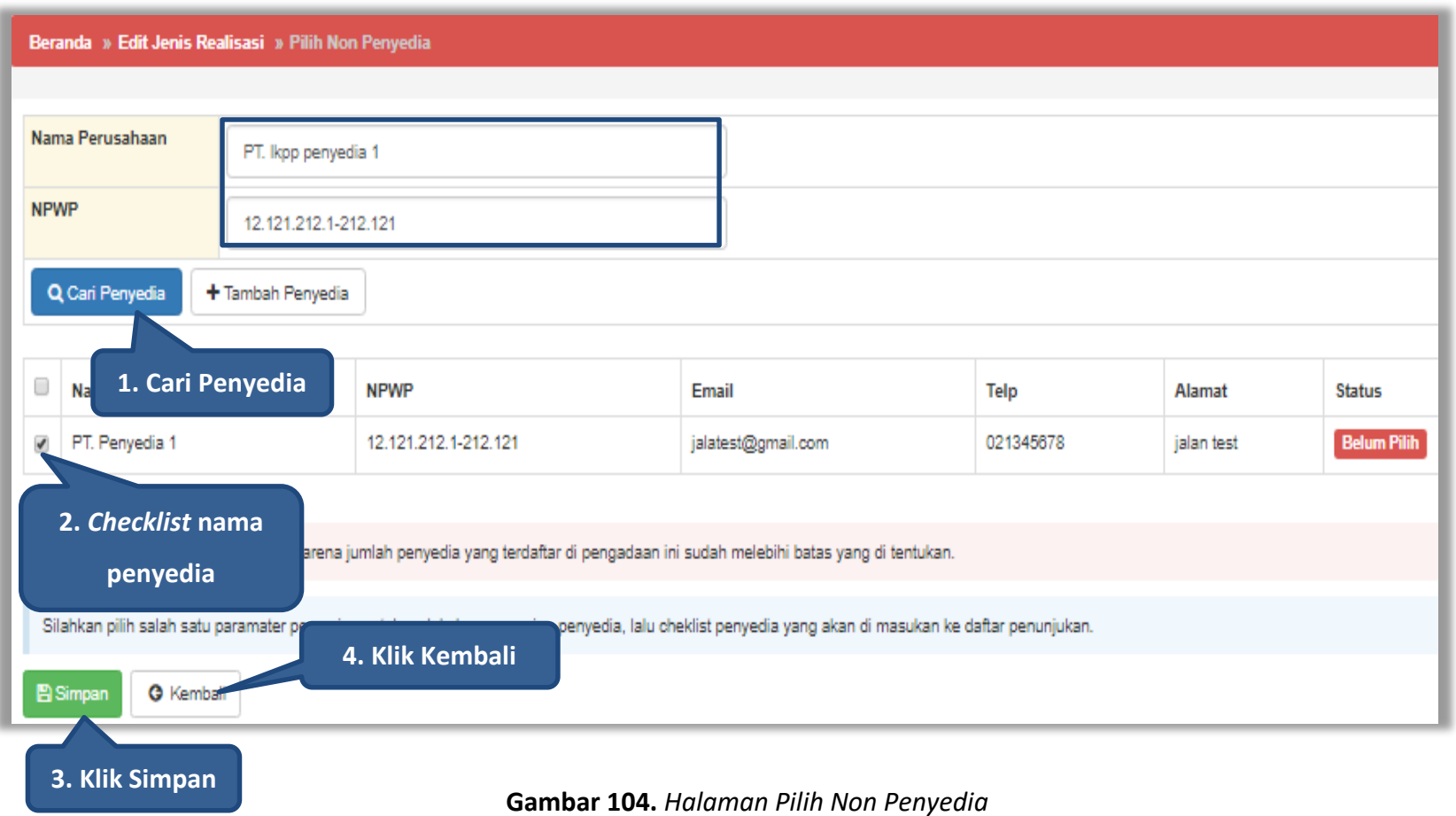

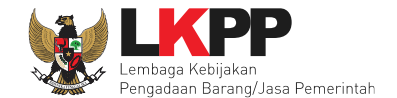

Realisasi yang telah dimasukkan akan masuk kedalam kolom realisasi. Selanjutnya *input* uraian pekerjaan dan informasi lainnya kemudian klik *button* 'Simpan '

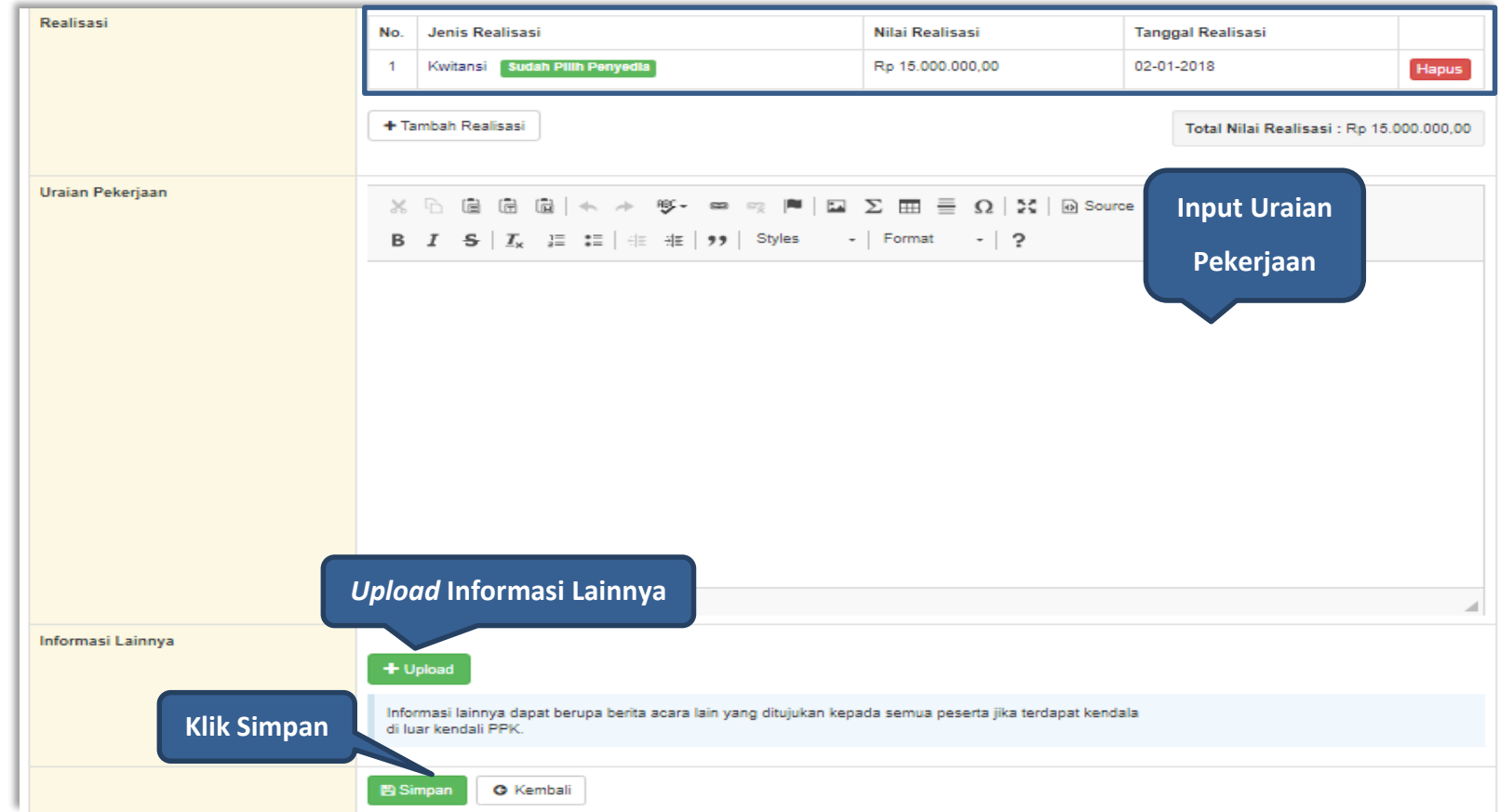

**Gambar 105.** *Halaman Form Realisasi*

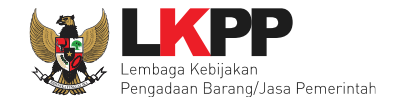

Paket Non *Transaksional* yang telah disimpan akan tampil di Halaman Beranda pada *tab* 'Non Transaksional'. PPK dapat melakukan perubahan terhadap paket tersebut dengan klik 'Ubah Realisasi'.

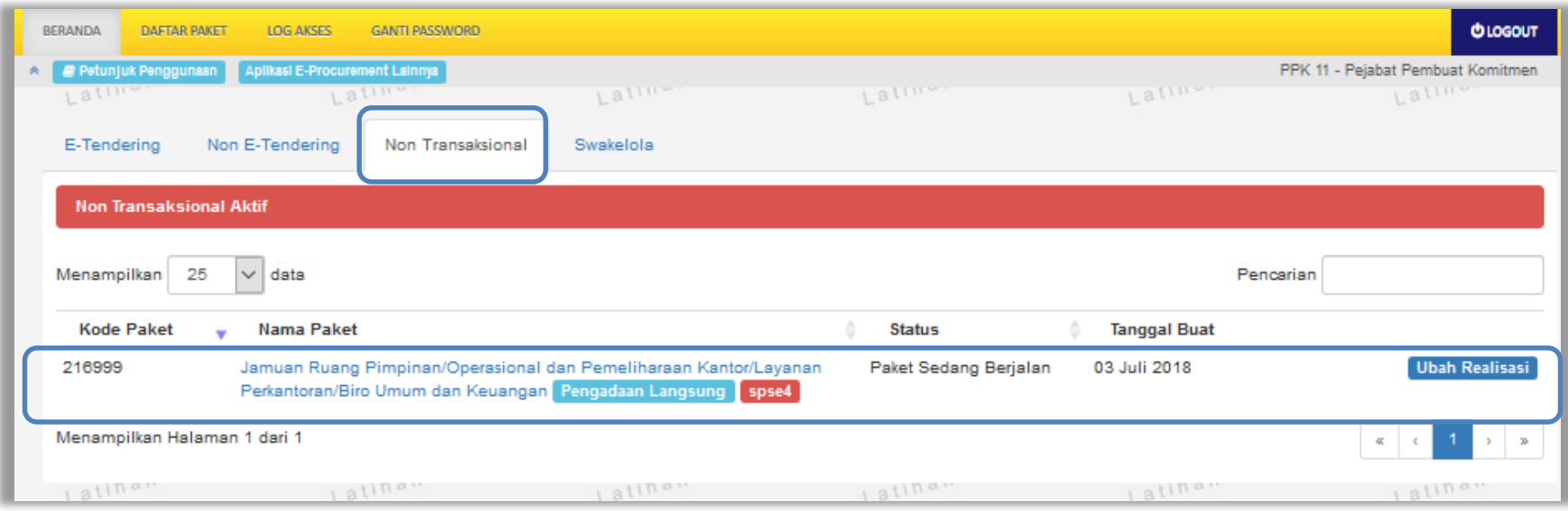

**Gambar 106.** *Halaman Beranda – Non Transaksional*

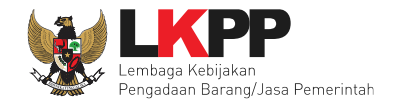

#### **7. Pencatatan Swakelola**

#### **7.1 Buat Paket Pencatatan Swakelola**

Pilih Daftar Paket Kemudian pilih *tab* 'Pencatatan Swakelola'**.**

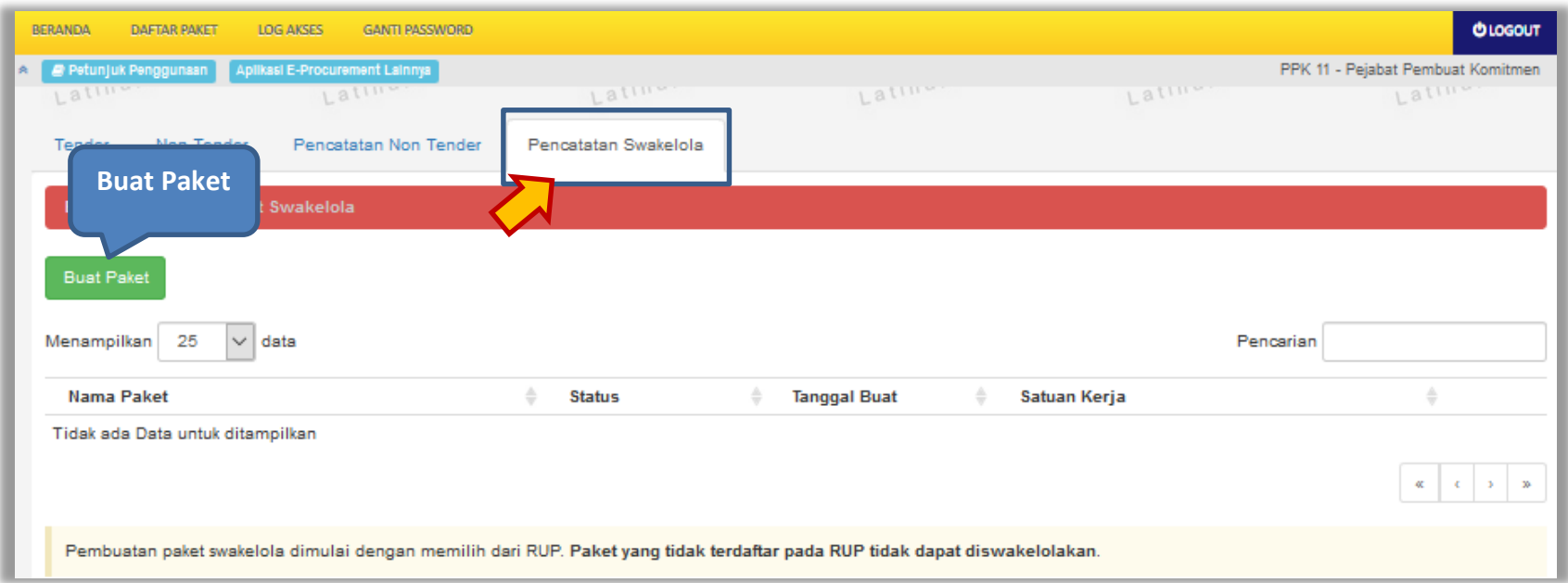

**Gambar 107.** *Halaman Daftar Paket – Pencatatan Swakelola*

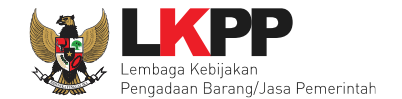

# Selanjutnya pilih paket yang terdapat di RUP (Rencana Umum Pengadaan)

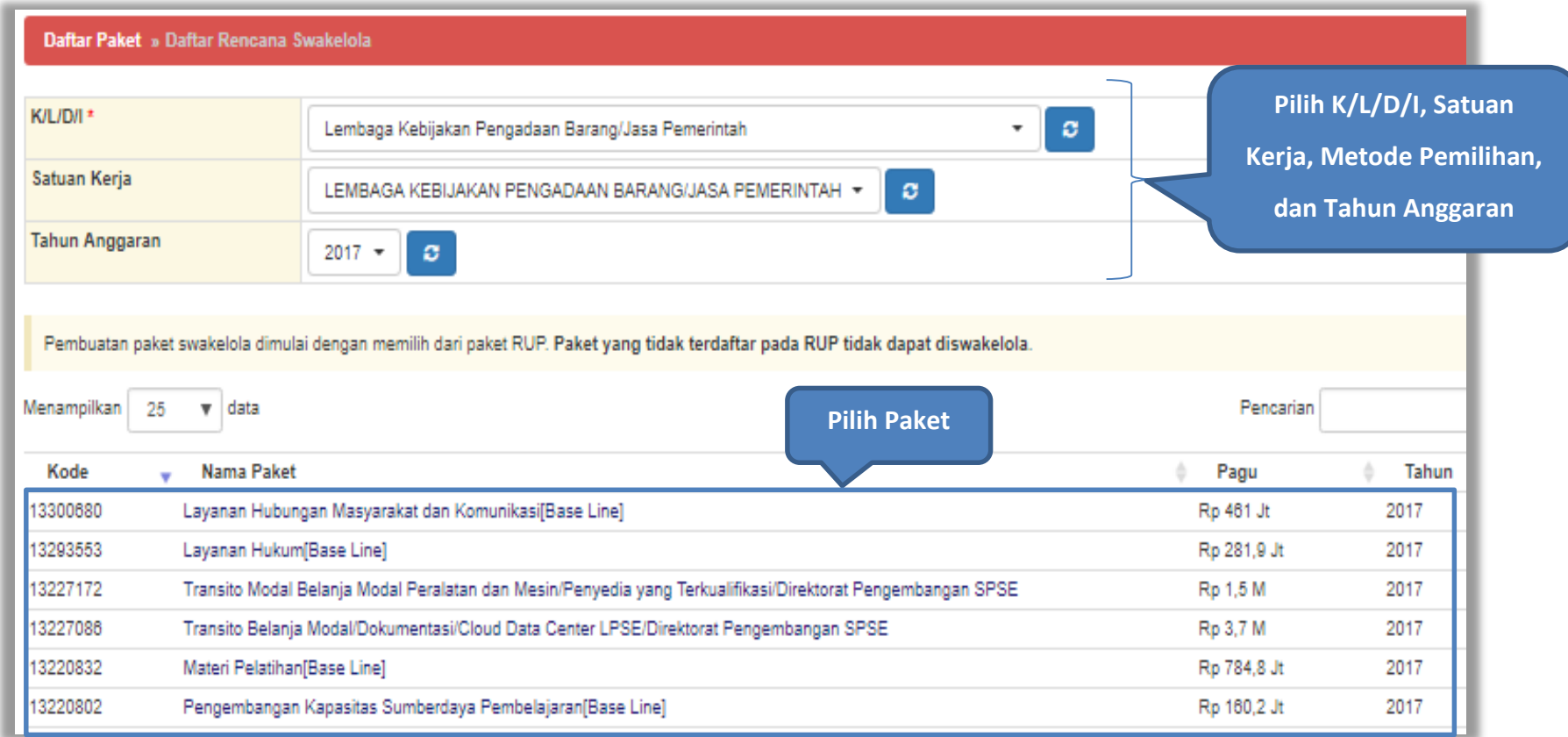

**Gambar 108.** *Halaman Daftar Rencana Swakelola*

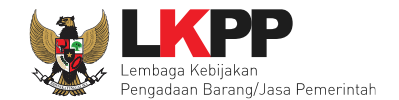

# Selanjutnya klik *button* 'Buat Paket' untuk membuat paket swakelola

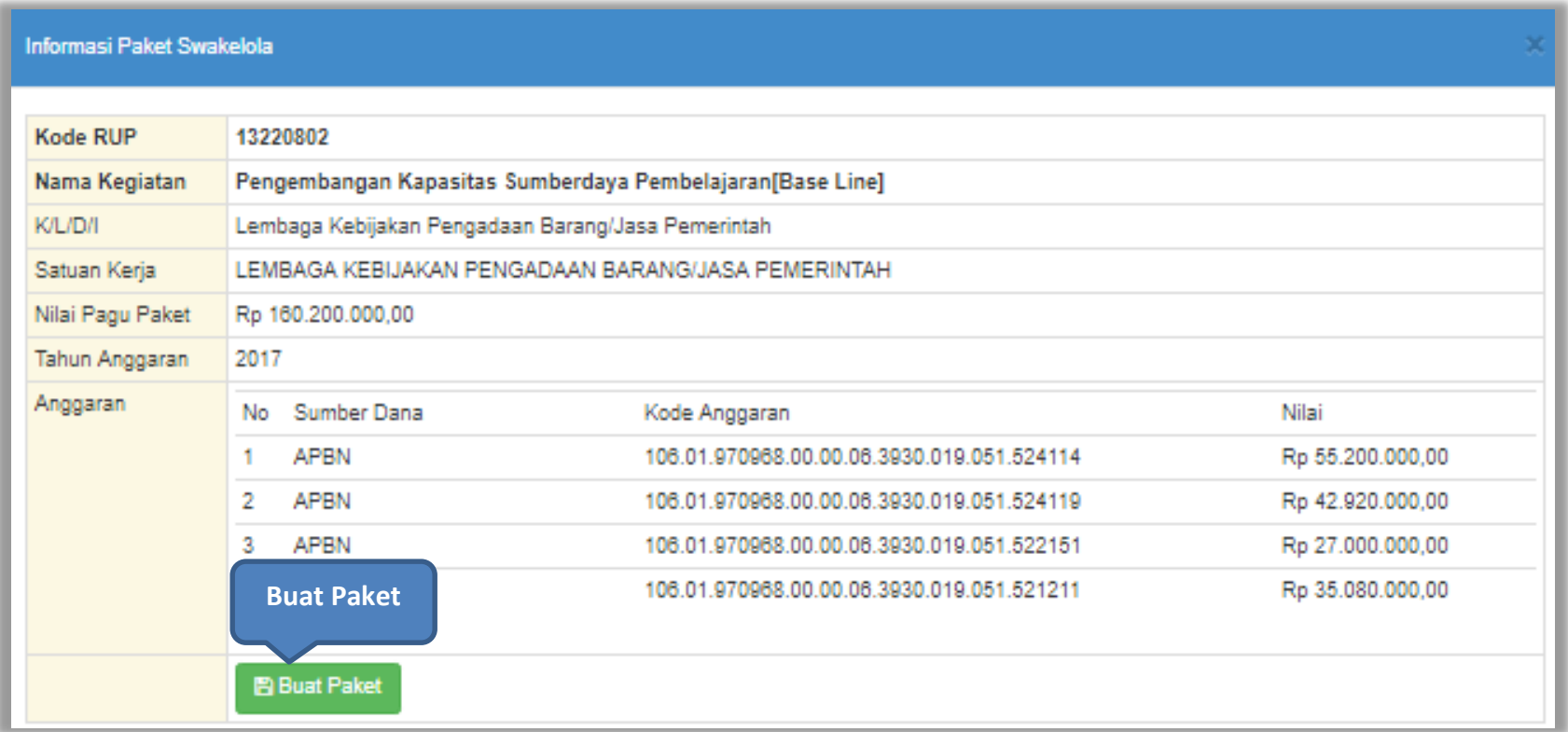

**Gambar 109.** *Halaman Informasi Paket Swakelola*

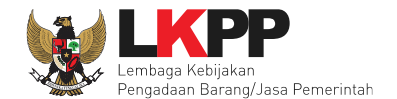

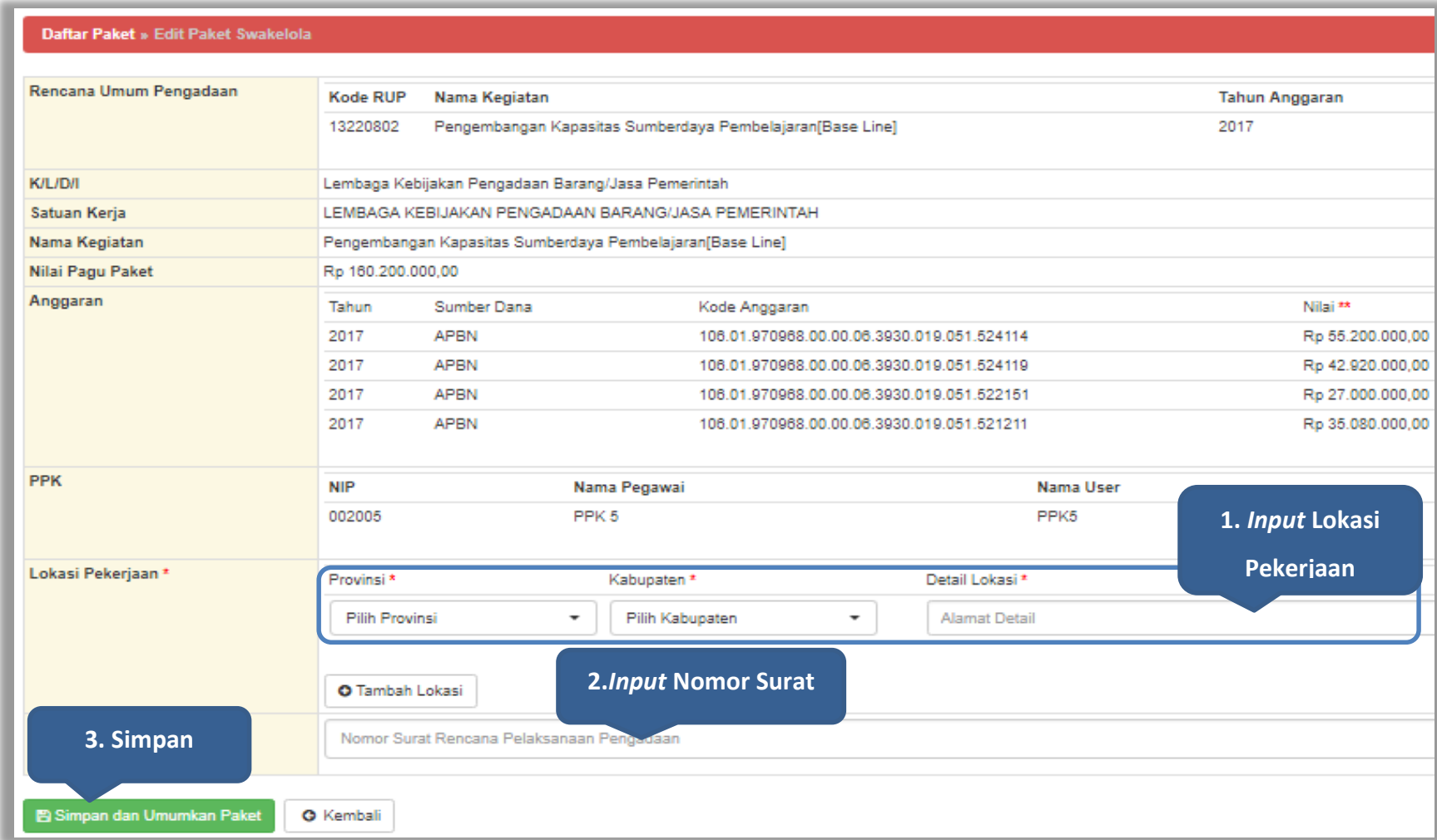

**Gambar 110.** *Halaman Edit Paket Swakelola*

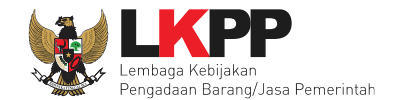

### **7.2 Edit Paket Pencatatan Swakelola**

Pilih paket pada Daftar Paket dan *tab* 'Pencatatan Swakelola' kemudian klik *button* 'Buat Swakelola' untuk membuat paket swakelola baru.

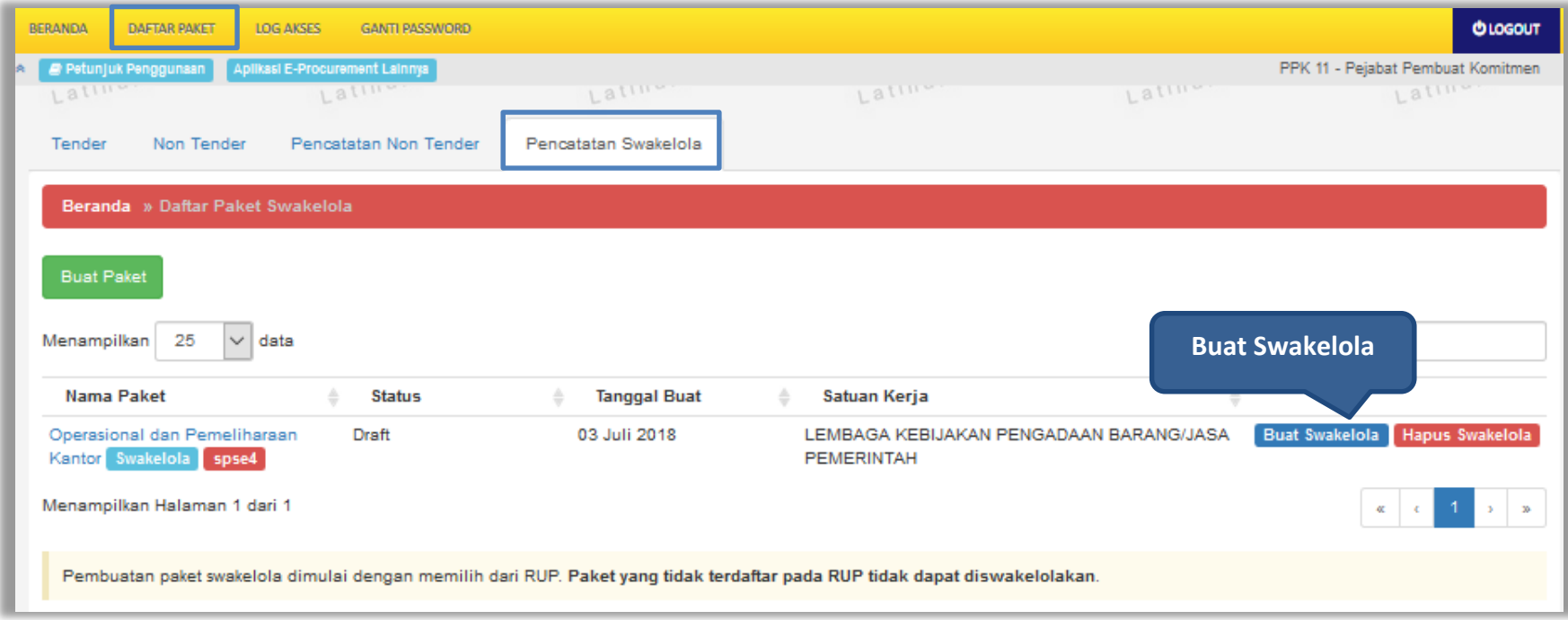

**Gambar 111.** *Halaman Daftar Paket swakelola*

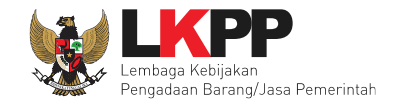

Pilih tanggal paket selesai kemudian *input* realisasi anggaran.

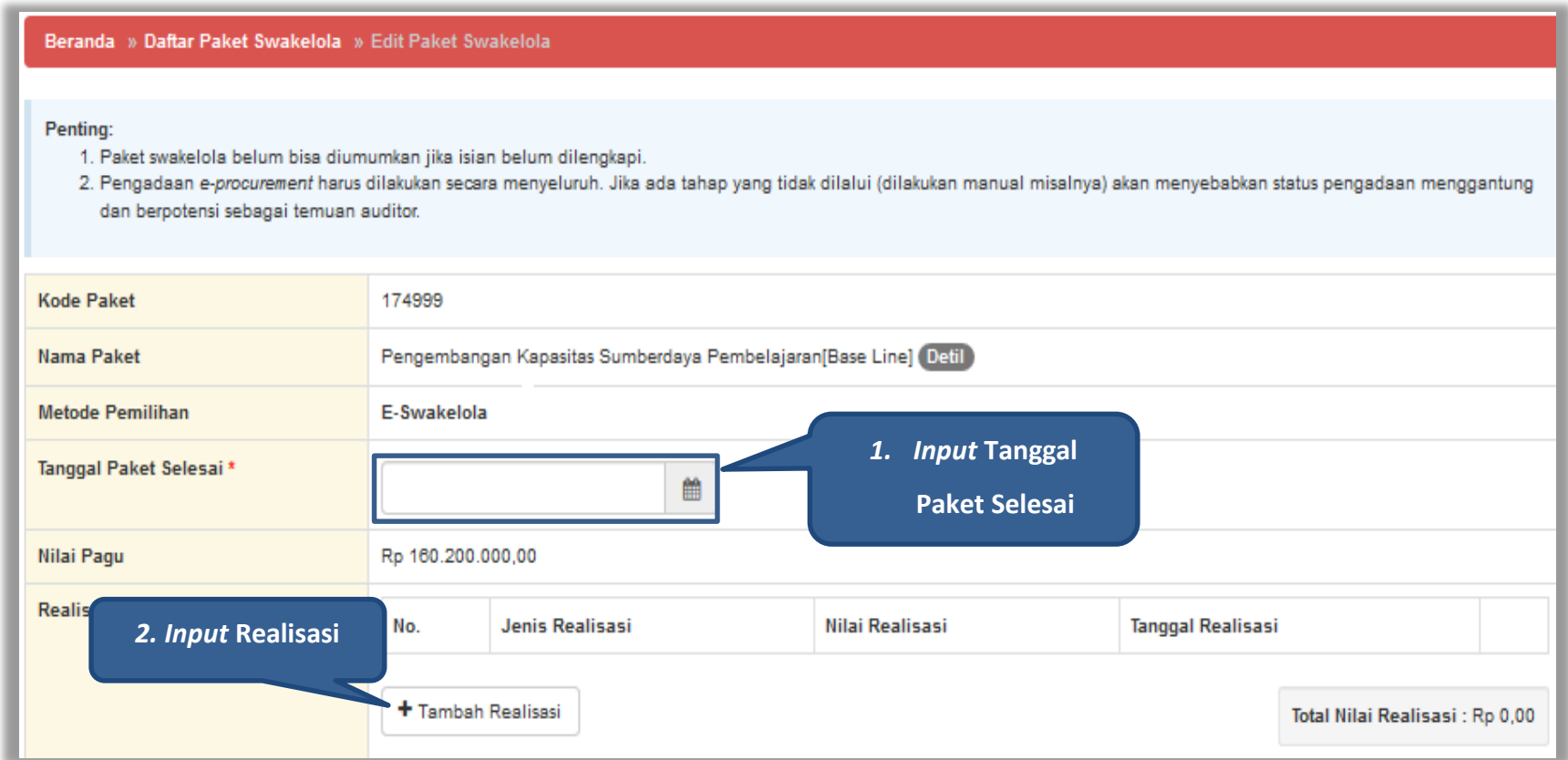

**Gambar 112.** *Halaman Edit Swakelola*

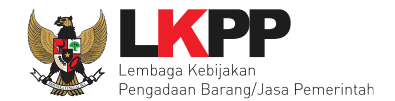

## **Form Realisasi**

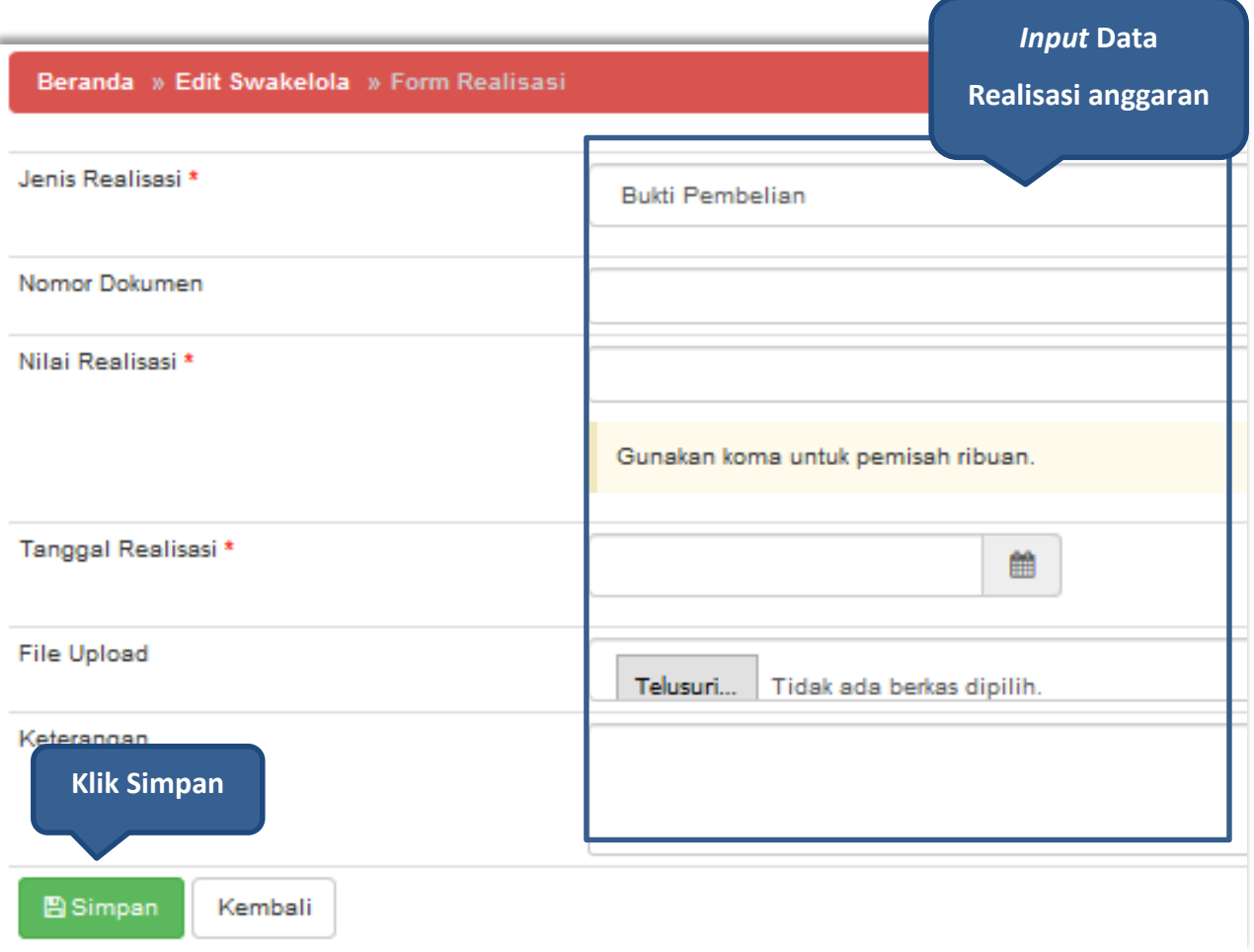

**Gambar 113.** *Halaman Form Realisasi swakelola*

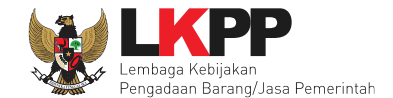

Jika realisasi telah tersimpan, maka akan muncul *button* pilih penyedia/non penyedia.

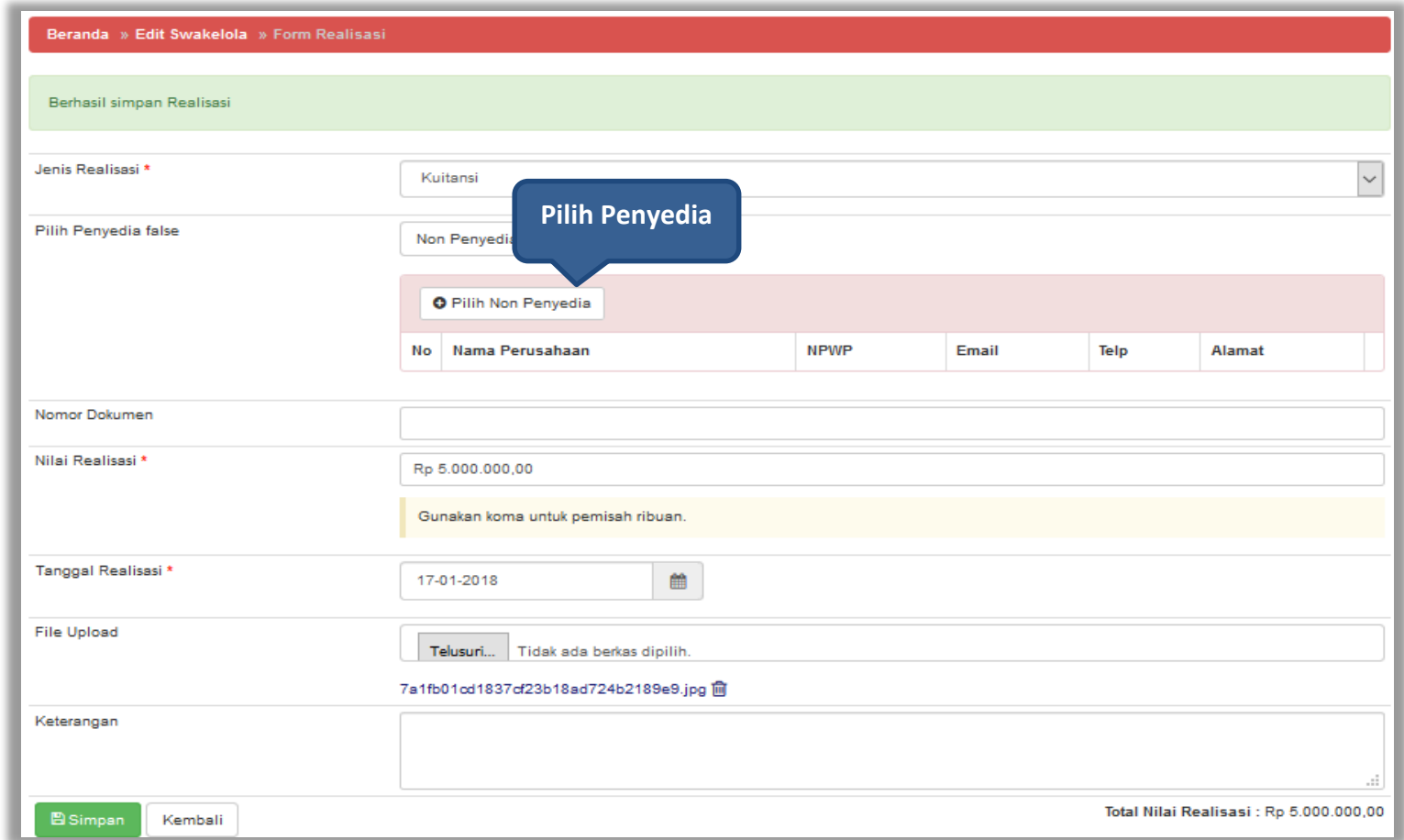

**Gambar 114.** *Halaman Form Realisasi swakelola – Pilih Penyedia*

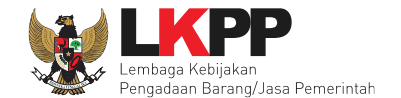

Selanjutnya akan muncul *form* pilih penyedia/non penyedia. *Input* nama perusahaan atau NPWP untuk melakukan *filter* data penyedia

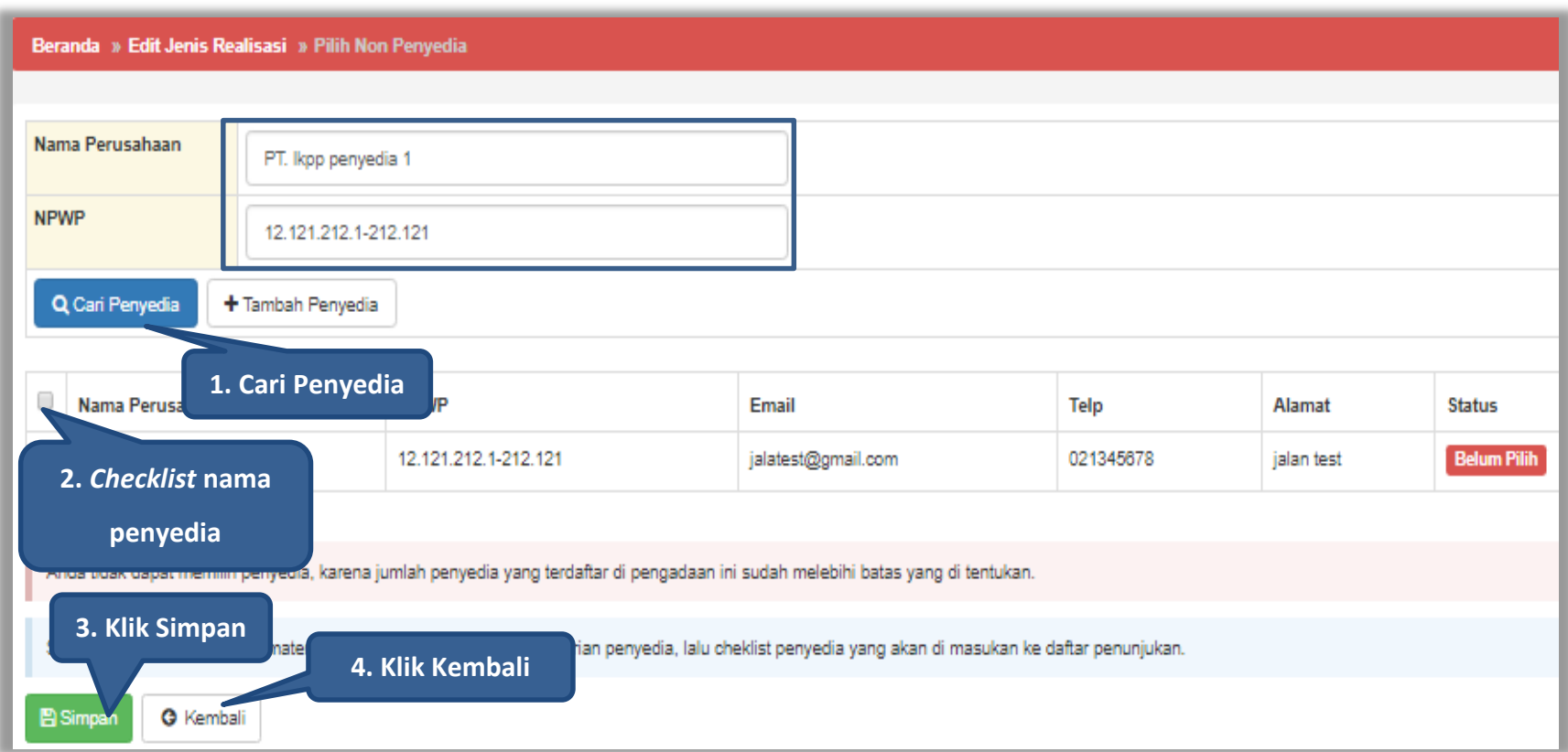

**Gambar 115.** *Halaman Edit Jenis Realisasi – Pilih Non Penyedia*

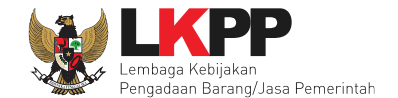

Realisasi yang telah diinputkan akan masuk kedalam kolom realisasi. Selanjutnya *input* uraian pekerjaan dan informasi lainnya kemudian klik *button* 'Simpan '

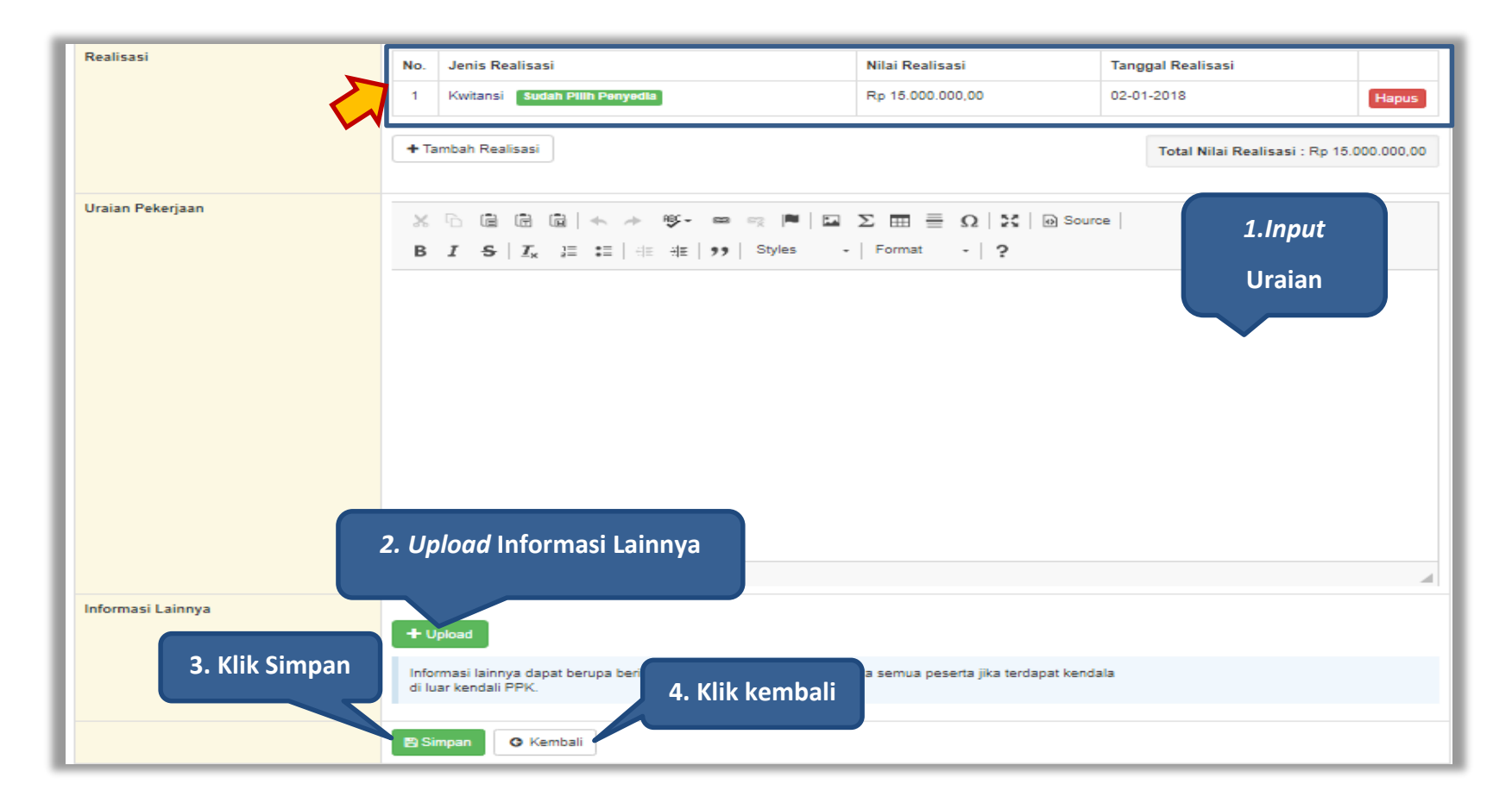

**Gambar 116.** *Halaman Form Realisasi*

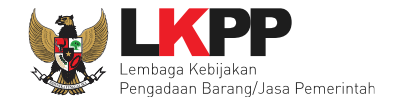

Paket Swakelola yang telah disimpan akan tampil di halaman beranda pada *tab* 'Swakelola'. PPK dapat melakukan perubahan terhadap paket tersebut dengan klik 'Ubah Realisasi'.

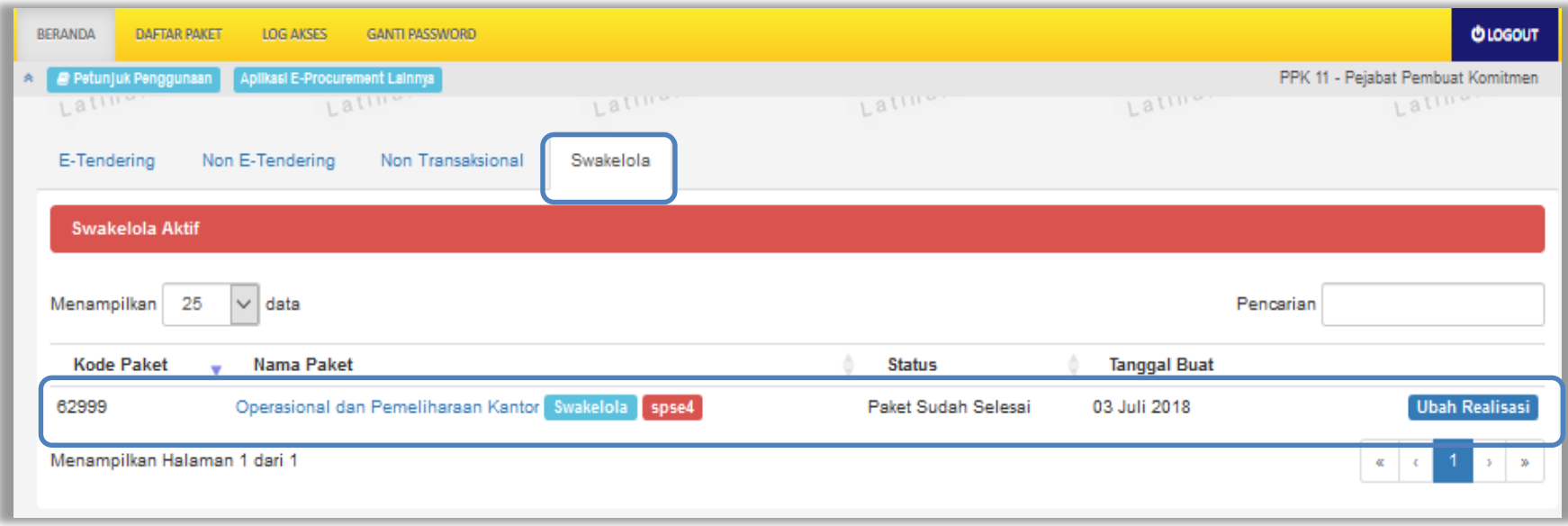

**Gambar 117.** *Halaman Beranda Swakelola PPK*

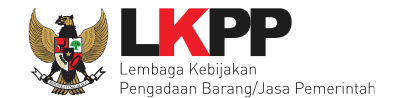

# **8. Keluar dari Aplikasi**

## Pilih *Log Out* untuk keluar dari aplikasi.

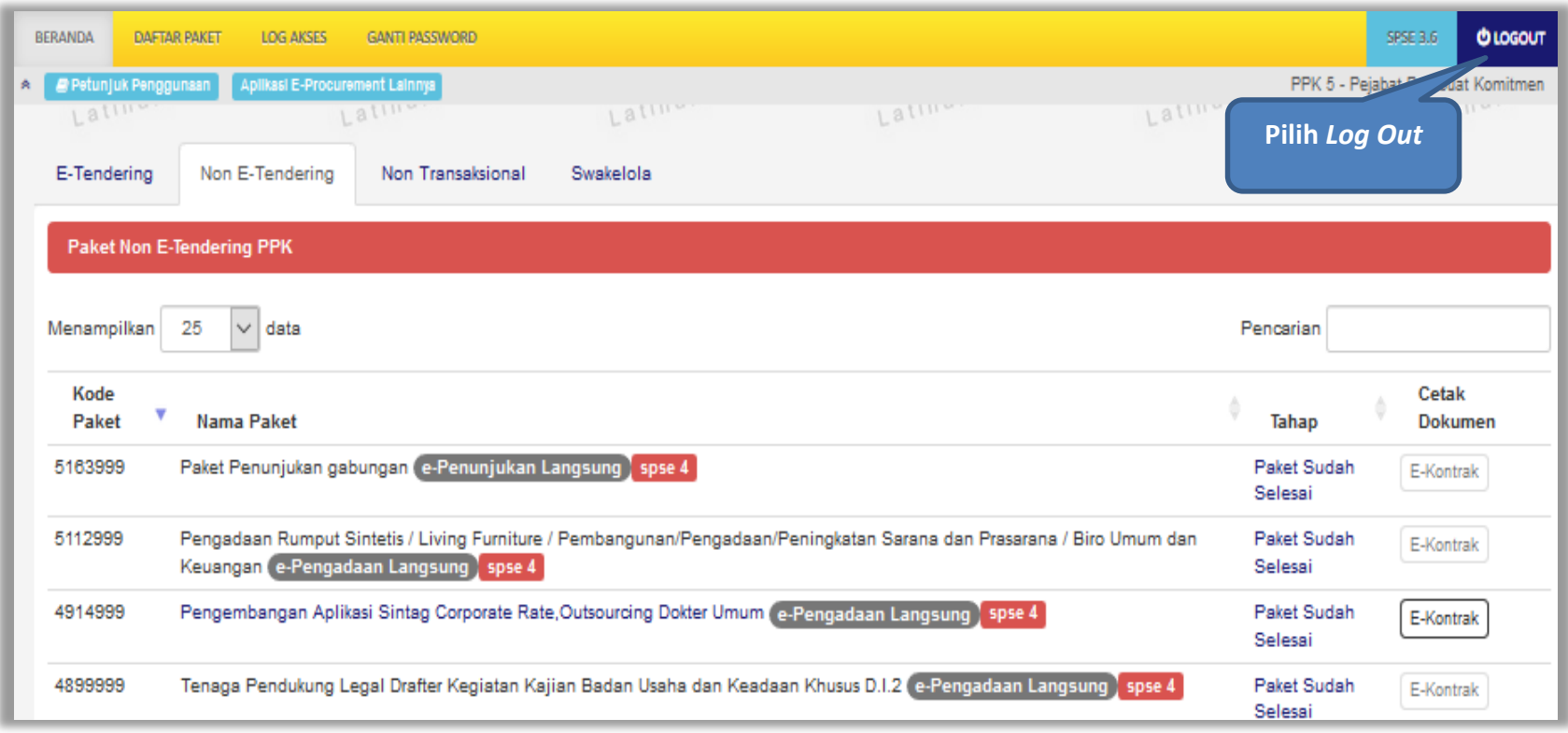

**Gambar 118.** *Halaman Beranda PPK - Logout*